#### **Г. Н. БОГОМАЗОВА**

# **ДЕРБЕС КОМПЬЮТЕРЛЕРДІҢ, СЕРВЕРЛЕРДІҢ, ПЕРИФЕРИЯЛЫҚ ҚҰРЫЛҒЫЛАР МЕН ЖАБДЫҚТАРДЫҢ БАҒДАРЛАМАЛЫҚ ЖАСАҚТАМАСЫН ОРНАТУ ЖӘНЕ ҚЫЗМЕТ КӨРСЕТУ**

#### **ОҚУЛЫҚ**

*«Білім беруді дамытудың федералды институты» федералды мемлекеттік автономды мекемесі «Аппараттық және бағдарламалық жасақтама үйлестірушісі» мамандығы бойынша орта кәсіптік білім беретін білім беру мекемелердің оқу үдерісінде оқулық ретінде пайдалану үшін ҰСЫНҒАН*

*Рецензияны тіркеу нөмірі 135, 09 сәуір 2015 ж. «БДФИ» ФМАМ*

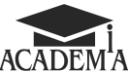

Мәскеу «Академия» баспа орталығы 2015

#### ӘОЖ 004(075.32) КБЖ 32.973.26-018я722 Б743

Бұл кітап Қазақстан Республикасының Білім жəне ғылым министрлігі жəне «Кəсіпқор» холдингі» КЕАҚ арасында жасалған шартқа сəйкес «ТжКБ жүйесі үшін шетел əдебиетін сатып алуды жəне аударуды ұйымдастыру жөніндегі қызметтер» мемлекеттік тапсырмасын орындау аясында қазақ тіліне аударылды. Аталған кітаптың орыс тіліндегі нұсқасы Ресей Федерациясының білім беру үдерісіне қойылатын талаптардың ескерілуімен жасалды. Қазақстан Республикасының техникалық жəне кəсіптік білім беру жүйесіндегі білім беру ұйымдарының осы жағдайды ескеруі жəне оқу үдерісінде мазмұнды бөлімді технология, материалдар және қажетті ақпарат) қолдануы қажет.<br>Аударманы «Delta Consulting Group» ЖШС жүзеге асырды, заңды мекенжайы: Астана к.,<br>Иманов көш., 19, «Алма-Ата» БО, 809С, телефоны: 8 (7172) 78 79 29, эл. поштас

Пікір жазған —

Мəскеу қаласындағы №42 Политехникалық колледждің оқытушысы, инновациялық технологиялар бөлімінің басшысы *М. С. Журкин* Богомазова Г.Н. Б743 Дербес компьютерлердің, серверлердің, перифериялық құрылғылар мен жабдықтардың бағдарламалық жасақтамасын орнату жəне қызмет көрсету: орта кəсіптік білім беру мекемелерінің студенттеріне арналған оқулық / Г.Н. Богомазова. — М. : «Академия» баспа орталығы, 2015. — 256 б.

> ISBN 978-601-333-403-5 (каз.) ISBN 978-5-4468-1582-1 (рус.)

Оқулық «Дербес компьютерлердің, серверлердің, перифериялық құрылғылар мен жабдықтардың бағдарламалық жасақтамасын орнату жəне қызмет көрсету», ПМ.02 «Аппараттық жəне бағдарламалық жасақтама үйлестірушісі» мамандығы бойынша орта кəсіптік білім берудің Федералды мемлекеттік білім беру стандартына сəйкес құрастырылған.

Оқулықта бағдарламалық жасақтамалардың негізгі ұғымдары мен түрлері, компьютердің бағдарламалық конфигурациясы, жүйелік бағдарламалық жасақтаманы түрлер бойынша орнату жəне қызмет көрсету қарастырылған. Операциялық жүйелер, оларды орнату жəне басқару, перифериялық құрылғыларды орнату жəне олардың қызмет көрсету параметрлерін баптау, бағдарламалық жасақтаманы сүйемелдеу туралы ақпараттар берілген. Сол сияқты қолданбалы бағдарламалық жасақтаманы орнату жəне қызмет көрсету бойынша материалдар берілген.

Орта кəсіптік білім беру мекемелерінің студенттеріне арналған.

ӘОЖ 004(075.32) КБЖ 32.973.26-018я722

© Богомазова Г. Н., 2015

© «Академия» білім беру-баспа орталығы, 2015

© Безендірілуі. «Академия» баспа орталығы, 2015

ISBN 978-601-333-403-5 (каз.) ISBN 978-5- 4468 -1582-1 (рус.)

#### **Құрметті оқырман!**

Аталған оқулық «Аппараттық жəне бағдарламалық жасақтама үйлестірушісі» мамандығы бойынша оқу-əдістемелік жинақтың бір бөлігі болып табылады.

Оқулық «Дербес компьютерлердің, серверлердің, перифериялық құрылғылар мен жабдықтардың бағдарламалық жасақтамасын орнату жəне қызмет көрсету» ПМ.02 кəсіби модулін оқытуға арналған.

Жаңа заманның оқу-əдістемелік жинақтары жалпы білім беру пəндерін жəне жалпы кəсіби пəндерді, сондай-ақ кəсіби модульдерді зерттеуді қамтамасыз етуге мүмкіндік беретін дəстүрлі жəне инновациялық оқу материалдарын қамтиды. Әрбір жинақта жұмыс берушінің талаптары ескеріле отырып, жалпы жəне кəсіби құзыреттілікті меңгеруге қажетті оқулықтар мен оқу құралдары, оқыту жəне бақылау құралдары қамтылған.

Оқу басылымдары электронды білім беру ресурстарымен толықтырылады. Электрондық ресурстарда интерактивті жаттығулар мен жаттығу құрылғылары, мультимедиялық нысандары, интернетте қосымша материалдар мен ресурстарға сілтемелері бар теориялық жəне практикалық модульдер қамтылған. Оларға терминологиялық сөздік жəне оқу үрдісінің негізгі параметрлері - жұмыс уақыты, бақылау жəне практикалық тапсырмалардың нəтижесі белгіленетін электронды журнал кіреді. Электронды ресурстар оқу үдерісіне оңай енеді жəне əртүрлі оқу бағдарламаларына бейімделуі мүмкін.

#### **Алғы сөз**

Адам қызметінің барлық салаларына ақпараттық технологиялардың ену үдерісі дамуын жалғастыруда жəне тереңдетіле түсуде. Жалпы саны жүздеген миллионға жеткен үйреншікті əрі кең таралған дербес компьютерлерден бөлек, есептеу техникаларының кіріктірме құралдарының да саны артуда.

Екі қарама-қарсы үрдістің дамуы байқалғанымен, осы əртүрлі есептеу техникаларын пайдаланушылардың саны барған сайын артып келеді. Олардың қолданылуы, одан əрі дамуы үшін ақпараттық технологиялар күрделеніп келеді, сондықтан бір жағынан терең білім қажет етіледі. Екінші жағынан пайдаланушылардың компьютермен жұмыс жасауының интерфейсі жеңілдетіледі. Компьютерлік жəне ақпараттық технологиялар жүйесі информатика жəне есептеу техникасы саласының маманы емес адам үшін де түсінікті əрі жақынырақ болып келеді.

Бағдарламалық жасақтама – сауданың, өнеркəсіптің, мемлекеттік басқару жүйесінің қызмет етуін қамтамасыз ететін жəне қоғамның əртүрлі топтарын бір арнаға байланыстыратын қозғаушы күш. Бағдарламалық жасақтама мүмкін емес тəсілдермен жəне адам айтқызысыз формаларда ақпаратты құруға, оған қол жеткізуге мүмкіндік алуға жəне оны көзбен көруге ықпал етеді. Бүгінгі күні бағдарламалық жасақтама дамыған əлемнің ажырамас бөлігі болып табылады, сондықтан бағдарламалық жасақтаманы орнату, баптау жəне сүйемелдеу саласының мамандарының болуы өте маңызды болып табылады.

Бес бөлімнен тұратын оқулық бағдарламалық жасақтаманың негізгі ұғымдарын жəне түрлерін түсіндіреді, түрлері бойынша жүйелік бағадрламалық жасақтаманы орнату жəне қызмет көрсету үдерісін қамтыған; перифериялық құрылғыларды, бағдарламалық жасақтаманы сүйемелдеуді орнату жəне қызмет ету параметрлерін баптау бойынша ақпараттар береді.

*1-бөлімде* бағдарламалық жасақтаманың негізгі ұғымдары мен түрлері қарастырылған. Дербек компьютерлер мен компьютердің бағдарламалық конфигурациясында ақпаратты сақтау тəсілдеріне

басым назар аударылған. Бағдарламалық жасақтама модельдерін тарату жəне лицензиялау қағидалары қарастырылған.

*2-бөлімде* жүйелік бағдарламалық жасақтаманы орнатуға жəне баптауға көңіл бөлінген. Мұнда базалық бағдарламалық жасақтама толықтай сипатталған. Операциялық жүйелердің міндеті, қызметтері жəне оларды баптау, сонымен қатар қызметтік бағдарламалардың мүмкіндіктері қарастырылған.

*3-бөлім* қолданбалы (арнайы) бағдарламалық жасақтаманы орнату жəне баптауға арналған. Бұл бөлімде жергілікті торапта жəне интернетте жұмыс жасауға арналған бағдарламалар, қолданбалы бағдарламалық жасақтаманы орнату жəне баптау тəртібі қарастырылған.

*4* жəне *5 бөлімдер* бағдарламалық жасақтаманың қызмет көрсетуімен байланысты мəселелерді қозғайды. Аталған бөлімдерде бағдарламалық жасақтаманың ақпараттық қауіпсіздігі, басқару жəне сүйемелдеу негіздеріне қатысты материалдар ұсынылған. Тізіліммен (реестр) жұмыс істеуге баса назар аударылған.

Оқулықта берілген материалды терең меңгеруге, BIOS-пен жəне тізіліммен жұмыс жасау, сонымен қатар операциялық жүйелер мен өзге де бағдарламалық жасақтамаларды орнату қабілетіне ие болуға мүмкіндік беретін көптеген практикалық жұмыстар қамтылған.

Аталған оқулық «Аппараттық жəне бағдарламалық жасақтама үйлестірушісі» мамандығы бойынша Федералды мемлекеттік білім беру стандартына сəйкес құрастырылған жəне ПМ. 02 «Дербес компьютерлердің, серверлердің, перифериялық құрылғылар мен жабдықтардың бағдарламалық жасақтамасын орнату жəне қызмет көрсету» кəсіби модулін меңгеруге арналған.

# I **ТАРАУ**

**ДЕРБЕС КОМПЬЮТЕРЛЕРДІҢ, СЕРВЕРЛЕРДІҢ, ПЕРИФЕРИЯЛЫҚ ҚҰРЫЛҒЫЛАР МЕН ЖАБДЫҚТАРДЫҢ БАҒДАРЛАМАЛЫҚ ЖАСАҚТАМАСЫН ОРНАТУ ЖӘНЕ ҚЫЗМЕТ КӨРСЕТУ**

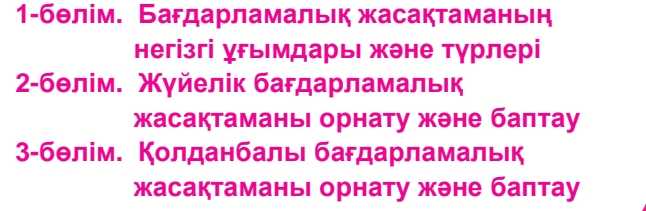

#### **1-бөлім**

## **БАҒДАРЛАМАЛЫҚ ЖАСАҚТАМАНЫҢ НЕГІЗГІ ҰҒЫМДАРЫ ЖӘНЕ ТҮРЛЕРІ**

#### **1.1. ФАЙЛ ЖӘНЕ КАТАЛОГ**

Көбінде қатты дискте мəліметтерді ұзақ мерзімді сақтау – компьютер міндетінің бірі болып табылады. Олардың сақталуы қалай жүзеге асырылғанын білу маңызды.

*Мәліметтер (деректер) дегеніміз* – бұл кез келген ақпарат. Мəлімет ретінде мəтінді,-суретті, кестені, видео жəне дыбысты атауға болады. Дискте белгілі бір мəліметтерді сақтау олар əйтеуір бір уақытта қайта қажет болып қалады деген оймен жүзеге асырылады. Бұл мəліметтерді іздеу үшін олардың сақталғандағы атауы жəне орнын білу қажет. Нақты бір мəліметтер сақталған мекенжай жəне диск аумағы атауын сақтау үшін файл ұғымы енгізілген.

*Файл* дегеніміз — белгілі бір типтегі мəліметтерді сақтауға арналған дисктегі атаулы (деректі) орын.

Файлдардың саны көп болуы жəне олар қатты дисктің əртүрлі жерлерінде болуы мүмкін. Файлдарды реттеу жəне жүйелендіру үшін файлдың ерекше типі – *каталог* бар. Ол мəліметтері бар файлдар немесе өзге каталогтарға сілтемелер тізімін қамтиды. Егер операциялық жүйеде (ОЖ) каталог ашса, онда сақталған файлдар мен өзге каталогтарды көруге болады. Шындығына келгенде бұл салынған файлдар қатты дисктің əр жерінде болуы мүмкін, бірақ ОЖ оларды бірге көрсетеді.

Сондай-ақ, каталогтарды директория немесе бума деп те жиі атайды.

Сонымен, *каталог* дегеніміз — бір жағынан бірқатар түсініктерге негізделе пайдаланушы біріктірген файлдар тобы (мысалы, мұрағаттаушы бағдарламалары бар файлдар немесе бір бағдарлама пакетін құрайтын файлдар), ал екінші жағынан файлдар тобы жəне оның құрамдастары туралы жүйелік ақпаратты қамтитын файл. Каталогта оның құрамына кіретін файлдардың тізімі көрсетіледі жəне файлдар мен олардың сипаттамаларының (ерекшелігі) арасындағы сəйкестігі анықталады.

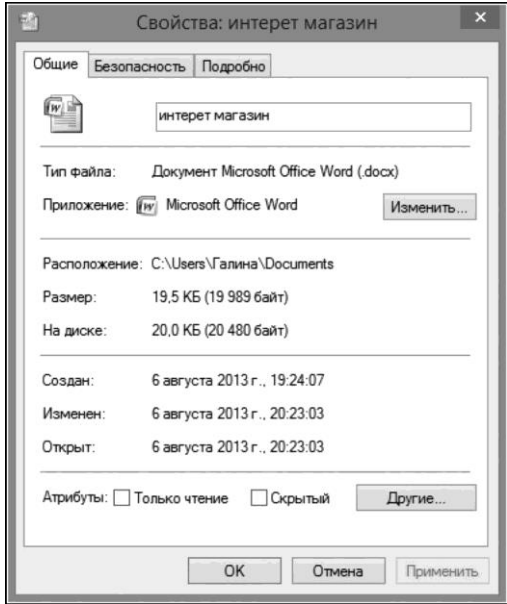

1.1-сурет. Файл атрибуты терезесі

Әртүрлі файл жүйелерінде файлдың атрибуты ретінде əртүрлі сипаттамалар пайдаланылуы мүмкін (1.1-сурет), мысалы, файлды құрушы, файлдың белгісі, файлдың көлемі.

Әрбір файл ОЖ-да каталогта орналасуы керек, ал əрбір каталог (тек бір бірыңғай жағдайды қоспағанда) өзге каталогта болуы керек. Бірыңғай жағдай болып иерархия басталатын *түбірлік каталог*  табылады. Сонымен қатар, бір каталог екіншісіне, ал екіншісі біріншіге сілтеген жағдайдың болуы мүмкін емес.

#### **1.2. ДЕРБЕС КОМПЬЮТЕРЛЕРДЕ АҚПАРАТТАРДЫ САҚТАУДЫ ҰЙЫМДАСТЫРУ**

Қажетті файлды табу үшін оның атауы мен оның қайда сақталғанын білу керек (файл бағыты).

Барлық дерлік ОЖ-да *файл атауы* нүкте арқылы бөлінген екі бөліктен тұрады. Мысалы, task1.doc немесе 1-тапсырма.doc.

Нүктенің сол жағына файлдың атауы жазылады. Нүктеден кейінгі орналасқан файл атауының бөлігі *файл кеңейтілімі* деп аталады. Әдетте файл атауында латын əріптері мен сандары қолданылады. ОЖдың көпшілігінде кеңейтілімнің максималды ұзындығы – үш символ.

Windows ОЖ-да файл атауларында латын əріптерін де, орыс əріптерін де қолдануға жол беріледі, атаудың максималды ұзындығы – 255 символ.

Кеңейтілім аталған файлда қандай ақпарат түрінің сақталғанын көрсетеді. Мысалы, txt, doc кеңейтулері əдетте мəтіндік файлды, jpeg, psd — графикалық файлды, zip немесе гаг – мұрағаттық файлды, xls электронды кестені білдіреді.

Компьютерлік бағдарламалар арқылы жасалған файлдардың (жүктелген файлдар) кеңейтілімдері ехе немесе com болып табылады. Бағдарламаны белсенді ету оны жедел жадыға жазу тəсілі арқылы жүзеге асырылады. Одан кейін процессор оның орындауға көшеді.

Файлдың орналасқан орнын анықтайтын екінші координата дисктегі файл жолы болып табылады.

*Файлға дейінгі жол* дегеніміз – түбірлік каталогтан бастап, тиісінше файл сақталған каталогпен аяқталатын каталогтар атауларынан тұратын реттілік.

*Файлдың толық атауы* логикалық дисктің, файлға дейінгі жол мен файлдың жүйелі жазылған атауынан тұрады. Мысалы, MS-DOS жəне Windows ОЖ-дагі файлдардың толық атауы төмендегідей жазылады:

C:\fin.com

D:\Сурет\Табиғат\таулар.png

C:\Windows\regedit. exe

Дисктегі барлық файлдардың жəне олардың өзара байланысының жиынтығы *файлдық құрылым* деп аталады. Әртүрлі ОЖ-дың файлдық құрылымдары əртүрлі болуы мүмкін.

Иерархиялық файлдық құрылымдар бір жəне көп дейгейлі болып бөлінеді. *Бір деңгейлі құрылым дегеніміз –* файлдардың атауларының сызықтық реттілігі, ол файлдарының саны аз дисктер үшін қолданылады. *Көп дейгейлі иерархиялық құрылым дегеніміз –* жүздеген жəне мыңдаған файлдарды сақтауға арналған ағаш тəрізді құрылым.

Жоғары деңгейлі каталог (бума) 2-ші деңгейдің жəне т.б. бумаларды да құрай алатын, 1-ші деңгейдің салынған бумаларын да қамти алады.

Көп деңгейлі иерархиялық файлдық құрылымын Windows ОЖ-дың Жетектегіш терезесінен көруге болады (1.2-сурет). Иерархияның жоғарғы деңгейінде *Таңдаулы, Жинақ (Кітапхана), Компьютер*  бумалары орналасқан; екінші дейгейде *Жұмыс үстелі, Құжаттар, Лигикалық дисктер* жəне т.б. жүйелік бумалары орналасады. Үшінші дейгейде бумалар, файлдар орналасады.

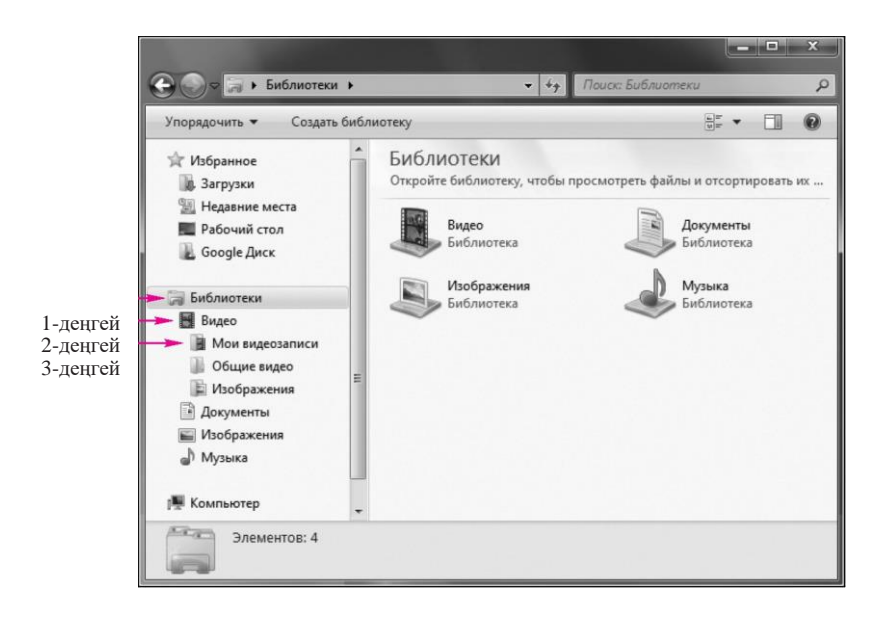

#### 1.2-сурет. Windows иерархиялық файлдық құрылымы

Файлдық жүйе сыртқы есте сақтау құрылғыларын дисктер түрінде көрсетеді. Бір компьютерде бірнеше дискжетек – дисктермен жұмыс жасауға арналған құрылғылар болуы мүмкін. Әрбір дискжетекке бір əріпті (одан кейін қос нүкте қойылады) атау беріледі, мысалы, А, В, С. Жүйелік блокқа кірістірілген (оны қатты диск деп атайды) сыйымдылығы үлкен дискті бөлімдерге бөледі. Мұндай бөлімдердің əрқайсысын логикалық диск деп атайды жəне оған С, D, Е жəне т.б. атаулары қойылады. Сонымен, *логикалық дисктер* дегеніміз – жеке физикалық құрылғы емес, бір физикалық дисктің бөлігі болып табылатын дисктер.

Логикалық дисктің файлдық құрылымы туралы мəліметтер осы дискте файлдардың орналасуының кестесі түрінде беріледі. ОЖ файлдық құрылымын пайдалана отыра қолданушы файлдық құрылым арқылы жоғары немесе төмен қозғала отыра каталог ішіндегілерді экраннан жүйелі түрде көре алады.

## **1.3. ФАЙЛДЫҚ ЖҮЙЕ**

Компьютерде файлдармен жұмыс файлдық жүйенің көмегі арқылы жүзеге асырылады. *Файлдық жүйе* дегеніміз – қолданушыға дискте сақталған мəліметтермен жұмыс барысында ыңғайлы интерфейс беруге

арналған жəне бірнеше пайдаланушылар мен үдерістерге файлдарды өзара ортақ қолдануға мүмкіндік беретін ОЖ-дың бөлігі.

Кең мағынасында алғанда, «файлдық жүйе» дегеніміз мыналар болып табылады:

- дисктегі барлық файлдардың жиынтығы;
- файлдар каталогы, файл сипаттауыштары, дисктегі бос орын жəне бос емес орындар туралы кестелер секілді файлдарды басқаруға қолданылатын деректер құрылымының жиынтығы;
- файлдарды басқаруды жүзеге асыратын жүйелік бағдарламалық құрылғылардың, атап айтқанда, құру, жою, оқу, жазу, атау, іздеу жəне өзге де файлдарға қолданылатын операциялар кешені.

Файлдық жүйе көп деңгейлі үдеріс түрінде қызмет етеді. Мұнда əрбір деңгей алдыңғы деңгейлі функциялар жиынтығын береді жəне сəйкесінше сұраумен келесіге жүгінеді.

Файлдық жүйе қызметі үдерісінің жалпы моделі 1.3-суретте көрсетілген.

Бірінші деңгейдің үдерістеріне файлдың бірегей атауының символдық атауын анықтаумен байланысты үдерістерді жатқызуға болады (символдық деңгей), екінші дейгейдің үдерістері файлдың бірегей атауы бойынша оның сипаттамаларын анықтаумен байланысты (базалық деңгей), үшінші деңгей ізделінген файлға берілген операцияның қолайлылығын тексеруге байланысты (қолжетімділік құқығын тексеру деңгейі), төртінші деңгей файлдағы логикалық жазбаның орнын анықтаумен байланысты (логикалық деңгей), ал бесінші деңгей логикалық жазбадағы физикалық блоктың нөмірін анықтаумен байланысты (физикалық деңгей).

Файлдық жүйелерді келесі санаттарға жіктеуге болады:

- еркін қолжетімді тасымалдағыштар үшін (мысалы, қатты диск): FAT, FAT16, FAT32, NTFS, EXT жəне басқалар;
- $\blacksquare$  оптикалық тасымалдағыштар үшін CD және DVD: ISO9660, HFS, UDF жəне басқалар;
- виртуалды файлдық жүйелер: AEFS және басқалар;
- желілік файлдық жүйелер: NFS, CIFS, SSHFS, GmailFS жəне басқалар;
- флэш-жадылар үшін: YAFFS, ExtremeFFS, exFAT.

**FAT файлдық жүйесі.** FAT файлдық жүйесі (File Allocation Table) кішігірім дисктер мен каталогтардың қарапайым құрылымдарына арнайы жасалған қарапайым файлдық жүйе болып табылады. Бұл файлдық жүйенің атауы томның басында орналасқан файлдарды ұйымдастыруға қолданылатын файлдарды орналастыру кестесі (File Allocation Table — FAT) əдісінен шыққан.

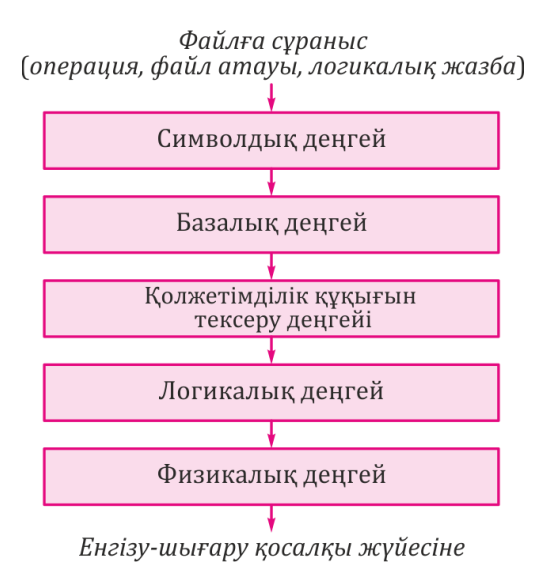

1.3-сурет. Файлдық жүйенің қызмет көрсетуінің жалпы моделі

Бұған қоса жүйені қосуға қажетті файлдар дұрыс орналасуы үшін файлдарды орналастыру кестесі мен түбірлік каталог қатаң бекітілген мекенжайда болуы керек.

FAT файлдық жүйесі MS- DOS ОЖ-дың барлық нұсқаларында жəне Windows ОЖ-дың алғашқы нұсқаларында қолданылған. FAT файлдық жүйесіндегі ең кіші ақпарат бірлігі *кластер* (дербес бірлік ретінде қарастыруға болатын бірнеше бірыңғай элементтердің бірігуі) болып табылады. Ол бірнеше секторға ие болуы мүмкін. Әдепкі орнату бойынша кластердің көлемі томның көлемімен анықталады.

FAT файлдық жүйесін пайдалану барысында кластердің нөмірінің ұзындығы 16 битбен аспауы керек жəне 2 санының деңгейінің бірі болып табылуы керек. Әдепкі бойынша том көлеміне байланысты кластерлер көлемі кестеде көрсетілген. FAT кестесінде дисктің əрбір кластеріне жекелеген жазбалар сəйкес келеді. Олар немесе келесі кластерді көрсетеді, немесе файлдың соңы белгісіне ие болып табылады (1.4-сурет). Кластерлердің белгісінің үш типі бар:

- 1) *бос кластер*  жаңа файлдар мен каталогтар жазылатын кластерлер;
- 2) *бос емес кластер* белгіде тізбектегі келесі кластер көрсетіледі. Егер кластерлер тізбегі бітіп қалса, онда кластер ерекше белгімен белгіленеді;

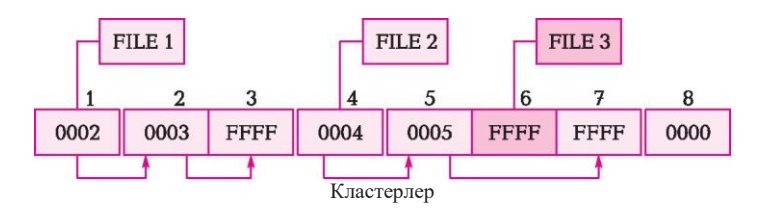

1.4-сурет. FAT файлдық жүйесінде файлдардың орналасу мысалы

3) *BAD-блок* — қатынау қателіктері бар кластер. Дискіні пішімдеу барысында нəтижесінде оған қолжетімділікті болдырмау мақсатында белгіленеді.

FAT файлдық жүйесі бар диск бөлімінің басында жүктеу секторы орналасады. Ол компьютерді бастапқы жүктеу үшін қажет. Сонымен қатар, онда аталған бөлімнің параметрлері туралы ақпарат болады. Әрі қарай түбірлік каталог орналасады. Түбірлік каталог онда орналасқан əрбір файлдың жəне əрбір каталогтың жазбаларына ие болып табылады. Түбірлік каталог пен өзге каталогтардың арасындағы басты айырмашылық – түбірлік каталок дискте нақты бір орынды алады жəне бекітілген көлемге ие (қатты диск үшін 512 жазба; дискет үшін бұл көлем дискеттің көлемімен анықталады).

FAT файлдық жүйесі əмбебап болып табылады. Ол дербес компьютерлер мен жұмыс станцияларында орнатылған кез келген ОЖ арқылы танылады. Дегенмен FAT файлдық жүйесінің бірқатар шектеулері мен кемшіліктері бар: файл атауының астында барлығы 12 байт қана беріледі, үлкен көлемдегі дисктермен жұмыс істеу файлдардың айтарлықтай үзінділенуіне əкеліп соғады, яғни файлдардың бөліктері бір-бірінен қашық, əртүрлі кластерлерде сақталады. Бұл жағдай əдетте файлды іздеу немесе сақтау барысында компьютер жұмысының баюлауына əкеледі.

**FAT16 файлдық жүйесі.** Алғашында FAT16 дискеттегі файлдарды өңдеу үшін жасалды. FAT16 файлдық жүйесінің басты артықшылығы – аталған файлдық жүйе Windows 95/98/Me, OS/2, Linux жəне UNIX бірқатар нұсқаларын қоса алғанда ОЖ-дың кең ауқымымен сəйкес келеді. Файлдық жүйе атауындағы 16 саны файл қолданатын кластерлер нөмірі туралы ақпаратты сақтауға қажетті биттер (екілік разряд) санын көрсетеді (1.5-сурет). Кластер көлемі үлкен болған сайын дисктегі бос орынды жоғалту көлемі ұлғаяды. Бұл файл пайдаланған соңғы кластер ішінара толтырылған дегенді білдіреді. Мысалы, егер

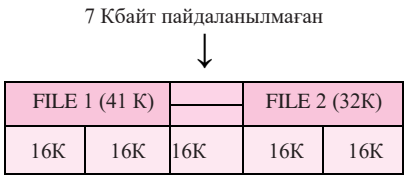

1.5-сурет. FAT16 файлдық жүйесінде файлдардың орналасу мысалы

көлемі 17 Кбайт болатын файл кластерінің көлемі 16 Кбайт болатын бөлімге жазылатын болса, онда бұл файл екі кластерге жазылады. Сондай-ақ, бірінші кластер толықтай толады, ал екінші кластерге мəліметтердің 1 Кбайты ғана жазылады да, ондағы қалған 15 Кбайт бос орын толмай қалады жəне өзге файлдарды жазуға жарамайды. Егер үлкен дискілерде кіші файлдардың көп саны жазылатын болса, дисктің бос орны айтарлықтай пайдаланылады.

FAT16 файлдық жүйесі келесі кемшіліктерге ие:

- ол диск томының максималды көлеміне шектеу қояды;
- барлық файлдық атрибуттарды сақтау үшін бар-жоғы 1 байт қолданылады, сондықтан бұл файлдық жүйеде файлға қолжетімділік құқығы, оның иесі жəне т.б. туралы деректерді сақтау мүмкін емес;
- үлкен көлемдегі дискті пайдалану барысында кластердің үлкен көлемін қолдану керек. Файлдық жүйеде файлдарға кластерлердің бүтін саны бөлінеді жəне бір файл кем дегенде бір кластерде орналасады;
- файлдарды физикалық орналасуы туралы мəліметтер бір орында FAT файлдарының орналасу кестесінде сақталады. Бұл дискте сақталған барлық мəліметтердің бүліну жəне жойылу мүмкіндігін жоғарылатады. Белгілі бір файлды іздеу үшін бүкіл кестені толығымен қарау керек болғандықтан, файлдарды іздеу жылдамдығы төмендейлі;
- FAT16 файлдық жүйесінде орнатылға файлдарды қорғау жəне оларды қысу жүзеге асырылмайды.

**FAT32 файлдық жүйесі.** FAT32 файлдық жүйесі FAT16 файлдық жүйесінің кеңейтілген түрі болып табылады. Аталған файлдық жүйе Windows 98, Windows 2000 жəне Windows ХР ОЖ-да қолданылады.

FAT32 файлдық жүйесі кластерлердің 32 разрядты сəкестендіргіштерін қолданады, бірақ бұл орайда 4 битті резервте сақтайды, сондықтан кластер сəйкестендіргішінің тиімді көлемі 28 битті құрайды.

FAT32 файлдық жүйесін құрудың негізгі себептерінің бірі дисктің бос орнын барынша тиімді пайдалану қажеттігі болып табылады. Бұл файлдық жүйеде көлемі 8 Гбайттан аспайтын (бұл орайда

кластерлердің көлемі 4 Кбайтты құрайды) жинақтауыштарға арналған көлемі аз кластерлер қолданылады. Бұл FAT16 файлдық жүйесіндегі жинақтауышпен салыстырғанда жинақтауыштың дисктік кеңістігін тиімді қолдануды 10— 15 *%-ға* арттыруға мүмкіндік береді (1.6-сурет).

FAT32 файлдық жүйесінің келесі негізгі артықшылықтарын атауға болады:

- 2 Тбайт көлемдегі дисктерді пайдалануға мүмкіндік береді;
- дисктік кеңістікті тиімдірек ұйымдастырады. FAT32 көлемі аз кластерлерді пайдаланады (көлемі 8 Гбайтқа дейінгі дисктер үшін 4 Кбайт), FAT файлдық жүйесімен салыстырғанда үлкен дисктердің кеңістігін 10—15 %-ға дейін үнемдеуге мүмкіндік береді;
- FAT32 түбірлік каталогы басқа да каталогтар секілді енді шектелмеген, ол кластерлер тізбегінен тұрады жəне дисктің кез келген жерінде орналасуы мүмкін;
- Сенімділігі жоғары: FAT32 түбірлік каталогты жылжыта алады жəне FAT резервтік көшірмесімен жұмыс істей алады;
- бағдарламалар 50% -ға жылдамырақ жүктеледі. FAT32 файлдық жүйесінің кемшіліктері де бар:
- диск томының көлемі шектелген;
- файлдардың қауіпсіздігін жəне оларды қысуды қамтамасыз ететін қызметтердің болмауы. Тіркелгі типіне тəуелсіз қатты дисктегі файлдарға барлық пайдаланушылар қол жеткізе алады;
- файлдар саны көп болып табылатын каталогтармен тиімді жұмыс жасау мүмкіндігінің болмауы.

**NTFS файлдық жүйесі.** NTFS (New Technology File System) файлдық жүйесі тез əрекет ету мен қауіпсіздіктің жоғарырақ деңгейін камтамасыз етеді, сонымен қатар түрлерінде қолжетімсіз қосымша мүмкіндіктерге ие. NTFS файлдық жүйесі Windows NТ ОЖ негізінде жасалған ОЖ-ға ғана арналған, яғни Windows 2000, Windows ХР, Windows Vista, Windows 7, 8 ОЖ-да қолдануға болады.

NTFS файлдарда стандарты операцияларды (оқуды, жазуды, іздеуді қоса алғанда) жылдамырақ орындау жəне аса үлкен дисктерде зақымданған файлдық жүйелерді қалпына келтіруді қоса алғанда, жетілген мүмкіндіктерді жүзеге асыру мақсатында жасалған.

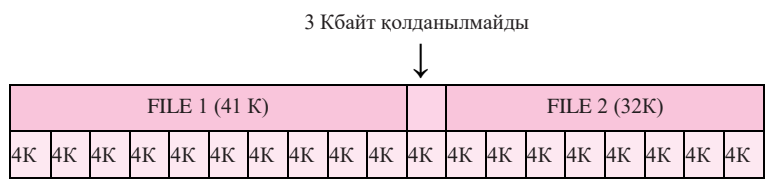

1.6-сурет. FAT32 файлдық жүйесінде файлдардың орналасу мысалы

Өзге FAT файлдық жүйелеріне қарағанда NTFS файлдық жүйесі 16 Тбайтқа дейінгі үлкен ақпараттық көлемдерді қолдануға мүмкіндік береді. Бұған қоса, NTFS файлдық жүйесінде мысалы, FAT32 файлдық жүйесіне қарағанда кіші көлемдегі кластерлер қолданылады, бұл дисктік кеңістікті тиімдірек пайдалануға мүмкіндік береді.

NTFS файлдық жүйесінде сонымен қатар арнайы файлдық құрылым қолданылады. MFT (Master File Table) басты файлдық кестесі жазбалар мен атрибуттар қамтылған жолдар мен бағандардан тұратын реляциялық дерекқор болып табылады (1.7-сурет).

NTFS файлдық жүйесінің негізгі артықшылықтарына мыналар жатады:

■ дисктік кеңістікті барынша тиімдірек қолдану;

- жазу технологиялары мен ақпаратты қалпына келтіру стандарттарын қолдану есебінен том мəліметтерінің бүтіндігін қамтамасыз ету. Мысалы, компьютер ақаулығы орын алған жағдайда файлдық жүйенің бүтіндігі NTFS журналы жəне бақылау нүктелері туралы мəліметтер файлының көмегімен қалпына келтірілелі:
- əрбір файлға немесе каталогқа рұқсатнама орнатуға мүмкіндік беретін қорғаныс құралдарының болуы;

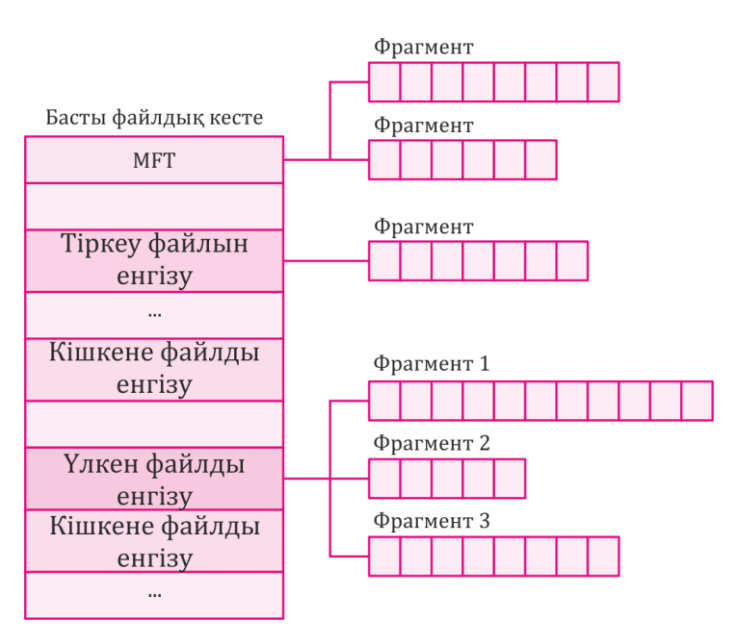

1.7-сурет. MFT негізгі файлдық кестесін құру сызбасы

динамикалық қысу қызметінің болуы, ол файлдардың қолданылу шамасына қарай оларды қысу жəне мұрғаттан шығаруға мүмкіндік береді.

NTFS файлдық жүйесінің негізгі кемшіліктері мыналар болып табылады:

- NTFS файлдық жүйесі арқылы пішімделген диск томдары (бөлімдері) MS-DOS, Windows 95 жəне Windows 98 ОЖ-да қол жетімсіз;
- кішігірім көлемдегі көптеген файлдардан тұратын кішігірім көлемдегі диск томына (бөліміне) FAT файлдық жүйесімен салыстырғанда өнімділігінің төмендеуі байқалады.

## **1.4. ПАЙДАЛАНУШЫ ИНТЕРФЕЙСІ**

Кез келген бағдарламаның тұтынушылық қасиеттері көбінесе пайдаланушымен өзара əрекеттесу ыңғайлығымен анықталады.

Жалпы алғанда, *интерфейс* деп бірнеше үдерістер мен объектілердің өзара іс-қимылын реттейтін жəне қамтамасыз ететін ережелер мен құралдар жүйесі түсіндіріледі. Бағдарламаның пайдаланушымен өзара əрекет ету формасын пайдаланушы интерфейсі деп атайды.

Өзара əрекеттесудің қолданушы үшін ыңғайлы нысаны пайдаланушыға ыңғайлы интерфейс деп аталады.

*Пайдаланушы интерфейсі дегеніміз -* бұл пайдаланушының компьютермен өзара əрекеттесуін қамтамасыз ететін бағдарламалық жəне аппараттық құралдар жиынтығы. Мұндай əрекеттесудің негізін диалогтар құрайды. Бұл жағдайда диалог дегеніміз нақты уақыт ауқымында жүзеге асырылатын жəне нақты тапсырманы бірлесіп шешуге бағытталған адам мен компьютер арасындағы реттелетін ақпарат алмасу болып табылады. Әрбір диалог пайдаланушы мен компьютер арасында физикалық байланысты қамтамасыз ететін жекелеген енгізу-шығару үдерістерінен тұрады.

Пайдаланушы интерфейсін бағдарламаның сыртқы түрі ретінде жиі түсінеді. Дегенмен іс жүзіне келгенде пайдаланушы ол арқылы бүкіл бағдарламаны толықтай қабылдайды. Шындығына келгенде, пайдаланушы интерфейсі пайдаланушының бағдарламалық жасақтамамен байланысына əсер ететін бағдарламаның барлық элементтері мен құрамдастарын бойына біріктірген.

Интерфейстің заманауи түрлері: командалық, графикалық жəне SILK-интерфейсі.

1. *Командалық интерфейс.* Бұл интерфейстің командалық деп алуының себебі – интерфейстің бұл түрінде пайдаланушы коатмпьютерге команда (пəрмен) береді, ал компьютер оны орындап,

нəтижесін адамға береді. Командалық интерфейс пакетті технология мен командалық жол технологиясы түрінде іске асырылған (1.8-сурет).

2. *Графикалық интерфейс* — WIMP (window — терезе, image бейне, menu — меню, pointer — сілтеуіш). Интерфейстің бұл түрінің негізгі ерекшелігі пайдаланушымен диалог команда арқылы емес, графикалық бейнелер – меню, терезе, батырма жəне өзге де элементтер арқылы жүргізілуінде болып табылады. Дегенмен, бұл интерфейсте де командалар машинаға берілгенімен, олар графикалық бейнелер арқылы жасалады. Интерфейстің бұл түрі технологияның екі деңгейінде жүзеге асырылады: қарапайым графикалық интерфейс жəне «таза» WIMPинтерфейсі. Қазіргі уақытта WIMP-интерфейсі стандартқа айналған. Графикалық интерфейс бағдарламасының мысалы ретінде Microsoft Windows операциялық жүйесін атауға болады (1.9-сурет).

3. *SILK-интерфейсі* (speech — сөйлеу, image — бейне, language тіл, knowlege — білім). Интерфейстің бұл түрі əдеттегі адамдар қатынасының түріне жақын. Бұл интерфейс аясында пайдаланушы мен компьютер арасында қарапайым «əңгімелесу» жүреді. Бұл орайда компьютер адам сөзін талдай отыра, одан негізгі сөздер тізбегін танып, өзіне арналған командаларды анықтайды. Командалардың орындалу нəтижесін ол адамға түсінікті түрге айналдырып береді.

| $\sim$ 10 $\sim$<br>сти Командная строка                                                                                                    | $\Sigma$ |
|----------------------------------------------------------------------------------------------------|----------|
| Microsoft Windows IVersion 6.1.76001<br>(c) Корпорация Майкрософт (Microsoft Corp.), 2009. Все права защищены.                                                                                                    |          |
| C:\Users\Техникчм>dir<br>Том в устройстве С не имеет метки.<br>Серийный номер тома: АА70-185А                                                                                                    | Ξ        |
| Содержимое папки C:\Users\Техникум                                                                                                    |          |
| 03.10.2014<br>14:18<br>ODIR<br>103.10.2014<br>14:18<br>CDIR<br>02.07.2014<br>13:56<br>$\langle DIR \rangle$<br>.morpheus<br>03.10.2014<br>14:45<br>CDIR<br>.UirtualBox<br>02.07.2014<br>$\langle DIR \rangle$<br>12:48<br><b>Contacts</b><br>06.10.2014<br>CDIR<br>13:44<br>Desktop<br>03.10.2014<br>14:02<br>CDIR<br>Documents<br>03.10.2014<br>CDIR<br>15:41<br><b>Downloads</b><br>02.07.2014<br>12:48<br>CDIR<br><b>Favorites</b><br>07.10.2014<br>07:46<br>CDIR<br>Google <b>Quek</b><br>13:38<br>109.09.2014<br>ODIR<br>Links<br>11:25<br>17.09.2014<br>$<$ DIR><br>Music<br>03.10.2014<br>12:56<br>CDIR<br><b>Pictures</b><br>26.08.2014<br>14:42<br>CDIR<br><b>Saved Games</b><br>02.07.2014<br>CDIR<br>12:48<br><b>Searches</b><br>16.09.2014<br>12:45<br><dir><br/><b>Uideos</b><br/>03.10.2014<br/>14:18<br/><b>UirtualBox UMs</b><br/>CDIR<br/><b>0 файлов</b><br/>0 байт<br/>72 703 692 800 байт свободно<br/>17 папок<br/> C:\Users\Техникум&gt;_</dir> |          |
|                                                                                                    |          |

1.8-сурет. Командалық интерфейс мысалы

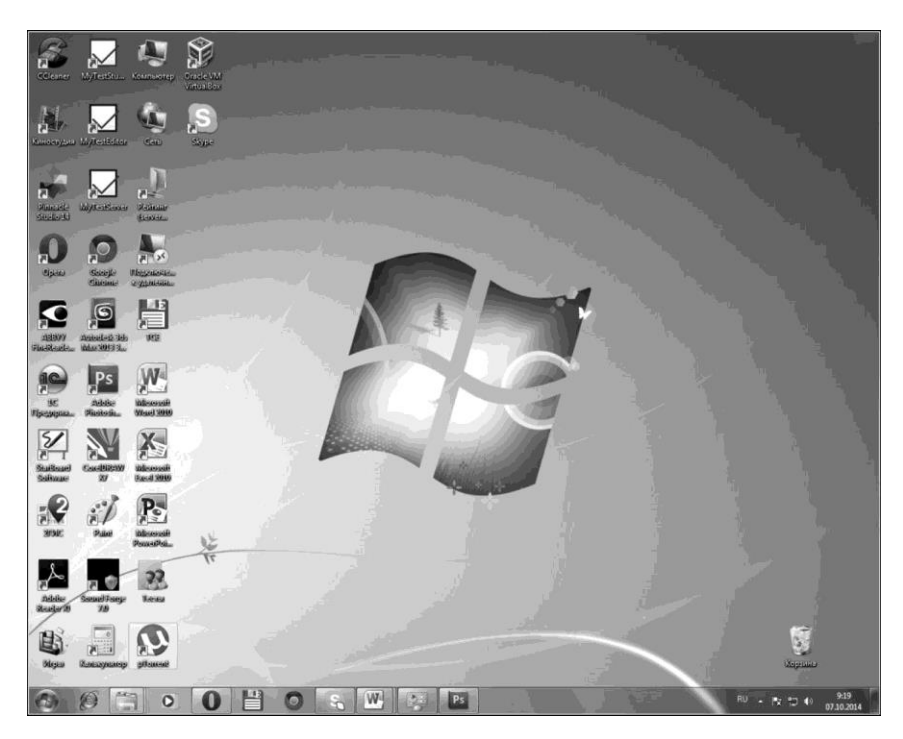

1.9-сурет. Графикалық интерфейс мысалы (Microsoft Windows)

Интерфейстің бұл түрі компьютердің аппараттық ресурстарына барынша талап қоятындықтан, оны негізінен əскери мақсаттарда қолданады. SILK-интерфейсі машина мен адамның байланысуы үшін мыналарды қолданады: сөйлеу технологиясын, биометрлік технологияны (мимикалық интерфейс), семантикалық (қоғамдық) интерфейс. Заманауи жүйелік жəне қолданбалы бағдарламалар интерфейсі *объектілі-бағытталған интерфейс деп* аталады. Объектілібағытталған жолмен жасалған ОЖ-ға мысал ретінде Windows-ты атауға болады.

Операциялық жүйе көптеген объектілермен жұмыс жасайды. Олар: құжаттар, бағдарламалар, дискжетектер, принтерлер жəне өзге де ОЖмен жұмыс жасау барысында қолданылатын объектілер. ОЖ интерфейсінде құжаттарды, бағдарламалар мен құрылғыларды белгілеу үшін белгілер (сондай-ақ оларды пиктограммалар, белгішелер деп те атайды) мен атаулар қолданылады. Атауы мен белгісі бір объектіні екіншісінен оңай ажыратуға мүмкіндік береді (1.10-сурет).

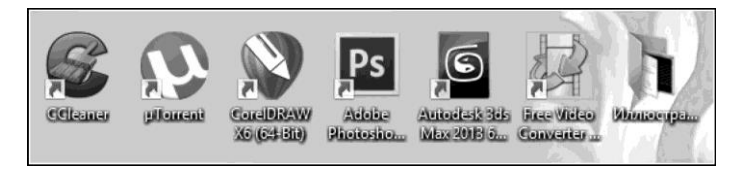

1.10-сурет. Графикалық интерфейс объектілерінің белгілену мысалы

Операциялық жүйе əртүрлі объектілермен жұмыс жасау барысында бірдей пайдаланушы интерфейсін қаматамасыз етеді. Windows ОЖ-да объектінің қасиеттерімен жəне оған жасалатын əрекеттердің мүмкіндіктерімен танысу үшін мəнмəтіндік мəзір қолданылады (1.11 сурет). *Мәзір дегеніміз –* бұл экранға шығарылатын тізім, одан пайдаланушы өзіне қажетті элементті таңдай алады. 1.11-суреттегі мəзірдегі соңғы тармақтан басқа барлық тармақты құжатқа пайдалануға болады. Мəзірдің қажетті тармағын таңдау меңзердің басқару пернесі немесе қолқұрылғы (мысалы, тінтуір) арқылы жүзеге асырылады.

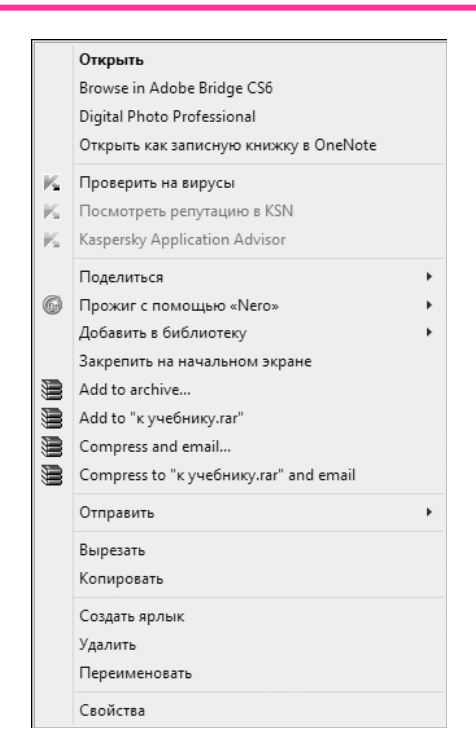

1.11-сурет. Мәнмәтіндік мәзір мысалы

Егер мəзірдің *Қасиеттер* тармағын таңдасақ, онда аталған объектінің қасиеттерінің тізімі экранға шығарылатын болады.

Пайдаланушы интерфейсінің көптеген батырмаларының мақсатын интуитивті түрде анық графикалық белгіленулерінің арқасында түсінуге болады.

#### **1.5. БАҒДАРЛАМАЛЫҚ ЖАСАҚТАМАНЫҢ ЖІКТЕЛУІ**

Компьютер де, оның құрауыш бөліктері де өздігінен ақпаратты өңдей алмайды. Компьютер жұмысын əртүрлі қызметтер атқарып, əртүрлі мақсатта қолданылатын бағдарламалар басқарады.

*Бағдарлама дегеніміз* — мəліметтерді өңдеу барысында компьютер жүзеге асыратын командалар реті.

*Команда (пәрмен) деп* компьютер жүзеге асыратын операцияның сипатын атайды. Әдетте команданың өзінің коды (шартты белгілеу), бастапқы деректері (операнд) жəне нəтижесі болады. Аталған компьютер жүзеге асыратын командалар жиынтығы осы компьютердің *командалар жүйесі* болып табылады.

*Бағдарламалық жасақтама* дегеніміз заманауи түсінікте бағдарламалық құралдардың, олармен байланысты деректердің жəне бірнеше рет пайдалануға арналған жəне əртүрлі пайдаланушылар қолданатын бағдарламалық құжаттардың жиынтығы болып табылады.

Компьюетрлік терминологияда бағдарламалық жасақтаманы білдіруде ағылшын тіліндегі «software» сөзінен шыққан «софт» сөзін жиі қолданады. Бұл түсінікті алғаш рет 1958 жылы Принстон университетінің математигі Джон Тьюки «American Mathematical Monthly» мақаласында қолданған.

Бағдарламалық жасақтама ЭЕМ (аппараттық жасақтама) техникалық құралдарының мүмкіндіктері мен пайдалану аясын кеңейтетін олардың логикалық жалғасы болып табылады. Бағдарламалық жасақтаманы қызметі бойынша жүйелік, қолданбалы жəне аспаптық деп, ал таралу жəне пайдаланылу тəсілі бойынша бос емес (жабық), ашық жəне бос деп бөледі.

Компьютердің бағдарламалық жасақтамасы үнемі толығып, дамып жетіліп отырады. Заманауи дербес компьютерге орнатылған бағдарламалардың құны оның техникалық құрылғыларының құнынан артық болатын жағдайлар жиі кездеседі. Заманауи бағдарламалық жасақтама жасау бағдарлама жасаушылардан өте жоғары біліктілікті талап етеді.

**Жүйелік бағдарламалық жасақтама.** Жүйелік бағдарламалық

жасақтама дегеніміз – бұл компьютер жəне ЭЕМ желілері жұмысын қамтамасыз етуге арналған бағдарламалар мен бағдарламалар кешенінің жиынтығы. Бағдарламалық құралдардың аталған сыныбы компьютер типімен тығыз байланысты жəне оның ажырамас бөлігі болып табылады. Бұл бағдарламалық құралдар, əсіресе, білікті пайдаланушыларға бағытталған.

Базалық, қызметтік (сервистік) жүйелік бағдарламалық жасақтама жəне операциялық жүйелер болып бөлінеді.

*Базалық бағдарламалық жасақтама дегеніміз –* бұл компьютердің жұмысын қамтамасыз ететін бағдарламалық құралдардың ең аз жиынтығы.

*Қызметтік бағдарламалық жасақтама дегеніміз –* базалық бағдарламалық жасақтаманың мүмкіндіктерін кеңейтетін жəне пайдаланушыға барынша ыңғайлы жұмыс ортасын қалыптастыратын бағдарламалар мен бағдарламалық кешендер.

*Операциялық жүйе* пайдаланушылық бағдарламалардың орындалуын басқаруға жəне ЭЕМ есептеу ресурстарын басқаруға арналған. ОЖ-лардың келесі түрлері бар: Windows XP Professional, Windows Home Edition, Windows Vista, Windows 7, 8, Linux, UNIX жəне басқалар.

Дербес компьютерлерге арналған операциялық жүйелер төменлегілей жіктелелі:

- параллелді атқарылатын кірістірілген үдерістер санына байланысты – бір жəне көп тапсырмалы;
- ОЖ-мен бір уақытта жұмыс істеуші пайдаланушылар санына байланысты – бір жəне көп пайдаланушылы;
- өзге компьютер типтеріне тасымалданатын жəне тасымалданбайтын;
- ЭЕМ есептеу желісінде жұмыс істеуді қамтамасыз ететін желілік жəне желілік емес;

Базалық бағдарламалық жасақтаманың кеңейтілуі қызметтік, қосымша орнатылған бағдарламалар жиынтығы табылады. Оларды төмендегі қызметтік белгілері бойынша жіктеуге болады:

- компьютердің жұмысқа жарамдылығын анықтауға арналған бағдарламалар;
- компьютерді қорғауды, вирус жұқтырған файлдарды анықтауды жəне қалпына келтіруді қамтамасыз ететін вирусқа қарсы бағдарламалар;
- магниттік дискі бетінің сапасын тексеруді, логикалық жəне физикалық деңгейлердегі файлдық жүйенің тұтастығын бақылауды, дискілерді қысуды, дискілердің көшірмесін жасауды, сыртқы тасымалдағыштардағы деректерді сақтауды жəне т.б. қамтамасыз ететін дискілік қызмет көрсету бағдарламалары;
- ақпараттарды сақтау үшін жад көлемін азайту мақсатында файлдардағы ақпаратты қысу үдерісін қамтамасыз ететін деректерді мұрағаттау бағдарламалары;
- желілік қызмет көрсету бағдарламалары.

Қызметтік бағдарламалардың (утилиталардың) негізгі міндеті компьютер жүйесін тексеру, жөндеу жəне баптау бойынша жұмыстарды автоматтандыру болып табылады.

Қызметтік бағдарламалық құралдарға қысқаша сипаттама берейік:

1. *Тексеру (диагностика) құралдары.* Аппараттық жəне бағдарламалық жасақтамаларды диагностикалау үдерісін автоматтандыруға арналған. Олар кемшіліктер мен ақауларды жойып қана қоймай, сонымен қатар компьютерлік жүйелерді оңтайландыруға да қолданылады. Мысалы, *Дискіні дефрагменттеу* утилитасы бір файлға тиесілі деректерді бір үздіксіз деректер аймағында біріктіруге мүмкіндік береді.

2.*Деректерді қысу (мұрағаттаушы) құралдары.* Олар архивтерді жасауға арналған. Деректерді мұрағаттау файлдар мен каталогтардың үлкен тобының бір архивтік файлға біріктірілуінің арқасында олардың сақталуын жеңілдетеді. Кең танымал мұрағаттаушылар ретінде WinZip жəне WinRAR архиваторларын атауға болады.

3. *Компьютердің қауіпсіздігін қамтамасыз ететін құралдар.* Бұлар деректерді зақымданудан пассивті жəне активті қорғау құралдары, сонымен қатар деректерге рұқсат етілмеген қол жеткізу, қарау мен өзгертуден қорғау құралдары болып табылады. *Пассивті қорғау құралдары дегініміз –* резервтік көшіруге арналған қызметтік бағдарламалар (олар мұрағаттаушылардың базалық қасиеттеріне жиі ие). *Активті қорғау құралдары дегеніміз –* вирусқа қарсы (антивирусты) бағдарламалық жасақтамалар.

4.*Бақылау құралдары (мониторинг).* Бұл құралдар компьютер жүйесінде жүзеге асырылып жатқан үдерістерді қадағалауға мүмкіндік береді.

*5.Файлдар диспетчері.* Бұлар файлдық жүйенің қызметімен байланысты көптеген операцияларды жүзеге асыруға арналған бағдарламалар. Файлдық жүйенің қызметтері: көшіру, файлдарды ауыстыру жəне атауларын өзгерту, каталогтар (бумалар) құру, файлдар мен каталогтарды өшіру, файлдарды іздеу, файлдық құрылымын шарлау. Кең танымал файлдар диспетчері ретінде Total Соmmander (бұрынғы Windows Commander) жəне FARManager атауға болады.

*6. Орнату мониторы.* Бағдарламалық жасақтаманы орнатуды бақылауға арналған.

7. *Байланыс құралдары.* Олар қашықтағы компьютерлермен байланыс орнатуға, электрондық пошта хабарламаларын жіберуге, телеконференциямен жұмыс жасауға жəне т.б. мүмкіндік береді.

 **Қолданбалы бағдарламалық жасақтама**. Белгілі бір мəселелер қатарын шешуге арналған бағдарламалар кешені *қолданбалы бағдарламалар* (application software) деп аталады. Олардың негізгі міндеті – пайдаланушыға бағдарламалау тілін білуді қажет етпейтін ақпараттарды өңдеу құралдарын беру.

Қолданбалы бағдарламалық жасақтамалар келесі ақпараттарды өңдеу мəселелерін шешуге арналған:

■ құжаттарды, графикалық объектілерді, деректер қорын, бейне жазбалар мен дыбыстарды құру;

- $\blacksquare$  есептеулер жүргізу;
- оқу үдерісін жылдамдату;
- бос уақытты өткізу.

Қолданбалы бағдарламаларға қысқаша сипаттама берейік.

1. *Мәтіндік редакторлар (процессорлар).* Бұл бағдарламалардың негізгі қызметтері: енгізу, мəтіндік мəліметтерді редакциялау жəне пішімдеу. Мəтіндік процессорлардың негізгі құралы мəтіннің, графиканың, кестелер мен дайын құжатты құраушы өзге де объектілердің өзара əрекетін қамтамасыз ететін құралдар, сонымен қатар редакциялау жəне пішімдеу үдерістерін автоматтандыру құралдары болып табылады.

Мəтіндік редакторлар мыналар: Microsoft Word Pad, Microsoft Word, Лексикон for Windows.

2. *Графикалық редакторлар.* Олар графикалық-суреттерді жасауға жəне өңдеуге арналған бағдарламалардың кең тобы. Графикалық редакторлардың үш санаты бар: растрлық, векторлық, 3D-редакторлар (үш өлшемді графика).

*Растрлық редакторларда* графикалық объект өзінің түсі мен айқындылығы бар нүктелер (растрлар) құрамдастырымы түрінде беріледі. Мұндай əдіс тиімдірек болып табылады. Графикалық-суреттің түсі көп болса, оның пішіні туралы ақпараттан гөрі оның элементтерінің түсі туралы ақпарат айтарлықтай маңызды. Бұл қасиет фото- жəне полиграфиялық-суреттерге тəн.

*Векторлық редакторлар-сурет* мəліметтерін беру тəсілімен ерекшеленеді. Негізгі объекті сызық болып табылады. Әрбір сызық үшінші ретті математикалық қисық ретінде қарастырылады жəне формуламен ұсынылады. Мұндай тəсіл растрлыққа қарағанда ықшамдырақ, өйткені деректер аз орын алады. Бірақ объектінің құрылысы экрандық-суреттің координаттарындағы қисықтың параметрлерінің қайта есептелуімен бірге жүреді жəне сəйкесінше қуаттырақ есептеу жүйелерін қажет етеді. Аталған редакторлар жарнамада, полиграфиялық басылымдар мұқабаларын безендіруде қолданылады.

*Үш өлшемді графика редакторларын* көлемді композициялар

жасауда пайдаланады. 3D-редакторлардың екі ерекшелігі бар: олар жарықтың қасиеттеріне байланысты беттің қасиеттерін басқаруға жəне көлемді анимациясын (жандандыру) жасауға мүмкіндік береді.

Графикалық редакторлары: Paint, Adobe Photoshop, CorelDRAW, 3ds Max.

3. *Электрондық кестелер (кестелік процессорлар).* Олар əртүрлі деректер мен олардың өңдеулерін сақтауға арналған кешенді құралдар болып табылады. Негізгі мақсаты деректерді өңдеуге бағытталған, сандық деректермен жұмыс жасаудың көптеген тəсілдеріне ие. Электрондық кестелердің негізгі ерекшелігі математикалық немесе логикалық формулалармен көрсетілген қатынастарды өзгерту кезінде барлық ұяшықтардың мазмұнын автоматты түрде өзгерту болып табылады. Электрондық кестелер бухгалтерлік есептерде, қаржылық жəне сауда нарығын талдауда, тəжірбиелердің нəтижелерін өңдеуде, яғни ауқымды сандық деректердің үнемі қайталанатын есептеулерін автоматтандыруда қолданылады.

Кестелік редакторлар: Microsoft Excel, Quattro Pro, Lotus 1-2-3.

4. *Деректер қорын басқару жүйесі (ДҚБЖ).* Деректер қоры дегеніміз кестелік құрылымдардағы деректердің үлкен ауқымы.

Желілік технологиялардың таралуына байланысты заманауи ДҚБЖнен Интернет серверлеріндегі қашық жəне үйлестірілген ресурстармен жұмыс істеу мүмкіндігін талап етіледі.

ДҚБЖ мысалдары: Microsoft Access, Paradox, FoxPro.

5. *Презентациялық графика құралдары.* Олардың негізгі қызметі – суреттерді жасау жəне оларды экранда көрсету, слайд-фильмдерді əзірлеу, оларды редакциялау,-суреттердің реттілігін анықтау, дыбыстау.

Мысалдары: Microsoft PowerPoint, Corel Presentations, KPresenter (UNIX секілді жүйелерге арналған) жəне т.б..

6. *Бейнемонтаждау жүйелері.* Олар бейне материалдарды сандық өңдеуге, монтаждауға, бейнеқұбылыстар жасауға, кемшіліктерді түзетуге, дыбысты, жазуды (титр) жəне субтитрды қосуға арналған. Бейне жазбаны өңдеу бірнеше операциялар қатарын жүзеге асыруды қамтиды: бейне жазбадан қажетсіз бөліктерді кесіп алып тастау, бірнеше файлдарды бір файлға біріктіру, дыбыс жолын алып тастап, жаңа дыбысты қою,-суреттерден слайд-шоулар жасау.

Кəсіби бейнередакторлар сандық камералардан бейне жазбаны тікелей алуға, көптеген фильтрлерді (сүзгі) қолдануға, бірнеше топпен бір уақытта жұмыс жасауға, жəне жалпы алғанда мазмұны бойынша да, өлшемі бойынша да ең жоғары сапалы бейне жазба жасауға мүмкіндік береді.

Бейнередакторлар: Windows Movie Maker, Adobe Premier, Sony Vegas, Pinnacle Studio.

7. *Оқу бағдарламалары.* Бұл дегеніміз – математикаға, жазу жазуға, жалпы білім беру пəндеріне, шет тілдерін меңгеру жəне жетілдіру жəне т.б.

«1С», «Физикон», «Новый диск» жəне өзге фирмалардың бағдарламалары.

8. *Электрондық байланыс құралдары.* Интернеттің барлық ресурстарына қолжетімділікке ие болу: электрондық поштаны жіберу жəне қабылдау, Бүкіл əлемдік желіні (WWW) аралау, файлдық мұрағаттардан (FTP) файлдарды жүктеп алу, интерактивті əңгімелесу (чат, IRC) жəне т.б.

Бағдарламалары: Microsoft Internet Explorer, Netscape Navigator, Microsoft Outlook Express.

9. *Анықтамалықтар және энциклопедиялар.* Бұ дегеніміз – əртүрлі бағыттар бойынша ақпараттар беру, ақпаратты іздеу.

Мысалдары: Кирилл мен Мефодийдің үлкен энциклопедиясы,, «Консультант Плюс», «Гарант».

10. *Үстелдік баспа жүйелері.* Полиграфиялық өнімдерді беттеу үдерісін автоматтандырады. Баспалық жүйелер мəтіннің бет параметрлерімен жəне графикалық объектілерімен байланысын басқарудың кеңейтілген құралдарымен ерекшеленеді, бірақ мəтінді енгізуді жəне редакциялауды автоматтандырудың мүмкіндігі аз. Оларды алдын ала мəтіндік процессорлар мен графикалық редакторларда өңделген құжаттарға қолданған дұрысырақ.

Баспалық бағдарламалар: PageMaker, Ventura Publisher, Microsoft Publisher.

11. *Автоматтандырылған жобалау жүйелері* (CAD-жүйелері, АЖЖ). Жобалық-конструкторлық жұмыстарды автоматтандыру үшін арналған. Олар машина жасауда, аспап жасауда жəне сəулетте қолданылады. Графикалық жұмыстардан басқа қарапайым есептеулер жүргізу мен деректер қорынан дайын құрылымдық элементтерді таңдауға мүмкіндік береді. Бағдарламалары: AutoCAD, Компас 3D.

12. *Бухгалтерлік, қаржылық және т.б.* Бухгалтерлік есепті жүргізу, қаржылық есепті дайындау, қаржылық қозғалыстар жəне материалдық құралдарды талдау, статистиканы өңдеу жəне т.б.

Бағдарламалары: «1С:Бухгалтерия», «Инфо-Бухгалтер», БЭСТ.

13. *Мәтінді оптикалық тану жүйелері.* Сканерленген мəтінді əрі қарай өңдеу үшін тану: ABBYY Fine Reader, Scanitto, BlindScanner, VueScan.

**Аспаптық бағдарламалық жасақтама** (software tools). Бұл бағдарламалық жасақтама өзге бағдарламаларды – редакторларды, құрастырушыларды, реттеуіштерді, қосымша жүйелік бағдарламаларды, графикалық пакеттерді жəне т.б. өңдеу, түзету немесе дамыту барысында пайдаланылады.

*Бағдарламалау жүйелері* дегеніміз – əзірлеушінің аспаптық құралдары болып табылатын арнайы бағдарламалық құралдар жиынтығы. Компьютердегі көптеген əртүрлі қосымшалар бағдарламалау тілдері мен жүйелері арқылы жасалады.

*Бағдарламалау тілі дегеніміз –* компьютерде əртүрлі тапсырмаларды орындауға қолданылатын алгоритмдерді сипаттайтын нысандандырылған тіл.

Бағдарламалау барысында келесі тілдер қолданылады: машинаға бағытталған Assembler тілі, жоғары дəрежелі процедураға бағытталған тілдер (Basic, Pascal, Delphi, Си, Java), мəселеге бағытталған тілдер (Dbase, Prolog, Algol).

Бағдарламалаудың заманауи жүйелері əдетте пайдаланушыларға бағдарлама жасаудың пəрменді əрі қолайлы құралдарын ұсынады.

Бағдарламалаудың кез келген жүйесі өзі жасалған ОЖ-ға сəйкес ОЖ-да ғана жұмыс істей алады, дегенмен бұл орайда ол өзге жүйелерде де бағдарламалық жасақтама жасауға мүмкіндік беруі мүмкін.

Бағдарламалаудың белгілі бір тілінде жазылған бағдарламаны компьютер түсінуі үшін мұндай бағдарламаны машиналық кодтарға аудармашы (транслятор) қажет.

*Бағдарламалау тілін трансляторлар дегеніміз –* бағдарламалау тілінде жазылған бағдарламаларды машиналық кодқа айналдыруға арналған бағдарлама. Трансляторлар екі топқа бөлінеді: компиляторлар жəне интерпретаторлар.

*Компилятор* барлық бағдарламаны машина тіліндегі модульге айналдырады (аударады), одан кейін бағдарлама компьютер жадысына жазылады да орындалады.

*Интерпретатор* дегеніміз — бастапқы бағдарламаны өңдеу мен орындауды пəрмен бойынша жүзеге асыратын транслятор. Интерпретатордың транслятордан айырмашылығы – ол нəтижелік бағдарлама немесе кодты бермейді.

*Ассемблерлер* ассемблер (автокод) тілінде жазылған бағдарламаны машиналық тілдегі бағдарламаға аударады.

#### **1.6. КОМПЬЮТЕРДІҢ БАҒДАРЛАМАЛЫҚ КОНФИГУРАЦИЯСЫ**

Физикалық түйіндер мен блоктар арасында қарым-қатынас болатыны секілді, бағдарламалар арасында да өзара байланыс болады көптеген бағдарламалар төменгі деңгейдегі басқа бағдарламалар негізінде жұмыс істейді.

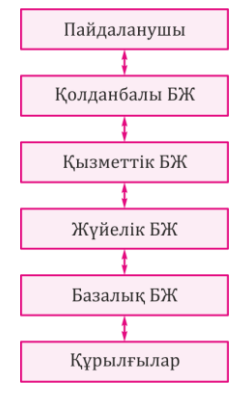

1.12-сурет. Компьютер конфигурациясының сызбасы

 Компьютерге орнатылған бағдарламалар жиынтығы оның *бағдарламалық* 

**<del> конфигурациясы</del> деп аталады (1.12-сурет).**<br>Колданбалы БЖ

 Компьютерге қосылған құрылғылардың жиынтығы оның *аппараттық конфигурациясы* деп аталады. Әртүрлі компьютерлер өзінің құрылысы жəне қызметтік тағайындалулары бойынша бір-біріне айтарлықтай жақын болғанымен, бірдей аппараттық немесе бағдарламалық конфигурациясы бар екі компьютерді кезіктіру мүмкін емес.

 Әрбір жұмыс орнында аталған жұмыс орнына тəн нақты мəселелерді тиімді шешуге арналған бағдарламалықаппараттық конфигурация жасалады.

Кез келген компьютерлік бағдарламаның түпкілікті мақсаты – аппараттық құралдарды басқару. Компьютердегі бағдарламалық жəне аппараттық жасақтамалар тығыз байланыста жəне үздіксіз өзара əрекетте жұмыс жасайды. Бағдарламалық конфигурацияда оның бағдарламалары арасында өзара байланыс орнаған, яғни бағдарлама аралық интерфейс бар. Мұндай интерфейстің болу мүмкіндігі өзара əрекет етудің техникалық шарттары мен дерек беру ретінің болуына негізделген. Тəжірбиеде бағдарламааралық интерфейс (өзара əрекет ету) өзара байланысқан бірнеше деңгейлер бойынша бағдарламалық жасақтаманы үйлестіру жолымен жүзеге асырылады. Бұл деңгейлер пирамидалық құрылымға ие. Әрбір келесі деңгей алдыңғы деңгейлердің бағдарламалық жасақтамаларына сүйенеді. Бағдарламалық жасақтаманың деңгейлері базалық, жүйелік, қызметтік жəне қолданбалы болып бөлінеді.

*Базалық деңгей –* базалық бағдарламалық жасақтама бойлып табылатын бағдарламалық жасақтаманың ең төменгі деңгейі. Ол базалық аппараттық құралдармен өзара əрекет етуге жауап береді. Ережеге сəйкес, бағдарламалық құралдар базалық құрылғылар құрамына кіреді жəне тұрақты есте сақтау құрылғыларының (ТЕСҚ) арнайы микросхемаларында сақталады.

Бағдарламалар мен деректер өндіріс кезеңінде ТЕСҚ микросхемаларына жазылады жəне оларды жұмыс барысында өзгерту мүмкін емес.

 *Жүйелік деңгей* – өтпелі. Бұл деңгейде жұмыс жасайтын бағдарламалар компьютерлік жүйенің өзге бағдарламаларының базалық деңгей бағдарламаларымен жəне аппараттық жасақтамамен өзара байланысын қамтамасыз етеді, яғни «делдалдық» қызмет атқарады. Нақты құрылғылармен əрекет етуге жауап беретін нақты бағдарламалар *құрылғының драйвері* деп аталады. Олар жүйелік деңгейдегі бағдарламалық жасақтаманың құрамына кіреді. Пайдаланушымен өзара əрекет етуге жауап беретін бағдарламалар

*пайдаланушы интерфейсі жасақтамасының құралдары* деп аталады. *Қызметтік деңгей –* базалық жəне жүйелік деңгейлер бағдарламаларымен өзара байланысты қамтамасыз ететін қызметтік бағдарламалар. Қызметтік бағдарламалар (утилиталар) компьютерлік жүйені тексеру, жөндеу жəне баптау бойынша жұмыстарды автоматтандыруға арналған.

*Қолданбалы деңгейдегі* бағдарламалық жасақтамалар қолданбалы бағдарламалар кешені болып табылады. Олардың көмегімен нақты тапсырмалар орындалады (өндірістік, шығармашылық, ойын-сауықтық жəне оқытуға арналған). Қолданбалы жəне жүйелік бағдарламалық жасақтамалар арасында тығыз байланыс орнаған. Есептеу жүйесінің əмбебаптығы, қолданбалы бағдарламалардың қолжетімділігі жəне компьютердің қызметтік мүмкіндіктерінің ауқымдылығы ОЖ-ға, оның өзегіне (ядросына) орналастырылған жүйелік құралдарға жəне адам – бағдарлама – құрылғы кешенінің өзара əрекеттесуіне тікелей байланысты.

#### **1.7. БАҒДАРЛАМАЛЫҚ ЖАСАҚТАМАНЫ ЛИЦЕНЗИЯЛАУ ҚАҒИДАЛАРЫ ЖӘНЕ ТАРАТУ МОДЕЛЬДЕРІ**

Бағдарламалық жасақтама рұқсатсыз көшіруден авторлық құқық туралы заңдармен қорғалған. Авторлық құқық туралы заңдар бағдарламалық жасақтама авторының (жасаушының) бірнеше айырықша құқықтарының сақталуын қарастырады. Олардың бірі – бағдарлама жасақтама көшірмесін жасау құқығы.

Лицензиялық келісім авторлық құқықты, патенттік қорғауды, өндірістік құпиялылықты қоса алғанда, бағдарламалық өнімдерді құқықтық қорғаудың барлық аспектілеріне қатысты қолданылады. Лицензиялық келісім авторлық құқықты беруге жиі қолданылады.

*Лицензия* дегеніміз – бір тұлғаның (лицензиардың) атауын, өнімін, технологиясын немесе қызмет көрсету құқығын басқа адамға (лицензиатқа) беру туралы келісім.

Лицензиялық келісімде бағдарламаны қолданудың барлық шарттары қарастырылады, оның ішінде оның көшірмесін жасау да. Бағдарламаның əрбір көшірмесінде түпнұсқадағыдай белгілердің барлығы болуы керек:

- авторлық құқық белгісі (əдетте ©) жəне бағдарламаны жасаушының атауы, шығарылу жылы, өзге де оның белгілері;
- патенттік қорғаудың немесе өндірістік құпиялылықтың белгісі;
- бағдарламада пайдаланылатын басқа бағдарламалық өнімдерге сəйкес келетін тауар белгілері (əдетте - ™ жəне фирманың атауы бағдарламалық өнімнің əзірлеушісі);
- бағдарламалық өнімді таратудың тіркелген құқығының символы (əдетте ®).

Лицензиялық құқық əдетте өнімдердің екі түрлі санатына арналады. Дербес ОЖ, үстелдік қосымшалар, ойындар, мультимедиялық бағдарламалар келесі қағида бойынша лицензияланады – бір компьютерге бір лицензия. Бұл орайда компьютерді қанша жеке тұлға қолданатынының маңызы жоқ. Өнім құралдары бір лицензия бір жеке тұлға үшін қағидасы бойынша лицензияланады.

Лицензиялаудың негізгі түрлерін қарастырайық:

1. *Қораптық лицензиялар FPP* (Full Packaged Product). Аталған лицензиялар лицензиялар шектеусіз, бұл сатып алудың ең жылдам жолы, бірақ оның сонымен қатар бірқатар кемшіліктері бар: серверлік өнімдер мен жаңартулар шектеулі болады.

2. *OEM* (Original Equipment Manufacturer) лицензиялары. Жүйе құрастырушыларының құрылғыларымен ғана бірге беріледі.

3. *OLP* (Open License Program) *корпоративтік лицензиялары.* Бес жəне одан да көп жұмыс станциялары бар ұйымдар үшін лицензияларды сатып алудың ең кең таралған жəне ыңғайлы жолы болып табылады.

Тегін бағдарламалық жасақтаманың келесі түрлері бар.

1. *Free* — тегін бағдарлама немесе скрипт. Бұл бағдарламалық жасақтаманы тегін пайдалануға жəне таратуға болады, бірақ бағдарламаны немесе скриптті өзгертуге болмайды.

2. *Free GPL* — тегін жəне еркін бағдарламалық жасақтама. Әдетте, мұндай лицензиясы бар пайдаланушының бағдарламаны немесе скриптті іске қосуға, оқуға, таратуға жəне жақсартуға құқығы бар. Олардың түпнұсқасы əдетте автордың сайтында қол жетімді. Оларды жүктеп алуға, нақты сұраулар бойынша бағдарламалық жасақтаманы өзгертіп, оны пайдалануға болады. Бұл жағдайда ешқандай құқық бұзушылық болмайды. Бағдарламалық жасақтаманың түпнұсқасын да, олардың өзгерген нұсқасын да таратуға болады.

3. *Adware* — берілген функцияларды толығымен орындайтын,

бірақ сонымен бірге қосымша құрамдас бөліктерді қамтитын тегін бағдарлама. Компонент бағдарлама ішінде жарнаманы қамтуы мүмкін жəне, мысалы, сауалнаманы толтыруды сұрауы мүмкін. Мұндай бағдарламаларды орнатқан кезде, пайдаланушыға əдетте бағдарламамен бірге қосымша компоненттер орнатылатыны туралы ескертіледі. Бағдарламалық жасақтаманың түпнұсқасын да, олардың өзгерген нұсқасын да таратуға болады.

Ақылы бағдарламалық жасақтамалар келесі түрлерге бөлінеді:

- *Shareware* шартты түрде тегін бағдарлама. Әдетте мұндай түрдегі бағдарламалар қызмет көрсетуде шектеледі, яғни бағдарлама кейбір қызметтерді əдеттегідей орындайды, бірақ кейбір пайдалы жəне қажетті функциялар кілт сатып алынғанға дейін бұғатталады. Кодқа ешқандай өзгерістер енгізілмесе жəне бағдарлама бұзылмаса, Shareware бағдарламаларын таратуға болады;
- *Trial* шартты түрде тегін бағдарлама. Бұл қағида бойынша көптеген ақылы бағдарламалар жасалады. Оның мəні мынада бағдарламаның қызметі бойынша ешқандай шектеулер болмайды, бірақ кілтсіз белгілі бір уақыт аралығында ғана жұмыс жасайды (20 дан 30 күнге дейін) немесе шектеулі қосылады (10-дан 20-ға дейін қосылады). Қазір бұл шартты түрдегі тегін бағдарламалық жасақтаманың түрін Shareware бағдарламалық жасақтамасына жиі жатқызады;

■ *Demo* — демо нұсқа. Бұл қағида бойынша жұмыс істейтін бағдарламаларда əдетте қызметтік жəне уақыттық шектеулер болмайды. Шектеулер нəтижеге қойылады, яғни бірдеңе жасай аласыз, бірақ нəтижені сақтай алмайсыз. Кейде нəтиже сақталса, оның үстіне демо нұсқа қолданылғанын білдіретін су белгілері қойылады. Ол Shareware-бағдарламалары сияқты таратылады.

ОЖ лицензиялаудың негізгі үлгісі ережені нақты реттейді: бір лицензия арқылы тек бір компьютерге бір көшірмені ғана орнатуға болады.

Қашықтықтағы көмекшіден басқа, бір уақытта оны бір пайдаланушы ғана пайдалана алады.

Операциялық жүйенің қасиеттерін өзгертуге қатаң тыйым салынады, мысалы, терминалдық серверде Windows XP жүйесін орнатуға болмайды. Сонымен қатар ОЖ-ны өз қасиеттерін өзгертетін өзінің жеке құралдарымен толықтыруға тыйым салынады. Өңдеу құралдарына келесі бағдарламалар жатады: Visual Studio, MSDN, TechNet. Жұмыс үстелі қосымшаларынан олардың айырмашылығы өңдеу құралдары пайдаланушыға лицензияланады. Қосымшаны компьютердің кез келген санына жəне көшірмелердің шектеусіз санын орнатуға болады, бірақ лицензия берілген пайдаланушы ғана өнімді қолдана алады.

Жəне тағы бір маңызды ереже (өңдеу құралдарын лицензиялау кезінде): қосымшалар тек жобалау, өңдеу жəне сынау үшін пайдаланылуы мүмкін, яғни бұл құралдарды клиенттің компьютеріне орнатуға қатаң тыйым салынады, бұл ереже лицензиялық келісімде жазылған.

Серверлік қосымшалар үшін лицензиялау үлгісі келесідей: барлық өнімдер мына сызба бойынша лицензияланады - серверге арналған жəне клиенттік байланысқа арналған лицензия. Басқару серверлері келесі түрде лицензияланады: бұл басқару серверінің өзі үшін лицензия жəне сервер басқаратын құрылғыға арналған лицензия.

## **Практикалық жұмыстар 1.1 –практикалық жұмыс Файлдар мен каталогтарды (бумаларды) құру**

*1-тапсырма. Бумалардың сатысын құру.* 

1. D дискісінде 1.13-суретте берілген каталогтардың сатысын (бұтақ) жасаңыз.

2. *Әдебиет* бумасына *Кескіндеме* бумасының ішіндегі мəліметтерді көшіріңіз.

3. *Ампир* бумасында бос мəтіндік файл құрып, оны Стиль атауымен сақтаңыз.

4. Кескіндеме */ Шет елдік бумасында Рембранд, Дюрер, Ван Гог* бумаларын құрыңыз*.*

5. Кескіндеме */ Ресейлік бумасында Брюллов, Шагал, Рерих бумаларын құрыңыз.*

6. *Әдебиет / Ресейлік бумасында Пушкин, Толстой, Солженицын бумаларын құрыңыз.*

7. *Әдебиет / Шетелдік бумасында Гюго, Шиллер, Сервантес бумаларын құрыңыз.*

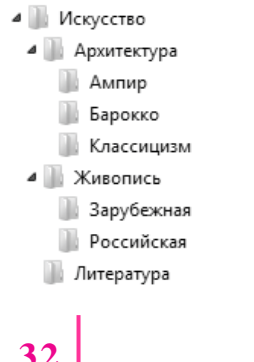

1.13-сурет. Каталог сатысы(бұтағы)

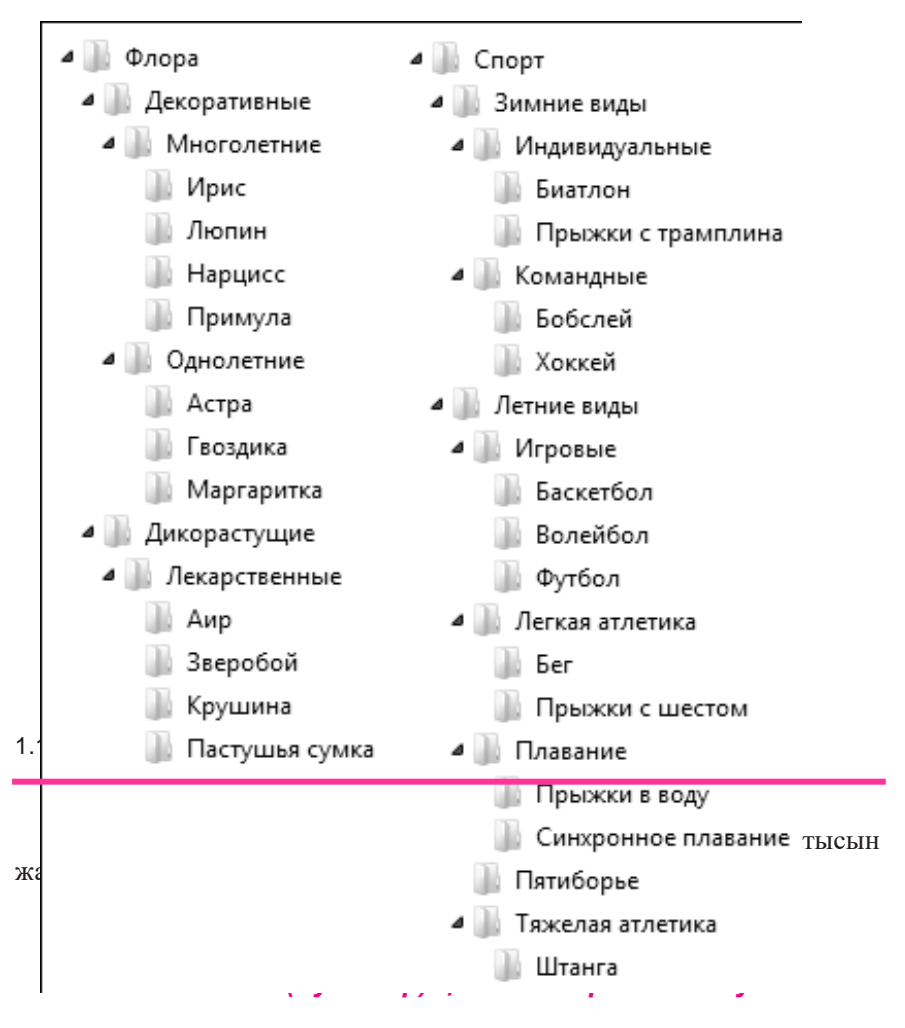

*Басқару мәзірінің* бумалар *қасиеттері* құрамдасының көмегі арқылы файлдар жəне бумалармен жұмыс жасау тəсілдерін өзгертуге, сонымен қатар компьютерде элементтердің берілуін өзгертуге болады.

1. *Бума параметрі* бөлімін ашыңыз. Ол үшін *Бастау* батырмасын басыңыз, ретімен *Басқару* мəзірі/ *Дайындау және дербестендіру/ Бума лар параметрі* (1.15-сурет).

2. Файлдар мен бумалардың жалпы параметрлерін өзгерту *– Жалпы* тіркеме беті:

■ *Әрбір буманы жеке терезеде ашу* ауыстырып-қосқышын орнатыңыз жəне одан кейін ОК батырмасын басыңыз (Әрбір бума алдыңғы буманың терезесінде ашылуы үшін *Бумаларды бір терезеде ашу* ауыстырып-қосқышын орнатыңыз);

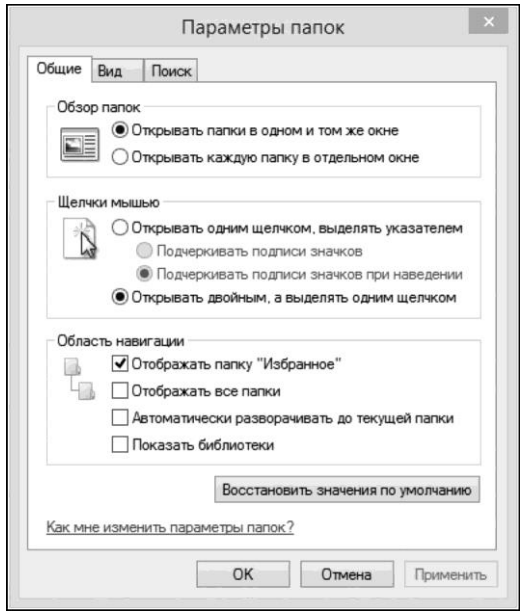

1.15-сурет. Бумалар параметрі терезесі

■ *Бір рет басу арқылы ашып, сілтеуішпен бөлектеуді* басыңыз жəне ОК батырмасын басыңыз (Стандартты екі рет басуды қайта қалпына келтіру үшін *Екі рет басу арқылы ашу, бір рет басу арқылы бөлектеуді* таңдаңыз).

3. *Жалпы* тіркеме бетінде бастапқы параметрлерді қалпына келтіру үшін *Әдепкі параметрлерді қалпына келтіру* батырмасын басыңыз жəне одан кейін ОК батырмасын басыңыз.

4. Файлдар мен бумалардың қосымша параметрлерін өзгерту *Түр*  тіркеме бетіндегі *Бумалар параметрі* диалогтық терезесінде жүзеге асырылады (1.16-сурет).

Алдын ала қарау эскизі компьютердің жұмысын баяулататын болса, онда *эскиз* емес, *Таңбашаларды үнемі көрсету* жалаушасын қойып, одан кейін ОК батырмасын басыңыз.

Әдепкі бойынша жасырынып тұрған классикалық мəзірге рұқсат алу үшін *Үнемі мәзірді көрсету* жалаушасын таңдап, одан кейін ОК батырмасын басыңыз.

Бумаға тінтуір сілтеуішін апарғанда көрінетін қалқымалы ойға салғыштағы буманың көлемін қарау үшін *Бумалар ойға салғышындағы* 

*файлдар көлемі туралы мәліметтерді көрсету* жалаушасын орнатыңыз жəне ОК батырмасын басыңыз.

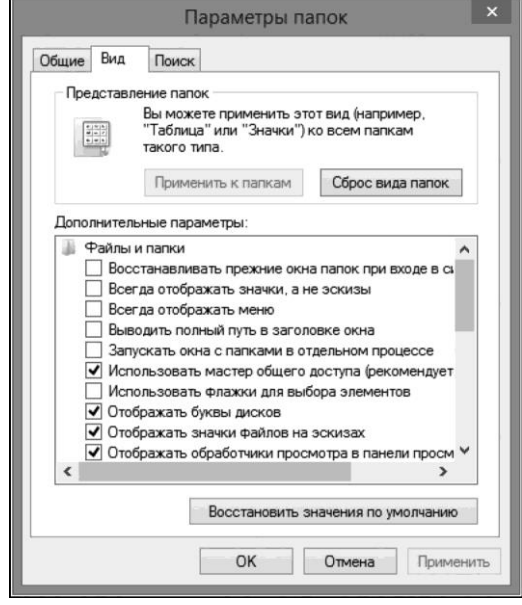

1.16-сурет. Бумаларды баптаудың қосымша параметрлері

Жасырын ретінде белгіленген файлдар мен бумаларды көрсету үшін *Жасырын файлдарды, бумалар мен дисктерді көрсету*  ауыстырып-қосқышын таңдаңыз жəне ОК батырмасын басыңыз.

Тінтуір сілтеуішін апарғанда файл туралы мəліметтерді көрсететін қалқымалы ойға салғыштарды өшіру үшін *Жұмыс үстелі элементтері мен бумаларының сипаттамаларын көрсету* дегеннен жалаушаны алып тастаңыз жəне ОК батырмасын басыңыз.

#### **1.3-практикалық жұмыс**

#### *Дисктегі файлдық жүйенің типі*

Келесі əрекеттерді жүзеге асырыңыз:

1. Файлдық жүйе дискінің қасиеттерінле көрсетілген. *Менің компьютеріме* кіріңіз, қажетті дискіге тінтуірді апарып, оның оң жақ пернесін басыңыз жəне мəнмəтіндік мəзірден *Қасиеттерді* таңдаңыз. *Жалпылар* тіркеме бетіндегі *Файлдық жүйе* қатарында файлдық жүйенің типі көрсетілетін болады (1.17-сурет);

2. NTFS файлдық жүйелі дисктің кластерінің көлемін білу үшін WINDOWS + R пернелерінің комбинациясын пайдаланса, *Орындау*  терезесі ашылады (немесе *Бастау*);

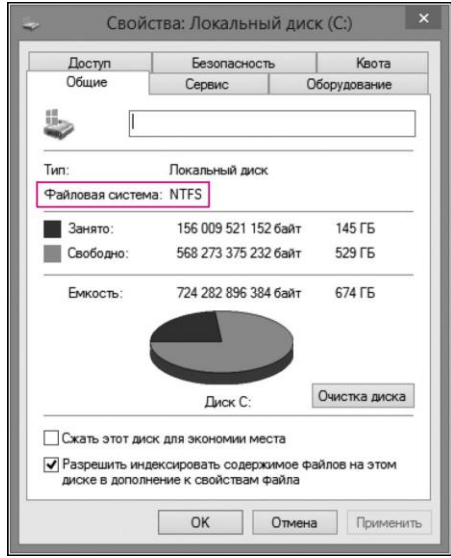

1.17-сурет. ОЖ файлдық жүйелер типі *[Менің компьютерім)*

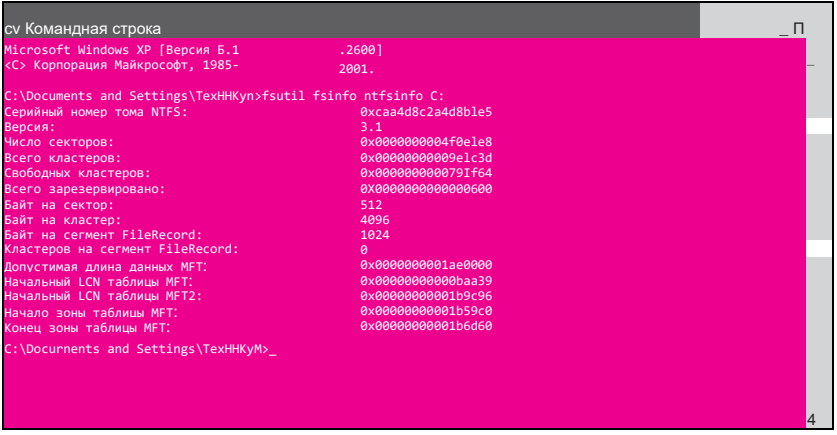

- 1.18-сурет. ОЖ файлдық жүйесінің типі (Пәрмен жолы)
	- 3. *Орындау* терезесіндегі мəтіндік жолда *cmd* жазуын теріңіз жəне
ОК батырмасын басыңыз. *Пәрмен жолы* қосымшасы ашылады; 4. Әрі қарай *fsutil fsinfo ntfsinfo [drive letter]* пəрменін теріңіз жəне Enter –ді басыңыз. Мысалы, fsutil fsinfo ntfsinfoG (1.18-сурет).

 $\vert$ <sub>37</sub>

## **1.4-практикалық жұмыс**

#### *Диск құрылымын тексеру*

Диск құрылымын тексеру - бұл файлдық жүйе қателіктерін анықтау жəне түзету, сондай-ақ дискідегі зақымданған секторлардағы ақпаратты қалпына келтіру болып табылады.

Қатты дисктер үшін тексеруді айына бір рет жүзеге асырып тұру ұсынылады.

Дискіні тексеру үшін келесі əрекеттерді жүзеге асыру керек:

1. Нұсқаулықты жүктеп алыңыз;

2. Тексерілетін дискінің белгісін тінтуірдің оң жақ пернесімен басыңыз;

3. Мəнмəтіндік мəзірден *Қасиеттер* пунктін таңдаңыз;

4. *Қасиеттер* диалогтық терезесінде *Сервис* тіркеме бетіне өтіп, *Тексеру* батырмасын басыңыз;

5. Пайда болған бағдарламада тексеру параметрін баптап алыңыз (1.19-сурет);

6. *Іске қосу* батырмасын басыңыз*.*

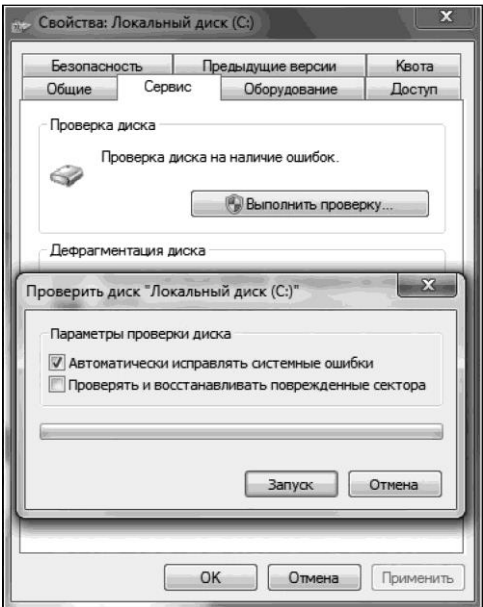

1.19-сурет. Дискіні тексеру параметрлері

#### **1.5-практикалық жұмыс**

#### *Дискіні пішімдеу*

Дискіні пішімдеу – бұл магниттік бетте (қатты дискілер, дискеттер), оптикалық тасымалдағыштарда (CD / DVD / Blu-ray дискілері), флешжинақтағыштарда жəне т.б. орналасқан электрондық тасымалдағыштарда деректерді сақтау аумағын белгілейтін бағдарламалық үдеріс.

Бұл үдерісті жүзеге асырудың əртүрлі тəсілдері бар.

Пішімдеу үдерісі деректерге қол жеткізу құрылымдарын мысалы, файлдық жүйе құрылымдарын, құруды (қалыптастыруды) білдіреді. Бұл жағдайда, тасымалдағыштағы ақпаратқа тікелей қол жеткізу мүмкіндіктері жойылып кетеді, оның бірқатар бөліктері біржола жойылады. Кейбір бағдарламалық құрал утилиталары пішімделген тасымалдағыштардан кейбір ақпаратты қалпына келтіруге мүмкіндік береді. Пішімдеу үдерісі барысында тасымалдағыштың тұтастығын да тексеруге жəне түзетуге болады.

*1-тапсырма.* Windows құралдары арқылы дискіні пішімдеу.

Келесі əрекеттерді жүзеге асырыңыз:

1. *Компьютерді* ашыңыз жəне қажетті дискіні немесе бөлімді таңдаңыз;

2. Дискінің мəнмəтіндік мəзірінен *Пішімдеуді* таңдаңыз;

3. Пішімдеу параметрлері бар стандартты терезе ашылады (1.20 сурет). Бұл жерден кластердің файлдық жүйесін таңдап, томның белгісін көрсетіңіз. *Жылдам пішімдеу* жалаушасын алып тастағанда толықтай пішімдеу жүзеге асырылатын болады;

4. *Бастау* батырмасын басыңыз. Пішімделетін бөліктегі барлық мəліметтердің жойылатыны туралы ескерту шығады. Егер маңызды мəліметтер сақталған немесе олар жоқ болса – ОК батырмасын басыңыз;

5. Пішімдеу үдерісі аяқталған кезде сəйкесінше хабарламасы бар терезе пайда болады. ОК батырмасын басыңыз.

*2-тапсырма.* Дискілерді басқару жабдығынан пішімдеу.

Келесі əрекеттерді жүзеге асырыңыз:

1. *Бастау* / *Компьютерді басқару* (немесе *Компьютер* мəнмəтіндік мəзірінде *Басқаруды* таңдаңыз) таңдаңыз;

2. Ашылған терезенің сол жақ жолағында *Сақтау құрылғысы*  бөлімінде *Дискіні басқаруды* таңдаңыз (1.21-сурет). Бұл жерден компьютеріңізге қандай құрылғылар қосылғанын жəне олардың қалай бөлінгенін көруге болады;

3. Пішімдеу үшін қажетті бөлікті таңдап алып, тінтуірдің оң жақ пернесін басыңыз жəне *Пішімдеуді* таңдаңыз;

4. Пайда болған терезеде пішімдеудің параметрлерін көрсетіңіз. ОК батырмасын басыңыз.

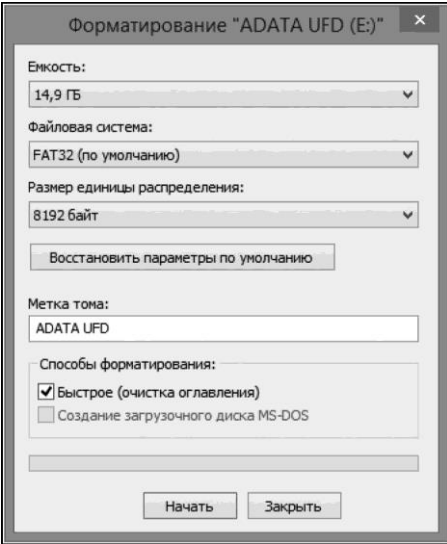

1.20-сурет. Дискіні пішімдеу терезесі

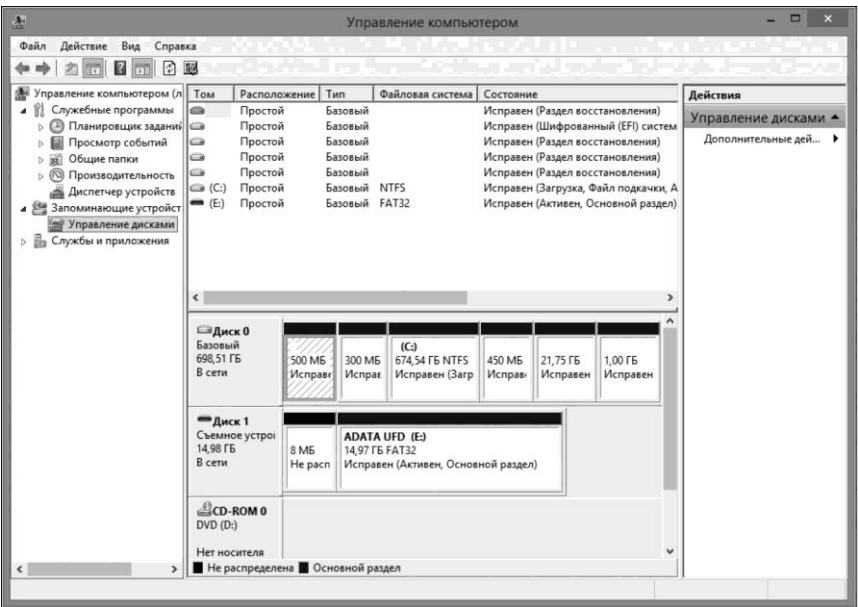

1.21-сурет. Дискілерді басқару терезесі

са Командная строка E C:\Users\Texникум>format J: C:\Users\Texnukyn>Yormat J:<br>Вставьте новый диск в дисковод J:<br>и нажните клавишу ENTER...<br>Тип файловой системи: FAT32.<br>Ироверка: 3824 MB<br>Мницмализируется File Allocation Table (FAT)...<br>Метка тома (11 символов, ENTER – метк 4 096 байт в каждом кластере.<br>977 143 кластеров на диске. 32 бит в каждой записи FAT. Серийный номер тома: 6С6А-1ЕАЗ C:\Users\Texникум>

1.22-сурет. Пәрмен жолы арқылы пішімдеу

*3-тапсырма.* Пəрмен жолы арқылы пішімдеу.

Келесі əрекеттерді жүзеге асырыңыз:

1. *Пәрмен жолы* қосымшасын ііске қосыңыз (*Бастауды* басыңыз жəне *Орындау* жолағына *cmd* жазуын енгізіңіз);

2. *format [дисктің әрпі]* пəрменін енгізіңіз*;*

Enter-ді басыңыз; одан кейін тағы да Enter-ді басыңыз, содан кейін пішімдеу жүзеге асырылады;

3. Әдепкі бойынша толық пішімдеу жүргізіледі. Егер жылдам пішімдеу керек жоқ болса, онда *format [диск әрпі]:/Q* командасын енгізесіз*.*

Егер бұл пəрменнің параметрлері туралы көбірек ақпарат керек болса, онда *format* /?-ні теріңіз;

4. Пішімдеу аяқталған соң томның белгісін жасауға болады. Егер ол керек жоқ болса, онда жай ғана Enter пернесін басыңыз (1.22-сурет).

## **1.6-практикалық жұмыс**

## *Windows жүйесінде қатты дискте бөлімдерді құру*

Бұрынырақ Windows-те қатты дискіні бөлімдерге бөлу стандартты емес құралдар арқылы ғана жүзеге асырылған еді. Мұндай «стандартты емес құралдарға» Partition Magic, Acronis Disk Director жəне т.с.с. бағдарламаларды жатқызуға болады. Windows 7 ОЖ-да мұны қолданбалы құралдар арқылы жасауға болады.

#### *1-тапсырма.* Қатты дискіні қысу.

Келесі əрекеттерді жүзеге асырыңыз:

1. *Басқару мәзірі/ Жүйе және қауіпсіздік;*

2. Пайда болған терезедегі *Басқару* құралдар тобынан *Қатты дискінің бөлімдерін құру және пішімдеу* тармағын таңдаңыз. *Дисктерді басқару* утилитасын іске қосыңыз, ол қызметтік мүмкіндіктерге өте бай. Ол дискі бөлімінің көлемін өзгерте алады, диск бөлімінің əрпін өзгерте алады, дискінің осы немесе басқа бөлімін бөліп немесе өшіре алады;

3. Томдар (бөлімдер) тізімінен қысылуы керек дискіні тінтуірдің оң жақ пернесі арқылы басыңыз жəне *Томды қысу* пəрменін таңдаңыз (Windows Vista жəне Windows 7 жүйелерінде) (1.23-сурет);

4. Қысылатын аумақтың көлемін көрсетіңіз жəне *Қысу* батырмасын басыңыз. Қатты дисктегі мəліметтерді қысу арқылы онда бос орындар пайда болады. Белгіленбеген аумақ пайда болады. Белгіленбеген аумақты бағдарлама қара түспен көрсетеді.

*2-тапсырма.* Қатты дискінің бөлімін жасау.

Келесі əрекеттерді жүзеге асырыңыз:

1. Басқару үстелі */ Жүйе және қауіпсіздікті* басыңыз*;*

2. Пайда болған терезедегі *Басқару* құралдар тобынан *Қатты дискінің бөлімдерін құру және пішімдеу* тармағын таңдаңыз*;*

| <b>управление дисками</b>                                                      |                                                                                                    |                                                                                   |                                                                |                     |                                                      |                                                |                                      | <b>RECHT RESIDENT</b><br>$\mathbf{z}$ |
|--------------------------------------------------------------------------------|----------------------------------------------------------------------------------------------------|-----------------------------------------------------------------------------------|----------------------------------------------------------------|---------------------|------------------------------------------------------|------------------------------------------------|--------------------------------------|---------------------------------------|
| Файл<br>Действие                                                               | Вид<br>Справка                                                                                                  |                                                                                   |                                                                |                     |                                                      |                                                |                                      |                                       |
|                                                                                | <b>FIBRX SEQU</b>                                                                                               |                                                                                   |                                                                |                     |                                                      |                                                |                                      |                                       |
| Том<br>$\bigoplus$ (C:)<br>$\bigodot$ (D:)<br><b>В Зарезервировано</b> Простой | Располо<br>Тип<br>Простой<br>Простой                                                                            | Файловая с<br>Основной<br><b>NTFS</b><br><b>NTFS</b><br>Основной<br>Основной NTFS | Состояние<br>Исправен<br>Исправен 135,23 ГБ<br>Исправен 100 МБ | Емкость<br>97,56 FB | Свобод<br>72,84 ГБ<br>124,36 ГБ<br>70 M <sub>b</sub> | Свободно %<br>75 %<br>92%<br>70 %              | Отказоустойчиво<br>Her<br>Her<br>Her | Накладны<br>0%<br>0%<br>0%            |
| <b>ШАЛИСКО</b><br>Основной<br>232 88 FE<br>В сети                              | Зарезервировано с<br>100 M6 NTFS<br>Исправен (Система,                                                          | (C <sub>i</sub> )<br>97,56 FE NTFS                                                | Исправен (Загрузка, Файл подкачки, Аварийный дамп г            |                     |                                                      | (D <sub>2</sub> )<br>135,23 FB NTFS<br>Открыть |                                      |                                       |
| $ECD$ -ROM $0$<br>$DVD$ (E:)<br>Нет носителя                                   | Проводник<br>Сделать раздел активным<br>Изменить букву диска или путь к диску<br>Форматировать<br>Расширить том |                                                                                   |                                                                |                     |                                                      |                                                |                                      |                                       |
|                                                                                | Не распределен В Основной раздел                                                                                |                                                                                   |                                                                |                     |                                                      | Сжать том<br>Добавить зеркало<br>Удалить том   |                                      |                                       |
|                                                                                |                                                                                                    |                                                                                   |                                                                |                     |                                                      | Свойства                                       |                                      |                                       |

1.23-сурет. Қатты дискіні қысу

3. Жаңа бөлімді құру белгіленбеген аумақ болған кезде ғана мүмкін болады. Бөлім құрылуы керек дискінің бос аумағын (қара түспен белгіленген) тінтуірдің оң жақ пернесі арқылы басыңыз жəне *Қарапайым том құру* пəрменін таңдаңыз (1.24-сурет). Қарапайым томды құру щебері іске қосылады;

4. Жаңа томның көлемін, жаңа томға берілетін диск əрпін, сонымен қатар файлдық жүйеге NTFS пішімі көрсетілгенін тексеріңіз.

Томды пішімдеу басталады жəне барлық параметрлер оның аяқталуынан кейін қолданылатын болады;

5. Томды өшіру үшін томның мəнмəтіндік жолағынан *Томды өшіру*  пəрменін таңдағыз.

*3-тапсырма.* Қатты диск бөлімін кеңейту.

Келесі əрекеттерді жүзеге асырыңыз:

1. Басқару мəзірі/Басқару/ Компьютерлерді басқаруды *басыңыз;* 

2. Сол жақ мəзірден *Дисктерді басқаруды* таңдаңыз;

3. Терезенің ортаңғы бөлігінде көлемін үлкейту керек дискіні (бөлімді) тінтуірдің оңжақ пəрмені арқылы басыңыз жəне *Томды кеңейту* пəрменін таңдаңыз;

4. Томдарды кеңейту шеберінің ашылған терезесінде *Әрі қарайды* басыңыз;

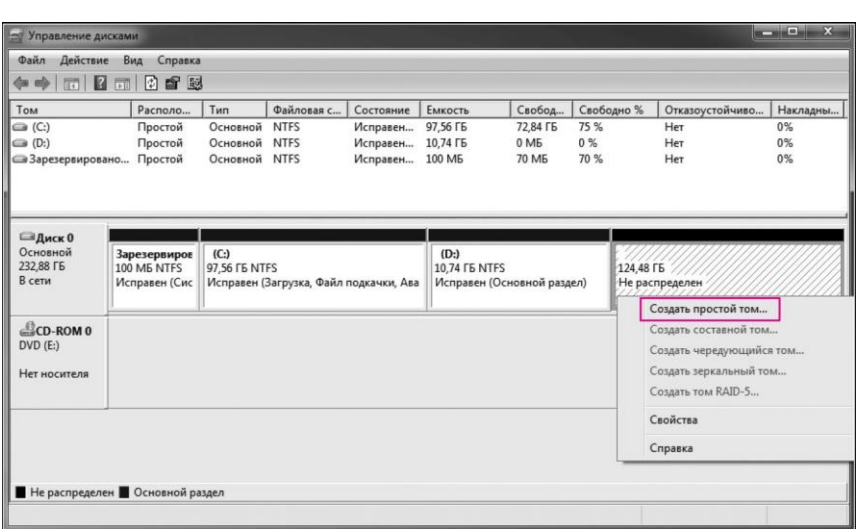

1.24-сурет. Қатты диск бөлімін құру

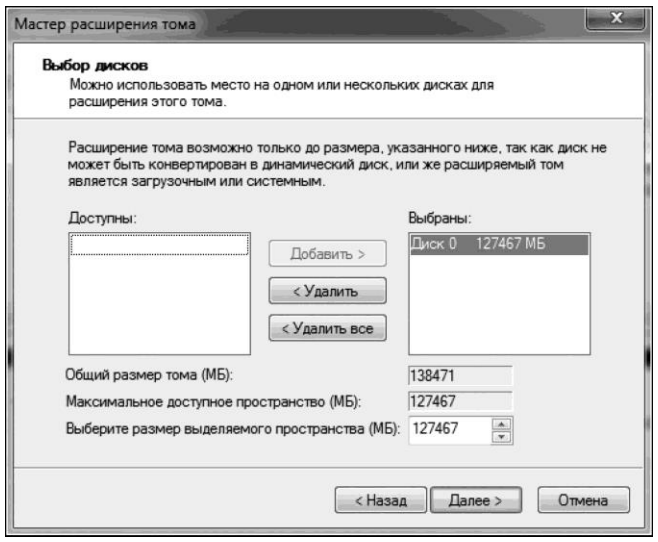

1.25-сурет. Томды кеңейту шебері

5. Таңдалынып алынған бөлімді үлкейту керек мөлшерді мегабайт арқылы көрсетіңіз (1 Гбайт = 1 024 Мбайт), жəне *Әрі қарайды* басыңыз (1.25-сурет). Операция аяқталғанда том өзінің көлемін өзгертеді.

## **БАҚЫЛАУ СҰРАҚТАРЫ МЕН ТАПСЫРМАЛАРЫ**

- 1. Файл және каталог ұғымдарына анықтама беріңіздер.
- 2. Файлдың негізгі белгілері (атрибуттары) қандай?
- 3. Файл атауы, файлға баратын жолы нені құрайды?
- 4. Файлдық құрылым ұғымының мәні неде?
- 5. Файлдық құрылым ұғымының мазмұны қандай?
- 6. Файлдық құрылым түрлерін атаңыздар.
- 7. Пайдаланушы интерфейсі дегеніміз не?
- 8. Пайдаланушы интерфейсіне қандай элементтер кіреді?
- 9. Интерфейстердің түрлерін атаңыздар.
- 10. Интерфейске қандай объектілер жатады?
- 11. Бағдарлама, пәрмен, мәліметтер дегеніміз не?
- 12. Бағдарламалық жасақтама ұғымы нені білдіреді?
- 13. Жүйелік бағдарламалық жасақтаманың қызметі қандай?
- 14. Жүйелік бағдарламалық жасақтама қалай жіктеледі?
- 15. Қолданбалы бағдарламалық жасақтаманың қызметі қандай?
- 16. Қолданбалы бағдарламалық жасақтама қалай жіктеледі?
- 17. Аспаптық бағдарламалық жасақтамаға анықтама беріңіздер.
- 18. Аспаптық бағдарламалық жасақтама құрамына қандай құралдар кіреді?
- 19. Компьютердің бағдарламалық конфигурациясына анықтама беріңіздер.
- 20. Бағдарламалық конфигурацияның деңгейлерін атаңыздар.
- 21. Лицензиялық құқықтың мәні неде?
- 22. Тегін бағдарламалық жасақта түрлерін атаңыздар.
- 23. Ақылы бағдарламалық жасақтаманың қандай түрлері сіздерге белгілі?

# **2-бөлім**

# **ЖҮЙЕЛІК БАҒДАРЛАМАЛЫҚ ЖАСАҚТАМАНЫ ОРНАТУ ЖӘНЕ БАПТАУ**

# **2.1. БАЗАЛЫҚ БАҒДАРЛАМАЛЫҚ ЖАСАҚТАМА**

**BIOS.** Базалық бағдарламалық жасақтама немесе BIOS – бұл бағдарламалық жасақтаманың ең төменгі деңгейі. Мұндай жасақтама базалық аппараттық құралдармен байланыс орнатуға арналған. Әдетте, базалық бағдарламалық жасақтама базалық құрырғының құрамына тікелей кіреді жəне тұрақты есте сақтау құрылғысында сақталады.

Базалық бағдарламалық жасақтама компьютердің құрылысында ерекше орынға ие. Оны аппараттық құралдардың құрама бөлшегі ретінде қарастыруға болады жəне сонымен қатар ол ОЖ бағдарламалық модульдерінің бірі болып табылады. BIOS жүйелік тақтаға орнатылған барлық компоненттерді басқаруға жауап беретін бағдарлама болып табылады. Базалық бағдарламалық жасақтама жүйелік тақтаның ажырамас құраушысы болып табылады, сондықтан да ол аппаратура мен бағдарламалық жасақтаманың арасында аралық орынға ие компьютерлік компоненттердің ерекше санатына жатқызылады.

BIOS қызметі айтарлықтай жан-жақты. Біріншіден, компьютердің қуатын қосқаннан кейін бірден осы бағдарлама басқаруды алады. Ол компьютердің барлық компоненттерін бастапқы тексеруді жүзеге асырады. Егер барлығы дұрыс болса, басқару элементі жүктеу дискісінің (бұл қатты диск, ықшам диск болуы мүмкін) Bootсекторында (жүктеу секторында) орналасқан бағдарламаға беріледі. Ол өз кезегінде ОЖ жүктейді.

Алғашқы тестілеу үдерісін POST (Power-On Self Test — қуат көзін қосқаннан кейінгі өзін-өзі тестілеу) деп атайды.

Екіншіден, BIOS компьютердің аппараттық конфигурациясын арнайы CMOS-жадтың арнайы микросхемасында сақтайды. Қуат қосылғанда ағымдағы конфигурация сақталған конфигурациямен салыстырылады. Егер олардың арасында айырмашылықтар табылса, CMOS-жадының мазмұны жаңартылып, қажет болған жағдайда, жаңадан ашылған компоненттердің параметрлерін анықтау үшін BIOS Setup кіші бағдарламасын шақыру ұсынылады. Егер конфигурацияда ешқандай айырмашылық болмаса немесе конфигурацияның жаңартылуы пайдаланушының қатысуынсыз орындалса, онда компьютердің аппараттық компоненттерінің қажетті баптаулары (конфигурациялау) жүзеге асырылады.

Үшіншіден, арнайы BIOS Setup кіші бағдарламасының көмегімен пайдаланушы компьютердің жеке компоненттерінің параметрлерін жəне режимдерін көрсете алады. Қажет болса, онда кейбір жабдықтарды өшіруге болады.

Төртіншіден, кіріс-шығыс операцияларын өңдеу. Мысалы, диск жетегінің ең қарапайым пəрмендерін ғана түсінеді делік: басты белгілі бір жолға қою, секторды есептеу жəне т.б. Егер барлық бағдарламаларда осындай нұсқаулар бар болатын болса, олар көп орын алар еді жəне олардың қызметі мүлдем тиімсіз болар еді. Сонымен қатар, жаңа құрылғылар пайда болған жағдайда барлық қолданыстағы бағдарламаларды өзгерту қажет болар еді. Осындай қиындықтарды болдырмау үшін, кіріс-шығыс операцияларын өңдеу бойынша жұмыстардың көп бөлігі BIOS-қа жүктелді.

**BIOS Setup.** Бастапқы баптау кезінде, өзін-өзі тексеру процедурасынан кейін, көп жағдайда экранда BIOS Setup-қа кіруге шақыратын жазу пайда болады. Мысалы, «Press DEL to enter SETUP», яғни BIOS Setup-қа кіру үшін пернетақтада Del пернесін басу керек.

Әр түрлі компьютерлерде BIOS Setuр-қа кіру əртүрлі тəсілдермен орындалуы мүмкін: F1, F2, F10, Esc, Ctrl + Alt + Esc, Ctrl + Alt + Ins,  $Ctrl + Alt$  пернелерінің немесе кез келген басқа пернелер (пернелер үйлесімі) комбинациялары болуы мүмкін.

BIOS Setup дегініміз — компьютердің жекелеген аппараттық компоненттерінің жұмысын баптауға мүмкіндік беретін арнайы кіші бағдарлама (2.1-сурет).

Standard CMOS Features (CMOS стандартты баптаулары) ішкі мəзірінде деректерді сақтау құрылғысын анықтауға жəне баптауға арналған баптаулар орнатылады жəне өзгертіледі. Жүйелік уақыт, күні жəне қателерді өңдеу əдістері осында орнатылады (2.2-сурет).

Өзгермелі параметрлер тізіміне мыналар жатады:

- $\blacksquare$  Date (mm:dd:yy) ай, күн,жыл форматында ағымдағы күнді орнату;
- $\blacksquare$  Time (hh:mm:ss) сағат, минут, секунд форматында ағымдағы уақытты орнату;
- $\blacksquare$  IDE Channel 0 Master бірінші IDE контроллеріне қосылған жетекші (Мaster) жинақтауышының (қатты диск, CD-диск)

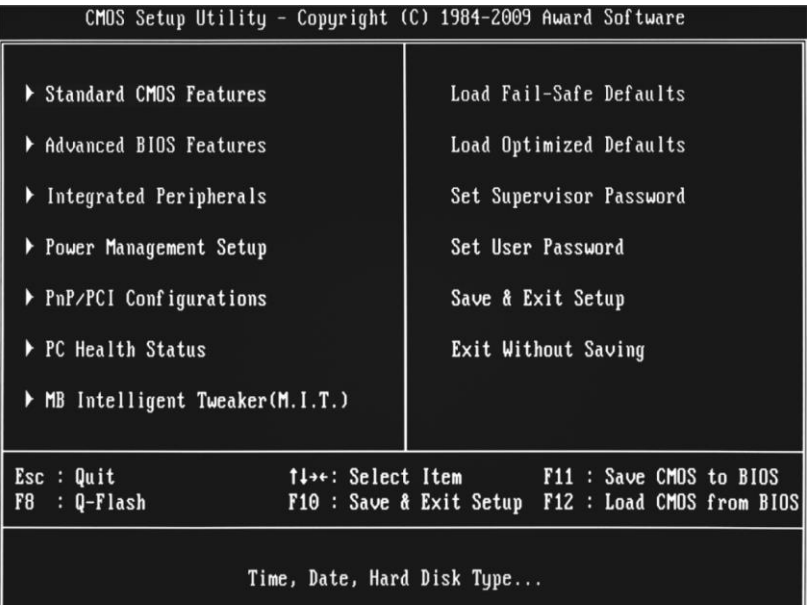

<u>|</u><br>2.1-сурет. BIOS Setup терезест

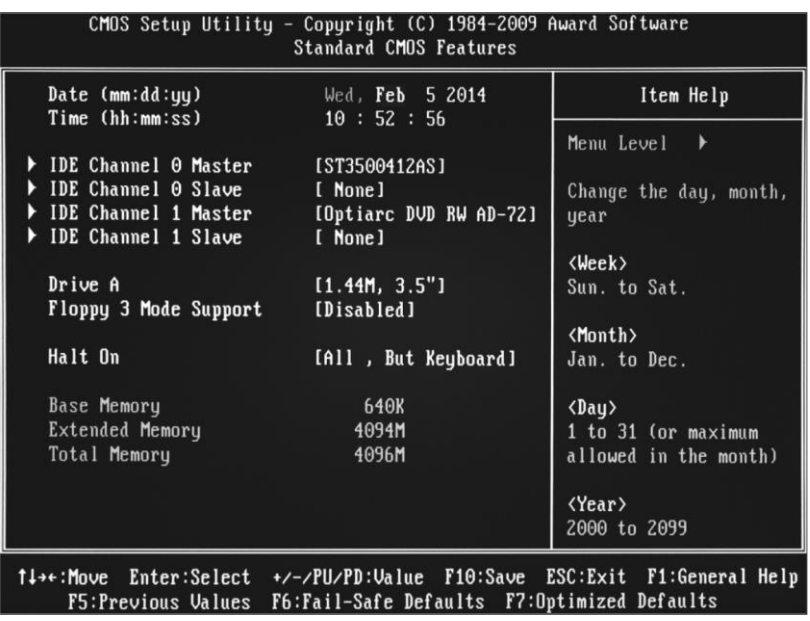

2.2-сурет. Standard CMOS Features ішкі мәзірінің параметрлері

параметрлерін орнату. Егер параметрлерді анықтау үшін Auto қызметі қолданылған болса, онда қосылған дисктердің көлемі мен типі компьютерді жүктеу барысында автоматты түрде анықталады;

- $\blacksquare$  IDE Channel 0 Slave бірінші IDE контроллеріне қосылған бастаушы (Slave) жинақтауышының параметрлерін орнату;
- IDE Channel 1 Master екінші IDE контроллеріне қосылған жетекші (Master) жинақтауышының (қатты диск, CD-диск) параметрлерін орнату;
- IDE Channel 1 Slave екінші IDE контроллеріне қосылған бастаушы (Slave) жинақтауышының параметрлерін орнату. Айта кету керек, BIOS-тың ескі нұсқалары жинақтауыштарының параметрлері IDE HDD Auto Detection ішкі мəзірінде BIOS құралдары арқылы автоматты түрде анықталуы мүмкін.

*Advanced BIOS Features* кеңейтілген баптауларына жүктеу параметрлері, компьютер жұмысы, чипсет, периферия жəне кэш-жады параметрлері жатады. Бұл бөлімде жинақтауыштарға ОЖ іздеуге басымдық беріледі (2.3-сурет). Аталған бөлімнің параметрлері мыналар болып табылады:

■ Hard Disk Boot Priority. Егер бірнеше диск бар болса, жүктеу барысында қатты дискілерді сұрыптау тəртібін баптауға мүмкіндік береді. Жүктеу тізімдегі мүмкін болатын бірінші дискіден жүзеге асырылады.

| CMOS Setup Utility - Copyright (C) 1984-2009 Award Software<br>Advanced BIOS Features                                                          |                                 |                                           |  |  |  |  |  |  |
|----------------------------------------------------------------------------------------------------|---------------------------------|-------------------------------------------|--|--|--|--|--|--|
| ▶ Hard Disk Boot Priority                                                                                                    | [Press Enter]                   | Item Help                                 |  |  |  |  |  |  |
| ▶ Network Boot Priority     [Press Enter]<br>First Boot Device                                                                                 | [CDROM]                         | Menu Level $\rightarrow$                  |  |  |  |  |  |  |
| Second Boot Device                                                                                                    | [Hard Disk]                     |                                           |  |  |  |  |  |  |
| Third Boot Device<br>Password Check                                                                                                    | [CDROM]<br>[Setup]              | Select Hard Disk Boot<br>Device Priority. |  |  |  |  |  |  |
| HDD S.M.A.R.T. Capability [Disabled]                                                                                                    |                                 |                                           |  |  |  |  |  |  |
| Limit CPUID Max. to 3<br>No-Execute Memory Protect [Enabled]                                                                                   | [Disabled]                      |                                           |  |  |  |  |  |  |
| CPU Enhanced Halt (C1E)                                                                                                    |                                 |                                           |  |  |  |  |  |  |
| CPU Thermal Monitor 2(TM2)[Enabled]<br>CPU EIST Function<br>[Enabled]                                                                          |                                 |                                           |  |  |  |  |  |  |
| Virtualization Technology [Enabled]                                                                                                    |                                 |                                           |  |  |  |  |  |  |
| Init Display First<br>Onboard VGA                                                                                                    | [PC1]<br>[Enable If No Ext PEG] |                                           |  |  |  |  |  |  |
|                                                                                                    |                                 |                                           |  |  |  |  |  |  |
|                                                                                                    |                                 |                                           |  |  |  |  |  |  |
|                                                                                                    |                                 |                                           |  |  |  |  |  |  |
| t↓→←:Move Enter:Select +/-/PU/PD:Value F10:Save ESC:Exit F1:General_Help_<br>F5:Previous Values<br>F6:Fail-Safe Defaults F7:Optimized Defaults |                                 |                                           |  |  |  |  |  |  |

2.3-сурет. Advanced BIOS Features ішкі менюінің параметрлері

- Network Boot Priority. Бірінші кезекте ОЖ-ді желілік жүктеу үшін тікелей əрекет жасайтын желілік картаны көрсетуге мүмкіндік береді;
- First Boot Device, Second Boot Device, Third Boot Device. Бұл параметрлер компьютерді жүктеу кезінде жинақтауыштарды сұрыптаудың кезектіліктерін анықтайды. Егер, мысалы, ОЖ-ны компакт-дисктен орнату керек болса, алғашқы жүктеу құрылғысы CD-ROM болуы керек;
- Password Check. Құпия сөзді тексергеннен кейін жүйеге кіруге мүмкіндік беруге жауапты. Егер ол Setup күйіне орнатылған болса, онда компьютер дұрыс емес құпия сөзді енгізгеннен кейін іске қосылады, бірақ BIOS-Setup-іне қосылуға шектеу қойылады. Егер сіз оны System-ге орнатсаңыз, компьютер дұрыс парольді енгізбейінше жүктелмейді;
- HDD S. M. A. R. T. Capability. Бұл параметрді қосып қойған дұрыс. Мәселе мынада, қазіргі заманауи қатты дискілер өздігінен тестілеуге (Self Monitoring And Reporting Technology  $T$ естілеуге (Self Monitoring технологиясының атауы осыдан шыққан) жəне оның нəтижелерін қатты дискілерді тестілеу үшін арнайы утилиталарға хабарлауға қабілетті;
- Limit CPUID Max. to 3. Бұл параметр CPUID нұсқаулығы қайтаратын мəнді шектеуге мүмкіндік береді. Егер DOS, Windows 3.1, Windows 95, Windows 98 сияқты Pentium 4-тен бұрын шығарылған ескірген немесе стандартты емес операциялық жүйелерді пайдалану жоспарланған жағдайда, оны қосудың мəні болады;
- No-Execute Memory Protect. Бұл опцияны қосу бағдарлама кодын деректерді сақтауға арналған жады аймақтарынан орындауына тыйым салуға мүмкіндік береді. Бұл хакерлер мен вирустық шабуылдардан қосымша қорғаныс болып табылады;
- $\blacksquare$  Enhanced Halt (C1E). Бұл режимді қазіргі заманғы процессорларға қосу, күту режимінде энергия тұтынуды азайтуға мүмкіндік береді (процессордың кейбір пайдаланылмаған бөліктерін арқылы кернеу мен жиіліктің азаюы арқасында);
- CPU Thermal Monitor 2 (TM2). Бұл опция процессорға орнатылған қызып кетуден қорғаныс жүйесі (Enabled) қолданылатынын немесе (Disabled) қолданылмайтынын анықтайды;
- CPU EIST Function. Бұл энергияны үнемдейтін технологияның жетілдірілген нұсқасы. Жеңіл жүктеме немесе қарапайым процессор автоматты түрде қуаттың жиілігін жəне кернеуін азайтады, осылайша ол өзінің энергия шығынын азайтады. Жүктеме артқан кезде жиілік пен кернеу автоматты түрде олардың қалыпты мəндеріне дейін көтеріледі. Мүмкіндігінше, бұл технологияны

пайдалануға (Enabled) кеңес беріледі;

- Virtualization Technology. Enabled мəнін таңдау барысында процессор арқылы қолдау көрсетілетін болса, аппараттық виртуализация технологиясын пайдалануға мүмкіндік береді, Disabled бұл мүмкіндікті өшіреді. Бұл технология негізгі виртуалды машиналарың (атап айтқанда, VMware, Virtual PC) басқаруымен қонақтық ОЖ-дың жұмысын тиімдірек жүргізу үшін қолданылады;
- Init Display First. Алдымен видеокарталардың қайсысын инициализациялайтынын анықтайды жəне компьютер жүктелген кезде хабарламаларды шығару үшін пайдаланылады;

■ Onboard VGA. Бұл параметр интеграцияланған бейне адаптері бар жүйелік тақталарға қол жетімді жəне оны қосу немесе өшіру үшін пайдаланылады.

*Integrated Peripherals* (біріктірілген құрылғы) ішкі мəзірі қолданбалы перифериялық құрылғылар – біріктірілген дыбыстық тақта, жүйелік карта жəне т.б. параметрлеріне ие. Мұнда баптау

Мұнда баптау негізінен пайдаланылмаған құрылғыны ажырату мүмкіндігін тудырады. Жекелеген тақталарда жүзеге асырылған қызметі ұқсас құрылғылармен мүмкін болатын келіспеушіліктерді болдырмау жəне ресурстарды үнемдеу үшін қажет еместің барлығын өшіріп қоюға кеңес беріледі.

*Power Management Setup* (энергия тұтынуды басқару) ішкі мəзірі төмендегілерді конфигурациялауға мүмкіндік береді:

- кеңейтілген конфигурациялау жəне қуатты басқару интерфейсі (ACPI);
- қуатты кеңінен басқару (АРМ);
- компьютердің құрылғы жұмысы барысында немесе таймер арқылы жандануы (немесе қосылуы);
- компьютердің қосылуы жəне өшірілуі.

*PNP/PCI Configurations* ішкі мəзірі PCI-слоттарының баптауға мүмкіндік беретін параметрлерге ие. PCI əртүрлі слоттарына арналған IRQ белгілеуге болады. Баптауларды əдепкі қалпында қалтыру ұсынылады.

*PC Health Status* ішкі мəзірі келесі жүйелі мониторингтердің жүзеге асырылуына жауап береді:

- желдеткіштердің жылдамдығын интеллектуалды басқару;
- компоненттердің қызып кетпеуін бақылау;
- жүйелік блок корпусын ашу;
- компоненттердің температурасы;
- желдеткіштердің айналу жылдамдығы;

қуат кернеуі.

*MBIntelligentTweaker* (M.I.T) ішкі мəзірі аналық тақта жұмысын баптау, процессорды жəне жадыны жүктеу параметрлеріне ие.

*Load Fail-Safe Defaults* — BIOS баптауларын əдепкі мəнге дейін өшіретін пəрмен, бұл орайда барлық параметрлер, жиіліктер мен кернеулердің қауіпсіз мəндері орнатылады.

*Load Optimized Defaults* (тиімді баптауларды орнату) жүйе оңтайлы өнімділікпен жұмыс істейтін болған жағдайда деген шартпен BIOS-ты əдепкі бойынша баптауға мүмкіндік береді.

*Set Supervisor Password* — компьютердің жүктелу барысында мүмкін болатындай BIOS Setup-қа толықтай қол жеткізу үшін қолданылатын құпия сөзді орнату.

*Set User Password* — BIOS Setup ішіндегі көптеген опцияларды тек олардың мəндерін қарап, компьютердің жүктелуінде қолданылуы мүмкін құпия сөзді орнату.

*Save & Exit Setup* — енгізілген параметрлерді сақтау жəне BIOS Setup-тан шығу.

*Exit Without Saving* — енгізілген параметрлерді сақтаудан бас тарту жəне BIOS Setup-тан шығу.

# **2.2. ОПЕРАЦИЯЛЫҚ ЖҮЙЕЛЕР**

**Операциялық жүйенің қызметтері және құрылымы.**  *Операциялық жүйе дегініміз –* басқарушы жəне өңдеуші бағдарламалардың кешені. Ол бір жағынан компьютер аппаратурасы мен оның бағдарламаларымен пайдаланушының арасындағы интерфейс болып табылса, ал екінші жағынан – есептеу жүйесі ресурстары мен есептеуді тиімдірек ұйымдастыруды жүзеге асыруға арналған.

ОЖ жұмысының басты мақсаттары төмендегідей:

- 1) Пайдаланушылық бағдарламаларды орындаудың қолайлылығын, тиімділігін, сенімділігін жəне қауіпсіздігін қамтамасыз ету. Пайдаланушы үшін ең бастысы – бағдарлама дұрыс жұмыс істеп, болжамды болса, сонымен қатар дұрыс шешім шығарып, жұмыс барысында істен шықпаса, сыртқы шабуылдарға берілмесе болды. Бағдарламаны осылай орындау үшін есептеу ортасын ОЖ қамтамасыз етеді;
- 2) Компьютерді қолданудың қолайлылығын, тиімділігін, сенімділігін, қауіпсіздігін қамтамасыз ету. Операциялық жүйе компьютерді жəне оның ресурстарын қолданудың максималды пайдалылығын жəне тиімділігін қамтамасыз етеді жəне үзілістерді өңдеп, компьютерді іркілуден, істен шығудан жəне хакерлік шабылдардан қорғайды. ОЖ бұл қызметі пайдаланушыға білінбеуі мүмкін, бірақ ол үнемі жүзеге асырылып тұрады;
- 3) Жүйелік, дисктік жəне өзге де компьютерге қосылған сыртқы

құрылғыларды пайдаланудың қолайлылығын, тиімділігін, сенімділігін, қауіпсіздігін қамтамасыз ету. Компьютерді онсыз пайдалану мүмкін болмайтын ОЖ-дың ерекше қызметі – бұл сыртқы құрылғылармен жұмыс істеу. Мысалы, ОЖ сəйкесінше драйвердің (дискпен ақпарат алмасуға арналған төменгі деңгейлі бағдарламалар) жəне бақылаушының (дискпен енгізу-шығару пəрменін орындайтын арнайы процессор) жұмысын қамтамасыз ете отыра, қатты дискке кез келген сұранымды өңдейді. Компьютердің USB-слотына салынған кез келген «флэшка» ОЖ арқылы танылады, өзінің логикалық атауына ие болады (Windows жүйесінде мысалы, F əрпі түрінде) жəне ол шығарылған барлық уақытта компьютердің файлдық жүйесінің бөлігіне айналады;

- 4) деректердің қауіпсіздігін, сенімділігін жəне қорғалуын қамтамасыз ету. Компьютер мен ОЖ
- 5) обеспечение безопасности, надежности и защиты данных. Компьютер мен ОЖ желілік ортада жұмыс істейді, онда сақталған пайдаланушының құпия ақпаратын "бұзу", логиндерді, құпия сөздерді ұрлау, компьютерді жарнамаларды немесе вирустарды тарату үшін жəне т.б. үшін «робот» ретінде пайдалану мақсатындағы хакерлер мен олардың бағдарламаларының компьютерді бұзуы үнемі мүмкін жəне іс жүзінде жүзеге асырылады.

Операциялық жүйе келесі қызметтерді атқарады:

- пайдаланушыдан тиiстi тілдерде жасалған тапсырмаларды немесе пəрмендерді қабылдау жəне оларды өңдеу;
- жедел жадыға бағдарламалар мен олардың орындалуын жүктеу;
- бағларламаны бастамалау (оған басқаруды беру);
- өзге бағдарламаларды іске қосуға, тоқтата тұруға жəне тоқтатуға бағдарламалық сұраныстарды қабылдау жəне орындау;
- тапсырмалардың өзара іс-қимылын ұйымдастыру;
- барлық бағдарламаларды және деректерді сәйкестендіру;
- əмбебап бағдарламалау режимін қамтамасыз ету (көп міндетті);
- тапсырмаларды жоспарлау және диспетчерлеу;
- енгізу-шығару операцияларын ұйымдастыру жəне басқару бойынша қызметтерді қамтамасыз ету;
- жадты басқару, виртуалды жадыны ұйымдастыру;
- деректердің сақталуын қамтамасыз ету;
- сəйкестендіру, авторизациялау жəне қауіпсіздікті қамтамасыз етудің өзге де құралдары;
- iшкi жүйе ішінара бұзылған жағдайда қызметтер көрсету;
- бірнеше тапсырмаларды параллельді қолдану.

Операциялық жүйе келесі негізгі бөліктерден тұрады:

*Ядро* — Арнайы артықшылықты режимде аппараттық құралдармен

орындалатын кез келген ОЖ-дың төмен деңгейлі негізі. Ядро бір рет жадқа жүктеледі жəне жадта бірдей мекенжайларда резиденттік - үнемі орналасады.

Ядро модульдері процесті басқару, жады, енгізу-шығару құрылғылары жəне т.б. басқару сияқты ОЖ базалық қызметтерін атқарады. Ядро - бұл ОЖ-дың өзегі, онсыз жүйе толығымен жұмыс істеуге қабілетті болмайды жəне өзінің бірде бір қызметін орындай алмайды.

Ядроның құрылымы контексттерді ауыстыру, беттерді жүктеу жəне түсіру, үзілістерді өңдеу сияқты есептеу үдерісін ұйымдастырудың ішкі жүйелік міндеттерін шешетін қызметтерді қамтиды. Ядролық модульдермен орындалатын қызметтер ОЖ-дың ең жиі пайдаланылатын функциялары болып табылады, сондықтан оларды орындау жылдамдығы бүкіл жүйенің жұмыс өнімділігін анықтайды.

*Ресурстарды басқару қосалқы жүйесі* — компьютердің операциялық жəне сыртқы жады, процессор жəне т.б. – компьютерлік есептеу ресурстарын басқаратын OЖ-нің бөлігі.

*Басқарушы бағдарлама* — басқа бағдарламалардың орындалуын жəне енгізу-шығару құрылғыларының жұмысын басқаратын ОЖ ішкі жүйесі.

**Операциялық жүйелердің жіктелуі және түрлері.** Компьютердің жұмыс істеуі үшін оның қатты дискісінде ОЖ орнатылған (жазылуы) болуы керек. Компьютерді қосқан кезде ол дискінің жадынан оқылады жəне жедел есте сақтау құрылғысына (RAM - ЕСҚ) орналастырылады. Бұл үдеріс *операциялық жүйені жүктеу* деп аталады.

Операциялық жүйелер компьютерлік ресурстарды басқарудың алгоритмдерін, пайдалану аумақтары бойынша ерекшеленеді.

Жергілікті компьютерлік ресурстарды басқаруға арналған алгоритмдердің тиімділігі негізінен тұтастай алғанда бүкіл желілік ОЖ тиімділігіне байланысты. Сондықтан ОЖ-ні сипаттай отыра, процессорларды, жадты, дербес компьютердің сыртқы құрылғыларын басқару үшін ОЖ функцияларын іске асырудың ең маңызды ерекшеліктерін мысалға келтіреді.

Бір мезгілде орындалатын тапсырмалардың саны бойынша, ОЖ екі сыныпқа бөлінеді: бір міндетті (MS-DOS) жəне көп міндетті (OS / 2, UNIX, Windows).

*Бір міндетті жүйелерде* перифериялық құрылғыларды басқару құралдары, файлдарды басқару құралдары, пайдаланушылармен байланыс құралдары пайдаланылады.

*Көп міндетті жүйелер* бір міндетті жүйеге тəн барлық құралдарды пайдаланады жəне бұған қосымша ортақ пайдаланылатын ресурстарды: процессор, ЕСҚ, файлдар жəне сыртқы құрылғылардың бөлінуін басқарады.

Пайдалану аймақтарына байланысты (ЭЕМ ресурстарына пайдаланушының қолжетімділігі түрі бойынша), көп міндетті операциялық жүйелер үш түрге бөлінеді:

- 1) пакеттік өңдеу жүйелері (ОЖ ЕС);
- 2) уақытты бөлу жүйесі (UNIX, Linux, Windows);
- 3) нақты уақыт жүйелері (RT11).

*Пакеттік өңдеу жүйесі* нəтижелерді жылдам іздеуді қажет етпейтін мəселелерді шешуге арналған. Пакеттік өңдеу ОЖ-дың басты мақсаты максималды жеткізу қабілеті немесе уақыт бірлігі ішінде тапсырмалардың максималды мөлшерін шешу болып табылады. Бұл жүйелер үлкен көлемде ақпаратты өңдеу кезінде жоғары өнімділікті қамтамасыз етеді, бірақ пайдаланушының интерактивті режимде жұмыс тиімділігін төмендетеді.

*Уақытты бөліу жүйелерінде* əр тапсырманы орындау үшін аз уақыт бөлінеді жəне ешқандай тапсырма процессорда ұзақ уақыт бойы орын алмайды. Егер бұл уақыт аралығы аз етіп таңдалса, онда бірнеше тапсырмалардың бір уақытта орындалуы пайда болады. Бұл жүйелер аз өткізу қабілеттілігіне ие, бірақ интерактивті режимде пайдаланушының жұмысының жоғары тиімділігін қамтамасыз етеді.

*Нақты уақыт жүйелері* технолгиялық үдерісті немесе техникалық нысанды басқару үшін пайдаланылады, мысалы, ұшу объектісі, станок жəне т.б.

Компьютерді бір уақытта қолданушылардың саны бойынша ОЖлерді бір (MS-DOS) жəне бірнеше пайдаланушылы (UNIX, Linux, Windows 95 - XP, 7, 8) деп бөлуге болады. Көп пайдаланушыға арналған ОЖ-да əрбір пайдаланушы өзі үшін пайдаланушы интерфейсін орнатады, яғни ол өзінің таңбашалар жиынтығын, бағдарламалардың топтарын, жеке түстер сызбасын құрып, тапсырмалар жолағын ыңғайлы жерге жылжытып жəне *Бастау* мəзіріне жаңа пункттер қоса алады.

Көп пайдаланушыға арналған операциялық жүйелерде əр пайдаланушының ақпаратына басқа пайдаланушылардың рұқсатсыз кіруінен қорғау құралдары бар.

ОЖ жіктеудің ең маңызды белгілерінің бірі олардың жергіліктіге жəне желілікке бөлінуі болып табылады.

*Жергілікті ОЖ* дербес компьютерлерде немесе компьютер желісінде клиент ретінде пайдаланылатын компьютерлерде қолданылады. Жергілікті OЖ қашықтағы ресурстарға жəне қызметтерге кіру үшін бағдарламалық жасақтаманың клиенттік бөлігін қамтиды.

*Желілік ОЖ* ресурстарды бірігіп пайдалану мақсатымен желіге қосылған дербес компьютерлердің ресурстарын басқаруға арналған. Бұл ақпаратқа қолжетімділікті, оның тұтастығын жəне желілік ресурстарды пайдаланудың басқа мүмкіндіктерін саралаудың қуатты құралдары болып табылады.

ОЖ кодының разрядтылығына қарай, 8-, 16-, 32- жəне 64 разрядтыға бөлінеді.

*Кодтың разрядтылығы* — пайдаланылатын аппараттық құралдардың разрядтылығы (мысалы, 32-разрядты регистрлерді процессорларларға пайдалану). Бұл операциялық жүйенің разрядтылығы процессордың разрядтылығынан аспауы керек дегенді білдіреді.

Пайдаланушы интерфейсінің түрі бойынша ОЖ командалық (мəтіндік) жəне объектілі-бағытталған (графикалық) болып бөлінеді.

*Командалық интерфейс* пайдаланушының компьютер ресурстарын басқару үшін əрекеттерді орындау кезінде пернетақта арқылы пəрмендерді енгізуі болып табылады. Осы технологиямен, адамнан компьютерге ақпаратты енгізудің жалғыз жолы ретінде - пернетақта қызмет атқарады, ал компьютер мониторды пайдаланып адамға ақпаратты көрсетеді. Бұл құрастырым (монитор + пернетақта) консоль деп аталды.

*Объектілі-бағытталған интерфейс* — бұл файлдарды, каталогтарды, дискілерді, бағдарламаларды, құжаттарды жəне т.б. көрсететін нысандардағы операцияларды орындау арқылы есептеу жүйесінің ресурстарын басқару. Объектілі-бағытталған интерфейстің бір түрі графикалық WIMP-интерфейсі (window - терезе, image --сурет, menu - мəзір, pointer - сілтеуіш) болып табылады. Интерфейстің осы түріне тән ерекшелігі - пайдаланушымен диалог пәрмендердің<br>көмегімен жүзеге асырылмайды, дегенмен олар графикалық асырылмайды, дегенмен олар графикалық кескіндердің — мəзірлер, терезелер, басқа элементтер көмегімен орындалады. Бұл интерфейсте пəрмендер машинаға берілсе де, бұл графикалық кескіндер арқылы «жанама» түрде жүзеге асырылады.

Көптеген қолданыстағы операциялық жүйелер дамытылуда жəне түрленуде. Бұл жағдайда түрлендірулер нұсқалардың мəртебесін алады. Әдетте, нұсқа нөмірі неғұрлым жоғары болса, ОЖ соғұрлым дамыған болып табылады.

**MS-DOS операциялық жүйесі.** MS-DOS операциялық жүйесін *Microsoft* фирмасы 1981 жылы IBM корпорациясының тапсырысы бойынша сол кезде əзірленіп жатқан IBM PC компьютерлері үшін жасады. MS-DOS-тың алғашқы нұсқасы қолданыстағы мүмкіндіктер, өлшемдер бойынша барынша қарапайым болды. Ол 8-биттік процессорлармен жұмыс істейтін, бір қолданушылы жəне бір міндетті, сол кездегі танымал СР/M ОЖ-не сəйкес келетін жəне тек дискеталармен, пернетақта жəне əріптік-сандық дисплеймен жұмыс істеуге қолданылды. Бұл сол уақыттағы шығарылған компьютерлердің мүмкіндігіне толық сəйкес келеді.

Заманауи Windows ОЖ-да DOS пəрмендерімен жұмыс істеу үшін пəрмендік жолы қолданылады, ол келесідей жүзеге асырылады: *Бастау*/*Орындау*, диалог терезесінде cmd енгізу керек жəне OK түймесін басу қажет. Пəрмен жолын шақырудың тағы бір тəсілі: *Бастау*/*Бағдарламалар*/*Стандарттылар*/*Пәрмен жолы*.

MS-DOS операциялық жүйесі мынадай оң қасиеттермен сипатталады:

- ықшамдылық, жүйе жабдықтарға өте қарапайым талаптар қояды жəне пайдаланушылар мен бағдарламалар үшін қажетті ең аз қызметтерді орындайды;
- барлық заманауи сыртқы құрылғыларды тану мүмкіндігі (үлкен сыйымдылықтағы қатты дискілер, дискеттердің барлық түрлері, компакт-дискілер, кеңейтілген жады жəне т.б.);
- сыртқы жады құрылғыларының барлық түрлерінде иерархиялық (сатылы) файл құрылымын тану мүмкіндігі;
- төменгіден жоғарыға қарай үйлесімділік, яғни MS-DOS нұсқасы MS-DOS алдыңғы кез келген нұсқаларының бағдарламаларын орындауға мүмкіндік береді;
- кез келген компьютерде жұмыс істеу мүмкіндігі: кез келген MS-DOS нұсқасы кез келген IBM-үйлесімді компьютерде жұмыс істей алады.

MS-DOS кемшіліктері келесідей:

- əмбебап бағдарламалаудың болмауы, яғни қазіргі заманғы дербес компьютерлердің ресурстарын тиімсіз пайдалануына əкелетін бір міндетті жүйе болып табылады;
- рұқсатсыз кіруден қорғаудың сенімді құралдарының жоқтығы;
- деректермен бірлесу жұмысын ұйымдастыру құралдарының болмауы;
- жедел жадының бірінші мегабайты шегінде ғана орындалады, ал қалған жадты тек деректерді сақтау үшін ғана пайдалануға болады. MS-DOS ОЖ-не келесі негізгі модульдер кіреді:

*BIOS базалық жүйесі* тұрақты есте сақтау құрылғыларында орналасады жəне ресми түрде MS-DOS құрамдас бөлігі болып табылмайды, дегенмен онымен тығыз байланысты.

Ол келесі негізгі қызметтерді атқарады:

■ дербес компьютер қосылған кезде аппараттық компоненттерді автоматты түрде тексеру;

ОЖ бастапқы жүктеу блогын шақыру (жүйенің бағдарламалық жадына жүктеу екі кезеңде жүзеге асырылады: алдымен бастапқы жүктеу блогы (Boot Record) жүктеледі жəне басқару оған ауыстырылады, одан кейін осы блоктың көмегімен қалған модульдер жүктеледі).

*Бастапқы жүктеу блогы (Boot Record) -* бұл қысқа бағдарлама

(шамамен 512 байт), əр дискінің бірінші секторында DOS ОЖ-мен орналасқан. Boot Record DOS жүктеу үдерісін аяқтайтын екі қосымша ОЖ модульдерін (io.sys, msdos.sys жүйелік файлдары) жадына жүктейді.

*IO модулі.* BIOS-тың SIS кеңейтімі - тұрақты есте сақтау құрылғыларында BIOS-қа қосымша болып табылады. Ол белгілі бір компьютер конфигурациясы үшін OЖ-сін дайындайды жəне стандартты емес енгізу-шығару құрылғыларына жаңа драйверлерді қосуға мүмкіндік береді.

*MS DOS үзілімін өңдеу модулі.* SYS файлдық жүйеге жəне енгізушығару операцияларына қызмет көрсетуге байланысты қызметтерді жүзеге асырады.

Әрі қарай жүктелу дискісінің түбірлік каталогынан CONFIG.SYS жүйесінің конфигурациялық файлы оқылады, ол пайдаланушы дайындаған мəтіндік файл болып табылады. Осы файлдағы нұсқауларға сəйкес, құрылғы драйверлері жүктеліп, OЖ параметрлері орнатылып, COMMAND.COM командалық процессорын оқу жүзеге асырылады, оған кейін басқару беріледі.

*COMMAND командалық процессоры. COM* пайдаланушы енгізетін пəрмендерді өңдейді. Командалық процессор егер AUTOEXEC.BAT файлы OЖ жүктелетін дискінің түбірлік каталогында бар болса, сол файлды орындайды.

AUTOEXEC.BAT файлы пайдаланушы əзірлейтін мəтіндік файл болып табылады. Бұл файлда, мысалы, қосымша пернетақта драйверлері, антивирусқа қарсы бағдарламалар сияқты, компьютер іске қосылған сайын іске қосылуы керек пəрмендер мен бағдарламалар көрсетіледі.

AUTOEXEC.BAT файлын орындағаннан кейін, экранға шақыру деп аталатын DOS шығарылады, мысалы, ол C: \> түрінде көрсетіледі, яғни MS-DOS сəтті жүктеліп, пайдаланушы пəрмендерін қабылдауға жəне орындауға дайын екенін білдіреді.

DOS шақырылымы ағымдағы дискжетек жəне ағымдағы каталог туралы ақпаратқа ие (2.4-сурет). Мысалы, D:  $\triangleright$  немесе C: \ windows>.

MS-DOS сатылы ұйымдастырылған, ол драйверлермен, енгізушығару жүйесімен, үзілімдерді өңдеумен, пəрмендерді орындауымен жəне конфигурациялаумен бірнеше жүйелік файлдар болғанда көрінеді.

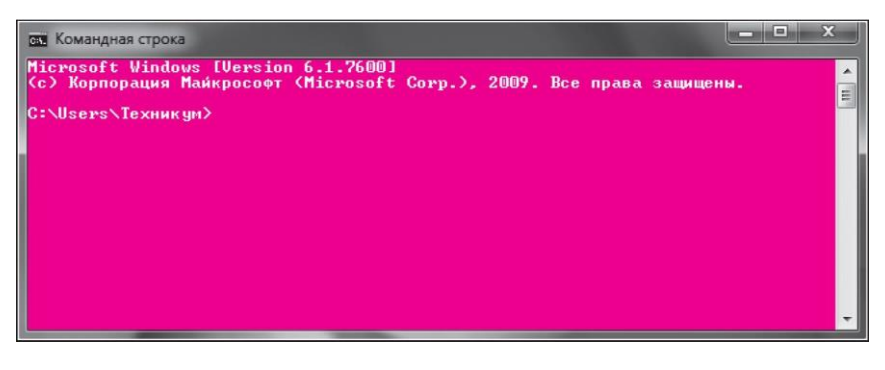

2.4-сурет. DOS шақырылымы

Ішкі жəне сыртқы пəрмендердің жеткілікті үлкен жəне икемді жиынтығы пайдаланушыларға осы ОЖ кеңінен таратылуын қамтамасыз ететін бағдарламалардың орындалуын тиімді басқаруға мүмкіндік береді.

**UNIX тәрізді операциялық жүйелер.** UNIX жүйесі шағын ЭЕМдерде сəтті қолданылуына байланысты танымалдылыққа ие болды. Бұл жетістік жеке компьютерлер үшін де оған ұқсас жүйені құруға серпін болды.

UNIX - көп пайдаланушылық жəне көп міндетті режимдерінде жұмыстарды жүзеге асыруға мүмкіндік беретін операциялық жүйе. Бұл бағдарлама жасаушының қолындағы өте күшті құрал, бірақ ол өте үлкен көлемді ЖЖҚ жəне дискілік кеңістікті қажет етеді. Оның көптеген нұсқалары бар, өйткені олар негізінен Си бағдарламалық тілі түрінде кеңінен таралып, пайдаланушылар оны өздерінің қажеттіліктері үшін түрлендіре бастады. Бұл жүйенің басты айырмашылығы - оның модульдік сипаттамасы жəне пайдаланушыбағдарлама жасаушыларға қолайлы ортаны құруға мүмкіндік беретін жүйелік бағдарламалар жиынтығы (2.5-сурет) болып табылады. UNIX жүйесі өз модульдерінің 90% -дан астамы жазылған Cи тілімен органикалық түрде сəйкес келеді. Жүйенің командалық тілі Cи тілімен сəйкес келеді деуге болады, бұл үлкен қолданбалы бағдарламаларды жасау кезінде əр түрлі бағдарламаларды біріктіруге мүмкіндік берді. UNIX басқа операциялық жүйелерге қарағанда үлкен артықшылыққа ие - ол кез келген құрылысты есептеу машынасына кем дегенде ықтимал орнатылып, сонымен қатар тасымалданғыш болып табылады.

UNIX-тан басқа көптеген операциялық жүйелер қайта тағайындау, арна жəне сүзгі сияқты функцияларды қабылдады; дегенмен, UNIX алғашынан бастап көп пайдаланушылы жəне көп міндетті операциялық жүйе ретінде құрастырылғандықтан, артықшылықтарға ие.

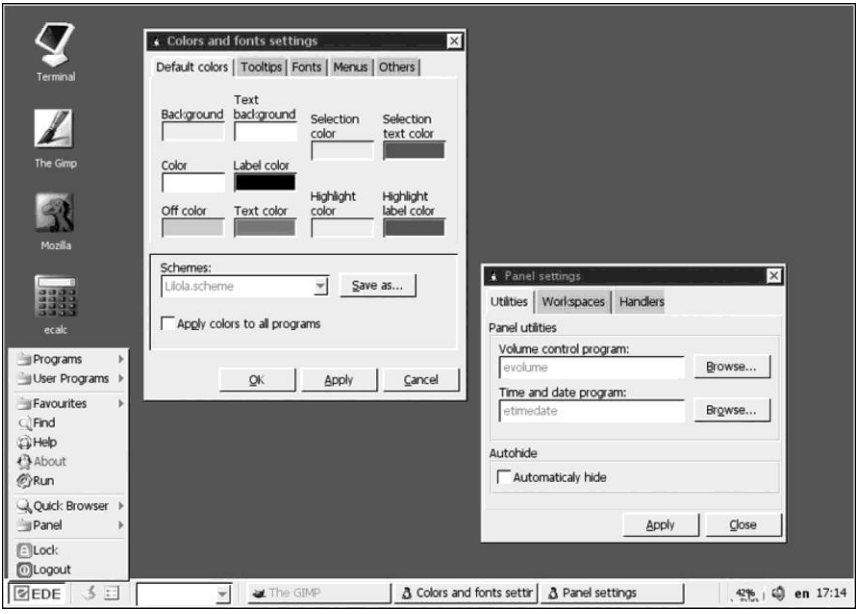

2.5-сурет. UNIX жұмыс үстелінің еркін аймағы

UNIX операциялық жүйесі барлық басқа операциялық жүйелерден бірнеше айырмашылықтарға ие. Атап айтқанда, оның ерекшелігі жүйені басқару үшін атап айтқанда, екілік кодты пайдаланатын Windows-қа қарағанда, баптауларды сақтау үшін қарапайым мəтіндік файлдарды пайдалану. Бұл ортадағы көптеген физикалық жəне виртуалды құрылғылар, сондай-ақ үдеріс аралық байланыс құралдарының қатары да файлдар ретінде ұсынылуы мүмкін. Оған тəн тағы бір ерекшелік - дəйекті түрде бірінен кейін бірі іске қосылатын жəне тек бір міндетті орындайтын бағдарламалардан конвейерлерді пайдалану.

UNIX OЖ құрылысы бойынша ағашқа ұқсас жəне файл атауына немесе жолдың ұзындығына шектеу білдірмейді, бірақ ол файл атауларындағы таңбалар тізіліміне ерекше мəн береді.

UNIX операциялық жүйелерінің өзіндік артықшылықтары мен кемшіліктері бар. Олардың артықшылықтары қарапайымдылығы, интерфейстердің дамығандығы (əсіресе, негізгі пайдаланушы интерфейсі жəне OЖ сияқты дамыған пəрмен тілін пайдалану), əртүрлі құрылғыларға тасымалдануы, негізгі үдерісті оның баптаулары мен күйі бойынша клондау мүмкіндігі болып табылады. Кемшіліктерінің арасында жалпы жүйелік буферлеу тетігін іске асыру, файлдарды басқарудағы кейбір кемшіліктер, сондай-ақ асинхронды енгізу-шығару жүйесінің дəстүрлі əлсіз жүйесі, дискідегі құрылғының аттар кеңістігін күрделі басқару əдістерін қолданудың белгілі бір қиындықтарын атауға болады.

UNIX инженерлер арқылы инженерлерге арнайы əзірлегендіктен, оның негізіне «toolbox» (құралдар қорабы) тұжырымдамасы енгізілген. Бұл дегеніміз, UNIX үшін қосымшалар мен кіріктірілген утилиталар жасаған кезде, əрқайсысы өз ішінде пайдаланушы үшін қажетті барлық əрекеттерді орындайтын əмбебап бағдарламалар жасалынбады, дегенмен əрбір кішігірім міндет үшін өзінің бір ғана міндетін жүзеге асырған өзінің утилитасы құрылды дегенді білдіреді. Ал осы утилиталар жиынтығының көмегімен пайдаланушы оған қажет операцияларды жүзеге асырады. Сонымен қатар, осы утилиталар жиынтығынан кертартпа, жиі қайталанатын əрекеттерді автоматтандыруға мүмкіндік беретін қызметтердің тізілімін жəне реттілігін құрастыруға болады.

UNIX пайдаланушыға қайталанатын əрекеттерді орындайтын қарапайым бағдарламалық жасақтама кешендерін оңай жасауға мүмкіндік береді (пайдаланушы пəрменімен де, автономды режимде де).

**Linux операциялық жүйесі.** Linux - дербес компьютерлер мен жұмыс станцияларына арналған заманауи POSIX-сыйысымды жəне UNIX-ұқсас OЖ. Бұл X Window System желілік терезе жүйесі бар бірнеше пайдаланушылық желілік OЖ. Linux операциялық жүйесі ашық жүйелердің жəне Интернет протоколдарының стандарттарын таниды жəне UNIX, DOS, MS Windows жүйелерімен үйлесімді болып табылады (2.6-сурет).

Linux Ож мүмкіндіктерді келесілерді қамтиды:

- жоғары жылдам əрекет етуге ие;
- сенімді, тұрақты, іркіліссіз жұмыс істейді;
- вирустарға шалдықпаған;
- көп міндеттіліктерді жəне басымдықтарды тиімді басқарады, фондық тапсырмалар (ұзақ есептеу, модем арқылы электрондық пошта хабарын жіберу, дискеттерді пішімдеу жəне т.б.) интерактивті жұмысқа кедергі келтірмейді;
- компьютеріңізді жергілікті жəне ғаламдық желілерге, соның ішінде Интернет желісіне оңай біріктіруге мүмкіндік береді;
- Novell және MS Windows базаларында желілермен жұмыс істейді;
- жүктеу форматында ұсынылған басқа операциялық жүйелердің қолданбалы бағдарламаларын орындауға мүмкіндік береді - UNIX, DOS жəне MS Windows əртүрлі нұсқалары;
- Linux жəне басқа да операциялық жүйелерде жұмыс істеуге жарамды клиент-серверлік жүйелерді, объектілі-бағдарланған, көп терезе мəтінін жəне (немесе) графикалық интерфейстерді қоса, кез

келген күрделіліктің қолданбалы бағдарламаларын əзірлеуге арналған көптеген құралдардың бай жиынтығын қамтамасыз етеді.

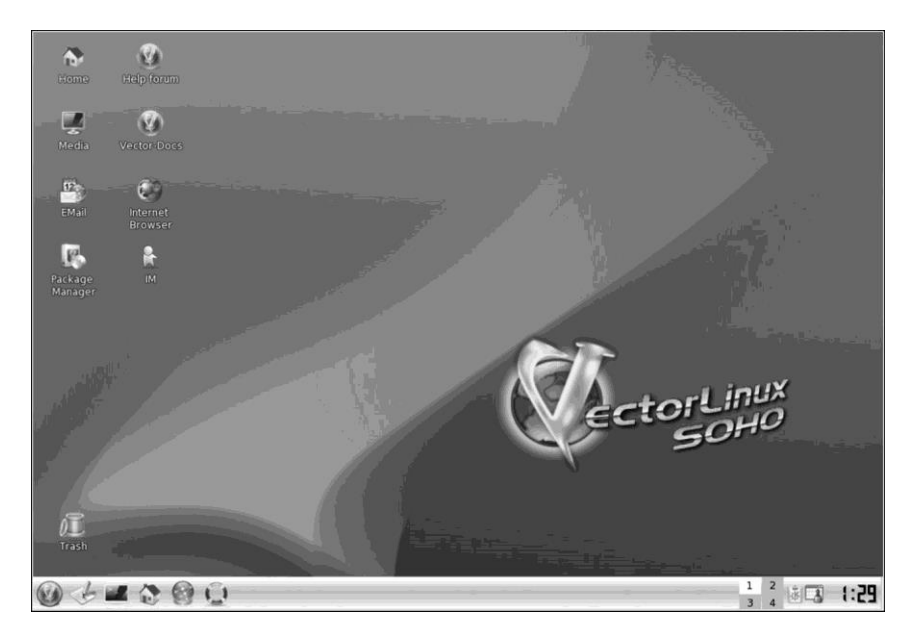

2.6-сурет. Linux ОЖ жұмыс үстелі

ОЖ ретінде Linux-ке тəн ерекшеліктер төмендегідей:

- көп міндеттілік (бір уақытта көптеген бағдарламалар орындалады);
- көп пайдаланушылық режим (бір ғана машинада бір уақыттың ішінде көптеген пайдаланушылар жұмыс істейді);
- процессордың қорғалған режимі;
- үдеріс жадын қорғау, бағдарламаның іркілуі жүйенің қатып қалуын болдырмайды;
- үнемді жүктеу (Linux жүзеге асыруға шынымен де пайдаланылатын бағдарлама бөліктерін ғана дискіден оқиды);
- беттегі виртуалды жады (яғни, жадыдан бүкіл белсенділігі төмен үдеріс емес, тек қажетті бет қана шығарылады);
- барлық бағдарламалардың бастапқы мəтінің, соның ішінде ядро, драйвер, əзірлеу құралдары жəне қосымшалардың мəтінінің болуы;
- CD-ROM барлық стандартты форматтарын оқи алу;
- FTP, Telnet, NFS және т.б. қоса алғанда TCP/IP желісін тану.

Сонымен қатар, жүйеде дисплейде ақпаратты көрсетпейтін, бірақ өзінің жұмысын істейтін, мысалы, модем арқылы деректерді жіберіп, принтерден басып шығаратын жəне желі арқылы поштаны жіберуге

мүмкіндік беретін фондық процестер қызмет атқарады. Фондық үдерісті қолданушы да, сол секілді ОЖ де ағымдағы жағдайға сəйкес бастай алады (жіберуге арналған пошта, басып шығару үшін деректер жəне т.б.).

**Windows операциялық жүйелері.** Windows ОЖ бірнеше негізгі сипаттамасын бөліп қарастыруға болады.

1. *32-разрядты құрылым* (немесе 64-разрядты). Жедел жадының үлкен көлемін өңдейді (RAM).

2. *Көп міндеттілік.* Бұл бірнеше бағдарламаны «бір мезгілде» (параллельді) орындау мүмкіндігі. Шын мəнінде, процессор тек бір бағдарламаның нұсқауларын орындай алады. Операциялық жүйе нақты бағдарламаның қажеттілігіне жедел жауап беретіні соншалық, олардың жұмысы бір мезгілде орындалғандай əсер пайда болады.

3. *Көп ағындылық.* Бұл жұмыс істеуші бағдарламаларды (үдерістердің) процессорлық уақытқа өздігінен ұмтылған бірнеше бөлікке бөлуге болады дегенді білдіреді. Бұл бағдарлама арқылы бірнеше бір-бірімен байланысты емес əрекеттерді бір уақытта жүзеге асыруды қамтамасыз етеді.

4. *Графикалық пайдаланушылық интерфейс.* Қосымшаларды іске қосу жəне ауыстыру кезінде ыңғайлылықты қамтамасыз етеді (Windows бағдарламалары)

5. *Plug and Play технологиялары бойынша жаңа перифериялық құрылғыларды қосу*. Жүйе конфигурация файлдарын өздігінен жасайды жəне өзгертеді, белгілі бір техникалық құрылғыны таниды жəне автоматты түрде баптауды жүзеге асырады. Мұндай технология Plug and Play - «қос та жұмыс істе» атауын алған. Оны пайдалану кезінде келесі қосалқы функциялар жүзеге асырылады: орнату жəне баптау үшін құрылғыларды тану, жүйенің күйін динамикалық өзгерту, құрылғы драйверлерін, жүйелік компоненттерді жəне пайдаланушы интерфейсін біріктіру.

6. *Виртуалды жадыны қолдану.* Виртуалды жады — сыртқы жадтың бір бөлігін пайдалану арқылы алынған мекенжайлық міндетті кеңейту.

Виртуалды жадыны қолдану мүмкіндігі көптеген қосымшаларды бір мезгілде ашуға мүмкіндік береді, бірақ дискке жүктеу жəне дискіден жүктеу компьютердің жұмысын өнімділігін азайтады. Бұл үшін пайдаланылатын сыртқы жадтың бөлігі басқылау файлы деп аталады. Басқылау үдерісі свопинг атауымен танымал. Басқылау файлының көлемі жедел жадының көлемінен бірнеше есе артық болуы мүмкін.

7. *Бұрынырақ жасалған бағдарламалық жасақтамамен сәйкестілік.* Бағдарламалық жасақтамамен үйлесімділік басқа ОЖ-да жасалған бағдарламалық өнімдерді орындау қабілетін білдіреді.

8. *Коммуникациялық бағдарламалық құралдарының болуы.*  Windows жүйесін дамытудың маңызды бағыты əртүрлі коммуникациялар мен компьютерлік желілерді қолдау үшін қолданылатын жəне арнайы бағдарламалық құралдарды құрылымына қосу болып табылады.

9. *Мультимедиа құралдарының болуы.* Windows жүйесі арнайы жабдықтық жəне бағдарламалық құралдар көмегімен бейне жəне дыбыстық бағдарламалармен интерактивті жұмысты қамтамасыз етеді.

10. *Ғаламдық желі Интернетпен бірігу.* Windows операциялық жүйесі Интернеттен əртүрлі құжаттарды алуға, олардың мазмұнын қарауға жəне өңдеуге мүмкіндік беретін қосымша бағдарламаны (шолғышты) қамтиды.

11. *Басқарудың сенімділігі және сапасы.* 

12. *Ұзақ файл атауларын қолдау.* Windows жүйесінде файл атауларының ұзындығы 255 таңба болуы мүмкін.

Windows жүйесінде принтерде, сондай-ақ дисплей экранында бірдей кескіннің пайда болуына байланысты WYSIWYG (What You See Is What You Get - не көрсең, соны аласың) қағидасы қойылған.

Windows-те Drag and Drop технологиясы қолданылады («басқа орынға көшіріп қой»). Drag and Drop технологиясының арқасында терезенің кез келген орналасуы мен оның өлшемдерін өзгерту оңай. Осы технологияны қолданып белгілі бір құжатты жою үшін, белгішені (қосымшаның ықшам графикалық бейнесін) алу үшін тінтуірді пайдалану арқылы оны сүйреп, қоқыс жəшігінің үстіне қою жеткілікті. Музыкалық шығарманы қосу да осыған ұқсас жүзеге асырылады: файлдың графикалық бейнесін күйтабақ ойнатқыштың графикалық бейнесінің үстіне қою керек.

Windows графикалық интерфейсінің негізгі элементтерін қарастырайық.

1. *Пиктограммалар (белгішелер) мен таңбашалары бар жұмыс үстелі (2.7-сурет).* Windows ОЖ-да компьютер экраны жұмыс үстелі деп аталады.

*Жұмыс үстелі* дегеніміз — бұл Windows объектілері белгішелер (пиктограммалар) жəне таңбашалар, басқару элементтері түрінде көрсетілген графикалық орта (бағдарламалар, файлдар, құжаттар) Жұмыс үстелінде пиктограммалардың (таңбашалардың) кез келген санын орналастыруға болады.

*Белгішелер* дегініміз — бұл қажетті бағдарламаны жылдам тануға жəне іске қосуға мүмкіндік беретін бір объекіге сəйкес келетін графикалық кескіндер.

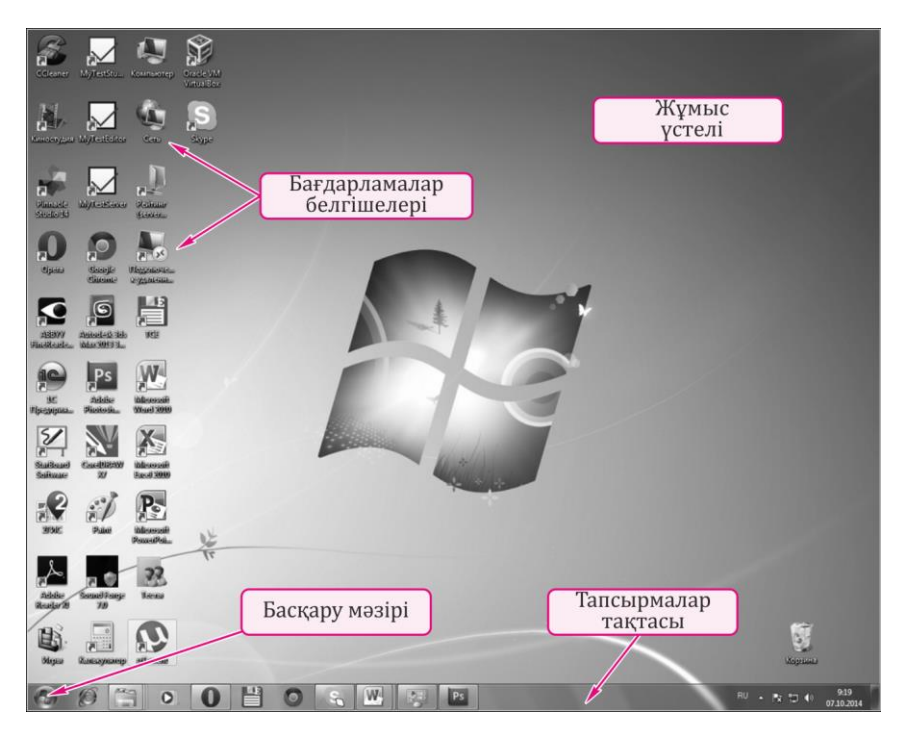

2.7-сурет. Windows ОЖ жұмыс үстелі

Стандартты (жүйе арқылы орнатылған) белгішенің-суреті нысанның түрін көрсетеді (бума, мəтіндік құжат, графикалық файл жəне т.б.). Пайдаланушы белгішенің атауын жəне белгішенің-суретін өзгерте алады.

*Таңбаша (ярлык)* — бұл көлемі бойынша өте кіші файл (кемінде 1 Кбайт), онда ақпарат түріндегі объектінің (құжат, бағдарлама жəне т.б.) объектінің нақты мекенжайы бар сілтемелері бар. Таңбашаны жою немесе көшіру объектінің өзіне əсер етпейді. Таңбашаларды басқа объектілердің таңбашаларынан оның төменгі сол жақ бұрышындағы шағын қара көрсеткі арқылы ажыратуға болады.

Көптеген бағдарламалар автоматты түрде орнатқан кезде таңбашаларды жасайды. Бағдарламалар, жеке файлдар, бумалар, желілік сілтемелер немесе сайттар үшін арнайы өзіндік таңбашаларын жасауға болады. Windows əрбір таңбашаға өзі көрсететін элемент түріне сəйкес-суретті тағайындайды.

Жұмыс үстелінде орналасқан кез келген пиктограмманы (немесе таңбашаны) одан жоюға болады. Тек бұл ережеге ОЖ арқылы құрылған *Менің компьютерім, Желілік қоршам, Себет* секілді пиктограммалар бағынбайды.

*Менің компьютерім* таңдалған нысанның бумасын екі рет басу арқылы компьютердің мазмұнын көруге мүмкіндік береді.

*Желілік қоршам* компьютер жергілікті желіге қосылған болса, қол жетімді желі ресурстарын көру үшін пайдаланылады.

*Себет* өшірілген файлдарды уақытша сақтауға арналған, ол қате жойылған файлдарды қалпына келтіруге мүмкіндік береді. Файлдарды толығымен жою үшін *Себетті* тазалау керек.

2. *Экранның төменгі бөлігінде орналасқан Тапсырмалар тақтасы.*  Онда мыналар орналасады:

- *Бастау* батырмасы;
- жылдам іске қосу тақтасы, ол бағдарламалар мен пəрмендердің сілтемелерін көрсетеді (əдепкі бойынша бұл тақта көрінбейді);
- орындалудағы тапсырмалар мен ашық бумалардың батырмалары;
- хабарландыру аймағы (индикация тақтасы), онда сағат жəне жүйенің күйінің көрсеткіштері көрсетіледі.

Тапсырмалар тақтасының қызметі — Windows жүйесіндегі көптеген қолданбалар арасында ауысу операциясын жеңілдетету. Тапсырмалар тақтасындағы əрбір ашық терезеге белгілі бір батырма сəйкес келеді. Бір терезеден екіншісіне ауысу үшін (терезені іске қосу), тапсырмалар тақтасының қажетті батырмасын тінтуір арқылы басу керек.

3. *Бас мәзір* (*Бастау* батырмасы*).* Жүйенің барлық дерлік ресурстарына қолжетімділікті қамтамасыз етеді жəне қосымшаларды іске қосу, жүйені баптау, файлдар мен құжаттарды іздеу, анықтама жүйесін пайдалануға қолжетімділік жəне т.б. пəрмендерін құрайды.

4. *Мәнмәтіндік мәзір* (таңдалған нысанды тінтуірдің оң жақ түймесімен басқанда көрсетіледі). Бұл мəзірдің мазмұны мəзір шақырылатын контекске байланысты, яғни онымен байланысқан нысанның түрі мен сипатына тəуелді болады.

5. *Windows терезесі.* Терезе - экранның жиек арқылы шектелген аймағы, ол белгілі бір сипаттаманың ақпараты ұсынылған стандартты элементтерден тұрады (2.8-сурет). Терезені ашуға (жазуға), жабуға, жылжытуға, орнын ауыстыруға, түзетуге, өлшемін өзгертуге болады.

Windows-та төрт түрлі терезе бар:

■ *Дисктер мен бумалардың терезесі* — дисктер мен бумалардың құрамы көрінеді. Бумалар терезесінің көмегімен дисктердің барлық файлдық құрылымын қарауға болады. Тақырыптар жолында буманың атауы, төменгі жағында мəзір, құралдар тақтасы орналасады;

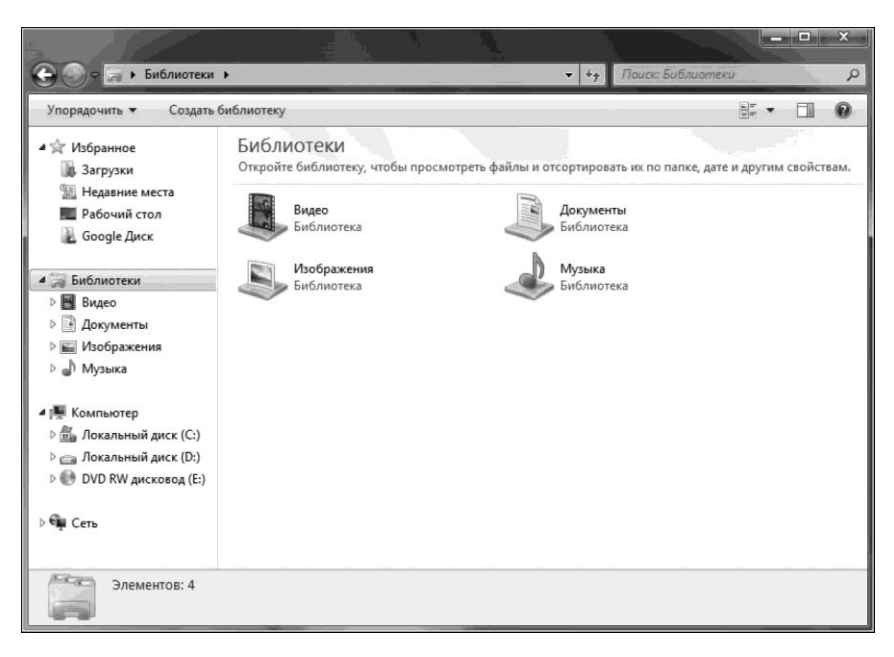

2.8-сурет. Windows ОЖ терезесі

- *бағдарламалық терезелер (қосымшалар терезесі)* бұл жедел жадқа жүктелген бағдарламалар жұмыс атқаратын терезелер. Тақырып жолында - бағдарламаның атауы, төменде - мəзір жолағы, құралдар тақтасы, сызғыш орналасады;
- *құжаттар терезесі (қосымша терезелер)* өзінің бағдарламалық терезесі шегінде ғана орналасады, мəзір жолағы жоқ жəне өзінің қосымшасы терезесінде ғана ашуға болады;

■ *сұранымдар терезесі (диалогтық)* — оларда пайдаланушыдан кез келген ақпаратты сұрау немесе оның іс-əрекеттерін растауды сұрау қамтылады.

Windows жүйесінде компьютерде қуаттырақ құралдар орнатылмаған кезде, көптеген қарапайым күнделікті тапсырмаларды шешуге болатын қолданбалы бағдарламалар мен қызметтік бағдарламалар жиынтығы бар. Такие программы, входящие в поставку Windows-қа енетін мұндай бағдарламалар *стандартты қосымшалар* деп аталады.

Қызметтік бағдарламалар дербес компьютерге жəне OЖ-ге қызмет көрсетуге арналған. Олар файлдық жүйенің ақауларын табуға жəне түзетуге, бағдарламалық жасақтама мен аппараттық құралдардың баптауларын оңтайландыруға, сондай-ақ компьютерге қызмет

көрсетумен байланысты кейбір қарапайым əрекеттерді автоматтандыруға мүмкіндік береді. Олар Бас мəзірде орналасқан *(Бастау* / *Бағдарламалар* / *Стандарттылар*/ *Қызметтіктер).*

Қолданбалы жəне қызметтік бағдарламалардан өзге Windows ОЖ мультимедияның стандартты құралдарына ие *(Бастау* / *Бағдарламалар* / *Стандарттылар*).

**Желілік операциялық жүйелер.** Желілік бағдарламалық жасақтамалар əр түрлі компьютерлерде пайдаланушылар тобынының бірлесіп жұмыс істеуін ұйымдастыруға арналған. Ол жалпы файл құрылымын, топтың əрбір мүшесіне қол жетімді жалпы дерекқорларды ұйымдастыруға мүмкіндік береді, сондай-ақ хабарларды жіберу жəне ортақ жобалармен жұмыс істеу, ресурстарды ортақ пайдалану мүмкіндігін қамтамасыз етеді.

*Желілік операциялық жүйе* кез келген есептеу желісінің негізін құрайды жəне бірыңғай ережелер-хаттамаларға сəйкес хабар алмасу жəне ресурстарды бөлісу мақсатында өзара əрекеттесетін жеке компьютерлердің операциялық жүйелерінің жиынтығы болып табылады. Тар мағынасында алғанда желілік ОЖ дегеніміз - бұл желіде жұмыс істеуге мүмкіндік беретін жеке компьютердің операциялық жүйесі (2.9-сурет).

Желілік ОЖ негізгі қызметтеріне мыналар жатады:

1) *желіде каталогтар мен файлдарды басқару* — желідегі басқа түйіндерде физикалық тұрғыда орналасқан деректерге қол жеткізуді қамтамасыз ету болып табылады. Басқару арнайы желілік файлдық жүйе арқылы жүзеге асырылады. Файлдық жүйе файлдарға жергілікті жұмысқа таныс тіл құралдары арқылы қол жеткізуге мүмкіндік береді.

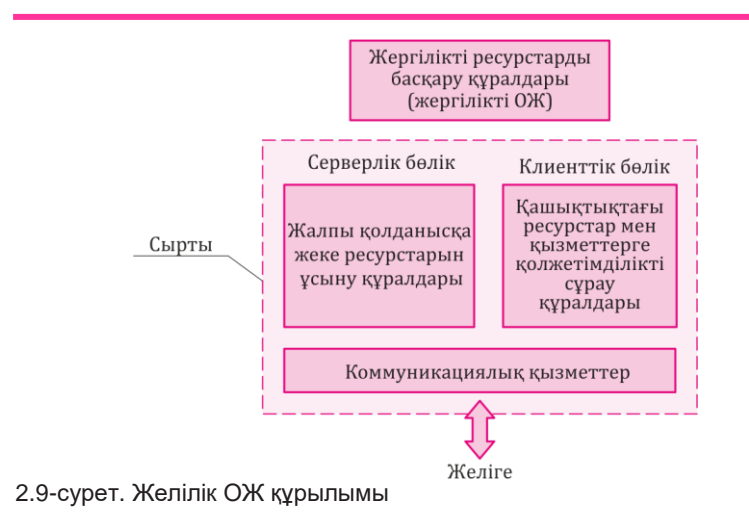

 Файлдармен өзара алмасқанда, айырбастаудың құпиялылығының қажетті деңгейі (деректердің құпиялығы) қамтамасыз етілуге тиіс;

- 2) *ресурстарды басқару*  желіде қол жетімді ресурстарды ұсыну бойынша қызмет көрсету туралы сұрауларды қамтиды;
- 3) *коммуникациялық қызметтер* адрестеу, буферлеу, тармақталған желіде (маршруттау) деректерді жылжыту бағытын таңдау, деректер ағынын басқару жəне т.б. қамтамасыз ету;
- 4) *рұқсатсыз кіруден қорғау -* бұл деректердің тұтастығын жəне құпиялылығын сақтауға көмектесетін маңызды қызмет болып табылады. Қауіпсіздік құралдары белгілі бір деректерге белгілі бір терминалдардан, белгілі бір уақыт аралығында, белгілі бір санға жəне т.с.с. қол жеткізуге мүмкіндік береді;
- 5) *ақауларға төзімділік -* тұрақсыздандыратын факторлардың əсерінен жүйенің жұмыс істеу қабілеттілігін сақтаумен сипатталады. Ақауларға төзімділік серверлер үшін дербес қуат көздерін пайдалануды, дисктік жинақтауыштардағы ақпараттың көрінуін немесе қайталануын қамтамасыз етеді;
- 6) *желіні басқару*  тиісті басқару протоколдарын қолданумен байланысты. Желіні басқару бағдарламалық жасақтамасы əдетте менеджерлерден жəне агенттерден тұрады. Желілік пəрмендерді шығаратын бағдарлама менеджер деп аталады. Агенттер дегеніміз желідегі түрлі түйіндерде орналасқан бағдарламалар болып табылады. Олар менеджерлер пəрмендерін орындайды, түйіндердің жағдайын бақылайды, олардың жұмыс істеу параметрлері туралы ақпараттарды жинайды, болып жатқан жағдайлар туралы белгі береді, ауытқуларды белгілейді, трафикті бақылайды жəне вирустардан қорғауды қамтамасыз етеді.

Дербес компьютердің желілік ОЖ келесі құрамдас бөліктерден тұрады:

- компьютердің жергілікті ресурстарын басқару құралдары. Тапсырмаларды диспетчерлеу қызметтерін орындап, тапсырмалардың арасында жедел жадыны бөлу, перифериялық құрылғыларды басқару жəне т.б. жүзеге асырады;
- жалпы қолданысқа жеке ресурстарын және қызметтерін ұсыну құралдары (серверлік бөлік). Атап айтқанда, олар бірлесіп пайдалану үшін қажетті файлдар мен жазбаларды бұғаттауды қамтамасыз етеді; ресурстық анықтамалықтарды жүргізуді; жеке файлдық жүйеге жəне деректер базасына қашықтан кіруге арналған сұрауды өңдеуді; қашықтағы пайдаланушылардың перифериялық құрылғыларға сұраныс кезектерін басқаруды жүзеге асырады;
- қашықтағы ресурстар мен қызметтерге (клиенттік бөлік) қол жеткізуді жəне пайдалануды сұрау құралдары. Қосымшалар мен пайдаланушылардан желіге қашықтағы ресурстарға арналған

сұраныстарды тану жəне тарату; серверлерден жауап алу жəне оларды жергілікті форматқа түрлендіру;

■ коммуникациялық құралдар. Хабарламаларды бағыттау жəне буферлеуді, маршруттарды таңдауды, берілістің дұрыстығын тексеруді, байланыс құралдарын басқаруды, яғни желіде хабар алмасуды қамтамасыз етеді.

Кез келген серверлік қызметтердің орындалуы желі түйінінің басты мақсаты (мысалы, файлдарды қамтамасыз ету, принтерді ортақ пайдалануды ұйымдастыру) болса, онда мұндай түйін сервер болып табылады. Сервер ерекшеленген жəне ерекшеленбеген болып бөлінеді. Егер сервер ерекшеленген болса, онда ол жұмыс станциясы түрінде пайдаланылады.

Желі тораптары атқаратын қызметтерге сəйкес жəне олардың серверлік жəне клиенттік бөліктерінің бөлінуіне байланысты желілердің үш түрін ажыратады:

1. Бір дəрежелі желілер. Барлық тораптар бір-бірінің ресурстарына қолжетімділіктің бірдей мүмкіндігіне ие болады. Барлық тораптарда стандартты операциялық жүйелер орнатылады, бұл торапты клиент пен сервердің мүмкіндіктерімен қамтамасыз етеді. Мұндай бір дəрежелі ОЖ мысалы ретінде Windows 2000 Professional, Windows XP, Windows NT Workstation атауға болады.

2. *Сервер негізіндегі желілер.* Бұл орайда, желілік түйіндердің бірінде арнайы серверлік OЖ орнатылады. Серверлік ОЖ, желілік функциялардың кеңейтілген жиынтығына қосымша, ОЖ оңтайландырылған нұсқасы болып табылады жəне жұмыстардың жоғары өнімділігін қамтамасыз етеді.

Серверлік ОЖ мысал болып UNIX, Windows NT Server, Windows 2000 Server, Windows 2003 Server, Windows Server 2008 R2 табылады. *Microsoft* компаниясы бір ОЖ-дың екі нұсқасын шығарады: біреуі серверге арналған, мысалы, Windows NT Server, ал екіншісі желінің қарапайым торабына арналған, мысалы, Windows NT Workstation. ОЖдың бұл нұсқалары бір ядроға негізделген, бірақ қызметтер мен утилиталар жиынтығымен, сондай-ақ əдепкі параметрлерді қоса конфигурациялау параметрлері бойынша ерекшеленеді.

3. *Құрама желілер.* Желіде түрлі тапсырмаларды шешетін бірнеше серверлер бір уақытта қызмет көрсете алады. Ерекшеленген серверді жалпы желіні басқаруға арналған негізгі сервер ретінде пайдалануға болады, ал басқа түйін басты серверге қатысты клиент бола тұра, жеке сервер қызметтерін орындай алады (мысалы, басып шығару сервері ретінде жұмыс істейді).

**Операциялық жүйелерді баптау.** Операциялық жүйе дегеніміз - бірлескен жұмыс істеу үшін жинақталған ең күрделі бағдарламалық модульдер жиынтығы болып табылады жəне ол өзінің компоненттерінің егжей-тегжейлі бапталуын жəне мерзімді баптауды (жұмысын оңтайландыруды) талап етеді.

Операциялық жүйені баптау оның жұмысының маңызды элементі болып табылады. Windows жүйесін компьютерге орнату барысында көптеген баптаулар əдепкі бойынша орнатылады жəне əдетте, бұл параметрлер көптеген пайдаланушылар үшін оңтайлы болып табылады. Кейбір параметрлерді жүйені орнату кезінде көрсету керек (уақыт белдеуі, аймақтық жəне тілдік баптаулар жəне т.б.). Алайда кез келген Windows баптауларын кейінірек редакциялауға болады: мысалы, безендіру тақырыбын өзгерту, пернетақтаның орналасуын ауыстыру, сыртқы құрылғыны қосу жəне арнайы мүмкіндіктерді қосу. Бұрын соңды ешкім реттемеген операциялық жүйеде жұмыс істей бастағанда, пайдаланушы уақыт өте келе өз таңдауы бойынша оның сыртқы көрінісін өзгертеді. Бұл үдерісті шартты түрде *дербестендіру* деп атауға болады.

Бұл мақсаттарға ОЖ кіріктірме мүмкіндіктерін пайдалануға болады. *Windows басқару мәзірі* ОЖ-дың негізгі компоненттерін баптауға, сондай-ақ бірқатар маңызды операцияларды орындауға арналған (құрылғыларды қосу, бағдарламаларды алып тастау жəне т.б.) элементтер жиынтығы болып табылады. Басқару мəзірінің жұмысын Бастау / Басқару мəзірі пəрменін таңдау арқылы іске қосуға болады, ол белсенді күйге ие болғанда əр түрлі OЖ баптауларын жасауға болатын терезе пайда болады немесе Жұмыс үстелі / Дербестендіру тармағын тінтуірдің оң жақ түймешігімен басуға болады (2.10-сурет).

Сондай-ақ, арнайы қызметтік утилиталар - оңтайлы баптау, қателерді түзету жəне ОЖ жұмысын жақсартуға арналған твикерлер бар (ағылш.тілінен tweak - жақсарту).

Tвикер - белгілі бір параметрлерді өзгерту арқылы (көбіне жасырын немесе пайдаланушыға қол жетімсіз) OЖ немесе бағдарламалық жасақтаманы дəл баптауға арналған утилита болып табылады. Твикерлерді жиі графикалық пайдаланушы интерфейсінің көрінісін жекелей баптау үшін пайдаланады. Windows ОЖ-да твикерлер əдетте жүйеде ұсынылған құралдарды қолдана отыра жиі өзгертуге болмайтын конфигурациялық файлдардағы немесе тізілімдегі мəндерді өзгертеді.

EnhanceMySe7en Free утилитасының көмегімен Windows бас мəзірін — *Бастау* баптауға болады*.* EnhanceMySe7en мəзірдің белгілі бір пункттерін жасыру, ондағы бағдарламалардың тізімін жасау, оның пункттерінің тізімін айналдыру үшін скроллингті пайдалану, іздеу қызметін өшіру мүмкіндігін береді.

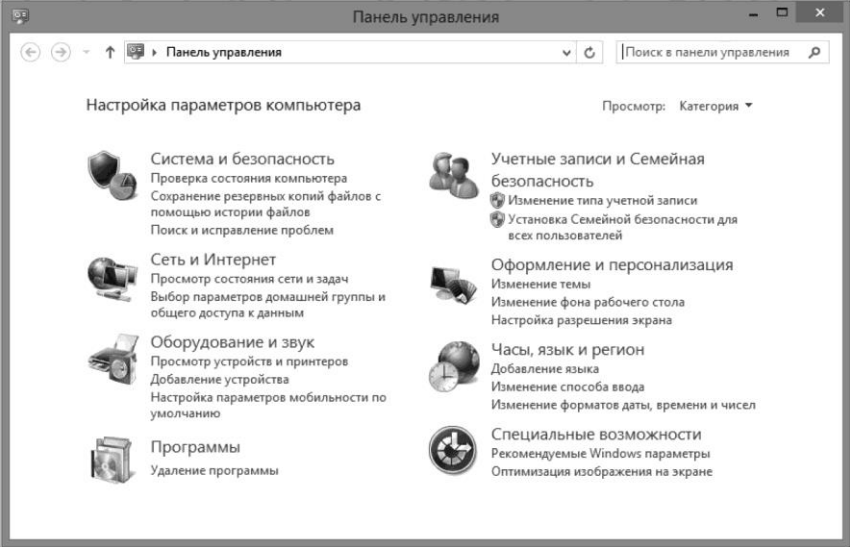

2.10-сурет. Басқару мәзірі терезесі

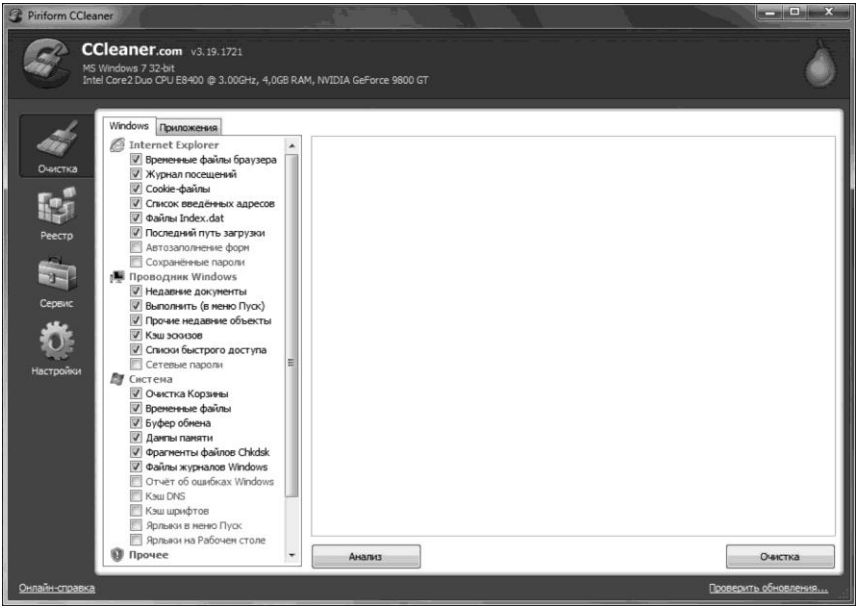

2.11-сурет. CCleaner қосымшасының жұмыс терезесі
Windows 7 Little Tweaker қосымшасының баптауларын пайдаланып, кейбір мəтінмəндік мəзір пункттерін: пəрмен жолымен жұмыс істеу үшін пəрменді, стандартты *Блокнот* утилитасын пайдаланып файлдарды тез қарап шығу үшін пəрменді жəне бумалар мен файлдардың иесін жылдам өзгертуге арналған пункттерді қосуға болады. CCleaner қосымшасы — жүйені оңтайландыруға арналған тегін бағдарламала (2.11-сурет).

CCleaner Windows-тың жылдам жұмысын қамтамасыз ете отыра жəне қатты дисктердегі орынды босата отыра компьютердегі уақытша жəне қолданылмайтын файлдарды өшіреді.

CCleaner бағдарламасы қауіпсіздікті тексерулің көптеген деңгейлеріне ие.

CCleaner негізгі қызметтері төмендегідей:

- Шолғыштармен жұмыс. CCleaner web-парақшаның кэшін жəне қаралған беттер тарихын өшіре алады;
- Internet Explorer арқылы жасалған index.dat файлдарын жойып, Google Chrome жəне Mozilla Firefox жүктеу тарихын өшіру;
- жүйелік файлдармен жұмыс істеу. Бағдарлама себетті, жүйелік алмасу буферін, уақытша файлдарды жəне Windows журнал файлдарын, пайдаланушы жұмыс істеген соңғы файлдарының тізімін жəне т.б. тазалайды. Трейді (жұмыс үстелінің құралдар тақтасының элементі) жəне жақында іске қосылған бағдарламалар тізімін тазалау қызметі де бар;
- WinRAR, Acrobat Reader, MS Office, және т.б. сияқты компьютерде жұмыс істейтін үшінші тарап қолданбаларының уақытша жəне пайдаланылмаған техникалық файлдарын жою. CCleaner жүйе тізілімімен жұмыс істеуге арналған модульге ие, ол бұзылған жазбаларды, автоматты жүктеу элементтерін, \*. dll файлдарды, қаріптерді жəне т.б. табуға жəне тазалауға мүмкіндік береді.

Бағдарлама пайдаланушыны қажетті ақпаратты кездейсоқ жойып тастаудан қорғау үшін бірнеше деңгейдегі тексеруді пайдаланады.

CCleaner-да файлдарды толық - оларды қалпына келтіру мүмкіндігінсіз өшіру қызметі жүзеге асырылады. Бұл жағдайда жүзеге асырылады. Бұл жағдайда ақпаратты өшіру қатты дискіде бірнеше рет деректерді жазу тəсілімен жасалады.

Твикер бағдарламалары - кез келген қиындықсыз жəне жылдам ОЖ-ні баптауды жүзеге асырудың жəне жүйені қалаған түрге келтірудің жақсы тəсілі.

# **ЖҮЙЕЛІК ҚАБЫҚШАЛАР 2.3.**

*Операциялық жүйе қабықшалары дегеніміз -* пайдаланушының файлдармен жəне бумалармен (каталогтармен) жұмысын жеңілдететін жəне оған бірқатар қосымша сирвистік қызметтер көрсететін бағдарламалар. Олардың көмегімен орындалатын операциялар файлдық жүйенің элементтеріндегі əрекеттер болып табылатындықтан, оларды кейде файл менеджерлері немесе файл диспетчерлері деп атайды.

ОЖ қабықшаларының көпшілігі келесі негізгі мүмкіндіктерге ие:

- бума құрамын (дисктің) әртүрлі пішімдерде қарау;
- жасырын файлдар мен бумалар туралы ақпаратты шығару;
- бума (диск) құрамы туралы ақпаратты сұрыптау жəне сүзгіден өткізу;
- диск құрылымын қарау (бумалар бұтағы);
- файлдардың атауын өзгерту, көшіру, жіберу, өшіру жəне жылдам іздеу;
- каталогтарды қарау, құру, салыстыру жəне синхрондау;
- мəтіндік файлдарды қару, құру жəне редакциялау;
- мұрағаттау, жаңарту жəне мұрағат файлдарын архивтен шығару, мұрағаттарды қарау;
- файлдардың бірігуі;
- желімен жұмыс істеу;
- бағдарламаларды қосу жəне іске қосу пайдаланушы мəзірін құру.

ОЖ қабықшаларының мысалы ретінде келесі бағдарламаларды атауға болады: Norton Commander, Norton Navigator, NC for Windows, DOS Navigator, PC Shell, PowerDesk, FAR, Windows Commander, Windows Explorer (Өткізгіш), ДИСКо Командир жəне т.б. Әр алуан болғанымен, бұл бағдарламаларды екі үлкен топқа бөлуге болады. Бірінші топқа бірнеше пайдалы қызметтер қосылған Өткізгіш секілді бағдарламалар жатады. Екінші топқа өткен жылдарда ең танымал болған файлдық менеджер Norton Commander-дің интерфейсіне ұқсаған бағдарламалар кіреді.

ОЖ қабықшаларының қызметтік мүмкіндіктерін Total Commander (бұрынғы Windows Commander) бағдарламасының мысалында қарастырайық.

Total Commander — бұл графикалық интерфейсі бар классикалық екі тақталы файлменеджер (2.12-сурет).

Екі жұмыс тақтасынан басқа, Total Commander интерфейсі құралдар тақтасын, дискі батырмалары бар тақтаны, дискіні таңдау терезесін, таңдалған диск туралы ақпарат тақтасын, күй жолағын, пəрмен жолын жəне қажет болған жағдайда ажыратуға болатын қызметтік пернелерді қамтиды.

| <sup>14</sup> Total Commander 8.50 - BurSoft                                                                                                    |            |                             |                                    |                                                           |         | $  X$                    |                     |
|----------------------------------------------------------------------------------------------------|------------|-----------------------------|------------------------------------|-----------------------------------------------------------|---------|--------------------------|---------------------|
| Файлы<br>Выделение Навигация                                                                                                    |            | Сеть<br><b>FTP</b><br>Вид   | Вкладки                            | Конфигурация<br>Инструменты<br>Запуск                     |         |                          | Справка             |
| q,<br>晖                                                                                                    |            |                             |                                    | 端<br>500<br>$f\bar{r}$<br>$\overline{\mathscr{B}}$<br>äC. |         |                          |                     |
| $G_{\mathbf{R}^{d}}$<br>$C = C$ $C = d$ $C = e$<br>$-a$ $-h$<br>$-a - h$<br>$e_{\mathbf{k}}$<br>$-d$<br>$-$ a<br>$-3a$<br>$\alpha$<br>$\sim$<br>Г нет 1 70 925 316 Кб из 153 493 500 Кб свободно<br>Г нет 1 32 292 816 Кб из 334 778 500 Кб свободно |            |                             |                                    |                                                           |         |                          |                     |
| $-C: [8, 8]$                                                                                                    |            |                             |                                    | ▼d:\>Скрытые файлы (атрибут)<br>$\bullet$ $\bullet$       |         |                          | $\bullet$ $\bullet$ |
| 4 Имя                                                                                                    | Tun        | Размер                      | Дата                               | Тип<br><b>+ Имя</b>                                       | Размер  | Дата                     |                     |
|                                                                                                    |            | <Папка>                     |                                    | ₩.                                                        | <Папка> |                          |                     |
| <b>Windows</b>                                                                                                    |            |                             | <Папка> 20.09.2014 08:32           | <b>SRECYCLE.BIN</b>                                       |         | <Папка> 02.07.2014 12:48 |                     |
| 12 Users                                                                                                    |            |                             | <Папка> 02.10.2014 09:40           | 3д                                                        |         | <Папка> 04.07.2011 14:14 |                     |
| <b>Total Commander Extended</b>                                                                                                    |            |                             | <Папка> 03.09.2014 13:17           | LBP-810 R110 V110 Win x32 RU 7                            |         | <Папка> 02.07.2014 12:24 |                     |
| temp                                                                                                    |            |                             | <Папка> 17.07.2014 09:32           | <b>Libraries</b>                                          |         | <Папка> 08.06.2011 09:14 |                     |
| <b>System Volume Information</b>                                                                                                    |            |                             | <Папка> 06.10.2014 11:18           | PhotoshopPortable                                         |         | <Папка> 09.06.2014 11:26 |                     |
| <b>Recovery</b>                                                                                                    |            |                             | <Папка> 02.07.2014 12:48           | <b>I</b> RECYCLER                                         |         | <Папка> 12.07.2010 14:25 |                     |
| ProgramData                                                                                                    |            |                             | <Папка> 02.10.2014 12:45           | setup basic 4600                                          |         | <Папка> 02.07.2014 13:06 |                     |
| <b>Program Files</b>                                                                                                    |            |                             | <Папка> 03.10.2014 15:42           | System Volume Information                                 |         | <Папка> 26.08.2014 11:46 |                     |
| <b>PerfLoas</b>                                                                                                    |            |                             | <Папка> 14.07.2009 06:37           | Базы 1С 2011                                              |         | <Папка> 12.09.2011 14:30 |                     |
| <b>MSOCache</b>                                                                                                    |            |                             | <Папка> 02.07.2014 12:50           | Мои видеозаписи                                           |         | <Папка> 03.09.2014 07:54 |                     |
| Games                                                                                                    |            |                             | <Папка> 28.08.2014 11:04           | Новая папка                                               |         | <Папка> 25.06.2014 12:01 |                     |
| <b>Documents and Settings</b>                                                                                                    |            |                             | <Ссылка>14.07.2009 08:53           | Преподаватели                                             |         | <Папка> 13.07.2010 11:20 |                     |
| \$Recycle.Bin                                                                                                    |            |                             | <Папка> 02.07.2014 12:48           | Софт                                                      |         | <Папка> 03.09.2014 08:06 |                     |
| pagefile                                                                                                    |            |                             | sys 3 488 079 872 07.10.2014 07:45 | C17A2793A243                                              |         | 40 11.03.2013 13:11      |                     |
| <b>MSDOS</b>                                                                                                    | <b>SYS</b> |                             | 0 02.10.2014 08:44                 | khq                                                       |         | 0 09.06.2011 13:03       |                     |
| <b>TO</b>                                                                                                    | <b>SYS</b> |                             | 0 02.10.2014 08:44                 |                                                           |         |                          |                     |
| hiberfil                                                                                                    | <b>SVS</b> |                             | 2 616 057 856 07.10.2014 07:45     |                                                           |         |                          |                     |
| config                                                                                                    | <b>SVS</b> |                             | 10 11.06.2009 01:42                |                                                           |         |                          |                     |
| autoexec                                                                                                    | bat        |                             | 24 11.06.2009 01:42                |                                                           |         |                          |                     |
| $~\sim$ psD337                                                                                                    | tmp        |                             | 07.10.2014 08:54                   |                                                           |         |                          |                     |
|                                                                                                    |            |                             |                                    |                                                           |         |                          |                     |
| 0 Кб из 5 961 072 Кб, файлов: 0 из папо0 из 13                                                                                                    |            |                             |                                    | 0 Кб из 0 Кб, файлов: 0 из 2, папок: 0 из 1               |         |                          |                     |
| <b>F3 Просмотр</b><br><b>F4 Правка</b>                                                                                                    |            | d:<br><b>F5 Копирование</b> |                                    | <b>F6 Перемещение</b><br>F7 Karanor<br><b>F8 Удаление</b> |         | Alt+F4 BbIxon            | ٠                   |

2.12-сурет. Total Commander жұмыс терезесі

Жоғарыда аталған негізгі мүмкіндіктерден бөлек Total Commander келесі қызметтерді атқарады:

- интерфейс тілін өзгерту мүмкіндігін береді;
- файлдардың атауын ұзақ етіп жазуға мүмкіндік береді;
- мұрағатшылардың стандартты жиынтығын қолдайды (ZIP, ARJ, LHA жəне RAR), сонымен қатар UC2 жəне ACE мұрағатшыларын қолдайды;
- мәнмәтіндік мәзірді және Drag and Drop технологиясын қолдайды;
- толық қызметтік кіріктірілген FTP-клиентті құрайды;
- Lister қарау бағдарламасын құрайды, ол мəтіндік файлдарды қарауға мүмкіндік беріп қана қоймай, сонымен қатар HTMLбеттермен жұмыс істеуге,-суреттерді қарауға, аудиофайлдарды тыңдауға (өзге пішімдегі файлдарды қарау үшін сыртқы бағдарламаларды қолдануға болады) мүмкіндік береді;
- түстерді (тақталарға, мəтінге, таңдалған файлдарға жəне директорияларға, меңзерге жəне төмендегі мəтінге арналған кез келген бояғыштың түсін таңдауға болады) жəне жұмыс жəне қызметтік тақталарда қолданылатын қаріптерді баптауға, сонымен қатар тақталардағы белгішелердің өлшемін өзгертуге мүмкіндік береді;
- екі компьютер арасында деректерді айлмасу, файлдарды

салыстыру, директорияларды сəкестендіру жəне т.б. қызметтерді ұсынады.

Total Commander «нортондық» та, «виндовстық» да «ыстық пернелер» тіркесімін жəне бірқатар операцияларды жүзеге асыру тəсілдерін таниды. Мысалы, көшіру операциясын F5 пернесінің көмегі арқылы немесе + + тіркесімі арқылы жүзеге асыруға болады. Осы операцияны мəнмəтіндік мəзірді немесе Drag and Drop технологиясын пайдалана отыра орындауға болады. Файлдарды жəне каталогтарды ерекшелеу, каталог ішінде іздеу операциялары да «нортондық» тəсілмен де, «виндовстық» тəсілмен де жүзеге асырылады.

# **2.4 ДРАЙВЕРЛЕР**

**Қызметі, құрылымы, жұмыс істеу тетігі.** Компьютердің жабдықтармен жəне құрылғылармен өзара əрекеттесуіне мүмкіндік беретін бағдарлама *драйвер* деп аталады.

Егер салыстыру кезінде қарастыратын болса, құрылғы драйвері Windows ОЖ динамикалық үйлестіру кітапханасына (DLL) құрылымы жағынан ұқсас болып табылады. DLL сияқты, ол əрқайсысы құрылғымен белгілі бір əрекетті орындайтын қызметтер жиынтығын қамтиды. Драйверді жəне онымен байланысты бағдарламалық жасақтаманың құрылымдарын инициализациялау үшін драйверді жүктеу кезінде ОЖ шақыратын Driver Encry қызметі пайдаланылады.

Құрылғы драйверінің қызмет етуін үш кезеңге (шартты түрде) бөлуге болады:

■ инициализациялау;

■ деректер енгізу-шығару үшін ОЖ сұранымдары бойынша операцияларды орындау;

■ тоқтату жəне жүйеден өшіру.

Құрылғының драйвері файл пішімінде sys кеңейтімімен дискіге жазылады. Windows ОЖ үшін каталогта драйвер файлдарын \windows\system32\drivers түрінде орналастыру жалпы қабылданған.

Орнатылған драйверлер туралы ақпарат Windows тізілімінде HKEY\_LOCAL\_MACHINE\system\ControlControlset\ Services кілтінде сақталады. Жүйелік қызметтер мен драйверлер туралы жазбалар сол тізілім бөлімінде (services) сақталады. Сонымен қатар, жазбаларда драйверді іске қосудың түрі бар - сол арқылы жүйе драйверді жүктеу уақытын анықтайды.

Әрбір құрылғы типіне өз драйвері сəйкес келеді. Құрылғының драйвері екі негізгі деңгейден тұрады (2.13-сурет). Бірінші (жоғарғы) деңгей процестерден жүйелік қоңырауларды алады жəне əр қоңыраудың негізінде сұрау жасайды. Осы деңгей сұрауларды кезекке

қояды жəне қабылданған қызмет көрсету тəртібіне сəйкес осы кезектің реттілігін қамтамасыз етеді.

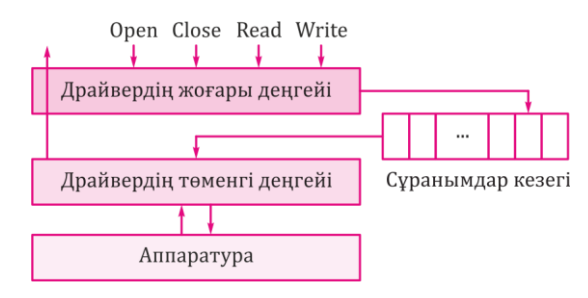

2.13-сурет. Драйвер құрылымы

Драйвердің екінші (төменгі) деңгейі кезектегі алғашқы сұрауды таңдайды жəне оған қызмет етеді: басқару əрекеттерін жасайды жəне оларды құрылғыға жібереді, құрылғыдағы үзілістерді өңдейді жəне енгізу-шығарумен байланысты оқиғалардың туындағаны туралы ОЖ өзегіне хабарлайды.

Логикалық тұрғыдан алғанда ОЖ-дың бөлігі бола тұра, драйверлер бөлек модульдер ретінде жасалған. Әрбір драйвер белгілі бір түрдегі құрылғымен байланысты болғандықтан (мүмкін, берілген модификацияда да), драйвер жиынтығының құрамы аппараттық құралдарды конфигурациялауға байланысты болып табылады. Оған қоса, ОЖ-ға өзгерістер енгізбестен жаңа сыртқы құрылғылардың жүйесіне қосылуы мүмкіндігі міндетті түрде қамтамасыз етілуі керек. Драйверлердің модульділігі жағдайында бұл жүйенің бағдарламалық жасақтамасына жаңа драйвер қосу арқылы қол жеткізіледі. Драйверлер жадыға жүйе іске қосылған кезде немесе (сирек) оларға қажеттілік туындағанда динамикалық түрде жүктеледі. Жүктеу үшін драйверлерді таңдау ОЖ-ні инициализациялау процедурасында анық нұсқаумен, не болмаса, анық емес түрде - қолда бар жүйенің конфигурация кестелеріне немесе толық автоматты түрде - барлық орнатылған құрылғылар жүктелгенде, олар танылғанда жəне сəйкес келетін драйверлерге қосылған кезде сұрау арқылы жүзеге асырылады.

**Перифериялық құрылғылар мен жабдықтардың жұмыс істеу параметрлерін орнату және реттеу.** Қазіргі заманғы компьютерді перифериялық жəне өте көп саналатын онымен байланысты құрылғылармен бірге ғана қарастырған жөн. Олар əртүрлі маркалар мен конструкциялардағы принтерлер, сканерлер, плоттерлер, көшіргіштер. Олар түрлері күннен-күнге өсіп келе жатқан (кейде аудио жəне бейне форматтар санымен бірге) бейнекамералар,

фотокамералар, диктофондар, плеерлер жəне өзге де мүмкін болатын гаджеттер.

Олар теледидар бағдарламаларын компьютерде көруге арналған немесе керісінше - теледидардың үлкен экранында компьютерде сақталған фильмдерді көруге арналған əртүрлі теледидар тюнері, қабылдағыштар жəне өтпелі құрылғылар. Бұл барлық мүмкін модемдер, желілік карталар, роутерлер, кіру нүктелері, ұялы телефондар, жерсеріктік «тəрелкелер», онсыз жергілікті желілер мен Интернетті толықтай пайдалану, сайттарды насихаттау жəне құру, ақпаратты іздеу жəне онымен алмасу, электрондық пошта арқылы белсенді байланыс, файлдық алмасу, білім беру, мамандандырылған жəне «əлеуметтік» желілер, скайптар, «қалталар» жəне басқа да алмастырылмайтын бағдарламалар мен құрылғылар. Жəне олардың көпшілігі арнайы жəне мұқият баптауды қажет етеді.

Компьютерде перифериялық құрылғыларды орнату жəне баптау оның тұрақты жұмыс істеуі үшін өте маңызды қызметтер жиынтығы болып табылады. Ол жүйені алғаш рет іске қосқан кезде жəне оның аппараттық немесе бағдарламалық жасақтамасындағы кез келген өзгерістерден кейін орындалуы керек. Перифериялық жабдықтарды баптау компьютердің аппараттық жəне бағдарламалық бөліктерін дұрыс үйлестіру мəселесін шешу үшін драйверлерді дұрыс таңдау арқылы қажет етіледі.

Бұл құрылғы өзінің жеке басқаруына ие болып табылады. Олар қосымша болып табылады, компьютермен орындалатын негізгі үдерістерге қатыспайды (ақпаратты есептеу жəне өңдеу), компьютерге бағынады жəне ақпаратты компьютерге енгізуде (мысалы, сканер, пернетақта, тінтуір) немесе оны одан шығаруда (принтер, дыбыстық үндеткіштер, жəне т.б.) қолданылады.

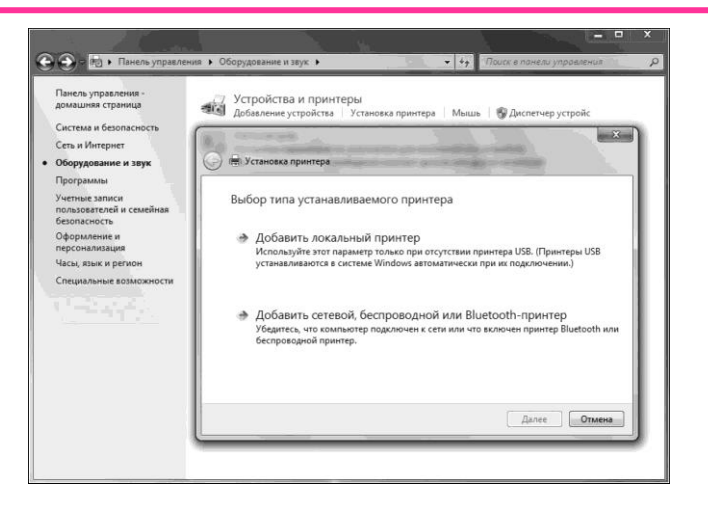

2.14-сурет. Принтерді орнату терезесі

Перифериялық құрылғыны компьютерге қосу келесі кезеңдерден тұрады:

- құрылғыны кернеу желісіне қосу (қажет болған жағдайда);
- тікелей компьютерге қосылу;
- қажетті драйверлерді орнату;
- сəйкес бағдарламалық жасақтаманы орнату. Принтерді орнатуды, мысалы, келесідей орындауға болады: *Басқару мәзірі / Құрылғы және дыбыс / Құрылғылар және принтерлер/ Принтерді орнату* (2.14-сурет).

*Принтерді орнату* пəрмені принтерді орнату шеберін іске қосады, оның көмегі арқылы қажетті принтерді оңай орнатуға болады. Әр принтердің моделі үшін өзінің драйвері - құрылғы жəне компьютер арасындағы өзара əрекеттестікті қолдау бағдарламасы бар. Орнату барысында принтер моделіне сəйкес келетін драйверді таңдау ұсынылады.

#### **2.5. ҚЫЗМЕТТІК БАҒДАРЛАМАЛЫҚ ЖАСАҚТАМАЛАР**

**Утилиталар.** Утилиталар - бұл жүйеге қызмет көрсету жəне оңтайландыруға арналған арнайы бағдарламалар, жедел жүйенің өзі шеше алмайтын міндеттерді шешуге арналған көмекші бағдараламалар болып табылады. Көптеген утилиталар файлдық жүйеге жəне дискілерге қызмет көрсетуге арналған. Бірқатар утилиталар деректер мұрағаттарын сақтау үшін пайдаланылады, сонымен қатар арнайы вирусқа қарсы бағдарламалар жүйені компьютер вирустарынан қорғауды жүзеге асырады. Утилиталар - бағдарламашының кез келген деңгейдегі, алдымен қолданбалы құралдарының қажетті құрамдас бөлігі болып табылады.

Утилиталардың ең маңызды қызметтері төмендегідей:

- қатты дискке қызмет көрсету (пішімдеу, өшірілген файлдарды қалпына келтіру, дефрагментациялау, дисктерді төменгі деңгейде өзгерту жəне т.б.);
- файлдар мен каталогтарға қызмет көрсету (іздеу, сұрыптау, белгілі бір шарт бойынша көшірмесін жасау жəне т.б.);
- мұрағаттармен жұмыс (мұрағат жасау жəне оларды жаңарту, файлдарды қысу);
- компьютерлік вирустардан қорғау(вирустарды табу, файлдарды қалпына келтіру);
- пайдаланушыға кең ақпарат ұсыну;
- ақпаратты шифрлау

Утилиталар жеке компьютермен жұмысты жеңілдетуге жəне ОЖдың жалпы жұмысы сапасын жақсартуға көмектеседі. Мысалы, алдын-ала орнатылған антивирустық бағдарламалық жасақтамасыз Интернетте жұмыс істеу барысында, зиянды бағдарламаларды компьютерге кіргізіп алып, ОЖ жұмысын бұзып алу мүмкіндігі жоғары. Дегенмен, егер компьютерге, мысалы, Outpost Firewall қызметтік бағдарламасы немесе соған ұқсас бағдарламасы алдын ала орнатылған болса, онда вирус компьютер желісімен алмасу сатысында ұсталады, ол тіпті қарапайым антивирустар жасай алмайтын - пайдаланушы компьютеріне де кіре алмайды.

Әрбір ОЖ-да Fdisk қатты дискісі бөлімдерін басқаруға арналған утилиталар бар. Қатты дискінің бөлімдерін өзгерту барысында PartitionMagic жүйелік утилитасы сияқты арнайы құралды пайдаланбаса, дисктегі деректер жойылады. PartitionMagic утилитасы дискі құрылымын өзгерту барысында деректерді бұзбайды. Бұған қоса, ол FAT жəне FAT32 бөлімдерін NTFS бөлімдеріне жəне керісінше, сондай-ақ Linux, DOS жəне Windows операциялық жүйелерінде жұмыс істеуге мүмкіндік беретін бірнеше бөлімдерді түрлендіруге арналған басқа бағдарламалардан айтарлықтай асып түседі.

Жүйені баптау кезінде көмектесетін жүйелік утилиталар бар; олар жай ғана бірнеше операциялық жүйелер арасында ауысу үшін пайдаланылады, олардың əрқайсысына бөлек жүктеу бөлімі бөлінген, сондай-ақ олар қосымшаларды бір бөлімнен немесе басқа жинақтауыштан екіншісіне жылжытуға арналған. Мысалы, Boot Magic утилитасы машинаның бастапқы жүктелуі барысында пайда болатын мəзірді жасайды. Мəзірден жүктеу орындалатын төрт бөлімнің бірін таңдауға болады. PQBoot утилитасын пайдаланып жүктеу бөлімдерін Boot Magic бағдарламасын немесе жүктеу үдерісін бақылайтын басқа бағдарламаны пайдаланбай-ақ пəрмен жолынан қосуға болады.

Компьютерлік желілерде оңай жұмыс істеуге арналған көптеген жүйелік утилиталар бар. Желілік утилиталардың ішінен Tmeter-ді атап өтуге болады. TMeter утилиталарының жиынтығы Microsoft Windows ОЖ арналған IP-трафигін жазу жəне басқару мүмкіндігін береді. TMeter-ді қолдана отыра, кеңсе желісіне Интернет-трафиктің нақты есептелуін жүзеге асырып, пайдаланушы трафигін есепке алудың икемді жəне толық жүйесін ұйымдастыруға болады.

LanSpector - бұл желілік басқаруға арналған утилита. Бағдарлама жергілікті желіде кеңейтілген ресурстарды қарауға, жалпы қолданылатын қызметтер үшін IP-мекенжайының ауқымын қарап шығуға, желідегі компьютерлер тізімін жəне компьютерде тіркелген пайдаланушыларды көруге мүмкіндік береді.

Көптеген утилиталар бағдарламалық жасақтамалардың қолданбалы санатына жатады. Қолданбалы утилиталар қарапайым жəне күрделі

қолданбалы тапсырмаларды орындауға арналған дербес компьютерді пайдалануға көмектеседі, мысалы, электрондық кітаптарды жасауға, кез келген нақты есептеулерді орындауға немесе пайдаланушының басқа əрекеттерін автоматтандыруға арналған.

Қолданбалы утилиталардың мысалдары:

- «Эврика» кішігірім математикалық есептеулерге арналған утилиталар;
- CalcE калькуляторы инженерлік есептеулерді орындауға арналған утилита. Бұл өрнектерге ыңғайлы калькулятор. Жалпы қабылданған математикалық қызметтерден басқа арнайы инженерлік қызметтер бар, мысалы, пішіндердің аудандарын есептеу, жазық пішіндердің инерция сəттері, материалдың тығыздығын алмастыру;
- Arum Switcher утилитасы пернетақтаның басқаша орналасуында қате терілген мəтінді түзетуге мүмкіндік береді (cneltyn — студент). Сондай-ақ, бағдарлама əлемнің барлық тілдеріне қолдау көрсетеді. («Студент», «Студент», «СТУДЕНТ»), бұл сөз кішкентай əріппен терілген кезде немесе сөзге назар аударту керек болған жағдайда өте ыңғайлы.

**Мұрағаттық бағдарламалар (арихиваторлар).** Жүйелік бағдарламалардың ең көп таралған түрлерінің бірі - файлдарда сақталған ақпаратты сығу арқылы файлдарды жинақтауға, мұрағаттауға арналған бағдарламалар болып табылады.

*Ақпаратты сығу дегініміз -* бұл файлда сақталған ақпаратты түрлендіру үдерісі, соның салдарынан оның артық ақпараты азаяды, тиісінше, сақтау үшін аз жады қажет болады.

Файлдардағы ақпаратты сығу артық ақпаратты жоюдың əртүрлі тəсілдерімен жүзеге асырылады, мысалы, тұрақты биттерді қоспағанда, қайталанатын символдарды немесе қайталану коэффициенті жəне тиісті таңбалар түріндегі қайталанатын реттік символдарды білдіретін кодтарды жеңілдету тəсілімен орындалады. Бір файл да, бірнеше файл да сығылуы мүмкін, олар сығылған күйінде мұрағаттық файлға немесе мұрағатқа орналастырылады. деп аталады.

*Мұрағаттық файл дегеніміз -* бұл сығылған немесе сығылмаған түрдегі бір немесе одан да көп файлды жəне файл атаулары туралы қызметтік ақпаратты, оларды жасау немесе модификациялаудың күні мен уақытын, өлшемдерін жəне т.б. қамтитын арнайы ұйымдастырылған файл.

Файлды қаптаманың мақсаты əдетте дискіге ақпаратты ықшамырақ түрде орналастыруды қамтамасыз ету, уақытты қысқарту жəне, тиісінше, компьютерлік желілердегі байланыс арналары бойынша ақпаратты беру құнын азайту болып табылады. Бұдан басқа, файлдар тобындағы бір мұрағат файлында орамдау оларды бір компьютерден екіншісіне ауыстыруды айтарлықтай жеңілдетеді, файлдарды дискілерге көшіру уақытын қысқартады, ақпаратты рұқсатсыз кіруден қорғауға көмектеседі жəне компьютерлік вирустарды жұқтырудан қорғауға көмектеседі.

*Сығу деңгейі* қысылған файлдың өлшемі мен түпнұсқа қатынасының пайызбен көрсетілген түрі болып табылады. *Сығу дәрежесі* пайдаланылатын сығу бағдарламасына, қысу əдісіне жəне бастапқы файл түріне байланысты. Сығылу дəрежесі 5 - 40%-ға жететін графикалық кескін файлдары, мəтіндік файлдар, деректер файлдары бəрінен жақсы сығылады, 60-90% - орындалушы бағдарламалар мен жүктеу модульдері азырақ сығылады. Архивтік файлдар мүлдем сығылмайды деуге болады. Мұрағаттауға арналған бағдарламалар пайдаланылатын сығу əдістерімен ерекшеленеді, сəйкесінше бұл сығымдалу дəрежесіне əсер етеді.

*Мұрағаттау (қаптамалау) -* бастапқы файлдарды сығылған немесе қысылмаған түрде мұрағат файлына орналастыру (жүктеу).

*Мұрағаттан шығару (қаптамадан шығару) –* файлдарды мұрағатқа жүктемес бұрын қандай түрде болды, сондай түрге қайтадан қалпына келтіру үдерісі. Ашу барысында файлдар мұрағаттан алынып, дискіге немесе жедел жадыға орналастырылады.

Файлдарды қаптамалауды жəне ашуды жүзеге асыратын бағдарламалар *мұрағаттау бағдарламалары* деп аталады.

Көлемі бойынша үлкен мұрағаттық файлдар бірнеше дискілерге (томдарға) орналастырылуы мүмкін. Мұндай мұрағаттар *көп томдық* деп аталады.

Мұрағаттың негізгі кемшілігі - деректерге тікелей қол жеткізудің мүмкін еместігі болып табылады. Оларды алдымен мұрағаттан алу немесе қаптамадан шығару керек. Қаптамадан шығару операциясы, қаптамалау сияқты, кейбір жүйелік ресурстарды қажет етеді. Бұл бірден жүзеге асатын операция емес, сондықтан мұрағаттар негізінен салыстырмалы түрде жиі пайдаланылмайтын деректермен қолданылады. Мысалы, резервтік көшірмелерді немесе орнату файлдарын сақтауға арналған.

Мұрағаттық бағдарламалардың қызметтері төмендегідей:

- бірқатар файлдар мен тұтас директорияларды сығу;
- өзі мұрағаттан шығарылатын (SFX) мұрағаттарды құру, яғни мұрағатты шығару үшін мұрағаттық бағдарламалар қажет етілмейді;
- мұрағат мазмұнын өзгерту;
- мұрағат мазмұнын шифрлеу;
- ішінара бүлінген жағдайда мұрағатты қалпына келтіруге арналған ақпарат жəне бүлінген мұрғаттарды қалпына келтіру мүмкіндігі;
- мұрағатты бірнеше бөлікке немесе томға бөлу;
- пəрмен жолынан жұмыс жасау үшін бағдарламаның консольдық нұсқасы;
- бағдарламаның графикалық (GUI) нұсқасы.

Ең көп танымал мұрағаттық бағдарламалар қатарына мына бағдарламаларды жатқызуға болады: Zip (жəне оның түрленімі - WinZip), WinRAR, ARJ (жəне оның бір түрі), G-Zip, 7-Zip.

Мұрағаттық бағдарламалар арқылы ешқандай бағдарлама талап етілмейтін файлдарды шығаруға мүмкіндік беретін мұрағаттарды жасауға болады, себебі мұрағаттағы файлдардың өздері мұрағаттан шығару бағдарламасын қамтуы мүмкін. Мұндай мұрағаттық файлдар өздігінен мұрағаттан шығарылатын файлдар деп аталады.

*Өздігінен шешілетін мұрағаттық файл -* мұрағаттық бағдарламаны пайдаланбай өзінде файлдарды өздігінен ашуға қабілетті болып табылатын, жүктелетін, орындалатын модуль болып табылады.

Өздігінен шешілетін мұрағаттық файл SFX-мұрағат (SelFeXtracting) атауына ие болған. Әдетте мұндай түрдегі мұрағаттар ехефайл форматында жасалады.

Әсіресе ыңғайлы пайдаланушылық интерфейске WinRAR бағдарламасы ие болып табылады. Бұл мұрағаттаушы

Бұл мұрағаттаушы көптеген мұрағаттық пішімдерді өңдеуді қолдайды жəне түпнұсқалық орау алгоритмін қолданады, əсіресе орындалатын жəне мəтіндік файлдар үшін тиімді болып табылады. Бағдарламаның маңызды қосымша ерекшеліктері: мұрағатты құпия сөз арқылы қорғау; зақымданған мұрағаттарды қалпына келтіру; көп томдық жəне өздігінен шешілетін мұрағаттарды құру; мұрғаттарға арналған пікірлерді сақтау. WinRAR-мен жұмыс істеу барысында, мұрағаттар құрамын дəстүрлі тəсілдермен қарауға болатын бумалар ретінде қабылданады.

WinRAR пайдаланушы интерфейсі барынша қарапайым (2.15 сурет). Терезенің жоғарғы жағында үлкен белгішелері бар құралдар тақтасы орналасады. Сол арқылы жиі пайдаланылатын операцияларды шақыруға болады. Әрі қарай мекенжай жолағы орналасқан. Одан төменіректе ағымдағы буманың файлдарының тізімі орналасқан. WinRAR интерфейсі (графикалық интерфейсі бар кез келген басқа да мұрағаттаушы) Өткізгіш үлгісінде жасалынған, тек ол мұрағаттармен жұмыс істеу үшін қосымша мүмкіндіктерді ұсынады. Басқасында барлық қағидалар сақталған.

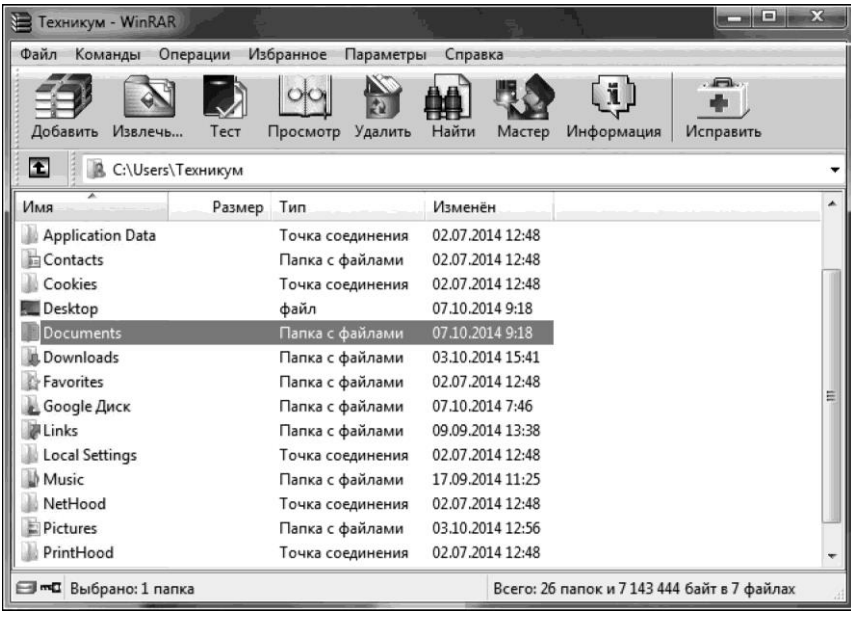

#### 2.15-сурет. WinRAR интерфейсі

Барлығынан да жиі сығу жəне мұрағаттан шығару операциялары жиі орындалады. Алғашқы операцияны жүзеге асыру үшін *Мұрағатқа қосу* тармағын таңдау керек. *Атауы және мұрағаттың параметрлері*  терезесі ашылады (2.16-сурет).

Онда алты қосымша парақ бар, дегенмен ең маңызды параметрлер алғашқысына орналасқан. Терезенің жоғары бөлігінде *Мұрағат атауы*  жолағы орналасқан. Мұнда жаңа мұрағаттың атауы енгізіледі. Мұрағаттаушы бағдарлама өзінің нұсқасын ұсынады, көп жағдайда сол атау өзгеріссіз қалады. *Профильдер* батырмасы арқылы профильдер тізімі көрсетілген мəнмəтіндік мəзір шақырылады. Профильдер алдын ала жасалған баптауларға ие жəне олардың арасында жылдам ауысуға мүмкіндік береді. Жаңа профиль құру үшін мəзірден *Ағымдағы параметрлерді жаңа профиль ретінде сақтау* бірінші тармағын таңдау керек.

Ашылатын *Жаңару тәсілі* тізімі қолданыстағы мұрағатқа файлдар қосылатын болса, пайдалы болады. *Мұрағат пішімі* аймағында мұрағаттау үшін қолданылатын алгоритм таңдалады. Бұл Zip немесе RAR болуы мүмкін.

Пішімдер бойынша сығу тəсілін анықтауға болады. Орынды максималды үнемдеу мақсатында *Максималдыны* таңдау қажет. Дегенмен бұл жағдайда мұрағаттау бəрінен де көп уақыт алады. Егер көптеген мəліметтерді мұрағаттау керек болса, онда сығу дəрежесін аздап төмендеткен жөн.

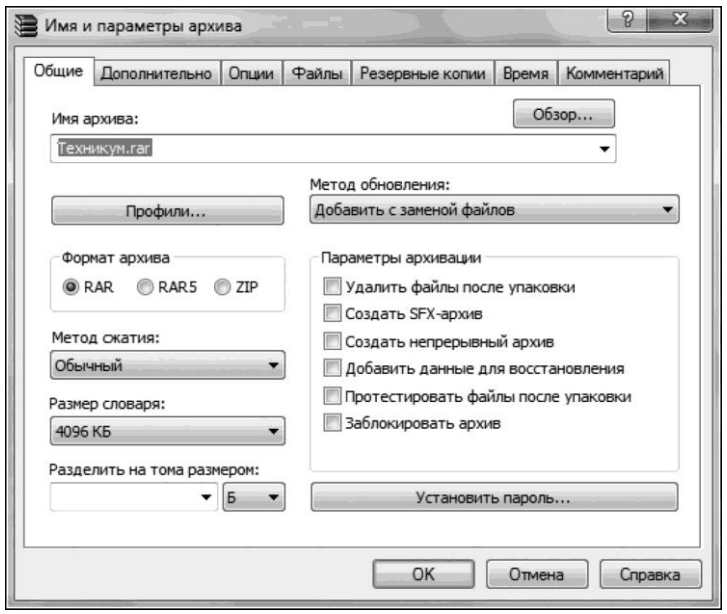

2.16-сурет. Мұрағат параметрлері

Егер мұрағатты бірнеше бөліктерге (томдарға) бөлу керек болса, онда *Томдарға көлеммен (байттармен) бөлу* ашылатын тізімінде бір томның көлемі енгізіледі. Бұл үлкен көлемдегі файлдарды бірнеше жинақтауышқа жазу керек болған жағдайда қажет болуы мүмкін. Егер жолды бос қалдырса, онда бөлініс орындалмайды.

Файлдарды ажырату барысындағы ең маңызды параметрлердің бірі олар қай жерге шешілетіні болып табылады. Ол *Ажыратуға арналған жол* жолағында көрсетіледі. Оның астында терезенің оң жақ бөлігінде компьютерге қосылған деректерді сақтау құрылғыларының бумаларының тізімі орналасады. Ол жерде файлдардың орналасатынын орнын таңдауға болады. Қосымша параметрлер сол жағында *Қосымша*  қосымша парағында орналасқан, ол көп түсіндіруді қажет етпейді.

**Антивирустар.** Келесі анықтама жалпы қабылданған: «Антивирус дегеніміз — ол компьютерді вирустардан, яғни əртүрлі зиянды бағдарламалардан қорғайтын бағдарлама». Дегенмен антивирустық бағдарламалық өнімдердің мақсаттары компьютерді қорғау ғана емес, сонымен қатар вирус жұққан бағдарламаларды анықтау жəне бұл бағдарламалардың қызметін жоғалтпастан (егер бағдарламалардың өздері вирус емес болса) оларды қалпына келтіруді жүзеге асыру мүмкіндігін береді.

*Компьютерлік вирус дегеніміз -* өздерінің көшірмелерін жасай алатын жəне басқа бағдарламаларға, жүйелік жады аймақтарына, жүктеу секторларына енуге жəне аппараттық жəне бағдарламалық жасақтама жүйелерінің жұмысына кедергі келтіретін əр түрлі байланыс арналары арқылы көшірмелерін таратуға болатын зиянды бағдарламалық жасақтаманың түрі. Вирустың кіру нəтижесі мынадай болуы ықтимал: файлдарды жою, деректерді орналастыру құрылымдарын жарамсыз ету, пайдаланушылардың жұмысын бұғаттау немесе компьютерлік аппараттық кешендердің жұмыс істемеуіне əкелу. Вирус орналасқан бағдарлама *жұқтырылған* деп аталады. Мұндай бағдарлама жұмыс істей бастағанда, вирус алдымен басқаруды жүзеге асырады. Вирус басқа бағдарламаларды табады жəне жұқтырады, сондай-ақ белгілі бір зиянды əрекеттерді орындайды (мысалы, файлдарды немесе дискідегі файлды орналастыру кестесін бұзады, негізгі жадты «ластайды»). Вирустардың көптеген түрлері вирус жұқтырған бағдарлама іске қосылғанда, яғни ОЖ қайта жүктелмей тұрып, компьютер жадында вирус резидентті қалатындай, уақыт өте келе бағдарламаны бұзып, компьютерде зиянды əрекеттер жасайтындай жасалған.

Алғашқы антивирустар алғашқы вирустық бағдарламалардан кейін пайда болды. Вирусқа қарсы бағдарламалық жасақтаманың мынадай негізгі міндеттерін бөліп қарастыруға болады:

- компьютерді вирустық бағдарламаларды жұқтырудан қорғау;
- компьютерге кіріп алған вирустарды анықтау;
- компьютерді вирустардан тазалау (емдеу) жəне мүмкіндігінше компьютердегі өзге орнатылған бағдарламалардың қызметтеріне зиян келтірмей жүзеге асыру;
- вирустар əрекетінің зияндығын азайту.

Антивирустық бағдарламалардың келесі түрлері бар. *Детектор бағдарламалары* танымал бірнеше вирустардың бірін жұқтырған файлдарды анықтауға мүмкіндік береді. Бұл бағдарламалар көрсетілген пайдаланушы дискісіндегі файлдарда арнайы байт тіркесімінің баржоғын тексереді. Егер ол қандайда бір файлда табылса, экранда тиісті хабарлама пайда болады.

Детекторлық бағдарламаларды үнемі жаңартуға тура келеді, себебі олар тез ескіріп, жаңа вирустарды анықтай алмай қалады.

Ресейде детектор-бағдарламалардың функцияларын бір мезгілде атқаратын бағдарлама детекторлары кеңінен таралған. Бұл санаттың барынша танымал өкілдері — AVP (Antiviral Toolkit Pro, авторы — Е.Касперский), Aidstest (авторы — Д.Лозинский) жəне Doctor Web (авторлары — И.Данилов, В.Лутовинов, Д. Белоусов). Көптеген детектор бағдарламалары (соның ішінде Aidstest) егер вирус компьютердің жадында белсенді болса, «көрінбейтін» вирустарды жұқтыруларды анықтай алмайды. Дискіні оқу үшін олар DOS қызметтерін пайдаланады, ал олар бəрі жақсы деп «айтып тұратын» вирустарды қағып алады.

*Бағдарлама-докторлар* тек вирус жұққан файлдарды анықтап қана қоймайды, сонымен қатар оларды вирустық бағдарламаның денесін файлдан алып тастау арқылы емдеуге мүмкіндік береді. Көптеген вирустарды емдеуге мүмкіндік беретін докторлық бағдарламалар *полифагтар* деп аталады.

*Бағдарлама-ревизорлар дегеніміз -* бұл дискінің жүйелік аумақтарының ағымдағы жай-күйін талдайтын жəне оларды ревизордың файлдарының бірінде сақталған ақпаратпен салыстыру бағдарламалары. Бұл орайда файлдардың ұзақтығы, оларды жасау уақыты, атрибуттары, бақылау қосындылары тексеріледі.

*Доктор-ревизорлар* файлдар мен дискілердің жүйелік аудандарында өзгерістерді ғана емес, сонымен қатар өзгерістер болған жағдайда оларды автоматты түрде бастапқы күйіне қайтара алады.

Мұндай бағдарламалар доктор-бағдарламаларға қарағанда əлдеқайда жан-жақты болуы мүмкін, себебі олар емдеу барысында файлдар мен дискілердің жай-күйі туралы алдын ала сақталған ақпаратты пайдаланады. Бұл бағдарламаны жазу кезінде жасалмаған вирустардан да файлдарды емдеуге мүмкіндік береді. Бірақ олар барлық вирустардан емдей алмайды, дегенмен файлдарды бүлдіруге арналған бағдарлама тетіктерін жазу кезінде белгілі, стандарттыларды ғана қолданатындарды ғана емдейді.

*Антивирустық сүзгілер дегініміз -* бұл күдікті əрекеттерді орындауға тырысқан бағдарламаның барлық талпыныстары туралы пайдаланушыны хабардар ететін тұрақты бағдарламалар (күзетшілер).

Сүзгілер келесі операцияларды бақылайды:

■ бағдарламалық файлдардың жəне дискінің жүйелік аймағының жаңартылуы;

 $\blacksquare$ дискіні пішімдеу;

■ жедел есте сақтау құрылғысындағы бағдарламаларды резидентті орналастыру.

Мұндай əрекеттерді жасауға талпынысты анықтаған соң, бағдарлама аталған операция туралы түпкілікті шешім қабылдайтын пайдаланушыға хабар береді. Мұндай антивирустық бағдарламаның мысалы ретінде VSafe-ті айтуға болады. Ол тіпті белгілі вирустарды да зиянсыздандыруға қабілетті емес. Сүзгі арқылы анықталған вирустарды емдеу үшін бағдарлама-докторларды пайдалану керек. Дегенмен, сүзгі бағдарламаларын қолданудың артықшылықтары

айтарлықтай - олар вирус əлі көбейтілмеген жəне ештеңені бүлдірмей тұрып ең ерте сатысында көптеген вирустарды табуға мүмкіндік береді.

*Антивирустар-вакцинаторлар*(иммунизаторлар) вакцинацияланған бағдарламада белгілі бір вирустың белгілерін жазады, сондықтан вакцинациясы жасалған вирус бұл бағдарламаны жұқтырған деп есептейді. Антивирус бағдарламасының бұл түрі ескіргенін атап өткен жөн.

**Танымал антивирустық құралдар.** Ең танымал антивирустық бағдарлама Л.Д.Лозинскийдің детектор мен дəрігердің қызметтерін бойына біріктірген - *Aidstest.* Іске қосылғанда Aidstest жедел жадыны өзіне танымал вирустарға тексереді жəне оларды қауіпсіз етеді. Жасалған жұмыс туралы есеп бере алады. Вирусты қауіпсіз еткеннен кейін ЭЕМ-сын қайта іске қосу керек. Жалған дабыл болуы мүмкін, мысалы, антивирустарды сығу кезінде. Бағдарламада графикалық интерфейс жоқ, жəне оның жұмыс режимдері кілттер арқылы көрсетіледі.

*Dr. Web* "емдеу торы", «Aidstest» секілді детектор-доктор санатына жатады, алайда соңғыға қарағанда эвристикалық талдағышы - белгісіз вирустарды анықтайтын алгоритмі бар.

Пайдаланушы бағдарламаға дискінің барлығын да, жекелеген ішкі каталогтарды да немесе файлдар тобын да тексер туралы тапсырма бере алады, немесе дискілерді тексеруден бас тартып, тек жедел жадыны сынауты тапсырады. Aidstest секілді Dr. Web те атқарылған жұмыс туралы есеп бере алады. Дегенмен, жадты сканерлегенде, Dr. Web онда бар барлық вирустарды анықтайтынына 100% кепілдік берілмейді. Винчестерді Dr. Web бағдарламасы арқылы тестілеу Aidstest антивирусымен тестілеуге қарағанда əлдеқайда көп уақыт алады.

*AVSP (Anti-Virus Software Protection)* бағдарламасы бір бойына детекторды, дəрігерді жəне ревизорды біріктіреді, тіпті резидентті сүзгінің кейбір қызметтерін қамтиды. Антивирус танымал жəне танымал емес вирустарды да емдей алады. Сонымен қатар, AVSP өздігінен түрленетін жəне Stealth-вирустарды (көрінбейтін) емдеу мүмкіндігіне ие. Бұл мəзірдің əрбір тармағына түсініктеме беретін анықтамалық мəнмəтіндік жүйесі өте ыңғайлы болып табылады. Кешенді тексеру барысында AVSP өзгерістер орын алған файлдардың аттары, сондай-ақ, өзгеріс картасын көрсетеді. Алайда вирустармен қатар, драйвер бірқатар басқа да резидентті бағдарламаларды ажыратады, жасалу уақыты біртүрлі файлдарға тоқталады.

*Microsoft Antivirus (MSAV)* антивирусы детектор, дəрігер жəне ревизор режимдерінде жұмыс істей алады. MSAV MS Windows стиліне ұқсас интерфейске ие. Мəнмəтіндік көмек жақсы ұйымдастырылған: кез келген жағдайға, кез келген мəзір тармағына қатысты кеңестер бар. Мəзір тармақтарына əмбебап қол жеткізу қамтамасыз етіледі: бұл үшін меңзерді басқару пернелерін, негізгі пернелерді пайдалануға болады. Бағдарламаны пайдалану кезіндегі айтарлықтай қолайсыздық мынада ол файлдар туралы деректері бар кестелерді бір файлда сақтамай, оларды барлық директориялар бойынша бөліп тастайды.

*Касперский Антивирусы* бағдарламалық кешені дербес компьютерді антивирустық қорғаудың толық ауқымды жүйесін ұйымдастыруға мүмкіндік береді. Ол барлық мүмкін вирус кіруі мүмкін орындардың барлығын қамтиды – алынбалы жəне тұрақты файл тасымалдағыштар, электронды пошта жəне Интернет. «Касперский Антивирусын» қолдану вирустық шабуыл барысында жүйенің толықтай жұмысқа қабілеттілігін қалпына келтіреді.

Дегенмен «Касперский Антивирусы» компьютердің жұмыс өнімділігін белгілі бір деңгейге дейін төмендететі жəне процессорға айтарлықтай салмақ түсіреді (антивирустық қорға енгізілген əрбір жаңа вирус тексерудің жалпы уақытын ұзартады). Бағдарлама тек лицензияланған кілтпен ғана жұмыс істей алады.

Kaspersky Internet Security 2013-тің басты терезесін шартты түрде екі аймаққа бөлуге болады ( 2.17-сурет): жоғарғы жəне төменгі.

*Терезенің жоғарғы аймағы* компьютердің қорғалу жай-күйі туралы ақпаратты қамтиды жəне келесі компоненттерден тұрады:

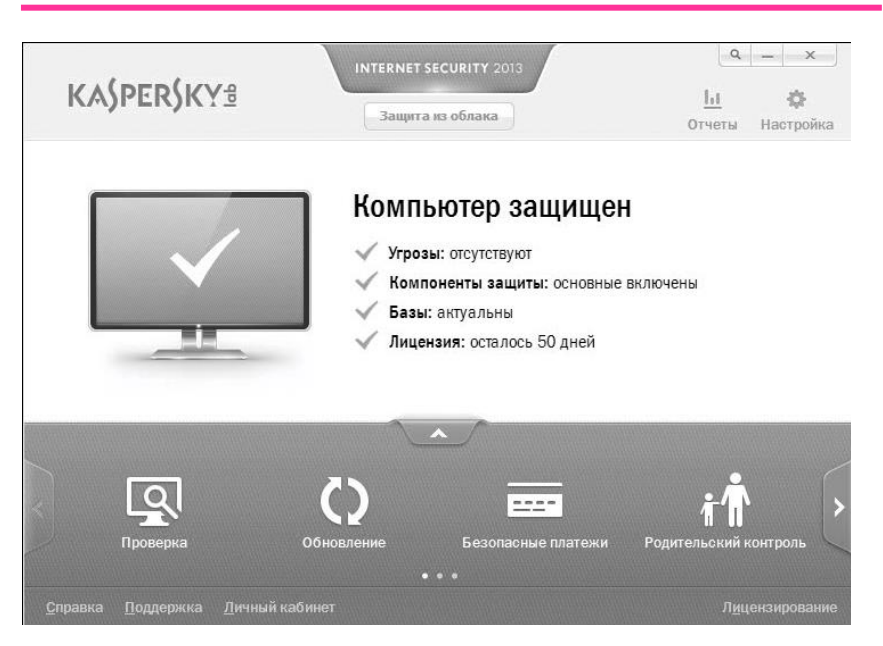

2.17-сурет. Kaspersky Internet Security бас терезесі

- Қауіптер Kaspersky Internet Security анықтаған белсенді қауіптердің болуы туралы ақпарат;
- $\blacksquare$  Қорғаныс компоненттері қорғаныс компоненттерінің жұмысы туралы ақпарат (мысалы, Файлдық Антивирус өшірулі);
- Базалар антивирустық базалар туралы ақпарат;
- Лицензия лицензияның жұмыс жасау уақытының өтуіне дейін қанша күн қалғанын көрсететін ақпарат.

*Терезенің төменгі бөлігі* бағдарламаның негізгі қызметтерімен жұмысқа жылдам өтуге мүмкіндік береді (мысалы, вирусқа тексеруді іске қосу).

Компьютеріңізді вирустар мен күдіктіліктерге тексеру компьютерді қорғаудың маңызды міндеттерінің бірі болып табылады. Вирусқа тексеру нəтижесінде қандай да бір себеппен зиянды бағдарламадан қорғау арқылы анықталмаған зиянды кодтың таралуы анықталады. Күдіктілерді іздеу зиянды нысандарды тарату жəне жеке деректерге қол жеткізу үшін шабуылдаушылар қолданатын бағдарламалық жасақтамадағы əлсіз жақтардың болуын анықтайды. Тексерудің келесі міндеттерін бөліп қарастыруға болады (2.18-сурет):

- вирусқа тексеру (соның ішінде алынбалы дисктерді де тексеру);
- компьютердің маңызды аймақтарын тексеру. Бұл міндет ОЖ-ні іске қосқан кезде жүктелген объектілерде зиянды бағдарламаларды іздестіруге жəне оларды бейтараптандыруға бағытталған;
- жүйедегі жəне бағдарламалардағы кемшіліктерді іздеу бұл компьютерде жəне ОЖ параметрлерінде орнатылған бағдарламалардағы қауіпсіздік қатерлері мен осалдықтарды іздеуге жəне жоюға көмектесетін арнайы құрал.

Вирусқа тексеру қызметтеріне мыналар жатады:

- ішінара тексеру. Компьютердің кез келген файлдық объектісін тексеру;
- толық тексеру. Әдепкі бойынша келесі объектілер тексеріледі: жүйелік жады; жүйені іске қосқанда орындалатын объектілер; жүйенің резервтік сақтау орындары; пошталық базалар; қатты, алынбалы жəне желілік дисктер;
- маңызды аумақтарды тексеру. Жүктелуі жүйе іске қосылғанда жүзеге асырылатын объектілерді тексеру.

Әрбір тексеру қызметі үшін тексеруге арналған нысандардың тізімін жасауға болады. Тексеру алдын ала жасалынған кестеге сай жүргізілуі мүмкін.

Қауіптерді іздеу барысында тексеру қызметінің нəтижелері туралы ақпарат Kaspersky Internet Security есебіне жазылады. Kaspersky Internet Security бас терезесінде тексеру қызметі тоқтатылған немесе аяқталғаны туралы ақпарат көрсетіледі.

| <b>KASPERSKYS</b>                                                                                                    | Защита из облака         | ы<br>Отчеты<br>Настройка                                                 |
|----------------------------------------------------------------------------------------------------|--------------------------|--------------------------------------------------------------------------|
| Назад                                                                                                    | Проверка                 | Менеджер задач                                                           |
| Полная проверка<br>Может занимать много времени.<br>Рекомендуется выполнить полную<br>проверку сразу после установки<br>программы на компьютер. | Проверка важных областей | Осталось: меньше минуты<br>Проверено: 3 754 файла<br>Угрозы: отсутствуют |
| Поиск уязвимостей<br>Проверка операционной системы<br>и сторонних программ на наличие<br>уязвимостей.                                           |                          | Укажите объекты для выборочной проверки                                  |

2.18-сурет. Kaspersky internet Security тексеру қызметтері

Уақыттың сипаттамасы, сондай-ақ Kaspersky Internet Security есептік терезесіне өту үшін гиперсілтеме болып табылады.

Қауіптер туралы жəне оларды бейтараптандыру тəсілдері туралы ақпарат Kaspersky Internet Security антивирустық деректер базасында орналасқан, сондықтан вирусқа қарсы дерекқорды үнемі жаңартып отыру өте маңызды. Kaspersky Internet Security антивирус дерекқоры мен бағдарлама модульдері үшін жаңартулардың көзі «Касперский Зертханасы» арнайы жаңарту серверлері болып табылады.

Kaspersky Internet Security бағдарламасы жаңартуларды жүктеу зияткерлік жүйесін жүзеге асырады, оның ішінде дерекқорлар бағдарламаның құрамдас бөліктері үшін жүктеледі, ол жүктеу көлемін жəне оларды жүктеуге қажетті уақытты азайтуға мүмкіндік береді. Жаңарту үдерісі барысында компьютердегі бағдарлама модульдері мен вирусқа қарсы дерекқорлар жаңарту көзінде орналасқандармен салыстырылады. Егер компьютерде вирусқа қарсы дерекқорлар мен бағдарламалық модульдердің ең соңғы нұсқасы орнатылған болса, онда экранда антивирустық дерекқордың өзектілігі туралы ақпараттық хабарлама көрсетіледі.

**Техникалық қызмет көрсету және диагностикалау бағдарламалары.** Өндірушінің (сатушының) сипаттамаларының сəйкестігін анықтау, сондай-ақ нақты өнімділікті (жұмыс жылдамдығын) анықтау жəне осы көрсеткіштерді эталондық жабдықпен салыстыру үшін компьютердің барлық компоненттерін тексеру *диагностика* деп аталады. Әрине, диагностикалық бағдарламалардың кейбір қызметтері немесе сынақ бағдарламалары дұрыс жұмыс істемейтін жабдықты анықтау үшін пайдаланылуы мүмкін, бірақ бұл мұндай бағдарламалар негізінен ақаулықтарды іздеу үшін пайдаланылады дегенді білдірмейді.

Диагностикалық бағдарламалар компьютер құрылғысына кедергі келтірмей, орнатылған үлгілердің сипаттамасын, үлгісін, өндірілген күнін анықтауға мүмкіндік береді. Бұл, мысалы, барлық компоненттердің мүлдем жаңа екеніне көз жеткізуге мүмкіндік береді.

Диагностикалық бағдарламалық жасақтама жүйе іркілгенде немесе жаңартылып жатса өте қажет болып табылады. Дербес компьютер үшін компьютерде пайда болатын жаңылыстардың себебін анықтауға мүмкіндік беретін диагностикалық бағдарламалардың бірнеше түрі бар (олар кейде компьютермен бірге келеді). Көптеген жағдайларда мұндай бағдарламалар ақаулы түйінді анықтаудың негізгі қызметін орындай алады.

Шартты түрде оларды бағдарламаларды күрделендіру жəне олардың мүмкіндіктерін кеңейту мақсатында ұсынылған бірнеше топқа бөлуге болады.

1. *POST.* Компьютердің өзін-өзі тексеру процедурасы ол əрбір қосылған сайын орындалады. Бұл бағдарламалар тұрақты есте сақтау құрылғыларының аналық тақталарында жəне кеңейту тақталарында болады.

2. *Өндірушілердің диагностикалық бағдарламалары.* Ең танымал компьютерлердің өндірушілері (IBM, Compaq, Hewlett-Packard, Dell жəне т.б.) өздерінің жүйелеріне арнап əдетте компьютердің барлық компоненттерін мұқият тексеруге мүмкіндік беретін арнайы тесттер жиынтығы бар мамандандырылған диагностикалық бағдарламалық жасақтама шығарады. Бірқатар жағдайларда бұл утилиталар жүйемен біріктірілген жиынтықта жеткізіледі немесе оларды өндірушінің сайтынан тегін жүктеуге болады.

3. *Перифериялық құрылғылармен бірге жеткізілетін диагностикалық бағдарламалар.* Жабдықтардың көптеген өндірушілері белгілі бір құрылғыны тексеруге арналған диагностикалық бағдарламаларды шығарады. Дыбыс адаптерлеріне арналған диагностикалық құралдар, əдетте, олардың драйверлері бар ықшам дискілерге енгізіледі; басқа кеңейту карталары туралы да солай айтуға болады.

4. *ОЖ диагностикалық бағдарламалары.* Windows, Linux сияқты операциялық жүйелер, əртүрлі компьютерлік компоненттердің жұмыс өнімділігін диагностикалау жəне бақылау үшін жиі өздерінің утилиталарын қамтиды (мысалы, DirectX).

5. *Жалпы қолданысқа арналған диагностикалық бағдарламалар.* Кез келген PC- үйлесімді компьютерді мұқият тестілеуді қамтамасыз ететін осындай бағдарламаларды көптеген компаниялар шығарады.

Келесі қосалқы техникалық қызмет көрсету бағдарламалары бар:

- компьютердің итандарындарын және компьютерлік кұрылғылардың жұмысқа қабілеттілігін тексеруге арналған құрылғылардың жұмысқа қабілеттілігін тексеруге арналған компьютерлік диагностикалық бағдарламалар; ең алдымен, қатты дискілерді жаңылысулардың болуына тексеру жүзеге асырылады;
- дискіні оңтайландыруға арналған бағдарламалары осы дискіде деректерді орналастыруды оңтайландыру арқылы қатты дискіде сақталған ақпаратқа жылдам қол жеткізуге арналған. Қатты дискідегі деректерді оңтайландыру үдерісі дискіні дефрагментациялау үдерісі ретінде белгілі;
- қажетсіз ақпаратты (уақытша файлдар, уақытша интернет файлдары, себетті тазалау жəне т.б.) табуға жəне жоюға арналған дискіні тазарту бағдарламасы;
- дискідегі жиі пайдаланылатын бөліктерден тұратын дербес компьютердің негізгі жадында кэш-буферін ұйымдастыру арқылы дискідегі деректерге кіруді жылдамдатуға арналған дискілік кэшбағдарламалары;
- қатты дискілерде сақталатын ақпарат көлемін динамикалық түрде сығу арқылы динамикалық дискіні сығу бағдарламалары. Аталған бағдарламалардың əрекеті пайдаланушылары үшін байқалмайды, олар дискілердің сыйымдылығын арттыру жəне ақпаратқа қол жеткізу жылдамдығын арттыру арқылы ғана көрінеді;
- бағдарламалау жүйелері ЭЕМ жұмысын бағдарламалау үдерісін автоматтандыруға арналған бағдарламалар кешені.

# **Практикалық жұмыстар**

#### **2.1-практикалық жұмыс**

### *Компьютерді іске қосу тәртібін зерттеу*

Келесі əрекеттерді жүзеге асырыңыздар:

1. Мониторды қосыңыз (егер компьютердің мониторы жүйелік блоктан бөлек қуат көзіне ие болса);

2. Жүйелік блокты қосыңыз;

3. Іске қосу кезінде мониторда көрсетілетін хабарларды бақылау жəне жазу үшін Pause/Break пернесін (жүктеуді кідіртеді) пайдаланыңыз. Іске қосуды жалғастыру үшін Enter немесе Esc пернесін басыңыз;

- 4. BIOS нұсқасын жазып қойыңыз;
- 5. Жедел жадының көлемін көрсетіңіз;

6. Компьютер жүйесінің құрамын жəне оның монитор экранындағы параметрлерін анықтайтын деректер System Configuration (жүйені конфигурациялау) кестесінде көрсетіледі. Pause/ Break пернесі көмегімен тоқтатқаннан кейін кестені тексеріп, орнатыңыз:

- қатты дисктердің саны жəне олардың көлемі;
- магнитті икемді дисктегі дискжетектердің саны жəне олардың параметрлері;
- порттардың саны жəне олардың типі;
- жад банктерінде орналасқан микросызбалардың қандай типке жатады.

Іске қосуды Enter немесе Esc пернелері арқылы жалғастырыңыз;

7. ОЖ іске қосу аяқталғанын күтіп, компьютерді өшіріңіз;

8. Компьютердің бастапқы жүктелуінің тəртібі мен кезеңдерін конспектілеп алыңыз;

9. BIOS-ке кіру барысында бəрін көруге болады. Бұл үшін компьютерді бастапқы жүктегенде, Delete батырмасын басыңыз (Press Del to enter setup жазбасы);

10. Жедел жады, қатты дискілер жəне процессор туралы ақпаратты қарап шығыңыз. Компьютерді жүктеуді жалғастыру үшін Exit without saving опциясын таңдаңыз.

## **2.2-практикалық жұмыс**

# *BIOS Setup утилитасымен компьютердің негізгі құрылғылары*

*Ескерту.* CMOS баптауларын өзгерту компьютердің дұрыс жұмыс істемеуіне əкелуі мүмкін. BIOS эмуляторындағы барлық жұмыстарды орындаңыз. Келесі əрекеттерді жүзеге асырыңыз:

1. Жүйелік блокты қосыңыз;

2. Экранда ақпарат пайда болған кезде Delete пернесін басыңыз - SETUP бағдарламасы басталады жəне бас мəзір ашылады;

3. Басқару пернелерінің көмегімен меңзермен мəзірдің STANDARD CMOS SETUP (CMOS микросызбасының стандартты баптауы) тармағын таңдаңыз;

4. Ашылған терезеде жүйелік сағаттарды, жүйелік күнтізбені,

қатты дискілердің саны мен көлемін тексеріңіз;

5. Esc пернесінің көмегімен алдыңғы мəзірге қайтыңыз;

6. BIOS FEATURES SETUP (BIOS параметрлерін баптау) тармағын танланыз:

7. Ашылған терезеде мыналарды тексеріңіз:

- Компьютерді қосу қай дискіден басталады. Қосудың тəртібі BOOT SEQUENCE тармағынан көрінеді;
- компьютерді рұқсатсыз кіруден қорғау күйі: Security Option тармағы таңдалады. Setup — өшірілген (баптау режимі үшін), System — қосылған (жүйенің тұрақты жұмысы үшін);

8. Esc пернесінің көмегімен алдыңғы мəзірге қайтыңыз;

9. IDE HDD AUTO DETECT (Автоматты түрде қатты дискілерді анықтау) тармағын таңдаңыз. Дискілерді тестілеу тəртібіне назар аударыңыз;

10. Жұмысты өзгерту нəтижелерін сақтамай-ақ SETUP бағдарламасымен аяқтаңыз. Ол үшін Esc пернесін басып, сұрауды алғаннан кейін, Y (Yes —Иə) пернесін басу арқылы өзгертулерді сақтамай шығуды растаңыз.

### **2.3-практикалық жұмыс**

## *Бағдарламалардың, жүйелік параметрлер мен файлдардың резервтік көшірмесін жасау*

Windows көшірмесін немесе бағдарламалардың көшірмелерін, жүйелік параметрлерді жəне файлдарды қамтитын жүйе кескінін жасауға болады. Жүйе кескіні бастапқы бағдарламалардан, параметрлерден жəне файлдардан бөлек жерде сақталады. Бұл кескін қатты диск немесе бүкіл компьютер жұмысы тоқтап қалғанда компьютердің мазмұнын қалпына келтіру үшін пайдаланылуы мүмкін.

Файлдарды резервтік көшірмелеу үшін Windows мұрағаттау бағдарламасын пайдалану барысында файлдардың резервтік көшірмесін жасаған сайын жүйе кескіні жасалады. Файлдарды USBқұрылғыларының флэш-жадысында, CD-ROM, DVD-ROM дискісіне немесе қатты дискке сақтауға болады. Жүйе кескіні қатты дискіде сақталуы керек. Әдепкіде, жүйе кескіні Windows жүйесін бастау үшін қажетті дискілерді ғана қамтиды.

Жүйе кескініне қосымша дискілерді қосу қажет болған жағдайда, кескінді қолмен жасауға болады. Жүйенің қолмен жасалған бейнесін USB-құрылғылардың флэш-жадысына, ықшам дискке, DVD-дискіге немесе қатты дискіге сақтауға болады.

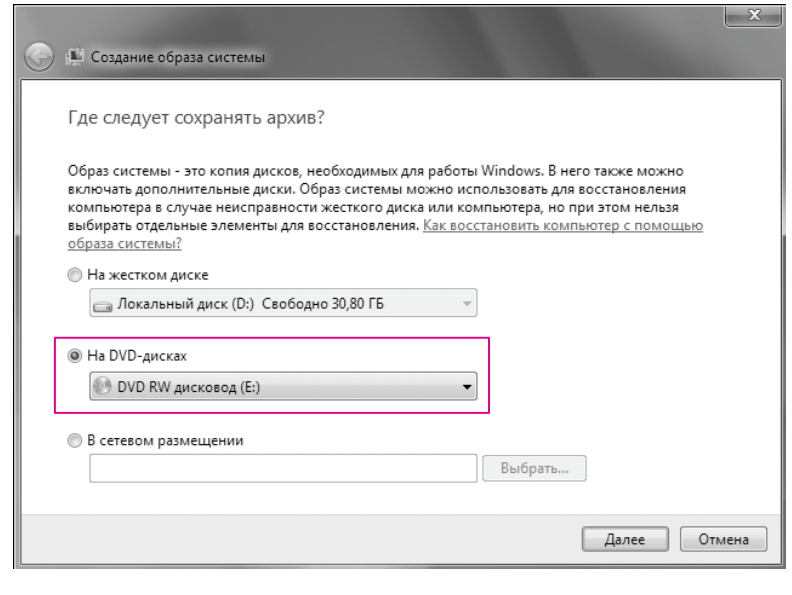

2.19-сурет. Жүйе кескінін құру

Жүйелік кескінді қолмен жасау үшін мына қадамдарды орындаңыз:

1. *Басқару мәзірі / Жүйе және қауіпсіздік / Мұрағаттау және қалпына келтіруді* таңдаңыз*;*

2. Сол жақ аймақта *Жүйе кескінін жасауды* таңдаңыз жəне Шебердің нұсқауларын орындаңыз (2.19-сурет). Мұрағатталатын жүйелік кескіннің орналасатын орнын таңдау қажет. Мұрағаттау үдерісі басталады.

#### **2.4-практикалық жұмыс**

#### *Nero Burning ROM көмегімен жүктеу дискісін жасау*

Жүктеу дискісі компьютерде ОЖ орнатылмаса немесе жұмыс істемейтін күйде болса да, оны компьютерден жүктеуге мүмкіндік береді. Жүктеу дискілері əдетте келесі мақсаттарда кеңінен қолданылады: компьютерде операциялық жүйені орнату немесе жаңарту, «таза» іске қосуды қамтамасыз ету үшін - егер компьютер вирус жұқтырса жəне емдеуді қажет етсе жəне т.б. Компьютердің жазылған CD - ықшам дискіден жүктелуі үшін компьютердің BIOS баптауларында CD-диск (DVD) -ROM / RW дискісін бірінші етіп жүктеу құрылғыларының тізімінде орнату керек.

CD немесе DVD жүктеу дискілері - бұл ISO 9660 кеңейтілген стандартына сəйкес келетін, сондай-ақ «El Torito» атауымен белгілі диск. Мұндай CD жүктегіші бар арнайы секторға ие.

1. Жүктеу кескінін дайындау. Ең алдымен, жүктеме кескінін жасаңыз: нəтижесінде оның дəл көшірмесі CD (DVD)-ке жазылатын болады. Оны жасау үшін арнайы бағдарламаны пайдалану қажет (олардың ең танымалдары - Norton Disk Editor жəне WinImage.). Nero міндетіне бұл кірмейді - ол тек қажетті тəсілмен кескінді CD(DVD)-ге жазып алады.

2. Жүктеу кескінін жазу. Nero жаңа жобасын жасау үшін Ctrl + N-ді басыңыз. *Жаңа жоба* терезесінен CD-ROM (boot) немесе DVD-ROM (boot) таңдаңыз.

3. Жасалатын диск түрі ретінде жүктелетінді таңдағаннан кейін, жоба сипаттарында арнайы *Жүктеу* қосымша парағы пайда болады.

4. *Жүктеу* қосымша парағы келесі мүмкіндіктерді қамтиды (2.20 сурет):

■ Кескін файлы (Image File). Қатты дискте дайын жəне сақталған жүктеу кескіні файлын көрсетіңіз;

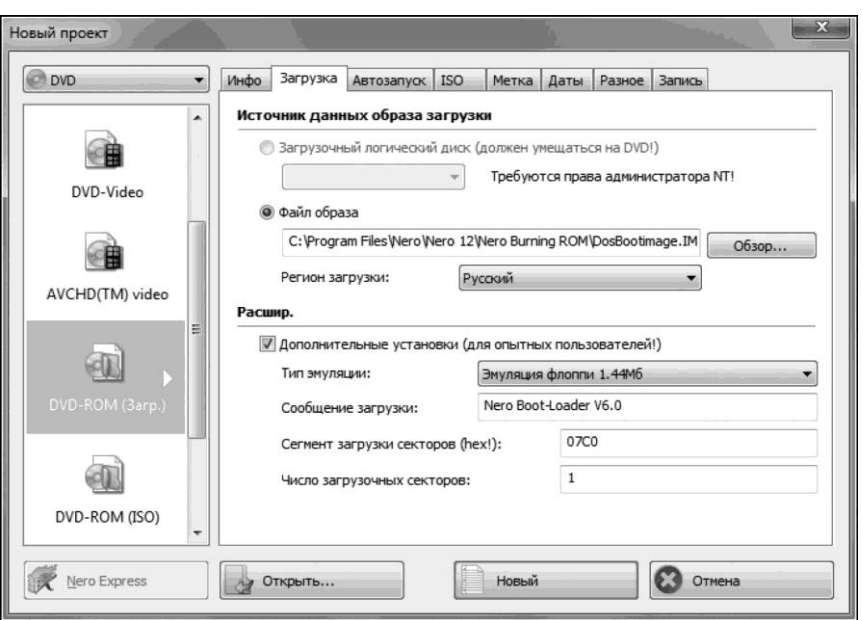

2.20-сурет. Жүктеу дискісін құру

 $\blacksquare$  Қосымша құрылғылар — Enable expert settings. Эмуляцияның түрі (Kind of emulation) жүктеу дискінің бұрын қарастырылған эмуляция түрлерінің бірін орнатуға мүмкіндік береді. Жүктеу хабарламасы (Boot massage) - бұл міндетті емес жəне ештеңеге əсер етпейтін опция. Жүктелген секторлардың саны (Number of loaded srctors) əдетте 1, əрине, мультижүктеу дискісін жасау қажет болмаған жағдайда.

5. Бұл параметрлерді орнатқан соң, *Жаңа (New)* батырмасын басыңыз*.* Жүктеу дискісіне қажет файлдарды, мысалы, жүйені қалпына келтіруге арналған утилиталарды қосуға болады. Бірақ бұл жағдайда CD дискісімен жұмыс істеу үшін кескінде драйверлерді «белгілеуді» ұмытпаңыз.

### **2.5-практикалық жұмыс**

# *Дербес компьютерге Windows XP-ді орнату*

Келесі əрекеттерді жүзеге асырыңыз:

1. Windows XP орнату ықшам дискісін ашыңыз жəне одан орнату ағдарламасын жүктеңіз;

2. Дискі іске қосылғаннан кейін мынадай жазбасы бар терезе пайда болады: «Орнату бағдарламасы құрылғының конфигурациясын тексеруде». Аз уақыттан кейін ол жоғалып, орнату терезесі пайда болады. Экранда төмендегі əрекеттер ұсынылады:

- Windows XP-ді орнату. Егер жаңа нұсқасын орнататын немесе графикалық интерфейсті пайдалану арқылы Windows жүйесінің алдыңғы көшірмесін қалпына келтіретін болсаңыз, ЕНГІЗУ пернесін басу арқылы таңдауға болады;
- $\blacksquare$  қалпына келтіру консолі арқылы Windows жүйесін қалпына келтіру. Пəрмен жолынан іске қосылған DOS-пəрмендері арқылы жүйені қалпына келтіру үшін тəжірибелі пайдаланушыларға таңдау керек. Толық орнату процедурасынан өтпестен шағын жүйелік қателерді түзетуге мүмкіндік береді;

■ шығу; орнатудан бас тартсаңыз, F3 пернесін басыңыз;

3. «Windows XP-ні орнатуға кірісу» деген бірінші тармақты таңдаңыз (жүйені қайта орнату керек болса да), ЕНГІЗУ пернесін басыңыз, содан кейін қабылдануы міндетті лицензиялық келісімі бар терезе пайда болады. Орнатудың жалғастыру үшін F8 пернесін басыңыз;

4. Әрі қарай орнатушы компьютерде орнатылған Windows жүйесінің алдыңғы көшірмелерін іздей бастайды (2.21-сурет). Егер ондайлар табылса, экранда осы жүйелердің тізімі мен мəзірі пайда болады, онда сізге төмендегілер ұсынылады:

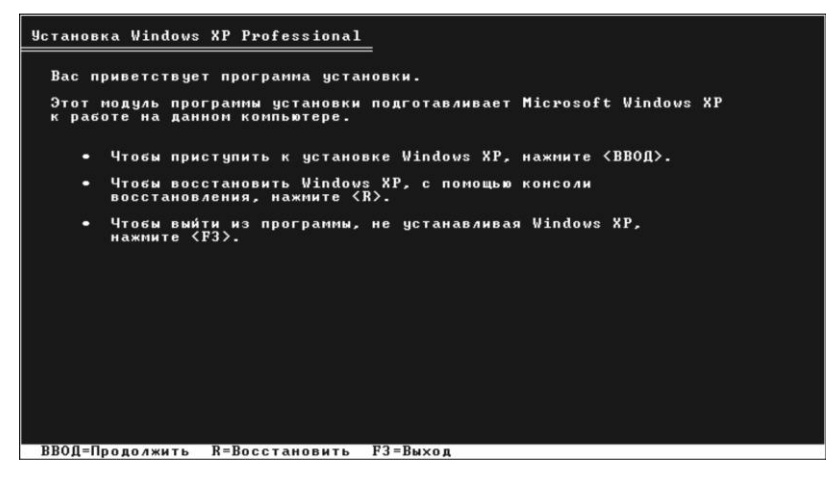

2.21-сурет. Windows алдыңғы көшірмесімен әрекетті таңдау

- $\blacksquare$  табылған Windows көшірмесін, R пернесін басу арқылы қалпына келтіру. Осы тармақты таңдағаннан кейін, жүйені толық орнату процедурасынан өтуге тура келеді, оның барысында ескі көшірменің барлық жүйелік файлдары ықшам дискідегі жаңамен алмастырылады. Барлық деректер, баптаулар жəне орнатылған бағдарламалар сақталатын болады. Қалпына келтіру Windows жүйесі файлдарының бүлінуі, өшірілуі жағдайында немесе зақымданған файлдармен ауысып кеткен кездерде көмектеседі;
- Esc пернесін басу арқылы Windows-тың жаңа көшірмесін орнатыңыз. Қажетті тармақты таңдаңыз.

Орнатылған жүйелердің тізімі бар терезе жүйе жаңа компьютерде/қатты дискіде орнатылған жағдайда, сондай-ақ, Windows жүйесінің алдыңғы көшірмесінде басқа басылым немесе қызметтік бумасы бар болса көрінбейді;

5. ОЖ дискі аумағының бөлінуін жүзеге асырыңыз.

*1-нұсқа.* Егер компьютерде жүйе орнатылған болса, онда қатты диск қазірдің өзінде қисынды аумақтарға бөлінген болып табылады жəне барлық табылған бөлімдерді қамтитын терезе пайда болды (2.22 сурет).

Егер қатты дискінің қолданыстағы құрылымы қанағаттандыратын болса, онда жүйені орнату жоспарланған қажетті бөлімді ғана таңдап, ЕНГІЗУ пернесін басу керек.

Егер бұрыннан бар қатты диск бөлімі өзіндегі деректермен ОЖ орнату үшін таңдалған болса, онда əрі қарай не істеу керектігін таңдау туралы бірнеше нұсқа ұсынылады (2.23-сурет).

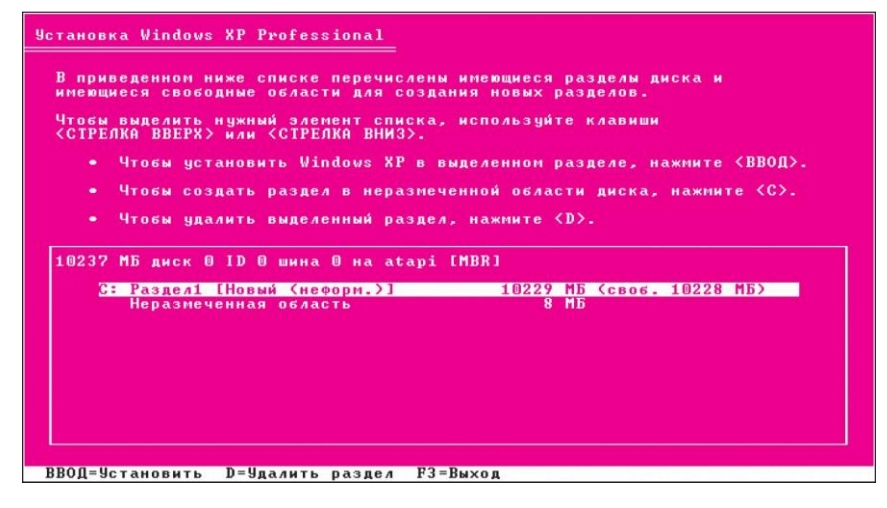

2.22-сурет. Қатты дискінің бөлімдері

Кез келген файлдық жүйеде бөлімдерді пішімдеу онда болатын деректердің жоғалуына əкелетінін ескеру қажет. FAT жүйесі ескірген жəне пішімдеуді NTFS-те ғана жүзеге асырудың мəні бар (жылдамырақ). Таңдау жасағаннан кейін, жүйе файлдарын пішімдеуді жəне көшіруді бастау үшін ЕНГІЗУ пернесін басыңыз.

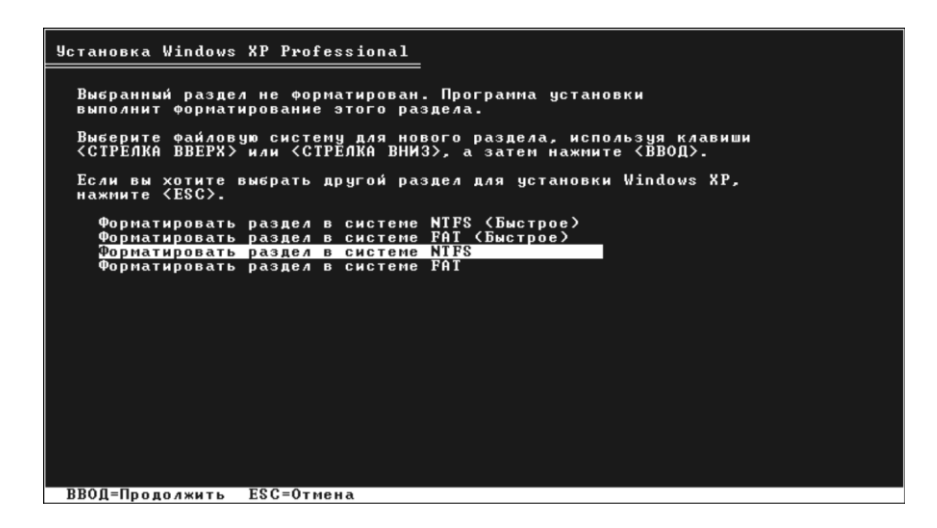

2.23-сурет. Пішімдеуді таңдау

**100**

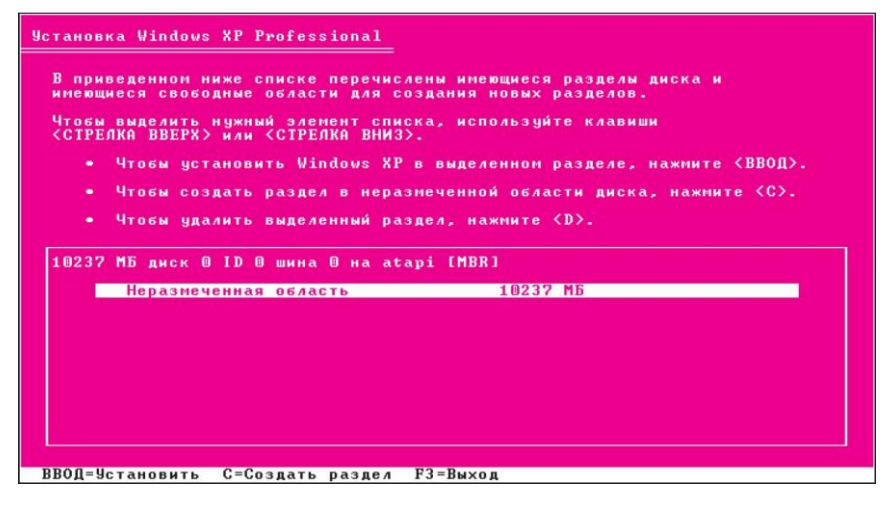

2.24-сурет. Бөлінбеген қатты диск

*2-нұсқа.* Егер компьютер жаңа жəне қатты дискі ешқашан бөлінбеген болса, онда 2.24-суретте көрсетілген терезе пайда болады.

Орнатуды əрі қарай жалғастыру үшін кейін ОЖ-ні орнататын диск бөлімін (жүйелік бөлім) жасау керек жəне оның өлшемін көрсету қажет. Әдетте, Windows XP жəне оған сəйкес бағдарламалық жасақтама үшін 40-60 Гб, бірақ кемінде 20 ГБ жеткілікті. C пернесін басыңыз жəне пайда болатын терезеде бөліктің қажетті өлшемін енгізіңіз (2.25-сурет).

ЕНГІЗУ батырмасын басқан кезде, қатты диск бөлімі терезесі пайда болады, онда құрылған бөлік латын əліпбиінің (əдетте «С») əрпі көрсетілетін жеке жолмен бөлінеді, файлдық жүйе - «жаңа (пішімделмеген)» жəне оның өлшемі көрсетіледі. Төменде қалған бөлінбейтін бөлімі бар жолақ орналасады, оны дəл осындай тəсілмен қажетті бөлімдердің санына бөлуге болады.

Құрылған жүйелік бөлімді пернетақтадағы көрсеткі пернелер арқылы ерекшелеңіз жəне EНГІЗУ пернесін басыңыз, одан кейін оны пішімдеу ұсынылатын диалогтық терезе пайда болады. Компьютерді қайта қосу жүзеге асырылады;

6. Дискіні ОЖ-дан шығармаңыз, орнату толық біткенше диск дискжетекте қалғаны дұрыс;

7. Файлдарды көшіру жəне ОЖ ортасын құруды жүзеге асырыңыз. Бұл үдеріс өте ұзақ емес, бірақ графикалық режимде орындалады.

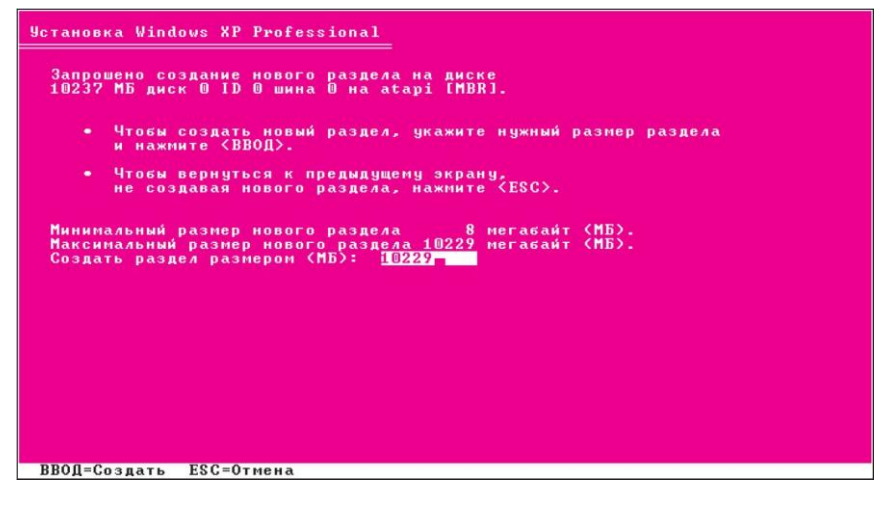

2.25-сурет. Бөлімнің өлшемін беру

Орнату кезінде экран қайта жүктеледі жəне экраннан-сурет жоғалады;

8. Windows орнату — *Тілдер мен аймақтық стандарттар* терезесі ашылады, онда сіз өзіңіз орналасқан елді (операциялық жүйені кейіннен тіркеу үшін өте маңызды), уақытты, тілді таңдауыңыз керек. *Келесі* батырмасын басыңыз;

9. Компьютер атауын, пайдаланушының атын жəне ұйымның атауын, құпия сөзді (қажет болса) енгізіңіз;

10. Барлық əдепкі параметрлерді қабылдаңыз (OK жəне Келесі батырмалары). Компьютер қайта іске қосылады.

## **2.6-практикалық жұмыс**

# *Қатты дискіні пішімдемей Windows 7-ні таңдап орнату*

Келесі əрекеттерді жүзеге асырыңыз:

1. Компьютерді қосыңыз, əдеттегідей Windows қосылуын күтіңіз.

Егер Windows 7 Интернеттен жүктелсе, орнату файлына өтіп, оны іске қосыңыз.

Windows 7 орнату дискісі бар болса, онда оны дискжетекке салыңыз. Орнату бағдарламасы автоматты түрде іске қосылады. Егер ол іске қосылмаса, *Бастау* батырмасын басыңыз, *Компьютер*  элементін таңдаңыз, Windows 7 орнату дискісін ашу үшін DVD-

дискжетегін екі рет басыңыз, содан кейін *setup.exe* файлын екі рет басыңыз;

2. Орнату тілін таңдаңыз. Әрі қарай Орнатуды басыңыз*;*

3. *Мен лицензияның шарттарын қабылдаймын* нұсқасын таңдап, одан кейін *Келесі* батырмасын басыңыз;

4. Орнату түрін таңдаңыз *парақшасынан* Толық орнатуды *басыңыз;*

5. *Windows орнатуға арналған бөлімді таңдаңыз* парақшасында бөлімді таңдап, *Келесі* батырмасын басыңыз (2.26-сурет). Жүйені орнату басталады;

6. Windows 7-ні орнатуды аяқтау үшін нұсқауларды орындаңыз. Бұл жағдайда компьютердің атауын көрсету жəне бастапқы пайдаланушы тіркелгісін баптау керек;

7. Әрі қарай лицензиялық кілтті енгізіңіз;

8. Содан кейін қауіпсіздік параметрлерін енгізіңіз, ағымдағы уақыт пен күнді орнатыңыз.

Windows 7 жүйесін орнату аяқталғаннан кейін, драйверлерді жаңарту қажет болуы мүмкін.

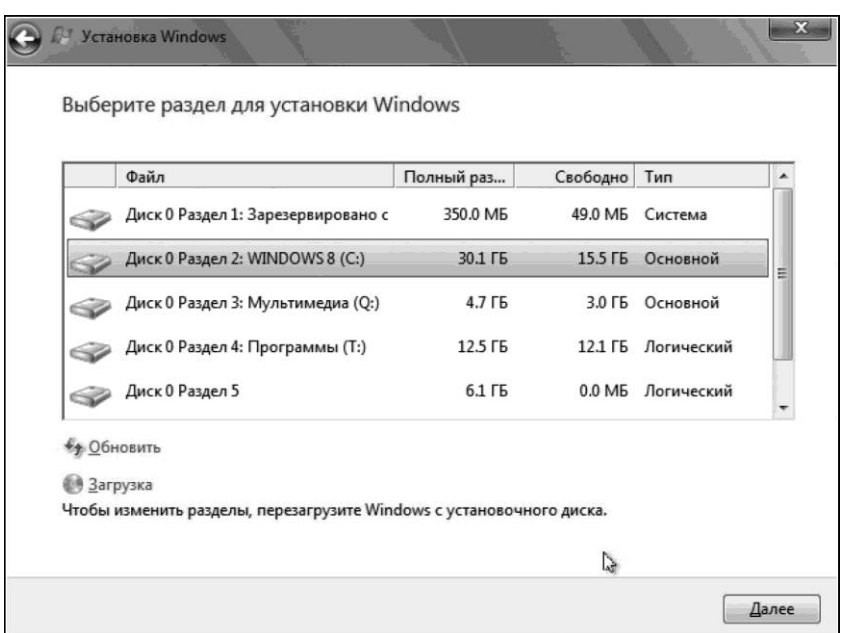

2.26-сурет. Windows 7 орнату үшін бөлімді таңдау

## **2.7-практикалық жұмыс**

# *Windows 7-де жұмыс үстелін баптау*

*1-тапсырма.* Жұмыс үстелінің тақырыбын баптау*.*

Тақырып дегеніміз - бұлкомпьютердің-суреттерінің, түстерінің жəне дыбысының бірігуі. Ол жұмыс үстелі фонын, суреттерді, терезенің шекара түсі мен дыбыс сызбасын қамтиды. Кейбір тақырыптар жұмыс үстелінің белгішелері мен тінтуір көрсеткілерін де қамтуы мүмкін.

Қандайда бір тақырыпты қолдану үшін, *Дербестендіру* бөлімін ашу қажет (*Басқару* мəзірінен немесе жұмыс үстеліндегі мəтінмəндік мəзірден) жəне тақырыпты таңдау керек. Өзіңіздің жұмыс үстеліңздің тақырыбын құрыңыз жəне сақтаңыз.

1. *Дербестендіру* бөлімін ашыңыз*.*

- 2. Тақырыпты таңдаңыз жəне оны жұмыс үстеліне қолданыңыз.
- 3. Келесі элементтердің бірін немесе бірнешеуін өзгертіңіз:
- жұмыс үстелінің фоны. Жұмыс үстелінің фоны ретінде жеке-суретті немесе слайд көрсетілімдерін (суреттердің ауыспалы тізбегін) пайдалануға болады. Фонды өзгерту үшін, Жұмыс үстелі фонын таңдап, керекті кескіндерге өтіп, слайд көрсетіліміне қосқыңыз келетіндер үшін жалаушаларды орнатып, одан кейін Өзгерістерді сақтау пəрменін таңдаңыз;
- терезенің шекараларының түсі. Терезелердің, тапсырмалар тақтасының жəне Бастау мəзірінің түсін өзгерту үшін Терезе түсі пəрменін таңдаңыз, қажетті түсті таңдаңыз, қарқындылығын өзгертіңіз жəне Өзгерістерді сақтау батырмасын басыңыз;
- дыбыстық əсерлер. Компьютерде белгілі бір оқиғалардың пайда болуын көрсететін дыбыстарды өзгерту үшін Дыбыстар батырмасын басыңыз, Дыбыс сызбалары тізіміндегі элементті таңдап, одан кейін OK батырмасын басыңыз;
- экранның өрнек-суреті. Экранның өрнек-суретін қосу немесе өзгерту үшін Экран өрнек-суретін таңдап, тізімнен элементті таңдап, қажетті параметрлерді өзгертіңіз. OK батырмасын басыңыз.

Жаңа тақырып «Менің тақырыптарым» бөлімінде сақталмаған тақырып ретінде пайда болады.

Тақырыпты сақтау үшін келесілерді орындаңыз:

- 1) тақырыпты ерекшелеп алыңыз жəне *Тақырыпты сақтауды* таңдаңыз*;*
- 2) тақырыптың атауын жазыңыз жəне *Сақтау* батырмасын басыңыз*.*

#### *2-тапсырма.* Бастау мəзірін баптау*.*

*Бастау* мəзірін тəртіпке келтіру таңдаулы бағдарламалар мен бумаларды табуды жеңілдетеді. Егер бағдарлама үнемі пайдаланылса, ол үшін таңбаша жасап, *Бастау* мəзірінде бағдарлама белгішесін бекітуге болады.

Бағдарламалардың бекітілген белгішелері *Бастау* мəзірінің сол жақ бөлігінде пайда болады (2.27-сурет).

1. *Бағдарлама белгішесін бекіту.* Бағдарлама белгішесін бекіту үшін, *Бастау* мəзіріне қосылған бағдарлама белгішесін тінтуірдің оң жағымен басып, *Бастау* мəзірінде *Бекіту* пəрменін таңдаңыз.

Бағдарлама белгішесінің бекітілуін жою үшін бағдарлама белгішесін тінтуірдің оң жақ түймешігімен нұқыңыз жəне *Бастау*  мəзірінен *Алып тастау* пəрменін таңдаңыз *(осы тізімнен жою).*

2. *Бағдарлама белгішесін өшіру.* Бағдарлама белгішесін *Бастау* мəзірінен жою оны *Барлық бағдарламалар* тізімінен жоймайды жəне бағдарламаның өзін жоймайды:

- *Бастау* батырмасын басыңыз*;*
- *Бастау* мәзірінен жойғыңыз келетін бағдарлама белгішесін тінтуірдің оң жақ батырмасымен басып, *Тізімнен жою* батырмасын басыңыз.

3. *Бастау батырмасының орнын ауыстыру. Бастау* батырмасы тапсырмалар тақтасында орналасқан. *Бастау* батырмасын тапсырмалар тақтасынан алынып тасталмаса да, тапсырмалар тақтасын - жəне *Бастау* батырмасын онымен бірге жылжытуға болады:

■ тінтуірдің оң жақ пернесімен тапсырмалар тақтасының бос орнын басыңыз. Егер *Тапсырмалар тақтасын бекіту* жалаушасы орнатылған болса, оны алып тастаңыз;

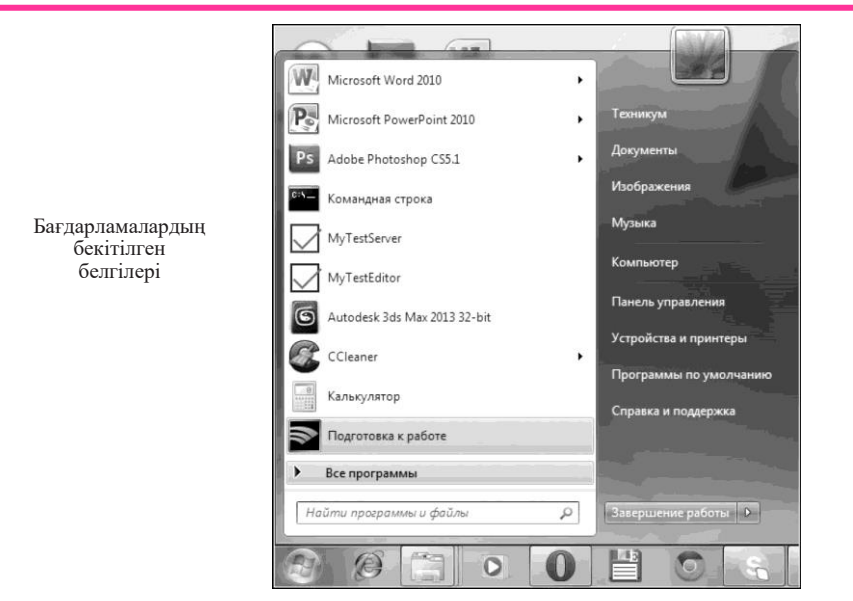

2.27-сурет. Бастау мəзірі

- тапсырмалар тақтасын төрт жұмыс үстелі шекараларының біріне əкеліңіз. Тапсырмалар тақтасы қажетті жерге келгенде, тінтуір түймесін босатыңыз;
- тапсырмалар тақтасының орнын бекіту үшін Тапсырмалар тақтасын бекіту жалаушасын қойыңыз.

4. *Жақында ашылған файлдарды немесе бағдарламаларды жою.* Жақында ашылған файлдарды немесе бағдарламаларды Бастау мəзірінен өшіру оларды компьютерден жоймайды:

- тапсырмалар тақтасының қасиеті бөлімін жəне Бастау мəзірін ашыңыз. Ол үшін Бастау түймешігін басып, Басқару мəзірі/Безендіру жəне Дербестендіру/Тапсырмалар тақтасы /Бастау мəзірін таңдаңыз (2.28-сурет);
- *Бастау* мəзірінің қосымша бетіне өтіңіз. Жақында ашылған бағдарламаларды жою үшін *Бастау* мəзірінде Жақында ашылған бағдарламалардың тізімін сақтау жəне көрсетуден жалаушаны алыңыз. Жақында ашылған файлдарды жою үшін, Бастау мəзірінде жəне тапсырмалар тақтасында Жақында ашылған элементтердің тізімін сақтау жəне көрсетуден жалаушаны алып тастап, одан кейін OK түймешігін басыңыз.

5. *Жиі қолданылатын бағдарламалар үшін таңбашалар санын енгізу. Бастау* мəзірі ең жиі қолданылатын бағдарламалар үшін таңбашаларды көрсетеді.

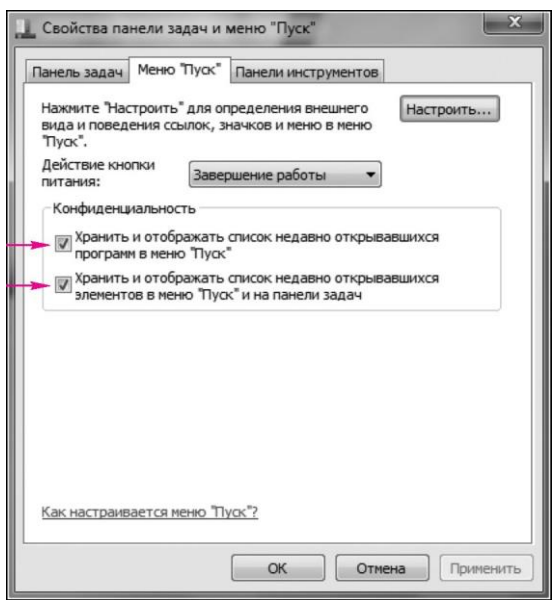

2.28-сурет. Бастау мәзірін баптау

Бағдарламаның көрсетілетін белгішелерінің санын өзгертуге болады (бұл *Бастау* мəзірінің биіктігіне əсер етуі мүмкін). Ол үшін:

- *Бастау* түймешігін басып, Басқару тақтасы/Безендіру жəне дербестендіру/Тапсырмалар тақтасы/Бастау мəзірін таңдаңыз;
- *Бастау* мəзірінің қосымша парағын ашыңыз, содан кейін Баптау батырмасын басыңыз;
- *Бастау* мəзіріндегі Баптау диалогтік терезесінде Жақында қолданылған бағдарламалар санын көрсету жолағында *Бастау*  мəзірінде көрсетілуі керек бағдарламалардың санын енгізіңіз, ОК батырмасын басыңыз, содан кейін OK батырмасын қайтадан тағы бір рет басыңыз.

6. *Бастау мәзірінің оң жақ аймағын баптау. Бастау* мəзірінің оң жағында көрсетілетін *Компьютер, Басқару тақтасы* жəне-сурет*тер*  сияқты компоненттерді қосуға жəне жоюға болады. Ол үшін:

- *Бастау* батырмасын басыңыз, Басқару тақтасы/Безендіру жəне дербестендіру/Тапсырмалар тақтасы/Бастау мəзірін таңдаңыз.
- *Бастау* батырмасының қосымша парағында Баптауды басыңыз;
- *Бастау* мəзіріндегі Баптау диалогтік терезесіндегі тізімнен қажетті параметрлерді таңдаңыз, ОК батырмасын басыңыз, содан кейін OK батырмасын қайтадан тағы бір рет басыңыз.

*3-тапсырма.* Хабарландыру аймағындағы белгішелердің көрсетілімін өзгерту.

Әдепкі хабарландыру аймағы тапсырмалар тақтасының оң жақ шетінде орналасқан жəне электрондық поштаның кіріс хабарлары, жаңартулардың пайда болуы жəне желі байланысының болуы сияқты күй мен оқиғаларды көрсететін бағдарлама белгішелерін қамтиды. Жаңа бағдарламаны орнатқан соң, оның белгішесін хабарландыру аймағына қосуға болады. Жасырын белгішелерді көру үшін хабарландыру аймағын жазуға болады

Хабарландыру аймағындағы *белгішені алып тастау* немесе белгішені жасыру үшін хабарландыру аймағындағы белгішені басып, оны жұмыс үстеліне сүйреп алып келіңіз.

*Жасырын белгішелерді көру* үшін хабарландыру аймағының қасындағы көрсеткіні нұқыңыз. Егер көрсеткі болмаса, онда жасырын белгішелер жоқ деген сөз.

Тапсырмалар тақтасындағы барлық белгішелерді *тұрақты көрсету* үшін:

■ тапсырмалар тақтасының бос аймағын тінтуірдің оң жақ түймешігімен басып, Қасиеттер тармағын таңдаңыз;

Хабарландыру аймағы бөлімінде Баптауды басыңыз. Әрдайым тапсырмалар тақтасында барлық белгішелер мен хабарландыруларды көрсету жалаушасын қойып, ОК түймешігін басыңыз.

*Жүйелік белгілерді қосу және ажырату*. Жүйе белгішелері, сағат, дыбыс деңгейі, желі, қуат жəне қолдау орталығына арналған белгішелер - Windows жүйесінің бөлігі болып табылатын арнайы белгішелер. Пайдаланушы осы белгішелердің көрсетілімін өзгерте алады, сонымен қатар олар көрсетіліп-көрсетілмейтінін анықтайды. Жүйе белгішесі пайдаланушы немесе компьютер өндірушісі ұқсас бағдарламаны орнатқан кезде өшірілуі мүмкін. Егер жүйе белгішесі өшірілген болса, оны əрдайым кейін қайта қосуға болады. Жүйе белгішелерін қосу немесе өшіру үшін мына əрекеттерді жүзеге асырыңыз:

1. Тапсырмалар тақтасының бос аймағын тінтуірдің оң жақ түймешігімен басып, *Қасиеттер* пəрменін таңдаңыз;

2. *Хабарландыру аймағы* бөлімінде *Баптауды* басыңыз*;*

3. Жүйе белгішелерін қосу немесе өшіруді *басыңыз;* 

4. Әрбір жүйе белгішесі үшін хабарландыру аймағындағы белгішені көрсету үшін *Тізімде қосу* пəрменін таңдаңыз немесе хабарландыру аймағынан белгішені толығымен алып тастау үшін *Өшіруді* таңдаңыз;

5. ОК батырмасын басыңыз, одан кейін тағы да ОК батырмасын басыңыз.

#### *2.8-практикалық жұмыс*

#### *Total Commander баптауы*

#### *1-тапсырма. Файл түрлерінің түсі.*

Іздеу диалогында таңдауға болатын кез келген белгі бойынша бірбірінен ерекшеленетін жаңа файлдарды, белгілі бір кеңейтумен жəне басқа файлдардан ерекшеленетін файлдарды ерекшелеуге болады. Соңғы өңделген файлдарды түспен ерекшелеуді қарастырайық - бұл бірдей форматты ұқсас файлдардың үлкен санын өңдейтін жəне олардың арасында тезірек бағдар алуды қалайтындар үшін маңызды болып табылады. Бір тəулік ішінде өзгертілген файлдарды белгілеу үшін, мысалы, жасыл түспен, келесі əрекеттерді орындаңыз:

1. *Кескіндеме/Баптау/Түстер* тармағын таңдаңыз, «Файл түрлері үшін түстерді анықтау» жанына жалаушаны қойып, егер ол жоқ болса, осы түймешікті басыңыз;

2. Пайда болатын «Файл түрлері үшін түстерді анықтау» диалогтық терезесінде *Қосу / Үлгі* түймешігін басыңыз;

3. Қайта ашылаған Үлгіні таңдау терезесінде іздеу шартын көрсетіңіз:

■ Жалпы параметрлер қосымша парақшасында файлдар түрін көрсетуге болады (\*. doc немесе \*.rar);

■ Қосымша қосымша парақшасында уақыт аралығын жəне т.б.
көрсетуге болады.

*Жазу* батырмасын басыңыз*;*

4. Үлгіні сақтаған соң ОК батырмасын басыңыз;

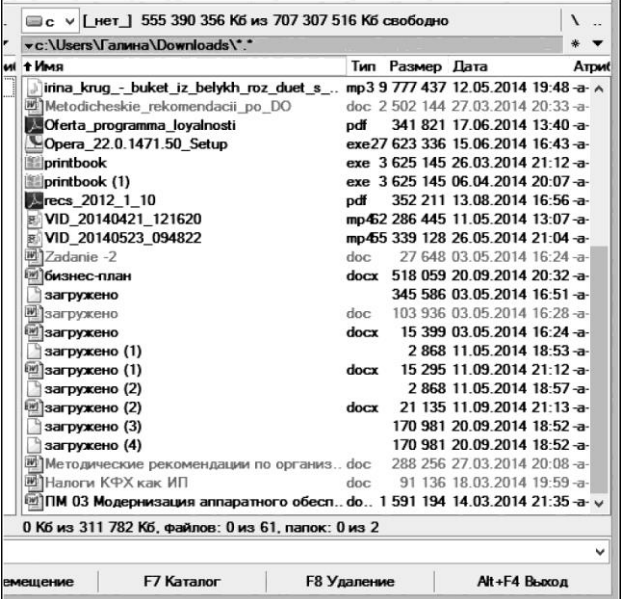

2.29-сурет. Файлдың әр түрлерін түспен белгілеуді баптау

5. Әрі қарай түсті таңдап, сосын ОК батырмасын басыңыз. Енді файлдар тізімін қараған кезде өткен айда жаңартылған файлдар жасыл түспен көрсетіледі (2.29-сурет).

*2-тапсырма.* Жиі қолданылатын бумалардың тізімі*.* 

Келесі əрекеттерді жүзеге асырыңыз:

1. Жиі қолданылатын бумалардың тізімін Ctrl + D басу арқылы көріңіз;

2. Пайда болған мəзірден *Каталогты қосуды* (егер бірінші рет болса) таңдаңыз;

3. Әрі қарай қосу үшін *Баптауды* таңдаңыз*;*

4. Пайда болған *Таңдаулы каталогтар* терезесіне *Қосу* батырмасы арқылы қажетті бумаларды енгізіңіз.

## **2.9-практикалық жұмыс**

## *Kaspersky Internet Security параметрлерін баптау*

Kaspersky Internet Security бағдарламасының бас терезесінде

*Баптау* батырмасы қолжетімді*. Баптау* түймешігін басқан кезде бағдарлама жұмысы параметрлерін баптауға болатын бір атаулы терезе ашылады (2.30-сурет).

*Баптау* терезесі үш аймақтан тұрады: .

1. Жоғарғы сол жағында бағдарлама параметрлері қосымша парағын таңдауға болады:

- Қорғау орталығы;
- Компьютерді тексеру;
- Жаңарту;
- Қосымша параметрлер.

2. Терезенің сол жағында, бөлімдердің астынан қажетті компонент, тапсырма немесе баптауға болатын басқа компонентті таңдауға болады.

3. Терезенің оң жақ бөлігінде терезенің сол жақ бөлігінде таңдалған компоненттің жұмысын баптау үшін пайдалануға болатын басқару элементтері орналасқан.

### *1-тапсырма. Анти-Баннер компонентін қосу..*

*Анти-баннердің міндеті -* Интернеттегі веб-сайттарда орналастырылған жəне əртүрлі бағдарламалардың интерфейстеріне салынған жарнама баннерлерін бұғаттау болып табылады. Жарнамалық баннерлер ешқандай пайдалы ақпарат бермейді, дегенмен бұл орайда жүктелген трафиктің көлемін арттырады.

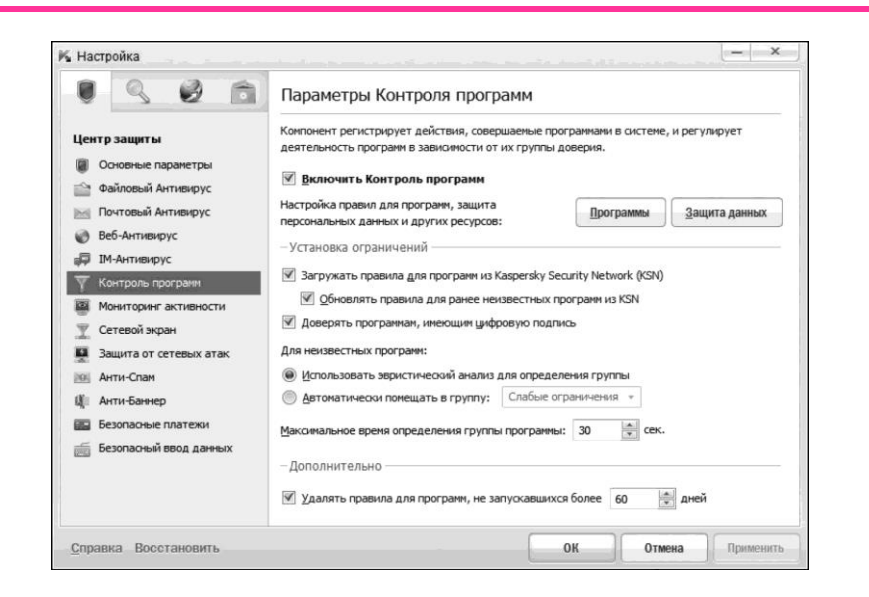

2.30-сурет. Kaspersky Internet Security терезесін баптау

**110**

*Анти-Баннерлерді* қосу үшін келесі əрекеттерді жүзеге асырыңыз:

1. *Баптау* терезесінде *Қорғау орталығы* қосымша парағына өтіп, *Анти-баннер* бөлімін таңдаңыз;

2. *Баптау* терезесінің оң жағында *Анти-баннерді қосу* жалаушасын қойыңыз немесе алып тастаңыз;

3. Тексеру əдістері *блогына* Стандартты баннер тізімін пайдалану *жалаушасын қойыңыз;*

4. *Баптау* терезесінің төменгі оң жақ бұрышында OK батырмасын басыңыз.

*2-тапсырма. Шпиондық бағдарламалық жасақтамалардан қорғау.*

Kaspersky Internet Security бағдарламасында шпиондық бағдарламалардан қорғау үшін, компьютердегі бағдарламалардың əрекеттері туралы ақпаратты жинайтын жəне осы ақпаратты басқа бағдарлама компоненттеріне беретін *Белсенділікті мониторингілеу* компоненті қосулы.

Kaspersky Internet Security бағдарламасында шпиондық бағдарламаға қарсы қорғау параметрлері орнатылғанын тексеру үшін келесі əрекеттерді орындаңыз:

1. Kaspersky Internet Security дерекқорының өзектілігін тексеріңіз. Дерекқордың күні ағымдағыға сəйкес келмесе, дерекқорды жаңартыңыз;

2. Белсенділікті мониторингілеу *компоненті* (Баптау/ Қауіпсіздік орталығы / Белсенділікті мониторингілеу) *қосылғанына көз жеткізіңіз;*

3. Жаңартылған қауіпті мінез-құлық үлгілерін (BSS) пайдалану *жалаушасының таңдалғанын тексеріңіз.* 

*3-тапсырма. Желі экранын қолдану арқылы бағдарламаға Интернетке кіруге қалай тыйым салу керек*

Жергілікті желілерде жəне Интернет желісінде жұмыс істеу қауіпсіздігін қамтамасыз ету үшін Kaspersky Internet Security бағдарламасының ерекше компоненті - *Желілік экран* болып табылады. Ол барлық желілік əрекеттерді ережелердің екі түріне қарай сүзеді: бағдарламаға арналған ережелер жəне пакеттік ережелері.

Белгілі бір бағдарламаның Интернетке шығуын бұғаттау үшін, *Желілік экрандағы* бағдарлама үшін ереже жасауға болады. Оны жүзеге асыру үшін төмендегі қадамдарды орындаңыз:

1. Баптау / Қауіпсіздік орталығы / Желілік экран *компонентін таңдаңыз;*

2. Экранның оң жақ бөлігінде *Баптау* батырмасын басыңыз;

3. *Бағдарлама ережелері* қосымша бетіндегі *Желілік экран* терезесінде өзіңізге қажетті бағдарламаны таңдаңыз. *Өзгерту* түймешігін басыңыз;

4. *Бағдарлама ережелерінің* терезесінде *Желі ережелері* қосымша

бетіне өтіп, *Қосу* батырмасын басыңыз;

5. Желілік ережелер *терезесінде,* Әрекет *бөлімінде* Бұғаттау *түймешігін басыңыз;*

6. *Атауы* бөлімінен қажеттіні (мысалы, Web-Browsing) таңдаңыз;

7. OK батырмасын басыңыз. *Желі ережелері* қосымша бетінен бағдарлама жолында *Тыйым салу* белгішесі бар жалаушамен белгіленетін ереже пайда болады;

8. *Бағдарлама ережесі* терезесінде ОК батырмасын басыңыз;

9. *Желілік экран* терезесінде ОК батырмасын басыңыз;

10. *Баптау* терезесінде ОК батырмасын басыңыз.

*4-тапсырма.* Компьютер бос тұрған кезде тексеру қызметін қосу.

Kaspersky Internet Security бағдарламасы компьютер іркілген кезде компьютердің ресурстарына жүктемені оңтайландыруға арналған арнайы Тексеру режимін қосады. Осы режимде жұмыс істегенде, ресурсқа жұмсалатын барлық тапсырмалар тек компьютер пайдаланылмайтын уақытта орындалады. Компьютер аккумулятордан жұмыс істеп тұрғанда, компьютер іркілісі қызметтері іске қосылмайды.

Компьютер жұмыс істемей тұрғанда орындалатын тапсырмаларға мыналар жатады:

■ вирусқа қарсы дерекқорларды жəне программалық модульдерді автоматты түрде жаңартып отыру;

■ жүйе жадысын, автоматты түрде іске қосу объектілерін жəне жүйелік бөлімді тексеру.

Компьютер жұмыс істемей тұрғанда тапсырмаларды тексеру компьютерді пайдаланушы бұғаттаған жағдайда, сонымен қатар жұмыс үстелі өрнекті кескіні экранда (скринсейвер) 5 минут бойы жұмыс істеп тұрса, іске қосылады.

Келесі əрекеттерді жүзеге асырыңыз:

1. *Баптау* терезесінде *Компьютерді тексеру* қосымша парағына өтіп, *Негізгі параметрлер* бөлімін таңдаңыз;

2. Баптау *терезесінің оң жағында* Фондық тексеру *блогына*  Компьютер бос тұрған кезде тексеруді іске қосу *жалаушасын қойыңыз;*

3. ОК батырмасын басыңыз.

## **2.10-практикалық жұмыс**

## *DirectX диагностикалау құралдарымен жұмыс*

DirectX диагностикалық құралы жүйені тексеруге жəне ақаулықтардың келесі себептерін немесе мультимедиалық қосымшалардың дұрыс жұмыс істемеуін анықтайды:

■ DirectX компоненттерінің қате нұсқалары;

- аппараттық жеделдетудің жетіспеушілігі (кейбір бағдарламалар өте баяу жүреді немесе тікелей DirectDraw немесе Direct3D аппараттық жеделдетуі болмаған жағдайда орындалмайды);
- құрылғыны дұрыс орнатпау;
- қол қойылмаған драйверлер (қол қойылмаған драйверлер Microsoft корпорациясының DirectX жүйесінің соңғы нұсқасымен толық үйлесімділігіне тексерілмейді).

### *1-тапсырма*. Бейне*адаптерді тексеру.*

Келесі əрекеттерді жүзеге асырыңыз:

1. DirectX іске қосыңыз. Бұл үшін *Бастау* мəзірін басыңыз жəне *dxdiag енгізіңіз;*

2. *Экран* қосымша парағына өтіңіз жəне *DirectX құралдары* тобында Қосулы параметрі DirectXD, Direct3D немесе AGP текстурасын жеделдетуі үшін көрінеді ме көз жеткізіңіз. П

*2-тапсырма. Ойын құрылғыларын тексеру.*

Егер джойстик немесе басқа енгізу құрылғысы жауап бермесе, ол дұрыс орнатылмаған болуы мүмкін.

Келесі əрекеттерді орындаңыз:

3. DirectX іске қосыңыз. Бұл үшін *Бастау* мəзірін басыңыз жəне *dxdiag енгізіңіз;*

1. *Енгізу* қосымша терезесіне өтіңіз. Құрылғы көрсетіліп тұр ма жəне оған драйверлер орнатылған ба, көз жеткізіңіз. Әйтпесе, құрылғыны өндірушінің нұсқауларына сəйкес құрылғыны қайта орнатыңыз.

## **БАҚЫЛАУ СҰРАҚТАРЫ МЕН ТАПСЫРМАЛАРЫ**

- 1. Базалық бағдарламалық жасақтаманың мақсаты қандай?
- 2. BIOS функциялары қандай?
- 3. BIOS Setup-ты жүктеу қалай жүзеге асырылады?
- 4. BIOS Setup ішкі мәзірінде қандай құрамдастар белгілі?
- 5. Операциялық жүйенің ұғымы мен мақсаты қандай?
- 6. Операциялық жүйенің қызметтері қандай?
- 7. Операциялық жүйенің негізгі бөліктерін атаңыз.
- 8. Операциялық жүйелер қалай жіктеледі?

9. MS-DOS ОЖ сипаттаңыз.

- 10. MS-DOS негізгі модульдерін тізімдеңіз.
- 11. UNIX сияқты операциялық жүйелерді сипаттаңыз.
- 12. UNIX операциялық жүйесінің құрылымы қандай?
- 13. Linux ОЖ ерекшелігі мен мүмкіндіктері қандай?
- 14. Windows операциялық жүйелерін сипаттаңыз.
- 15. Windows ОЖ жұмыс істеунің технологиялық принциптері қандай?
- 16.Winzdows графикалық интерфейсінің негізгі элементтерін атаңыз.
- 17. Желілік операциялық жүйенің тұжырымдары мен қызметі қандай?
- 18. Желілік операциялық жүйе қандай бөліктерді қамтиды?
- 19. Желілердің негізгі санаттары қандай?
- 20. Операциялық жүйені баптауға арналған утилиталар қандай?
- 21. Жүйелік қабықтың тұжырымдамасы қандай?
- 22. Жүйе қабығының мүмкіндіктері қандай?
- 23. Драйвердің түсінігі мен мақсаты қандай?
- 24. Драйвердің механизмі қандай?
- 25. Утилиталарға анықтама беріп, қызметтерін көрсетіңіз.
- 26. Жүйелік және қолданбалы утилиталар мысалдарын келтіріңіз.
- 27. Мұрағаттаудың мақсаты қандай?
- 28. Мұрағаттық бағдарламаның мүмкіндіктері қандай?
- 29. WinRAR бағдарламасының интерфейсі неден тұрады?
- 30. Вирусқа қарсы бағдарламаның негізгі міндеттері қандай?
- 31. Антивирус бағдарламаларының түрлері қандай?
- 32. Қандай антивирустық бағдарламалар ең танымал?
- 33. «Касперский Антивирусы» бағдарламасының интерфейсі неден тұрады?
- 34. Техникалық қызмет көрсету және диагностикалық бағдарламалар қалай жіктеледі?

## **3-бөлім**

# **ҚОЛДАНБАЛЫ БАҒДАРЛАМАЛЫҚ ЖАСАҚТАМАНЫ ОРНАТУ ЖӘНЕ БАПТАУ**

#### **3.1. ЖАЛПЫ ҚОЛДАНЫСҚА АРНАЛҒАН ҚОЛДАНБАЛЫ БАҒДАРЛАМАЛАР**

**Мәтіндік редакторлар және процессорлар**. Компьютердегі мəтіндермен жұмыс істеу үшін мəтіндік редакторлар немесе мəтіндік процессорлар деп аталатын бағдарламалық құралдар қолданылады. Кітаптар, журналдар мен газеттерді басып шығаруға дайындау үшін пайдаланылатын баспа жүйелері деп аталатын қарапайым білім беруден қуатты, көпфункционалды бағдарлама құралдарына дейін ерекшеленетін көптеген мəтіндік редакторлар бар. Мəтін редакторларының негізгі мақсаты - мəтіндік файлдар жасау, мəтіндерді редакциялау, оларды экранда қарау, мəтіндік құжаттың пішімін өзгерту, принтерге басып шығару.

*Мәтінді редакциялау* мəтіндегі ішкі (мағыналық) жəне сыртқы (безендіру) жұмыстардың бүкіл кешенін білдіреді. Әрбір мəтінді құрастыруға болады, яғни оның бөліктерін қиып, біріктіріп, басқа мəтіндердің бөліктерін жұмыс материалына кіргізіп, олардың орындарын ауыстыру жəне тағы басқаларды жасауға болады. Мəтіннің беттегі орналасуын, жолдар мен абзацтардың пішімін өзгертуге болады, мəтінге иллюстрация (суреттер, кестелер, сызбалар жəне т.б.) қоюға болады.

Мəтін редакторларының көбінде орфографиялық бақылау режимі бар. Бұл жағдайда компьютердің жадында барынша үлкен сөздік сақталады. Бұл мəтіндегі орфографиялық қателерді автоматты түрде іздеуге жəне оларды түзетуге мүмкіндік береді.

Мəтіндік редакторлардың саны өте көп:

- 1) Блокнот Microsoft Windows операциялық жүйесінің бөлігі болып табылатын қарапайым мəтіндік редактор;
- 2) Emacs ең мықты көп мақсатты, тəуелсіз редакторлардың бірі. Көпетеген жұмыс режимдеріне ие;
- 3) jEdit —Java-дағы тəуелсіз редактор;
- 4) Notepad —Microsoft Windows құрамына кіреді;
- 5) EditPlus —Windows-қа арналған мəтіндік редактор, бағдарламалауға жəне web-əзірлемелерге арналған;

6) Notepad + + - бағдарлама жасаушыларға арналған мəтіндік редактор, бағдарламалау тілінің синтаксисіне сəйкес мəтінді бөлектеу жəне блоктарды ауыстыруға мүмкіндігі бар. Мəтін редакторларының тағы бір түрі мəтіндік пішімдеудің қосымша қызметтерін жүзеге асырып, оған кестелер жəне формулаларды, кестелер мен нысандарды кірістіруге, макростармен жұмыс істеуге, басқа бағдарламалардан деректерді импорттауға мүмкіндік береді. Мұндай редакторлар көбінесе *мәтіндік процессорлар* деп аталады жəне олар жеке хаттардан ресми құжаттарға дейін əртүрлі құжаттарды жасауға арналған. Оның классикалық мысалы — Microsoft Word.

Келесі мəтіндік процессорларды атауға болады:

- Microsoft Word:
- OpenOffice.orgWriter;
- $\blacksquare$  WordPad MS Windows-тің дистрибутивіне кіреді;
- $\blacksquare$  ChiWriter ғылыми мәтіндермен жұмыс істеуге арналған Шығыс Еуропадағы танымал мəтіндік процессор;
- LibreOffice Writer LibreOffice еркін кеңсе пакетінің құрамына кіретін мəтіндік процессор;
- Lotus WordPro:
- Microsoft Works.

Әрбір мəтіндік редактордың интерфейсі экранда редактордың операциялық режимдерін өзгерту, көмек сұрату, мəтінді пішімдеу, басып шығару жəне т.б. басқару пəрмендерінің мəзірінің болуына мүмкіндік береді. Әдетте, мəзірде мəтін пішіні ғана емес, сонымен қатар орындалатын пəрменді көрсететін пиктограммалар да болады.

Мəтіндік редактордағы экранның басты бөлігі мəтіндік құжат өңделетін жұмыс жолы (пішімдік парақ) болып табылады (3.1-сурет). Экранның жоғарғы жағында пəрмен жолы мен құралдар тақтасы бар, ол кең таралған пəрмендердің орындалуын жылдамдатады. Жұмыс парағының төменгі жəне оң жағы құжатты айналдыру жолақтары орналасқан.

Мəтін редакторымен өңделген мəтін жедел жадыда сақталады жəне қағаздың орамы (кейбір редакторларда беттерге бөлінген) ретінде бейнеленген болуы мүмкін, оның ұзындығы жəне ені көбінесе оны экранда толық қарауға мүмкіндік бермейді. Осылайша, экранды пайдаланушы мəтінді жылжыту жолақтарын пайдаланып көретін терезе ретінде қарастыруға болады.

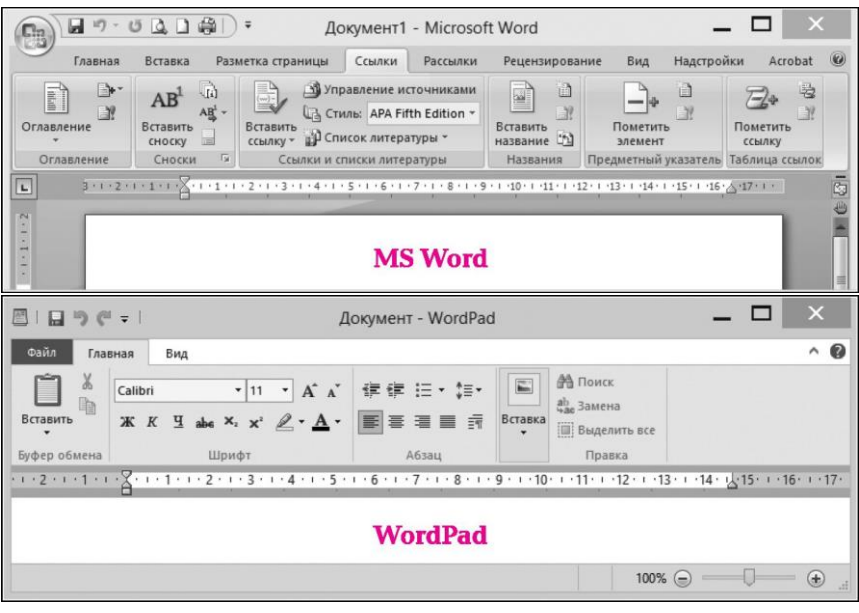

3.1-сурет. Мәтіндік редакторлардың жұмыс терезесі

**Кестелік процессорлар.** Күнделікті өмірде адамкестелерді үнемі пайдаланады: мектеп күнделіктері, журнал, автобус кестесі, сабақ кестесі жəне т.б. Дербес компьютер деректерді электронды түрде ұсынуға ғана емес, оларды өңдеуге мүмкіндік бере отырып, кестелерді пайдалану мүмкіндіктерін кеңейтеді.

*Электрондық кестелер (кесте процессорлары) -* бұл кестелік есептеулерге арналған қолданбалы бағдарламалар болып табылады.

Кесте процессорларының негізгі мақсаты - кестемен жасалған ақпараттарды өңдеу, оған негізделген есептеулерді жүргізу жəне сақталған деректердің визуалды ұсынылуын қамтамасыз ету жəне графиктер, диаграммалар түрінде оларды өңдеу нəтижелерін қамтамасыз ету болып табылады. Кесте процессоры немесе электрондық кесте - екі өлшемді кестеге негізделген интерактивті деректерді өңдеу жүйесі. Кесте ұяшықтарында басқа ұяшықтардағы ұяшық тəуелділігін көрсететін сандар, мəтін немесе формулалар болуы мүмкін. Пайдаланушы ұяшықтардың мəнін көре, орната жəне өзгерте алады. Ұяшықтың мəнін өзгерту оған байланысты ұяшықтардың мəндерін дереу өзгертуге əкеледі.

Кесте процессорлары-сурет пішімін енгізуді, іздеуді, сұрыптауды қамтамасыз етеді. Электронды кестелерді пайдалану деректермен жұмысты жеңілдетеді жəне қолмен есептеулерсіз нəтижелерді алуға мүмкіндік береді. Берілген формулалармен есептеу жүргізу автоматты түрде орындалады. Кез келген ұяшықтың мазмұнын өзгерту формуламен байланысқан барлық ұяшықтардың мəндерін қайта есептеуге əкеледі. Электронды кестелер адам қызметінің барлық салаларында қолданылады, дегенмен экономикалық жəне бухгалтерлік есептеулерді жүргізуде кеңінен қолданылады. Қазіргі уақытта осы санаттың ең танымал жəне тиімді пакеттері Excel, OpenOffice Calc, Quatro Pro, Lotus 1-2-3 болып табылады.

Электрондық кестелер үлкен көлемге ие. Мысалы, IBM-үйлесімді компьютерлерде жиі пайдаланылатын Excel электронды кестесінің 256 бағаны жəне 65 536 жолдары бар. Электрондық кестеде бірнеше жұмыс режимі бар: кестені қалыптастыру (деректерді ұяшықтарға енгізу), редакциялау (деректердің мəндерін өзгерту), формулалар арқылы есептеу, ақпаратты жадқа сақтау, графиктер мен диаграммаларды құру, деректерді статистикалық өңдеу, ерекшеліктері бойынша реттеу.

Тəуелді жолдардың мəндері есептелетін формулалар сандар, кесте ұяшықтары мекенжайлары, жұмыс белгілерін қамтиды. Электрондық кестелермен жұмыс істегенде, пайдаланушы кіріктірілген қызметтерді (Excel бағдарламасында шамамен 400) бар, яғни белгілі бір есептеулер үшін алдын ала дайындалған жəне компьютердің жадына енгізілген қызметтерді пайдалана алады.

Кестелік процессорлардың көбісі кестені кейбір сипаттамалар бойынша реттеуге (сұрыптау) мүмкіндік береді, мысалы, кему тəртібімен немесе өсу тəртібімен. Электрондық кестелерде кестеде келтірілген сандық мəліметтердің графикалық көрінісіне (графиктер, диаграммалар түрінде) мүмкіндік беретін графикалық жұмыс режимі де қамтылған.

Электрондық кестелер келесі негізгі деректер түрлерімен жұмыс істейлі:

■ қарапайым және экспоненциалдық пішімдегі сандар;

■ мəтін - əріптер, сандар мен бос орындардан тұратын таңбалар тізбегі;

■ формулалар.

*Формула дегеніміз -* теңдік белгісімен басталады жəне математикалық операциялардың белгілері арқылы қосылған сандарды, ұяшықтардың мекенжайларын, қызметтерді (математикалық, статистикалық, қаржылық, мəтіндік жəне т.б.) қамтитын өрнек.

Кестелік процессор сонымен қатар мыналарды қамтиды:

- анықтамалық жүйе жəне мəнмəтіндік көмек;
- экранды жəне кестелерді безендіру жəне түрлендіру құралдары (экранды бірнеше терезеге бөлу, жол тақырыптарын, кесте бағандарын бекіту, кестені пішімдеу);
- бланкілерді жəне басқа да құжаттарды жасауға арналған түрлі

үлгілер.

Windows ОЖ бағдарламасы ретінде Excel терезесінде келесі элементтер бар: тақырып жолағы, мəзір жолағы (немесе қосымша беті бар таспа), құралдар тақтасы, формула жолағы, жұмыс кеңістігі, парақ таңбашалары, күй жолағы жəне жылжыту жолақтары (3.2-сурет).

Excel терезесінің жұмыс кеңістігі жолдар мен бағандардан тұратын электрондық кесте болып табылады. Электрондық кестенің жоғарғы жəне сол жағында жолдар мен бағандардың тақырыптары (нөмірлері) бар аймақтар орналасқан. Жұмыс аймағын ұяшықтарға бөлу максималды мүмкін болып табылады, яғни ұяшықты одан да кішігірімге бөлуге болмайды, сондықтан кестенің құрылымын қалыптастыру үшін тек ұяшықтарды біріктіру ғана пайдаланылады. Терезенің төменгі жағында жұмыс кітабын басқаруға арналған құралдар орналасқан: парақтар мен парақтар таңбашаларын өзгертуге арналған батырмалар.

|                                         | Ұяшық<br>мекенжайы           |                                                              |                  | Косымша парағы бар<br>жолак                  |                                                              |                |            |     | Формулалар<br>қатары                                 |                                              |                              |                            |  |  |
|-----------------------------------------|------------------------------|--------------------------------------------------------------|------------------|----------------------------------------------|--------------------------------------------------------------|----------------|------------|-----|------------------------------------------------------|----------------------------------------------|------------------------------|----------------------------|--|--|
| $15 - 61$                               | E R                          |                                                              |                  |                                              | Книга1 - Microsoft Excel                                     |                |            |     |                                                      |                                              |                              | $\times$<br>$\overline{a}$ |  |  |
| Главная                                 | Вставка                      | Разметка страницы                                            |                  | Формулы                                      | Данные                                                       | Рецензирование |            | BVA |                                                      | Надстройки<br>Acrobat                        |                              | $\times$<br>$\sigma$       |  |  |
| X<br>Вставить<br>Буфер обмена Га        | Calibri<br>$K$ $K$<br>閘<br>٠ | $-11$<br>$A^T A^T$<br>Ч<br>$\overline{\phantom{a}}$<br>Шрифт | 建铺<br>$\sqrt{2}$ | 鄙<br>533<br>$\frac{30}{2}$<br>Выравнивание Б | Общий<br>四 - % 000<br>$^{00}_{0.4}$ $^{0.7}_{00.7}$<br>Число | $\overline{u}$ | A<br>Стили |     | ЭФ Вставить -<br>ЭК Удалить -<br>-Формат *<br>Ячейки | Σ<br>Я<br>圆<br>Сортировка<br>$\mathcal{L}^*$ | и фильтр -<br>Редактирование | Найти и<br>выделить у      |  |  |
| A1                                      | $\overline{\phantom{a}}$     | í n                                                          | $f_x$            |                                              |                                                              |                |            |     |                                                      |                                              |                              | ¥                          |  |  |
|                                         | B                            | $\mathsf{C}$                                                 | D                | E                                            | F                                                            | G              |            | H   |                                                      | J                                            | K                            |                            |  |  |
| 1                                       |                              |                                                              |                  |                                              |                                                              |                |            |     |                                                      |                                              |                              |                            |  |  |
| $\overline{2}$                          |                              |                                                              |                  |                                              |                                                              |                |            |     |                                                      |                                              |                              |                            |  |  |
| $\overline{3}$                          |                              |                                                              |                  |                                              |                                                              |                |            |     |                                                      |                                              |                              |                            |  |  |
| $\ddot{4}$                              |                              |                                                              |                  |                                              |                                                              |                |            |     |                                                      |                                              |                              |                            |  |  |
| 5                                       |                              |                                                              |                  |                                              |                                                              |                |            |     |                                                      |                                              |                              |                            |  |  |
| 6                                       |                              | Рабочая область (таблица)                                    |                  |                                              |                                                              |                |            |     |                                                      |                                              |                              |                            |  |  |
| $\overline{7}$                          |                              |                                                              |                  |                                              |                                                              |                |            |     |                                                      |                                              |                              |                            |  |  |
| 8                                       |                              |                                                              |                  |                                              |                                                              |                |            |     |                                                      |                                              |                              |                            |  |  |
| $\overline{9}$                          |                              |                                                              |                  |                                              |                                                              |                |            |     |                                                      |                                              |                              |                            |  |  |
| 10                                      |                              |                                                              |                  |                                              |                                                              |                |            |     |                                                      |                                              |                              |                            |  |  |
| 11                                      |                              |                                                              |                  |                                              |                                                              |                |            |     |                                                      |                                              |                              |                            |  |  |
| 12                                      |                              |                                                              |                  |                                              |                                                              |                |            |     |                                                      |                                              |                              |                            |  |  |
| и (→ н Лист1 Лист2 Лист3 , °)<br>Готово |                              |                                                              |                  |                                              |                                                              |                | $\sqrt{4}$ |     | □ □ 100% →                                           |                                              | $\overline{0}$               | ыſ<br>$\bigoplus$<br>蹋     |  |  |

Парақтар таңбашалары

3.2-сурет.MS Excel жұмыс терезесі

Экранның төменгі жағында орналасқан күй жолағында бағдарламада дəл қазір не орындалып жатқаны туралы ақпарат қамтылады. Мысалы, *Дайын* күйі Excel бағдарламасы алдыңғы əрекетті орындағанын жəне жаңа деректерді қабылдауға дайын екенін білдіреді. Күй жолағында сонымен қатар Caps Lock жəне Num Lock сияқты пернелердің атаулары, егер бұл пернелер қолданылса көрсетіледі. Бұдан басқа, кез келген таңдалған нөмірлерге қолданылатын соманы, орташа, максималды жəне басқа қызметтерді есептеудің нəтижесі көрсетілуі мүмкін.

**Дерекқорды басқару жүйелері.** Бірдей сипаттар жиынтығы бар нысандардың тобы туралы ақпаратты реттілікпен сақтауға мүмкіндік беретін ақпарат үлгісі *дерекқор* деп аталады. Дерекқорлармен жұмыс істеуге арналған бағдарламалық жасақтама - ол *дерекқорды басқару жүйесі* (ДБЖ) болып табылады. Деректер базасын басқару жүйесі үлкен мөлшердегі ақпаратты тəртіппен сақтау жəне өңдеу үшін пайдаланылады. Microsoft Access, Microsoft SQL Server, Oracle Database, Sybase, DB2, INGRES, MySQL жəне Postgre SQL секілді бағдарламалар ДБЖ болып табылады.

Дерекқорды басқару жүйесі ақпаратты сақтауды оны қарауға, толықтыруға, өзгертуге, қажетті ақпаратты іздестіруге, қандай да бір таңдау жасауға, кез келген тəртіпте сұрыптауға жəне басып шығаруға ыңғайлы болатындай етіп ұйымдастырады. Жүйелер деректерді өңдеу, дерекқордың интерфейсін пайдалану сияқты белгілі əрекеттерге арналған бағдарламаларды жасауға болатын бағдарламалау құралдарына ие. Мұнда деректерге негізделген ақпаратты алуға арналған бірқатар стандартты қызметтер (мысалы, математикалық, қаржылық) қамтылады. Дегенмен, кейбір жағдайларда ДБЖ бағдарламалау тілі деректерді өңдеудің қажетті жылдамдығын қамтамасыз етпейді, сондықтан əдетте басқа бағдарламалау тілдерінде жазылған бағдарламаларды пайдалануға болады. Өз кезегінде, көптеген бағдарламалау тілдерінде дерекқор кестелерін пайдалану мүмкіндігі болады. Бұл жасақталған дерекқорды пайдаланатын ақпараттық жүйенің жедел интерфейсін жəне есептік бөлігін жасауға мүмкіндік береді.

ДБЖ негізгі қызметтері:

- сыртқы жадыдағы деректерді басқару (дискілерде);
- дискідегі кэшті пайдалану арқылы жедел жадыдағы деректерді басқару;
- іркілулерден кейін деректер қорын резервтік көшірмелеу жəне қалпына келтіру;
- дерекқор тілін қолдау (деректерді анықтау тілі, деректерді пайдалану тілі).

Деректер қорын кесте түрінде көрсету ыңғайлы. Кестенің əрбір

жолында бір объектінің сипат мəндері орналастырылады жəне кестенің əр бағанында барлық нысандардың белгілі бір сипаттарының мəндері сақталады. Кестелік деректер қорының бағандары *жолақтар* деп аталады. Кестенің жолдары *жазбалар* деп аталады. Жазба дерекқордың жолақтарында қамтылған мəндердің жиынын сақтайды.

Дерекқорды кестелік ұсынудың артықшылығы бірнеше жазбаны бір уақытта көру мүмкіндігі болып табылады. Алайда, дерекқорда көптеген жолақтар болса жəне жолақ мəндері көптеген таңбаларды қамтыса, онда жазбаларды енгізу, қарау жəне өңдеу айтарлықтай ыңғайлы болмайды. Дерекқор жазбаларын дəйекті енгізу, қарау жəне өңдеу үшін, пішін қолданылады. Пішін жазбаларды пайдаланушыға ыңғайлы пішімде дəйекті түрде көрсетуге мүмкіндік береді.

Деректер базасында жүздеген жəне мыңдаған жазбалар болуы мүмкін. Оларды жиі реттеу керек болады, яғни оларды белгілі бір жүйеге келтіру қажет етіледі. Жазбаларды реттеу *сұрыптау* деп аталады. Жазбаларды сұрыптау дерекқордағы кез келген жолақ бойынша жүзеге асырылады. Бұл жолақтағы келтірілген мəндер өсу немесе кему ретімен орналасады. Сұрыптау үдерісі барысында жазбалардың тұтастығы сақталады, яғни кестенің жолдары толығымен жылжытылады. Сондай-ақ, тіркемеленген сұрыптауды жүзеге асыруға болады, яғни деректерді бірнеше жолақтар бойынша дəйекті түрде сұрыптауға болады.

Деректер қорында іздеу сүзгілер мен сұраулардың көмегімен жүзеге асырылады. Сүзгілер жəне сұраулар іздеу шартына сəйкес келетін жазбаларды таңдауға мүмкіндік береді. Жазбаларды іздеу шарттары салыстыру операторын (=,>, < жəне т.б.) пайдалану арқылы жүргізіледі. Дерекқорда іздеу - сүзгі немесе сұрау түрінде көрсетілген іздеу шарттарына сəйкес келетін жазбаларды таңдау болып табылады.

Ең кең таралған дерекқор Microsoft Access болып табылады (3.3 сурет). Дерекқор нысандарын жасау үшін өте қарапайым жəне ыңғайлы құралдар кестелерді, сұрауларды, пішіндерді жəне есептерді жылдам жасауға мүмкіндік береді. Макростарды (пəрмен реті) анықтау жəне Access Visual Basic тілінде бағдарламаларды жазудың қарапайым жолы деректерді күрделірек өңдеуді жүзеге асыруға мүмкіндік береді.

Жолақ түрлерінің үлкен жиынтығы дерекқор кестелерінде əр түрлі ақпаратты сақтауға мүмкіндік береді. Кестелер арасында өзара қатынастарды орнатуға болады, ДБЖ бұл кестелердегі деректердің тұтастығын толығымен бақылайды. Әр түрлі сұрауларды жасаудың ыңғайлы құралы бар жəне ол үшін SQL тілін білу міндетті емес. Пішіндерде Windows интерфейсінің барлық таныс элементтерін қамтуы мүмкін, олар ақпаратты өңдеуді ыңғайлы жəне түсінікті етеді.

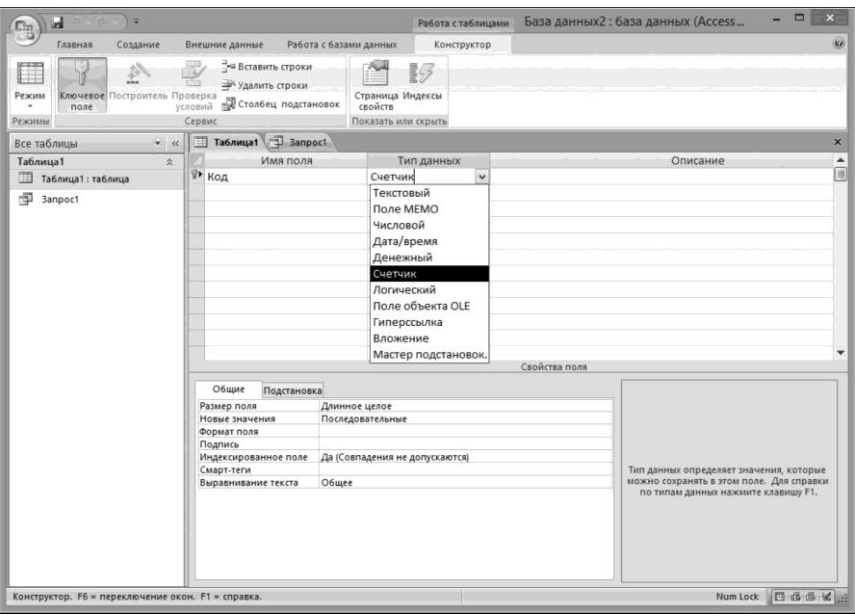

3.3-сурет. Microsoft Access ДБЖ жұмыс терезесі

Есептер генераторы əртүрлі есептерді жасауды жеңілдетуге мүмкіндік береді, олардың безендірілу мүмкіндіктері жоғары, құжаттарды алуда пайдаланушылардың барлық қажеттіліктерін дерлік іске асырады.

Access деректер мен дерекқор құрылымдарын қорғаудың өте икемді жəне сенімді əдісін ұсынады. Access бағдарламасы тек пайдалану мүмкіндіктеріне ғана емес, сонымен қатар басқа ДБЖ үшін деректерді ұсыну мүмкіндігіне ие. Access деректері Excel электрондық кестесіндегі жəне Word мəтіндік процессорларындағы есептерді əрі қарай өңдеу үшін барынша қарапайым түрде пайдаланылады.

**Графикалық редакторлар.** Кескіндерді компьютерде өңдеу үшін арнайы бағдарламалар - графикалық редакторлар қолданылады. *Графикалық редактор -* бұл графикалық кескіндерді жасау, өңдеу жəне қарау бағдарламасы. Графикалық редакторларды екі санатқа бөлуге болады: растрлы жəне векторлы.

*Растрлы графикалық редакторлар* фотосуреттер мен сызбаларды өңдеудің ең жақсы құралы болып табылады, себебі растрлық кескіндер түстердің жəне жартылай реңктердің берілуінің жоғары дəлдігін береді. Растрлық графикалық редакторлар арасында қарапайым, мысалы, стандартты Paint қосымшасы жəне қуатты кəсіби графикалық жүйелер, мысалы Adobe Photoshop жəне CorelPhoto-Paint бар.

Растрлық кескін жолдар мен бағандарды (нүктелік матрица) қалыптастыратын əртүрлі түстер нүктелерін (пикселдер) арқылы сақталады. Кез келген пикселдің тұрақты орналасуы мен түсі бар. Әрбір пикселді сақтау-суреттегі түстер санына байланысты бірнеше бит ақпаратын талап етеді. Растрлық-сурет сапасы кескіннің өлшемімен (көлденең жəне тік сызықтар бойымен пикселдер саны) жəне пикселдер қабылдай алатын түстер санымен анықталады. Растрлық-суреттер масштабтауға (ұлғайтуға немесе азайтуға) өте сезімтал болып табылады. Растрлық-сурет кішірейтілген кезде, бірнеше көршілес нүктелер бір нүктеге айналады, сондықтан кескіннің ұсақ бөлшектерінің кереғарлығы жоғалады.-сурет үлкейтілген кезде, əр нүктенің өлшемі артып, бұлыңғырлық əсері (пикселдеу) пайда болады.

*Векторлық графикалық-суреттер* анық жəне айқын контурлардың болуы маңызды болып табылатын жоғары дəлдіктегі графикалық объектілерді (суреттер, сызбалар жəне т.б.) сақтаудың оңтайлы құралы болып табылады. Векторлық графика компьютерлік сызу жəне автоматтандырылған жобалау жүйелерімен, үш өлшемді графиканы өңдеу бағдарламаларымен пайдаланылады.

Векторлық графикалық редакторларға мəтіндік редактор Word-қа кірістірілген графикалық редактор жатады. Кəсіби векторлық графикалық жүйелер арасында CorelDRAW жəне Adobe Illustrator ең көп таралған.

Векторлық бейнелер графикалық қарапайымдар түрінде компьютерлік жадында сақталатын жəне олардың математикалық формулаларын сипаттайтын объектілерден (нүктеден, сызықтан, шеңберден жəне т.б.) қалыптасады. Векторлық графиканың артықшылығы - векторлық графикалық-суреттерді сақтайтын файлдар салыстырмалы түрде аз мөлшерге ие болып табылады. Сондай-ақ, векторлық графикалық-суреттер сапасын жоғалтпай кеңейтілуі немесе кішірейтілуі мүмкін.

Графикалық редакторларда қарапайым графикалық объектілерді жасауға немесе сызуға арналған құралдар жиынтығы бар: тік сызықтар, қисық, тіктөртбұрыш, эллипс, көпбұрыш жəне т.б. Құралдар тақтасында нысанды таңдағаннан кейін оны редактор терезесінің кез келген жерінде салуға болады. Графикалық редакторларда кескін элементтері бойынша əр түрлі əрекеттерді жасау мүмкіндігі бар: көшіру, жылжыту, жою, айналдыру, өлшемді өзгерту жəне т.с.с.

Нысанда белгілі бір операцияны жүзеге асыру үшін алдымен оны ерекшелеп алу керек.

Графикалық редакторларға салыстырмалы түрде талдау жасайық.

1. Paint графикалық редакторы ( 3.4-сурет) - айтарлықтай күрделісуретті жасауға жəне өңдеуге мүмкіндік беретін қарапайым бір терезелі графикалық редактор. Paint графикалық редакторы jpg, gif немесе bmp bmp нүктелі-суреттерімен жұмыс істеу үшін пайдаланылады. Paint-те салынған-суретті басқа құжатқа қоюға болады немесе жұмыс үстелінің фон-суреті ретінде пайдалануға болады. Paint сканерленген-суреттерді ашып көру жəне өңдеу үшін пайдаланылуы мүмкін.

Paint графикалық редакторын іске қосу үшін, *Бастау* батырмасын басып, *Бағдарламалар* жəне *Стандарттылар* пəрмендерін таңдап, одан кейін *Paint-ті* таңдау қажет. Бұл бағдарламада кескінді өңдеудің түрлі құралдары мен аспаптары бар, олар - түстер палитрасы, қылқалам, жоюға арналған өшіргіш, геометриялық пішіндерді (сызықтар, тіктөртбұрыш, эллипс, көпбұрыштар) салуға арналған құралдар. Редактор мəтінді енгізуге мүмкіндік береді жəне Windows жиынтығындағы қаріптердің бай жиынтығы-суреттерге көзтартарлық жазбалар жасауға мүмкіндік береді.

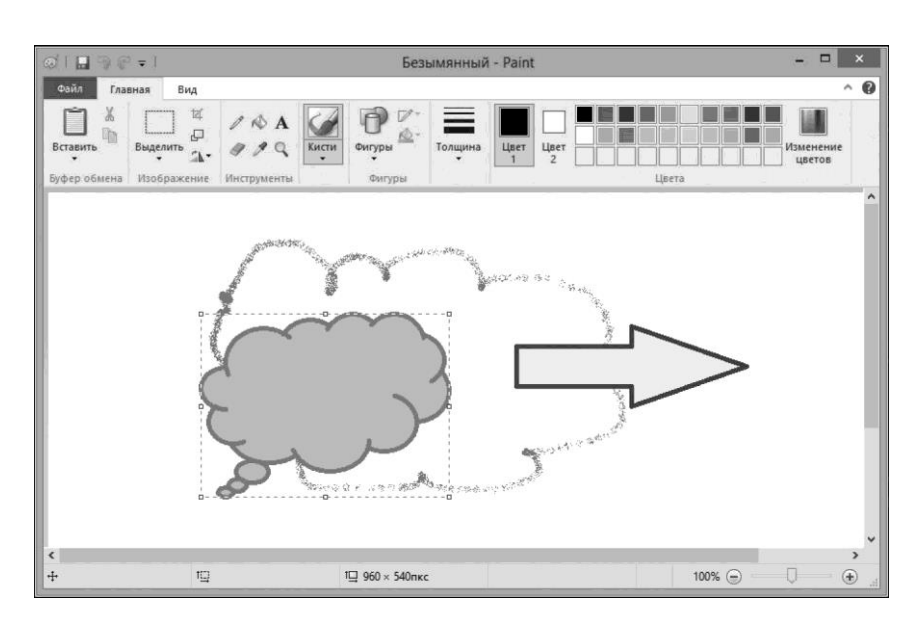

3.4-сурет. Paint графикалық редакторының жұмыс терезесі

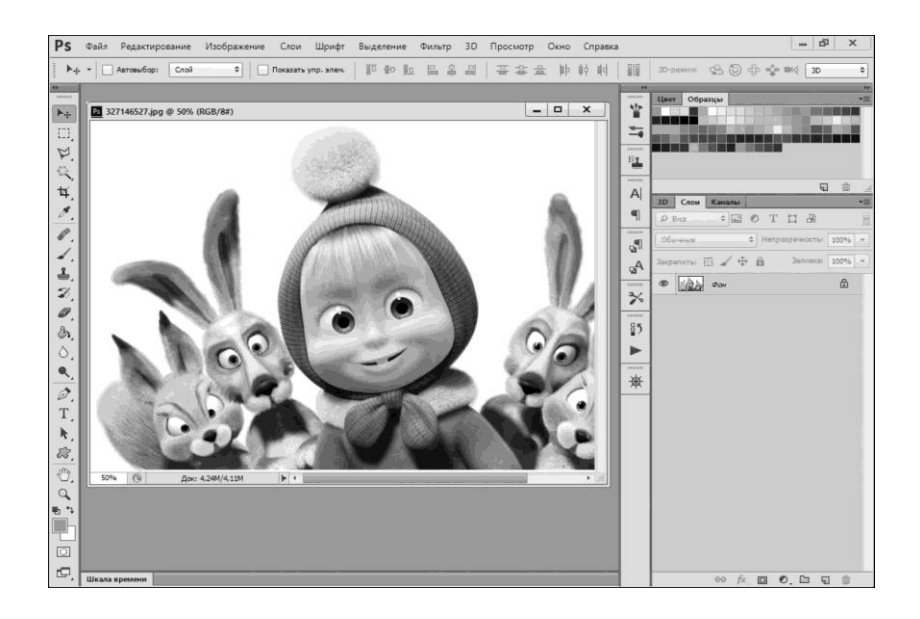

3.5-сурет. Adobe Photoshop графикалық редакторының жұмыс терезесі

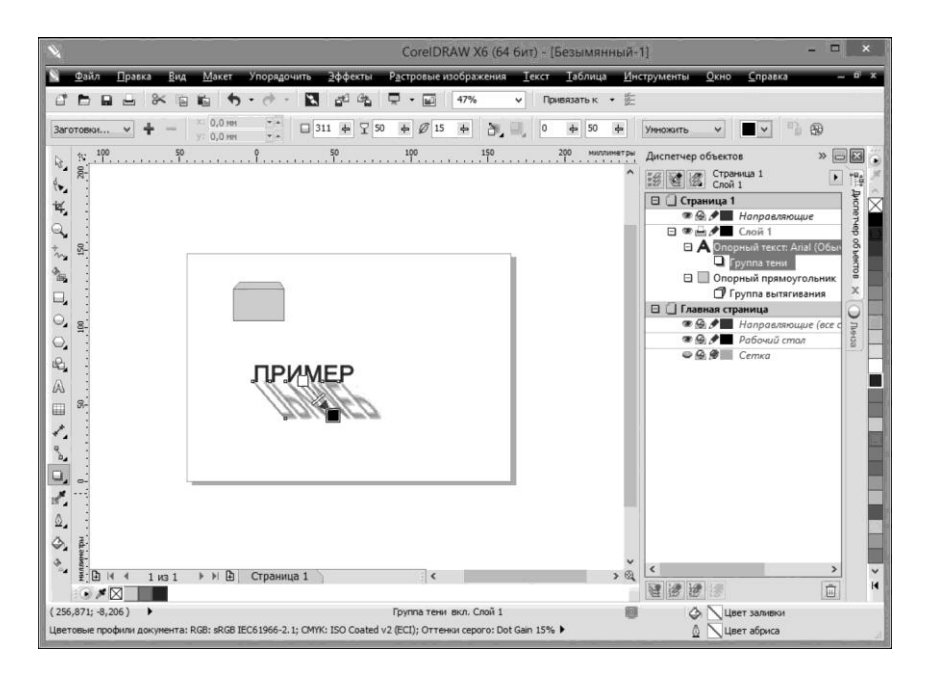

3.6-сурет. CorelDRAW графикалық редакторының жұмыс терезесі

2. Adobe Photoshop (3.5-сурет) - көп терезелі графикалық редактор, күрделі-суреттерді жасауға жəне өңдеуге, сондай-ақ графикалық кескіндерді (фотосуреттерді) өңдеуге мүмкіндік береді.-суреттерді өңдеуге арналған көптеген сүзгілерді, түсті түзету пəрмендерін (жарықты, алуан түрлілікті жəне т.б. өзгерту) қамтиды. Сонымен қатар, Photoshop бірнеше деңгейлі-суреттер жасай алады, ол мəтінмен жұмыс істеу үшін жақсартылған құралдармен жабдықталған, ондаған танымал графикалық пішімдермен жұмыс істеу мүмкіндіктері, енгізілген өзгерістерді көп сатылы жою мүмкіндігі бар.

3. CorelDRAW (3.6-сурет) - баспа ісінде пайдаланылатын көп терезелі векторлық редактор, ол күрделі векторлық-суреттерді жасауға мүмкіндік береді. CorelDRAW - бұл бір ғана бағдарлама емес, сонымен қатар бүкіл бағдарламалық кешен болып табылады. CorelDRAW-дің толық жиынтығы мыналарды қамтиды: векторлық графикалық редактор, растрлық графикалық редактор, компьютер экранынансуретті түсіруге арналған бағдарлама, сканерленген мəтінді тану бағдарламасы, үшөлшемді бейнелерді жасау бағдарламасы жəне т.б.

#### **3.2. АРНАЙЫ (КӘСІБИ) МАҚСАТТАҒЫ ҚОЛДАНБАЛЫ БАҒДАРЛАМАЛАР**

**Баспалық жүйелер.** Буклеттерді дайындау, журналдар мен кітаптарды безендіру үшін арнайы баспа жүйелері бар. Олар оларды дайындауға мүмкіндік береді жəне оларды принтерлерде басып шығаруға немесе жоғары сапалы күрделі құжаттарды фото теру автоматында басып шығаруға мүмкіндік береді.

*Баспа жүйелері -* компьютерлік теру, мəтінді жəне иллюстрациялық материалдарды беттеу жəне басып шығаруға арналған аппараттық жəне бағдарламалық кешен болып табылады. Жұмыс үстелі басылымдары мен мəтіндік редакторлар арасындағы негізгі айырмашылық, ең алдымен, олар енгізу жəне өңдеу үшін емес, құжаттарды безендіруге арналған. Беттеу үдерісінің негізгі мəні мəтінді безендіру жəне мəтіннің жəне иллюстрациялар мен мəтіннің өзара орналасуына жағдай жасау болып табылады. Беттеудің мақсаты құжатты полиграфиялық тəсілмен көбейту үшін қолайлы түпнұсқамакетті жасау болып табылады

Баспа жүйелерінде ұсынылатын құралдар төмендегілерге мүмкіндік береді:

 $\blacksquare$  мәтінді құрастыру (беттеу);

- қаріптер мен полиграфиялық-суреттердің барлық түрлерін қолдануға;
- үздік мəтіндік процессорлар деңгейінде редакциялауды жүзеге асыру;
- графикалық-суреттерді өңдеу;

■ жоғары сапалы құжаттарды шығаруды қамтамасыз ету. Компьютерлерге арналған баспа жүйелерінің белгілі пакеттері Adobe PageMaker, QuarkXPress, Scribus, Adobe InDesign, CorelVentura, FrameMaker, MS Publisher, PagePlus, Computer Publisher болып табылады.

PageMaker мəтінмен жұмыс істеуге арналған қуатты құралдарға ие. PageMaker бағдарламасы мəтінінің көлемі үлкен басылымдармен жұмыс жасағанда таптырмас бағдаралама: көлемді буклеттер, анықтамалық жəне энциклопедиялық басылымдарды қоса алғанда, кітаптық буклеттер (3.7-сурет).

Ұзақ уақыт бойы PageMaker-дің ең үлкен артықшылығы орыс тіліндегі мəтінді өңдеу мүмкіндігі болды: автоматты түрде көшірулерді орнына қою, орфографияны тексеру, бірақ кейін QuarkXPress ресейлік мəтінмен жұмыс істеуге арналған бағдарламасы пайда болып, бұл артықшылық жойылды.

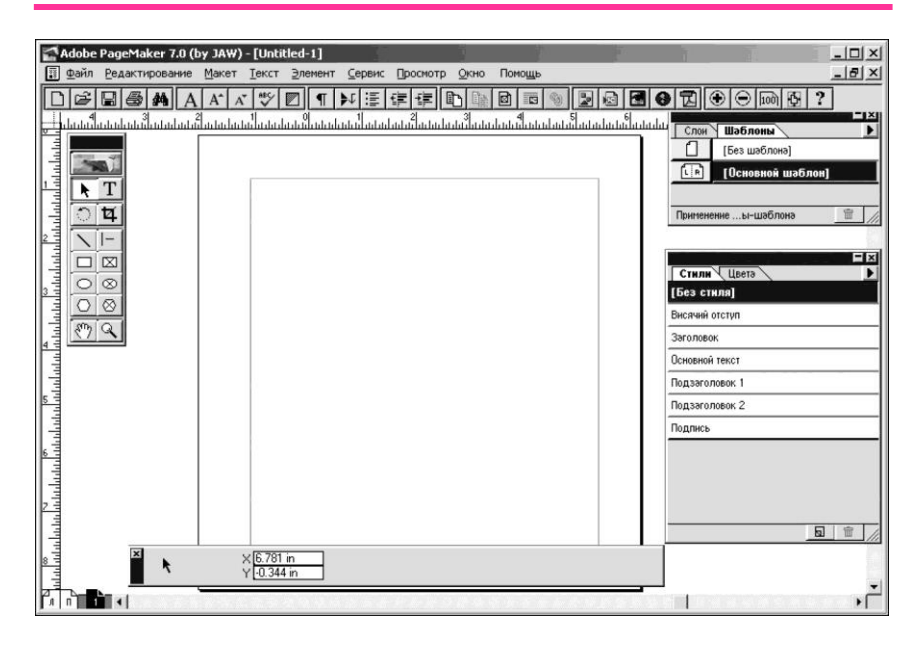

3.7-сурет. PageMaker редакторының жұмыс терезесі

|                                                                                                    |               |                                   |                          |                      |                                          | Файл Редактирование Макет Текст Объект Таблица Просмотр Окно Справка                           |                                                            |              |                                                       |                                                                                       |                                       |                                  |                                                                                                    |     |     |                                                     |                                                              |   |                |
|----------------------------------------------------------------------------------------------------|---------------|-----------------------------------|--------------------------|----------------------|------------------------------------------|------------------------------------------------------------------------------------------------|------------------------------------------------------------|--------------|-------------------------------------------------------|---------------------------------------------------------------------------------------|---------------------------------------|----------------------------------|----------------------------------------------------------------------------------------------------|-----|-----|-----------------------------------------------------|--------------------------------------------------------------|---|----------------|
| 3000                                                                                                    |               | Х: 265 мм<br>$Yt = 35 \text{ mm}$ |                          | $\mathbf{u}$ :<br>B: |                                          | 国章<br>国                                                                                        | $\frac{1}{2}$                                              | v<br>$\vee$  | $\mathbf{B}^4$ :                                      |                                                                                       | $\sim$ $\sim$ $\sim$ $\sim$<br>$\vee$ |                                  | $\begin{array}{c} \circ \circ \circ \cdot_{P} & \circ \bullet \bullet \\ \circ \circ \circ \cdot_{P} & \circ \bullet \bullet \\ \end{array}$ |     |     | $\frac{1}{2}$ 1 nr                                  | v                                                            | 4 | $\star \equiv$ |
| 33<br>$\lambda$<br>R<br>$\downarrow$<br>$\leftrightarrow$<br>T.<br>♦.<br>Í.<br>×.<br>e,<br>$\approx$<br>鳳<br>Œ<br>e.<br>$\Box$<br>Ź.<br>ි<br>$\mathbf{Q}$<br>驺<br>喻. | $\frac{4}{1}$ | Безымянный-1 @ 50% X              | 100<br><b>ВН</b> Образцы | 50                   | 10<br>$99 \times$<br>V P PI @ OuxGox Her | بباسيا بسابسات<br>0 Образцы<br>Zi ur<br>И [Без шаблона]<br>[Pervict-s]<br>[Бумага]<br>[Черный] | 50 <sub>p</sub><br><b>Ha</b><br>$\cdot$ $\theta$ . $\cdot$ | Оттеною<br>O | 100<br>$\mathcal{B}$<br>$\chi$<br>$\overline{\omega}$ | $(1 - 1)$<br>> 96<br>$\overline{\mathbf{z}}$<br>$\hat{}$<br>÷<br>メ国国マ<br>$\mathbf{a}$ | 150                                   | 200<br>Обводка<br><b>T</b><br>t. | <b>0 Цвета</b><br>C                                                                                                    | 250 | 300 | $H$ $\rightarrow$<br>96<br>%<br>96<br>$\rightarrow$ | Страницы<br>Crow<br>Фо Связи<br>- Обводка<br><b>B</b> Lisera |   |                |

3.8.-сурет. Adobe InDesign редакторының жұмыс терезесі

PageMaker-дің кемшіліктері - беттеу барысында көп бағаналы жолақтардың орналасуына шектеу қою, тордың негізгі сызықтарында мəтінді ыңғайсыз теңестіру, сондай-ақ, PageMaker-де əріптер тек бағдарламалық кеңейтілімдер (плагиндер) арқылы ғана қолжетімді, ол мəтінмен жұмыс істеген кезде белгілі бір қолайсыздықтар тудырады. Сонымен қатар, бағандарға мəтіндерді орналастыру рəсімі өте қарапайым жəне ең бастысы ол тез жасалады.

Adobe InDesign баспа өнімдерін шығарып жəне беттеумен айналысатын баспа жəне өзге мекемелерінде, жарнама агенттіктерінде, дизайнерлік компанияларда, бұқаралық ақпарат құралдарында жұмыс істейтін кəсіби дизайнерлер,-суретшілер мен баспа саласы мамандарына арналған (3.8-сурет).

Adobe InDesign бағдарламасы макеттеумен жəне дизайнмен айналысатын пайдаланушылардың мүмкіндіктерін кеңейтеді, өйткені ол сенімділік пен функционалдылықты абсолютті шығармашылық еркіндікпен біріктіретін бірегей құралдарды ұсынады.

Дəл осы үйлесімділік арқылы барлық Adobe өнімдерінің ерекшелігі болып табылады. Adobe InDesign бағдарламасының көмегімен беттің макетін жасауға жəне оларды бұрынғыдан əлдеқайда жылдам əрі тиімді басып шығаруды жүзеге асыруға болады.

Adobe InDesign бағдарламасы Adobe Photoshop жəне Adobe Illustrator өнімдерін пайдаланушыларға таныс стандартты пəрмендерді, құралдарды, бояғыштарды жəне пернетақта тіркесімдерін пайдаланады, бұл ең өнімді жəне өзара байланысқан жұмысқа кепілдік

береді. Photoshop жəне Illustrator қосымшаларынан файлдарды импорттау мүмкіндіктері де қысқа уақыт ішінде жоғары сапалы өнімдер шығаруға мүмкіндік береді.

Баспа жүйелерінің негізгі қызметі - беттеу (құжаттың беттеріне мəтінді орналастыру,-суреттерді қою, түрлі қаріптермен мəтінді безендіру жəне т.б.). Мəтін редакторларына қарағанда баспа жүйелерінде мəтінді редакциялаудың ыңғайлылығы аз. Сондықтан, құжаттар екі кезеңде дайындалады: алдымен мəтіндік процессорда мəтінді тереді, содан кейін оны баспа жүйесімен оқып, құжатты түпкілікті дайындауды жүзеге асырады.

Баспа жүйелерінің негізгі қызметтері мыналар болып табылады: басып шығару кезінде экранда көрсетілетін жүздеген түрдегі қаріптерді (жазылуын жəне мəтіндік белгілердің өлшемдерін) пайдалану; суреттер мен диаграммаларды өзгерту жəне түзету; кестелердің қалыптасуы; теңестіру; формулалармен жұмыс істеу жəне т.б.

Көптеген пайдаланушыларға баспа жұмыстарын орындау үшін, түс бөлу элементтері жəне графикалық редакторлардың құралдары бар мəтіндік процессордың мүмкіндіктері жеткілікті болып табылады. Баспа жүйелері мəтіндік жəне графикалық блоктармен жұмыс істей алады, ал мəтіндік процессорлар бір бетте бір ғана мəтін блогын жасауға мүмкіндік береді. Алайда, мəтіндік процессорлардың құрылымдық артықшылықтары беттеушіге осы бағдарламалық жасақтаманы қатар қолдануға мүмкіндік береді. Мəселе мынада, баспа жүйелері мəтінді үлкен көлемде теруге арналмаған, сонымен қатар, оларда орфографиялық тексеру мүмкіндіктері айтарлықтай шектелген.

MS Word сияқты мəтіндік процессорлар қарапайым басылымдарды жасауға жəне кейінгі типографиялық көбейтуге арналған түпнұсқамакеттерді дайындауға қабілетті. Алайда олардың көмегімен толық форматты фотопішімдер мен баспа пішімдерін жасау мүмкін емес - бұл міндет баспа жүйелерінің көмегімен ғана шешіледі, бұл олардың басты артықшылығы болып табылады.

**Автоматтандырылған жобалау жүйелері.** Бұл пайдаланушы жүйесімен өзара байланысқан жобалауды автоматтандыру құралдарының жиынтығы. АЖЖ негізгі қызметі - автоматтандырылған жобалауды барлық немесе жеке жобалау сатыларында орындау. Жобалаудың нəтижесі - объектіні жасау үшін жеткілікті ақпаратты қамтитын құжаттама кешені.

Қызметі бойынша АЖЖ жобалаушы жəне қызмет көрсетуші кіші жүйелерге бөлінеді. *Жобалаушы кіші жүйелер* корпустық өнімдерді жəне бөлшектерді жобалауға, сызбалар мен тақталарды жобалауға арналған. *Қызмет көрсетуші кіші жүйелер* жобалаушы кіші жүйелердің қызмет етуін қамтамасыз етеді, оларда алынған

нəтижелерді беру жəне шығаруды жүзеге асырады.

Қолдану салалары бойынша оларды былай бөледі: аспап құрылысы өнімдерінің АЖЖ; машина жасау өнімдерінің АЖЖ; машина жасаудың, аспап жасаудың технологиялық үдерістерінің АЖЖ; құрылыс нысандарының АЖЖ; бағдарламалық өнімдердің АЖЖ; ұйымдастырушылық жүйелердің АЖЖ.

Күрделілігі тұрғысынан алғанда, АЖЖ-нің мынадай түрлері бөлінеді: графикалық қарапайымдарды, қосылымдарды салуға мүмкіндік беретін графикалық редактор, тақтаның бір қабатынан екіншісіне өту (пайдаланушының өзі орналастыру жəне құрастыру мəселелерін шешеді) мүмкіндігін беретін жүйелер; модельдеу жəне есептеу үдерістерін орындауға мүмкіндік беретін жүйелер, сондай-ақ қажетті қосымшаларды жасай алатын арнайы нысандарды басқару тілдері бар жүйелер.

Типтік АЖЖ мынадай міндеттерді орындауы тиіс: геометриялық құрастырылымдар салу; өлшемді стандартты қолдануды жүзеге асыру; үш өлшемді модельдеуді жүзеге асыру. Ол мынандай мүмкіндіктерге ие: графикалық жəне мəтіндік объектілердің кітапханасымен, техникалық құжаттамамен жұмыс істеу; кіріктірілген тілді пайдаланып бағдарламалау қызметтерін жүзеге асыру.

Осындай АЖЖ мысалы ретінде AutoCAD, ArchiCAD, Компас-3D, Solidworks, Catia жəне т.б. бағдарламалық құралдарын атауға болады.

**AutoCAD** — дегеніміз автоматты жобалау мен сызудың екі – жəне үш өлшемді жүйесі. AutoCAD бағдарламалық құжаты *Autodesk* компаниясының негізгі өнімі болды жəне солай болып қала береді*.* AutoCAD пайда болған сəтінде ғылым, техника, өнердің əр түрлі салаларында жəне адам қызметінің басқа да салаларында пайдаланылатын көлемді жəне каркастық конструкциялардың үлгісін жасау, екі өлшемді жалпақ сызбаларын əзірлеуге мүмкіндік беретін сызба-графикалық жұмыстарды автоматтандырудың қолданбалы жүйесі болды. Жүйенің атауы ағылшынша «Automated Computer Aided Drafting and Design» деген сөз тіркесінен алынған, ағылшын тілінен аударғанда «ЭЕМ көмегімен автоматтандырылған сызу мен жобалау» дегенді білдіреді жəне «автоматтандырылған жобалаудың бағдарламалық жүйесі» деген ұғымның баламасы болып табылады.

Шын мəнінде сызба-графикалық жұмыстарды автоматтандырудан басқа AutoCAD өзінің кеңейтілімдерімен бірге (AutoSolid, AutoFlix, 3D-STUDIO жəне т.б.) келесі мүмкіндіктерге ие:

- сызбалар мұрғатын жасау мен жүргізу;
- сызбалардың стандартты элементтерінің кітапханаларын жасау мен жүргізу;
- графикалық үлгі жасау.

AutoCAD (3.9-сурет) терезесінде мыналар бар: мəзір, саймандар тақтасы, графикалық аймақ, пəрмендік жəне мəртебелік жолдар. Пəрмендерді басқару үш құралдың бірінің көмегімен жүзеге асады: мəзір пəрмендері, саймандар тақтасындағы батырмалар немесе пернетақтадағы пəрмендер. Пəрмендерді басқару үшін сонымен қатар мəнмəтіндік мəзір де қызмет етеді. Олар ерекшеленген объектілерге жататын анағұрлым жиі пайдаланылатын пəрмендерді бейнелейді. Мəнмəтіндік мəзірді шақыру үшін тінтуірдің оң жақ тетігін сырт еткізген жөн.

**ArchiCAD** — Graphisof фирмасы жасаған сəулетшілерге арналған АЖЖ графикалық бағдарламалық пакеті*.* Сəулет-құрылыс конструкциялары мен шешімдерін жобалауға, сонымен қатар ландшафт, жиһаз жəне т.б. элементтерін жобалауға арналған.

Пакетте жұмыс істеген кезде виртуалды мекеме тұжырымдамасы пайдаланылады. Оның мəні ArchiCAD жобасы компьютер жадында бар шынайы мекеменің көлемді үлгісіндегі орындалған табиғи өлшемі болып табылатындығында. Оны орындау үшін жобалаушы жобамен

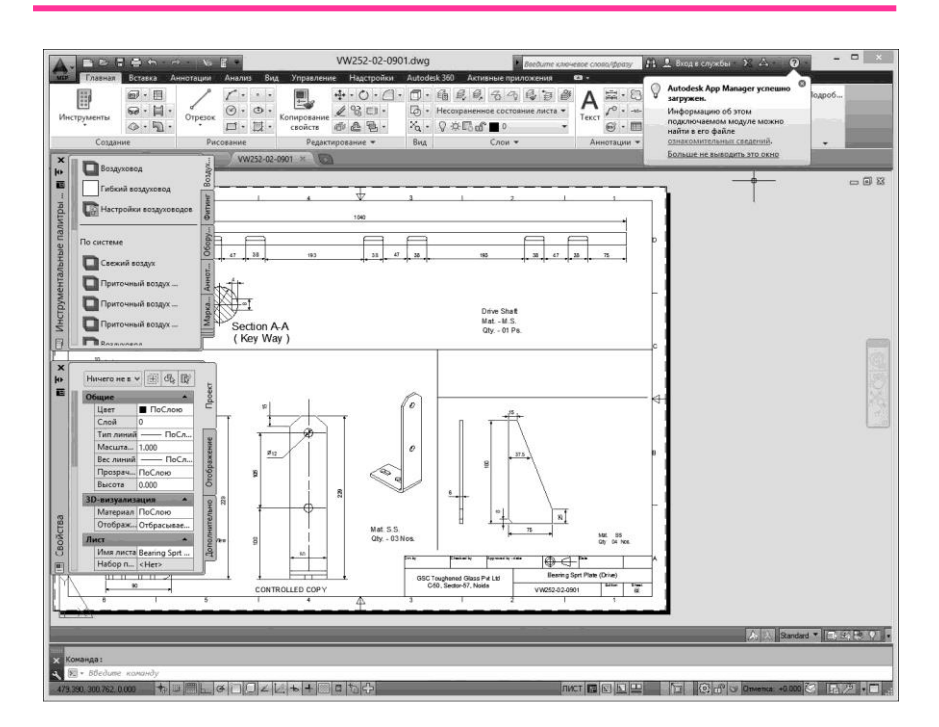

3.9-сурет. AutoCAD жұмыс терезесі

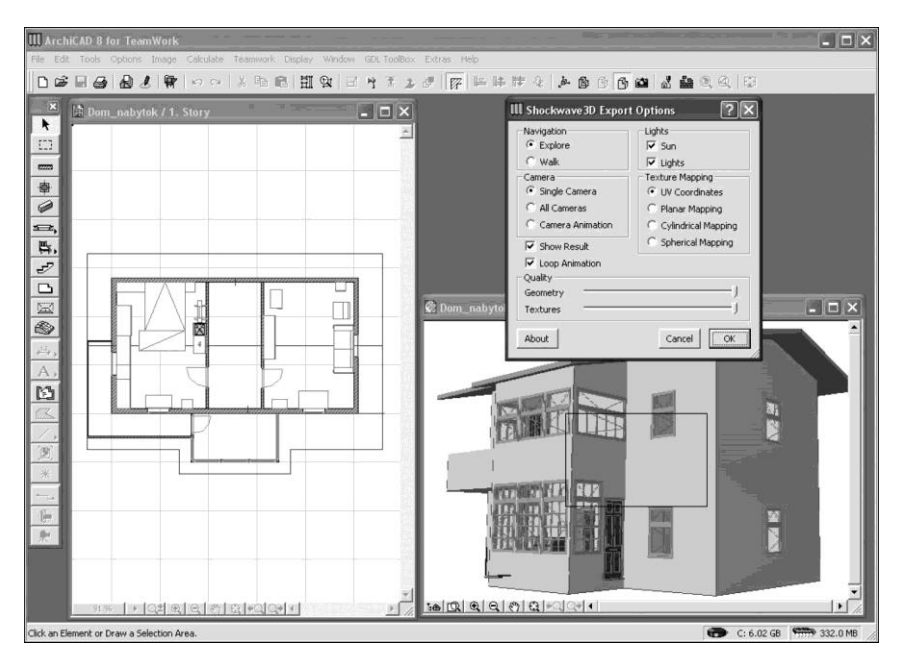

3.10-сурет. ArchiCAD жұмыс терезесі

жұмыс істеудің бастапқы сатыларында іс жүзінде мекемені «салады». «Виртуалды мекемемен» жұмыстарды аяқтағаннан кейін жобалаушы жобаланған объекті туралы алуан түрлі ақпаратты алу мүмкіндігін алады: əр қабаттың жоспарлары, қасбеттер, қиықтар, экспликациялар, сипаттізімдер, көрсету материалдары жəне с.с.. (3.10-сурет).

Бағдарламаның негізгі басымдылығы жобаның барлық бөліктері арасындағы табиғи өзара байланыс болып табылады. «Виртуалды мекеме» технологиясы өзара физикалық тұрғыда еш байланысы жоқ жеке-жеке сызбалармен емес, жалпы тұтас жобамен жұмыс істеуге мүмкіндік береді. Кез келген өзгертулер,мысалы мекеме жоспарында жасалған өзгертулер, автоматты түрде қиықтарда, түрлерде, сипаттізімдерде жəне т.б. бейнеленеді. Мұндай тəсіл жобалау уақытын айтарлықтай қысқартуды қамтамасыз етеді. Одан бөлек, виртуалды мекемемен дұрыс жұмыс кезінде жобалаудың анағұрлым кейінгі сатыларында міндетті түрде білінуі мүмкін немесе, одан сорақысы, құрылыс алаңының өзінде көрінуі мүмкін көптеген мəселелерді табу мен жоюға кепілдік берілген. Стандартты саймандардың баптауының көп мөлшерінің болуының арқасында, объектілер пайдаланушы

қалауына орай күйге келтіріледі.

Компас-3D жүйесі үш өлшемді параметрикалық үлгілер мен жинақтарды жəне барлық қажетті түрлер, қиықтар мен қималарды (3.11-сурет) қамтитын олардың жартылай автоматты сызбаларын жасауға арналған.

Бағдарламада отандық құрылымдаушыларға арналған белгілі бір басымдылықтар бар:

- жүйеге БҚҚЖ барлық талаптарын орындау салынған *(Бірыңғай құрылымдаушылық құжаттамасының жүйесі*);
- суреттерді редакциялау атқарымдарының өте кең жəне бір мезгілде практикалық қажетті жинағы бар;
- жүйеде арнайы міндеттерді жеделдетіп шешуге мүмкіндік беретін үлгі түріндегі құрылым бар;
- жүйеде ұлттық өндіріске бағытталған қолданбалы кітапханалар қамтылған (құрылымдаушылық, материалдар анықтамалары жəне т.б.).

**Бухгалтерлік бағдарламалар.** Қазіргі таңда бухгалтерлік есепті компьютерлік өңдеусіз жүргізу іс жүзінде мүлде ақылға сыймайтын нəрсе.

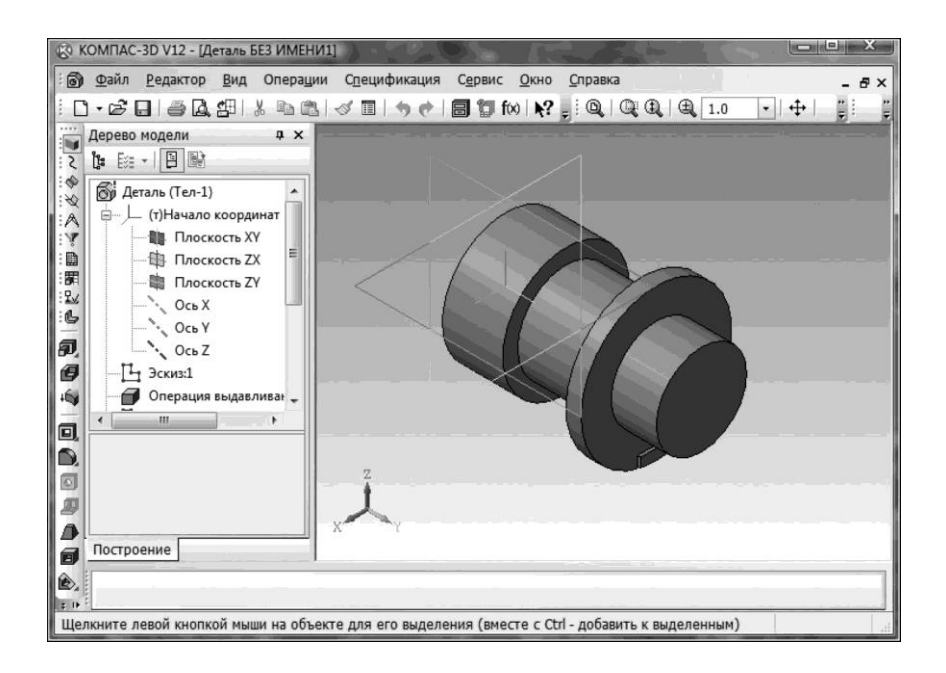

3.11-сурет. Компас-3D жұмыс терезесі

Бухгалтерлік есепті дербес компьютердің көмегімен автоматтандыру бүгінгі таңда жұмыскер үшін де, бухгалтерлік бағдарламалардың пайдаланушысы үшін де қиындық туғызбайтын міндет болып табылады.

Бүгінгі таңда басқару деңгейлері арасындағы өкілеттіліктерді бөлуге сəйкес қатаң атқарымдық бағыттылыққа ие бухгалтерлік есептің ақпараттық жүйелерін құрайтын жəне өзара байланысты пайдаланушылық орындарын қамтитын саймандар құралы жасалған.

Дербес компьютерде сақталатын бухгалтерлік есеп бойынша деректер хабарламалар, сұранымдар жəне т.б. түріндегі барлық қажетті ақпаратты алу мүмкіндігін қамтамасыз етеді. Бірыңғай бухгалтерлік жазбалар ауқымын жасау əр түрлі шоттар, жеткізіп берушілер, сатып алушылар жəне т.б. бойынша кез келген деңгейдегі талдап тексеру көшірме-үзінділерін алуға мүмкіндік береді. Осылайша, бухгалтерлік жазбалар ауқымының болуы есепті қолмен жүргізгенге қарағанда, екі реттік жазба қағидасын айтарлықтай үнемді сақтауды қамтамасыз етуге мүмкіндік береді, ал бұл өз кезегінде шоттар арасындағы өзара байланысты көрсете отырып, шаруашылық операцияларын бақылауға мүмкіндік береді, жəне жеткізіп берушілер, сатып алушылар мен басқа да контрагенттерді бақылауды ұйымдастыру мүмкіндігін береді.

Бухгалтерлік есептің бөлімдері мен шоттары бойынша дəстүрлі міндеттерді шешуден бөлек əр түрлі сұранымдарға жауаптар алу мүмкіндігі пайда болады. Қазіргі заманғы ақпараттық жүйелер пайдаланушыларға сұратылатын көрсеткіштердің жекелері есептелуі тиіс кез келген комбинациясын алуды жүзеге асыруға мүмкіндік береді. Мұндай жүйенің негізгі басымдылығы пайдаланушыға бағдарламалау бойынша жұмыс жасамай-ақ сұранымдардың кең көлемі бар жүйеге жүгіну мүмкіндігі болып табылады.

Бухгалтерлік есепті автоматтандырудың келесі бағдарламаларын бөліп көрсетуге болады:

- кішігірім -бухгалтерия;
- кіріктірілген бухгалтерлік жүйе;
- бухгалтерлік құрылымдаушы;
- бухгалтерлік кешен;
- корпоративтік жүйелер.

*Кішігірім –бухгалтерия* жіктелімі жүйелерінің ерекше белгісі əр түрлі салалар бойынша есепті ұйымдастыруға арналған құралдардың болмауы (жалақыны есепке алу, тауарлық-материалдық құндылықтарды есепке алу жəне т.б.), сонымен қатар есепке алу операцияларының кішігірім көлемінің болмауы болып табылады. Осы жіктелім бағдарламаларында жүзеге асырылған атқарымдар жинағы шектеулі.

Кшігірім –бухгалтериялар есептілік нысандары мен бірінші реттік құжаттардың кішігірім жинағын рəсімдеуге мүмкіндік береді жəне 1-3 адамнан тұратын бухгалтерияларға арналған.

*Кіріктірілген бухгалтерлік жүйелер* пайдаланушыларға анағұрлым кең мүмкіндіктер береді жəне барлық негізгі салалар бойынша есеп жүргізуді қамтамасыз етеді. Оларға тəн ерекшелік деректерді бір қорға біріктіре отырып, есепті бірнеше компьютерлерде ұйымдастыру мүмкіндігі болып табылады, яғни осының негізінде есептілік рəсімделеді. Кіріктірілген бухгалтерлік жүйелер сонымен қатар жұмысты жергілікті желіде ұйымдастыруға мүмкіндік береді. Бұл ретте əрбір компьютерде, ережеге сай, барлық жүйе жұмыс істейді, ал есептілікті бөлу үшін тек оның белгілі бір мүмкіндіктері пайдаланылады.

Осы жіктелімнің ең үздік пакеттері мыналар: «Парус», «1С» («1С: Кəсіпорын») фирмасының өнімі, «Инфин», «Суперменеджер», «Инфо-Бухгалтер», «Инфософт» фирмасының «Интегратор» желілік бағдарламасы, «Турбо Бухгалтер» (4, 5, 6), «БЭСТ-3», «Интеллект-Сервис».

*Бухгалтерлік құрылымдаушы* жіктелімінің бағдарламалары жетік макробағдарламалау тілінің болуымен жəне оларды кез келген кəсіпорын ерекшеліктеріне бейімдеуге мүмкіндік беретін баптау құралдарының болуымен ерекшеленеді. Қазіргі нормативтік құжаттардың жылдам өзгеретін жағдайында кез келген жіктелім жүйелерінің əзірлеушілері өз бағдарламаларының иілімділігін қамтамасыз етуге ұмтылса да, олар жиі жағдайда салықтар мөлшерлемелерін өзгерту, бірінші реттік құжаттар нысандарының мəтіндік файлдарын редакциялау жəне т.б. шектеледі.

Бағдарламалардың осы жіктелімі пайдаланушының əзірлеушіден тəуелсіздігін қамтамасыз етеді жəне кіші жəне орта кəсіпорындарда, негізінен кіріктірілген жүйелерде қолданылады. Осы тұрғыда үздіктер қатарында «Информатик», «Аквилон», «Интегратор» фирмалары бар. «1С» фирмасы сонымен бірге кейбір бағдарламаларда Visual Basic орнатылған тілі негізінде құрылымдаушы элементтерін пайдаланады.

*Бухгалтерлік кешен* əрқайсысы бухгалтерлік есептің жеке саласын автоматтандыруға арналған өзара байланысты автоматтандырылған жұмыс орындарынан (АЖО) ( «Қаржы» АЖО, «Жалақы» АЖО, «Қойма» АЖО, «Сауда залы» АЖО жəне т.б.) тұратын жүйе болып табылады.

Жекелеген АЖО жұмысы бір компьютерде ғана емес, сонымен қатар жергілікті есептегіш желіде біріктірілген əр түрлі машиналарда ұйымдастырыла алады.

Осындай бағдарламаларға «ИнтеллектСервис» ( «БЭСТ-4»

бағдарламасы), «Микро-Плюс» («Лука»), «Пролог», «Омега» («Бухкомплекс»), «ЭЙС» фирмасы («Гепард»), «Звезда», «Ин- фин» («Бухгалтерия-супер»), «Турбо Бухгалтер» бағдарламаларының пакеттері жатады.

*Корпоративтік жүйелер* кəсіпорынды басқару атқарымдарын автоматтандыруға арналған. Кейде мұндай жүйелер қаржы жəне бизнесті корпоративті басқару жүйелері деп аталады. Жүйе бухгалтерлік есептің атқарымды толық ішкі жүйесін, сонымен қатар басқару , жоспарлау ішкі жүйелері, талдау мен шешім қабылдау, іс жүргізу элементтері жəне т.б. қамтитын күрделі компоненттерден тұрады. Мысал ретінде ірі кəсіпорындар үшін корпоративті жүйелер əзірлейтін кейбір ресейлік ұйымдарды келтіруге болады: «Галактика» корпорациясы, «Инфософт», «Никософт», «Омега», «Цефей», «Звезда» фирмалары. Орта кəсіпорындар үшін корпоративті жүйелер құруға «Парус» корпорациясы, «1С» фирмасы жəне т.б. көшіп жатыр.

«1С:Бухгалтерия» бағдарламасы əмбебап бухгалтерлік бағдарлама болып табылады жəне əр түрлі бөлімдер бойынша синтетикалық жəне аналитикалық бухгалтерлік есепті жүргізуге арналған (3.12-сурет). Аналитикалық есеп табиғи жəне құндық бейнелерде аналитикалық есеп объектілері бойынша жүргізіледі.

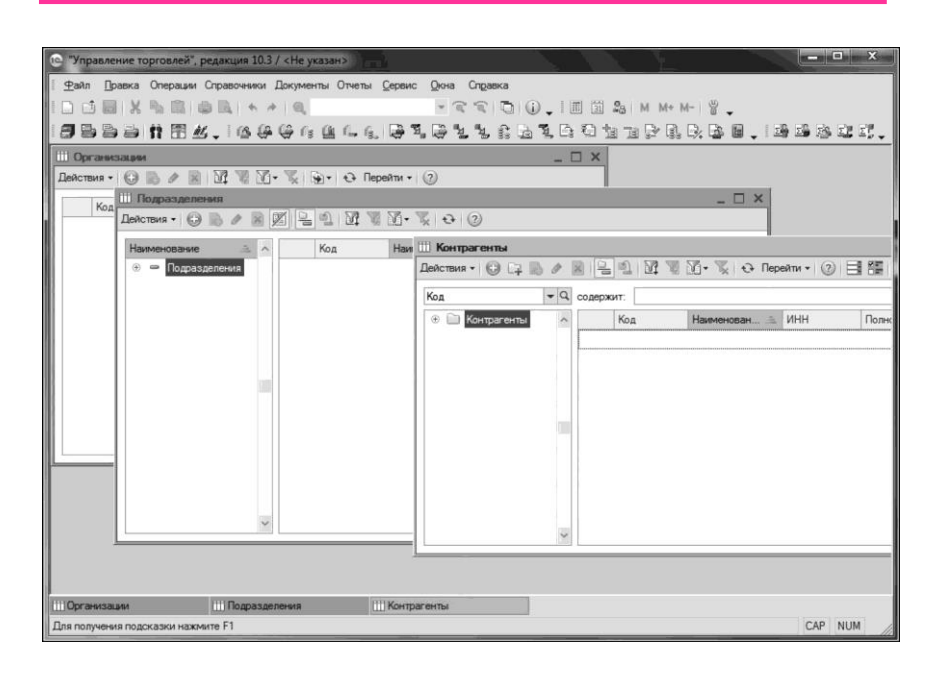

3.12-сурет. Р1С:Бухгалтерия» жұмыс терезесі

Бағдарлама жазбаларды қолмен жəне автоматты енгізу мүмкіндігін береді. Барлық жазбалар операциялар журналына жазылады. Жазбаларды операциялар журналында қараған кезде оларды ерікті түрде уақыт аралығымен шектеуге, жазбалардың əр түрлі параметрлері бойынша топтастыру мен іздеуге болады.

Бағдарламада кейбір бухгалтерлік тілде есеп мазмұны мен нысанын оған аналитикалық есеп объектілері мен шоттары бойынша қалдықтар мен айналымдарды қоса отырып сипаттауға мүмкіндік беретін еркін түрдегі есептерді құру режимі бар. Осы режимнің көмегімен салық органдарына берілетін есептер жүзеге асырылған, одан бөлек, осы режим еркін түрде ұйымның қаржылық қызметін талдауға арналған ішкі есептерді жасау үшін қолданылады. Осыдан бөлек бағдарламада ақпараттың резервтік көшірмесін сақтау атқарымы жəне мұрағатта мəтіндік құжаттарды сақтау режимі бар.

Бейне - жəне аудиомонтаж бағдарламалары. Бейнебаяндар жасау жəне түсірілген бейнені монтаждау үшін редакциялаудың компьютерлік жүйелері пайдаланылады. Монтаждың осы сызықтық емес жүйелері идеялармен эксперименттерді жеңіл жүргізуге жəне фильмнің əр түрлі нұсқаларын жасауға мүмкіндік береді. Редакциялау негіздері тек кесіктер мен ағылуларды ғана талап етсе де, сызықтық емес жүйелерге жарықты түзету, əр түрлі манипуляциялар мен арнайы əсер етулер, жылдамдық əсері мен дыбысты микшерлеуге арналған құралдар кіреді.

Бейнематериалдармен жұмыс төрт негізгі сатыларға бөлінеді: дереккөзден компьютерге жіберу (ұқсас бейнені алу немесе сандық бейнені көшіру), бейнередакторда өңдеу, материал көлемін кішірейту үшін жəне əр түрлі ойнатқыштармен сəйкестігін қамтамасыз ету үшін кодтау, дайын фильмді қарап шығу.

Бейнемонтаж бағдарламаларының дұрыс жұмыс істеуі үшін компьютердің белгілі бір аппараттық кескіндемесі қажет. Процессор: стандартты ажыратылымдықтағы бейнені өңдеу үшін (SD-бейне) кем дегенде тактілік жиілігі 3 ГГц болатын Pentium 4 процессоры талап етіледі. Қазіргі заманғы екі ядролық процессорлар анағұрлым жайлы жұмысты қамтамасыз етеді (Core Duo), ал AVCHD форматындағы бейне үшін олар қажеттілік болып табылады. Жедел жад—3 Гб кем емес.

Бейнередакторлардың көмегімен, біріншіден, əр түрлі форматтағы бейнефильмдерден жекелеген бейнебаяндарды кесіп алуға жəне алынған файлдарды DVD жазуға болады. Одан бөлек, мұндай бағдарламаларда бейнемонтаждың көптеген пайдалы атқарымдары бар. Бейнередакторлар мынадай мүмкіндіктерге ие:

■ көріністер арасында ауысуларды, сонымен қатар тиімді пайда

болатын мəтін қосу;

- бейнелер мен дыбысты өңдеу— көптеген бағдарламалар түстерін түзетуге жəне шу деңгейін төмендетуге мүмкіндік береді. Егер кейбір көріністерде-сурет «дірілдеуі» байқалса, бұл мəселенісуретті тұрақтандыру атқарымының көмегімен шешуге болады;
- бейнекамералардан жазбаларды алу. Бейнекамераны тікелей бағдарламалардан басқаруға болады: қарауды тоқтату жəне бастау, сонымен бірге жазбаны алға жəне артқа қарай айналдыру. Бұл таңдалған көріністерле компьютерге көшіруді жеңілдетуге мүмкіндік береді. Бейнередакторда өңдегеннен кейін дайын бейнефильммді қайтадан бейнекамераға жүктеуге болады;
- ұқсас бейнені бейнемагнитафонлар немесе VHS-камералардан алуды жүзеге асыру (бұл үшін компьютерде ұқсас бейнекіріс болуы керек). Файлдар кейіннен DVD –ге жазуға оңтайлы келетін MPEG-2 форматында қатқыл дискіге сақталатын болады.

Бүгінгі таңда бейнені өңдеуге арналған бағдарламалардың саны өте көп: Windows Movie Maker, EnhanceMovie, Edius, Sony Vegas, Pinnacle Studio, Adobe Premiere Pro жəне т.б.

Movie Maker — бұл, мысалы, сандық бейнекамера, ТВ-тюнер немесе кез келген басқа белгі беру көзінен алынған сандық бейнені өңдеуге арналған игеруде айтарлықтай қарапайым, алайда, айтарлықтай күшті редактор болып табылады. Оның көмегімен компьютерге бейнені жүктеуге, оны бірнеше көріністерге бөлуге, мəзір жасауға, эпизодтар арасындағы ауысулар үшін қажетті арнайы əсерлерді тапсыруға, ал сосын дайын фильмді DVD –ге немесе Интернет арқылы жіберуге жарайтын оның форматын конвертттеуге, жазылған бейнебаянға дыбыс қосып əрлеуге болады.

Алайда бағдарламаның бір кемшілігі бар: ол іс жүзінде тек бір ғана бейнеформатымен жұмыс істейді— Windows Media Video (WMV). Бұл онда жасалған роликтерді тек компьютерде ғана көруге болады деген сөз.

Бағдарламаның жұмыс терезесі (3.13-сурет) тақырып жолынан, мəзір жолынан, саймандар тақтасынан, навигация тақтасынан, бейнебаяндарды көрсету терзесінен, қарау аймағынан, редакциялау құралдарынан, кадрға бөлу сызығынан, күй жолынан тұрады.

Adobe Premiere — бұл сандық сызықтық емес монтажға арналған бағдарлама. Adobe Premiere бағдарламасы көп атқарымды саймандар мен пайдалу қарапайымдылығын ұштастырады (3.14-сурет). Бағдарламада бейнені тікелей камерада алу үшін барлығы бар.

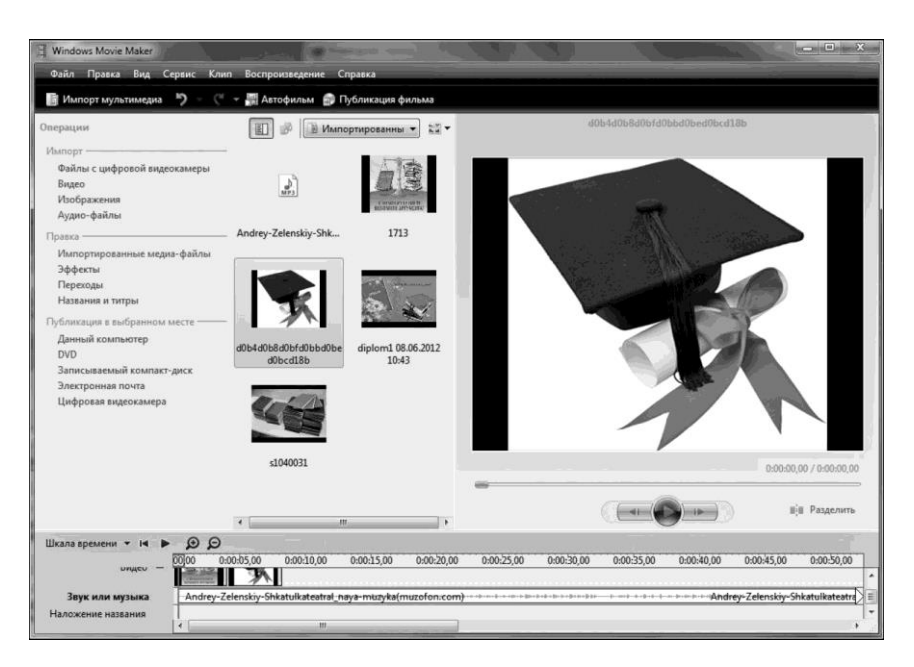

3.13-сурет. Movie Maker бейнередакторының жұмыс терезесі

Редактор интерфейсі мыналардан тұрады:

- Жоба (Project) терезесі онда белгілі бір қасиеттері бойынша іріктелген жəне бұдан ары жұмысқа кірістірілетін файлдар бар. Терезеде əрбір файл жайлы толық ақпаратты табуға болады. Цифрланған бейнебаяндар автоматты түрде Жоба терезесіне түседі;
- $\blacksquare$  Монитор (Monitor) терезесі терезенің оң жақ жартысында жасалатын фильмнің бейнебаяндары орналасады, сол жақ жартысында—бастапқылары. Осыдан бөлек Монитор терезесінде фильмді монтаждау мен қарауға арналған құралдар бар;
- $\blacksquare$  Монтаж (Timeline) терезесі жасалатын фильмнің бейне және аудиоклиптері бірнеше жолда орналасуы мүмкін графикалық элменеттер түрінде берілген;
- Саймандар (Tools) тақтасы бейнебаянды ретімен монтаждауға арналған құралдардан тұрады;
- Ақпарат (Info) түрлері ағымдағы тапсырмаға сəйкес келетін, мысалы ерекшеленген бейнебаянға сəйкес келетін əр түрлі деректерді көрсетеді;
- $\blacksquare$  Тарих (History) түрлері орындалған әрекеттерді қарау немесе болдырмауға мүмкіндік береді.

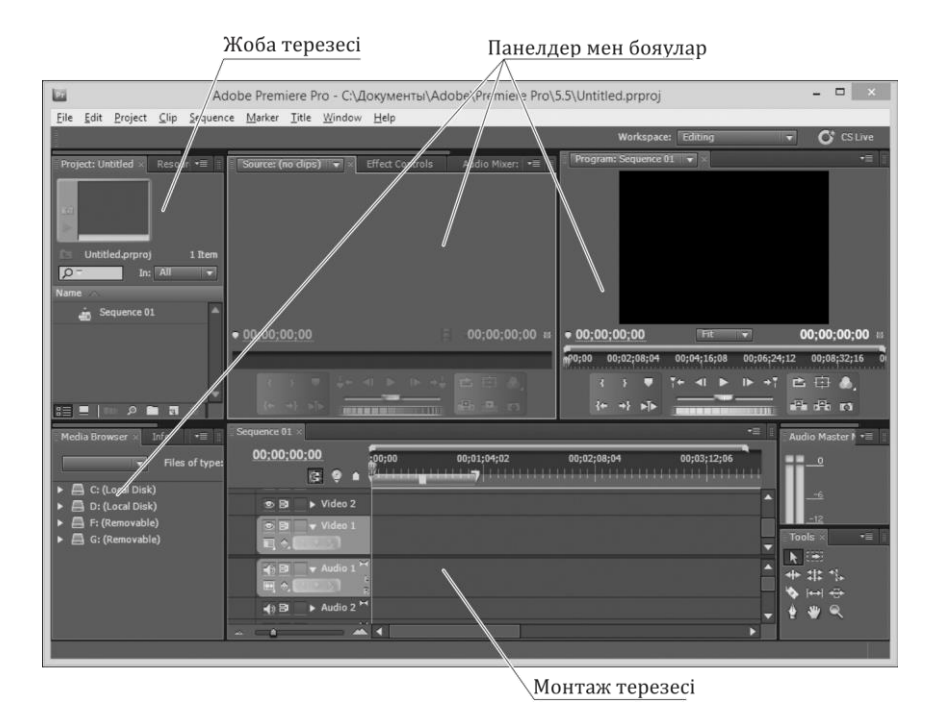

3.14-сурет. Adobe Premiere бейнередакторының жұмыс терезесі

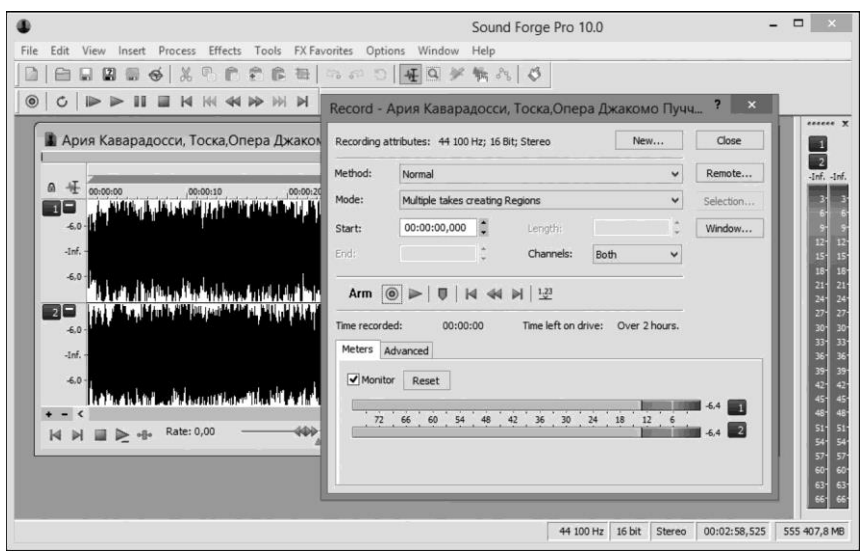

3.15-сурет. Sound Forge Audio Studio аудиоредакторының жұмыс терезесі

Дыбыс жазу үшін бағдарлама таңдау, шын мəнінде, көп нəрсеге əсер ете қоймайды— олардың барлығы өз міндеттерін жақсы атқарады. Сексвенсорлар деп аталатындардың, немесе сандық аудиостанциялардың- көптеген аудиофайлдарды бір мезгілде жазуға жəне қайта жаңғыртуға мүмкіндік беретін бағдарламалар өте көп. Олар файлды бөліктерге бөлуге, жылжытуға, оларды өзара орын ауыстыруға, сонымен қатар дыбыс биіктігін өзгертуге, қайта жаңғырту жылдамдығын өзгертуге, дыбысты созуға, яғни, дыбысты редакциялауға мүмкіндік береді. Сонымен бірге, олардың барлығы MIDI –мен жұмыс істейді— оларда саймандарды оңайлатуға болады. Музыка жазуға арналған қазіргі заманғы бағдарламалар көбіне –көп тек интерфейстерімен ғана ерекшеленеді. Олардың атқарымдық мүмкіндіктері бірдей.

**Sound Forge Audio Studio** дыбысты жазу мен өңдеуге арналған бағдарлама — бұл күшті дыбыстық редактор. Бағдарлама жазба жасауға, редакциялауға, аудиофайлдарды қалпына келтіруге мүмкіндік береді. Редактор дыбыстық əрлеу жасай алады, аудионы микширлеуді қайта жаңғырта алады, бейнеден аудионы синхронизациялай алады, сэмплдер мен пулдар жасай алады.

Sound Forge Audio Studio кез келген дереккөзден, микрофоннан немесе құралдарды жазуға мүмкіндік береді (3.15-сурет.). Аудиожазбалары бар немесе MP3-файлдарды CD импорттауға болады. Ескі жазбаларды өңдеу үшін *Винильді жазбалар және қалпына келтіру* атқарымын пайдалануға болады*.* Vocal Eraser плагині караоке немесе ремикстер жасау үшін аудиожазбалардан вокалды алып тастауға немесе жоюға көмектеседі.

Бағдарламалық өнім мыналарды қамтамасыз етеді:

- Қондырылған саймандармен дискілер жазу;
- Ыңғайлы навигация жəне редакциялау;
- Бейнені монтаждау үшін дауыс жазу;
- Шынайы уақыт режимінді дыбысты редакциялау;
- Саймандар тақтасының еркін күйге келтірілуі;
- Фондық өңдеу мен көп міндеттілікті қолдау;
- Істен шығудан кейін қалпына келтіру.

#### 3.3. **ЖЕРГІЛІКТІ ЖЕЛІДЕ ЖӘНЕ ИНТЕРНЕТТЕ ЖҰМЫС ІСТЕУГЕ АРНАЛҒАН БАҒДАРЛАМАЛАР**

**Браузерлер.** *Браузер* (ағылшынша *browse* — қарап шығу, парақтау) бұл Интернеттің мазмұнын қарап шығуға мүмкіндік беретін арнайы бағдарлама. Ол Желінің барлық ақпараттық ресурстарына рұқсат алуға мүмкіндік береді. Браузер көмегімен-суреттерді, дыбыстық жəне бейнефайлдарды, əр түрлі мəтіндік ақпаратты (электронды кітаптар, жаңалықтар, журналдар, анекдоттар) жəне т.б. қарап шығуға жəне жүктеуге болады

Браузерлердің бірнеше түрлері бар:

- Пəрмендік жол режимінің браузері. Осы түрге ең ертедегі браузерлер жатады. Олар мəтін мен графиканы қарап шығуға мүмкіндік бермейді. Мұндай браузерлер тек сандық мекенжайларды пайдаланумен ғана орын ауыстыруды жүргізеді (IP). Қазіргі таңда іс жүзінде пайдаланылмайды;
- Толық экранды браузер. Интернеттің мультимедиялық (суреттер, анимация жəне с.с.) ресурстарымен жұмыс істемейтін мəтіндік браузер. Оның көмегімен тек мəтін мен сілтемелерді ғана қарап шығуға болады. Осындай түрдегі браузерлер айтарлықтай сирек пайдаланылады, алайда олардың бетттерді жүктеу жылдамдығы айтарлықтай жоғары. Графикалық жəне рəсімдейтін элементтері жоқ, сонымен қатар кестесі жоқ беттер іс жүзінде лезде жүктеледі. Толық экранды ең танымал браузерлердің бірі ОС Lynix құрамына кіретін Lynx болып табылады;
- Мультимедианы қолдайтын браузер. Бүгінгі күнгі ең танымал жəне ең кең таралған браузерлер. Интернетте берілген ақпараттың іс жүзінде барлық түрлерімен жұмыс істеуге мүмкіндік береді. Интернет жаһандық желісінің пайдаланушыларының 99 *%-*ға жуығы осы браузерлердің мүмкіндіктерін қарқынды əрі күн сайын пайдаланады. Анағұрлым жиі қолданылатындары: Internet Explorer, Opera, Mozilla Firefox, Google Chrome, Netscape Navigator.

*Браузер –қосымшалар* деп аталатындары да бар*.* Олар толық атқарымды браузерлер үстіндегі қондырмалар болып табылады. Жиі жағдайда қосымшалар əзірлеушілері Internet Explorer қолданады. Қондырма сайттарын бейнелеу үшін осы браузер «қозғалтқышын» пайдаланады, сондықтан олардың осы саладағы мүмкіндіктері толығымен Internet Explorer бірдей. Қосымшалар бар болғаны интерфейсті өзгертіп, кейбір атқарымдарды қосады.

Бір нұсқасынан басқасына өзгерістер Internet Explorer браузері интерфейсіне əсер етпейді десек де болады, олар, негізінен бағдарлама ядросына бағытталған. Бұл браузердің интерфейсі ыңғайлы əрі жақын, Windows барлық пайдаланушылары үшін ыңғайлы, бұл бəсекелестері алдында үлкен басымдылық болып табылады (3.16-сурет.).

**Internet Explorer** бүгінгі күні сайттарды жасау кезінде пайдаланылатын барлық тхнологияларды қолдайды. Бұл барлық дерлік мультимедиа-роликтер, электронды коммерция жүйелерінде деректерді шифрлау, гипермəтінді өлшеудің алуан түрлері (HTML, XML жəне т.б.). Internet Explorer қолданыстағы сайттардың көпшілігімен дұрыс жұмыс істейді, сондықтан осы браузердің пайдаланушысы дұрыс бейнеленбеген сайтты кездестіруі екіталай.

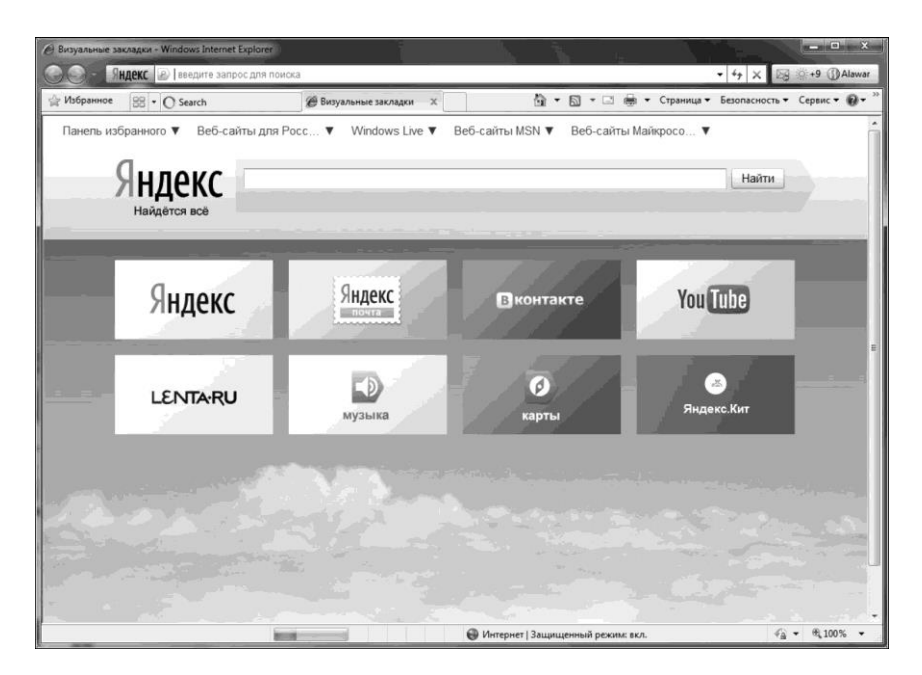

3.16-сурет. Internet Explorer браузерінің терезесі

*Internet Explorer кемшіліктері:*

- Көптерезелілік режим жоқ;
- Сайт беттері баяу өңделіп экранға шығарылады (коммутацияланатын телефон желілерін пайдалану кезінде);
- Интернеттен алынған ақпаратты сақтау атқарымдары табыссыз жүзеге асырылған;

Сайттарды қараған кезде графиктерді өте ыңғайсыз сөндіру. World Wide Web клиенті **Opera** болып табылады, яғни HyperText Markup Language (HTML гипермəтінін өлшеу тілі) (3.17-сурет.) көмегімен жасалған құжатттар түріндегі WWW ақпаратын алуға арналған бағдарлама болып табылады.

Осы браузердің пайдаланушы үшін басымдылығы пайдасыз қосымша шығындардың жоқтығы, өсіріп көрсетілген өлшемдердің болмауы, жылдамдықтағы компромисстердің болмауында. Opera браузерінде пайдалы қосымша атқарымдар айтарлықтай көп. Жекелей алсақ, бетті ашқан кезде ол ақпаратты беру жылдамдығын жəне жүктеліп қойған деректердің пайызын анықтайды. Opera сайттағы графиканың бейнесін бір батырманы басу арқылы жылдам, сөндіріп, кейін қайта қосуға мүмкіндік береді.

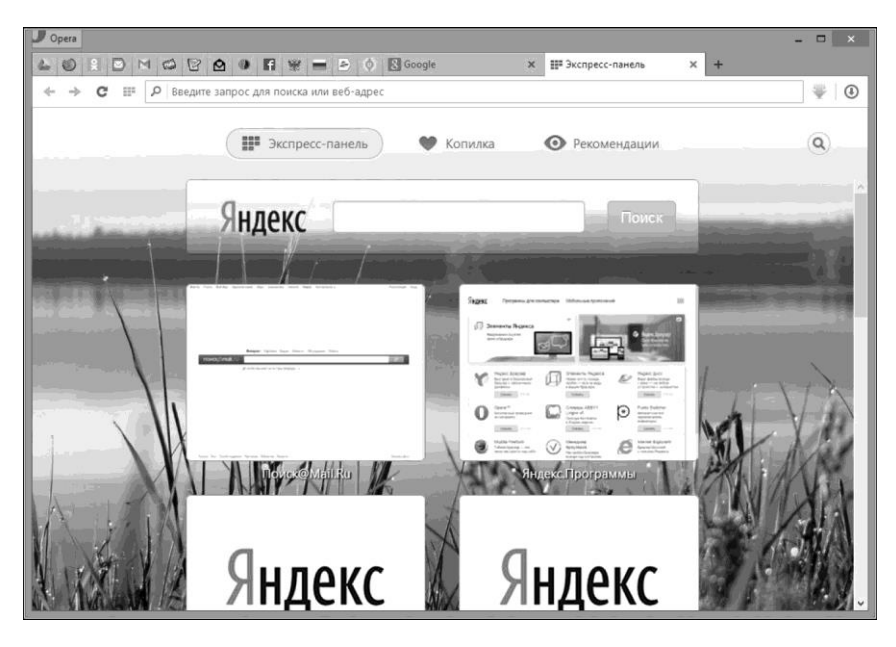

3.17-сурет. Opera браузерінің терезесі

Осы браузерде беттерді кэштеу өте жақсы жұмыс істейді, бетбелгілердің ыңғайлы тізімі, барлық пəрмендер пернетақтада қайталанады, құжат масштабын 20 –дан 1 000 % дейін өзгертуге болады. java-мен жұмыс істейтін барлық телефондарда жұмыс істейді.

Алайда Opera браузерінің маңызды кемшіліктері де бар. Біріншіден, скрипттермен айтарлықтай сенімсіз жұмыс (Javascript қана емес, сонымен қатар Vb-script). Екіншіден, ағылшын нұсқаларында кейбір орыс кодтамаларының қолдауының болмауы.

**Mozilla Firefox** — негізгі ұтымдылықтары кеңейгіштік пен иілгіштік болып табылатын ыңғайлы қазіргі заманғы браузер. Бұл ретте осы браузер басқа əйгілі браузерлермен салыстырғанда анағұрлым жоғары жүйелік таталаптарының болуымен ерекшеленеді (3.18-сурет.).

*Mozilla Firefox басымдықтары:*

- Бетбілгілерді басқару, тэгтерді иемдену, топтар мен бумалар жасау мүмкіндігі бар;
- Орфографияның аралық тексерісін жүргізуге мүмкіндік береді;
- Пайдаланушылар профильдері бар;

■ Қалқып шығатын терезелерді автоматты оқшаулауды қамтамасыз етеді;
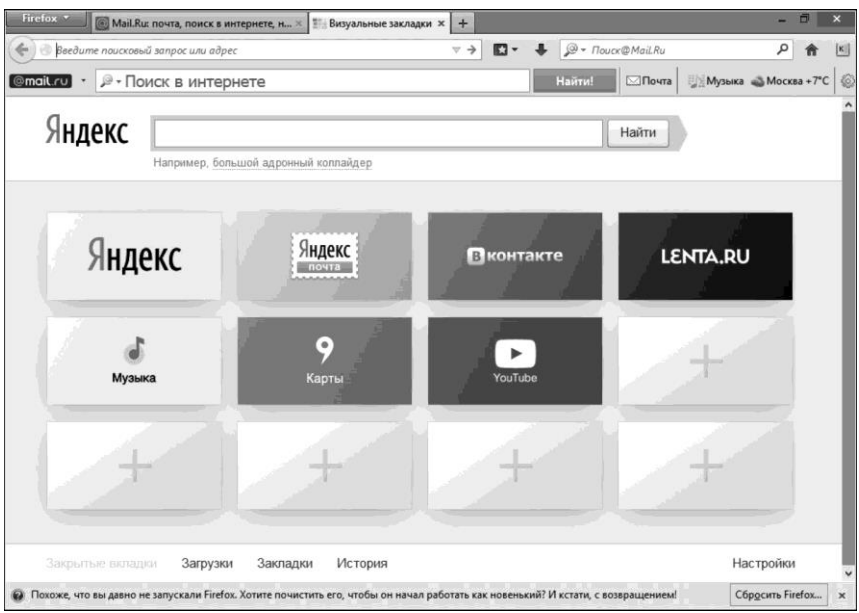

3.18-сурет. Mozilla Firefox браузерінің терезесі

- Басқа құпиясөздер мен сандық сертификаттарға рұқсатты жабуға мүмкіндік беретін шебер –құпиясөзді орнатуға болады;
- Анағұрлым қауіпсіз браузерлер қатарына кіреді. Ол вирустары бар сайттарға кіруге талпыныс жасау кезінде, сонымен қатар аляқтық жəне фишингтік сайттарға кіру кезіндегі ықтимал қауіп туралы пайдаланушыны ескертеді.

*Mozilla Firefox кемшіліктері:*

- $\blacksquare$  Қазіргі кезде ашық болып табылатын парақ атау мен Mozilla Firefox жазылып тұрған үстіндегі мүлде атқарымсыз жол (нақтырақ браузер терезесінің үстінде);
- Opera-дағы сияқты-суреттерді сөндіріп тастауға болмайды;
- Алдыңғы нұсқаларымен салыстырғанда браузер анағұрлым ауырлады жəне жиі бөгеледі;
- Жоғары ресурстық сыйымдылыққа ие, жедел жадтың үлкен көлемін тұтынады;
- Бетбелгілер тақтасы нашар жүзеге асырылған.

**Пошталық бағдарламалар.** E-mail (Electronic mail) — электронды пошта — əдеттегі поштаның электронды аналогы. Әдеттегі поштаның аналогын жүзеге асыратын Интернеттің стандарттық сервисі; əдеттегі поштаны пайдалану кезінде қол жетімді мүмкіндіктердің толық спекторын береді, сонымен қатар көптеген қосымша керекжарақтармен қамтамасыз етеді. E-mail əдеттегі поштадан бірнеше есе

жылдам болуымен асып түседі.

Электронды пошта көмегімен хабарламалар жіберуге, оларды өз электронды жəшігіңізге алуға, корреспонденттердің хаттарына олардың мекенжайларын пайдаланып, автоматты түрде жауап беруге болады. Олардың хаттарына сүйене отырып хаттардың көшірмелерін бірден бірнеше алушыларға жіберуге, алынған хатты басқа мекенжай бойынша жіберуге, мекенжайлар орнына (сандық немесе домендік аттар) логикалық аттарды пайдалануға, хат алмасудың алуан түрлері үшін пошта жəшігінің бірнеше ішкі бөлімдерін жасауға, хаттарға графикалық, мəтіндік файлдар қосуға болады.

Желілік компьютерлердің бірінде əрбір абонент үшін жад аймағыэлектронды пошта жəшігі бөлінеді. Жадтың осы аймағына рұқсат абонентке хабарланатын мекенжай, жəне абонент өзі ойлап табатын құпиясөз бойынша жүзеге асырылады. Құпиясөз тек абонент пен желілік басқаруға белгілі. Кейбір пошта жəшігіне түсетін барлық хаттар желілік компьютердің соған бөлінген жадының аймағына жазылады. Абоненттердің пошта жəшігін бар желілік компьютер (немесе сервер), *хост-компьютер* ( ағыл.*host* — ие) деп аталады. Абоненттер оларға түскен пошта хабарламаларын əлсін-əлсін жүктеп алып тұрады.

Интернетте анағұрлым жиі пошта беруге арналған бірнеше хаттамалар пайдаланылады:

- SMTP (Simple Mail Transfer Protocol) тек хабарламаларды жіберу. Серверлер мен олардың клиенттерінің пошта жəшіктері арасындағы хат алмасу үшін Желіде кеңінен қолданылады. Интернет қызметін Жеткізіп беруші сервердің қажетті атауын, порт, пайдаланушы атын жəне SMTP-серверге рұқсат үшін құпиясөз береді;
- POP3 (Post Office Protocol Version 3) хабарламаларды алу. Хаттама ерекшелігі— поштаны алу клиент сұранымы бойынша жүзеге асады. Интернет қызметінің жеткізіп берушісі серверлік қажетті атын, порт, пайдаланушы аты мен SMTP-серверуге рұқсат үшін қажетті құпиясөз береді;
- IMAP4 (Internet Message Access Protocol4) электронды пошта немесе пошта серверінде сақталатын хабарламалардың электронды тақталарына рұқсат əдісі.

Басқаша айтқанда, ол клиенттік пошта бағдарламасына жергілікті сақталғандағыдай етіп поштаға қашықтықтан рұқсат мүмкіндігін береді.

*Пошта бағдарламасы* (электронды пошта клиенті, пошта клиенті, мейл-клиент, мейлер) — бұл пайдаланушының компьютеріне орнатылатын жəне бір пайдаланушының бірнеше есепке алу жазбаларының немесе бір немесе бірнеше пайдаланушы (мысалы, бір компьютерде бірнеше есепке алу жазбасы болған жағдайда) электронды поштасының хабарларын алу, жазу, жіберу мен сақтауға арналған бағдарламалық жасақтама.

Бүгінгі күні айтарлықтай көп пошта бағдарламалары қолданылады (пошта клиенттері,пошташылар):

- Microsoft Outlook Express;
- Opera Mail:
- Mozilla Thunderbird электронды поштамен белсенді жұмыс істеуге мүмкіндік беретін ақысыз, күшті пошта клиенті. Пошташы электронды пошта жəне басқа пошта клиенттерінен келген хабарламалардың баптауларын импорттау атқарымына ие (Microsoft Outlook, Outlook Express);
- DreamMail<sup>:</sup>
- NI Mail Agent және т.б.

**Microsoft Outlook** бағдарламасы Internet Explorer (4.0-нұсқасы) жəне Windows дербес компьютерлеріне арналған ең кең таралған бағдарламалық жасақтауына орнатылуының арқасында ол бүкіл əлемде кеңінен таралды (3.19-сурет). Көптеген пайдаланушылар электронды поштамен таныстығын дəл осы өнімнен бастайды.

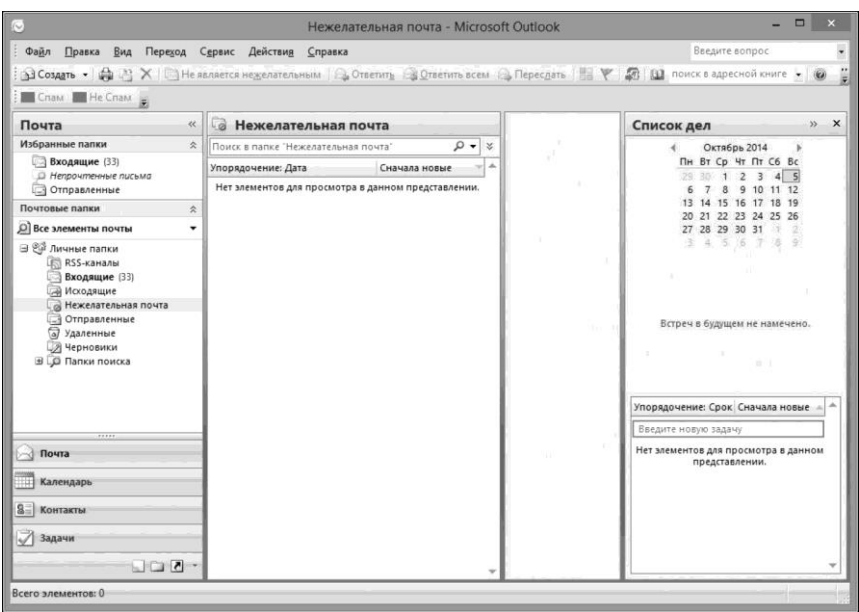

3.19-сурет. Microsoft Outlook терезесі

Outlook поштаны HTML-форматында жүргізеді жəне жаңа ыңғайлы атқарымдарды ұсынады: электронды поштаны Usenet конференцияларымен біріктіру жəне Желі бойынша қол жетімді Интернет пайдаланушыларының үлкен анықтамаларын іздеу (ақ парақтар деп аталатын). Бағдарлама электронды поштаны сүгзілей алады жəне хабарламаларды көптеген Интернет қызметін жеткізіп берушілерден жинай алады.

**Opera Mail** — бұрын əйгілі Opera браузерінің құрамына кірген, ал енді жеке қосымшаға айналған пошта бағдарламасы (3.20-сурет). Бағдарлама атқарымдары тек қана хат алғызып қана емес, сонымен бірге жаңалықтарды қадағалап отыруға, үлкен өлшемді файлдармен алмасуға жəне жедел хаттармен алмасуға мүмкіндік береді.

Opera Mail ыңғайлы, пошта жəшіктерінің шектеусіз санымен жұмыс істеуге қабілетті, барлық есепке алу жазбалары үшін жалпы mailbox береді жəне хабарламаларды ұйымдастырудың əр түрлі тəсілдерін ұсынады. Одан бөлек, бағдарламада Opera браузерінде пайданылатын масштабтау технологиясы бар. Пошташының қолында барлық кіріс хаттар сақталатын дерекқор,

| Opera Mail<br><b>/ Черновики</b> | $\overline{\mathbb{Z}}$ |                   |              |      |  |  |                                            | $\Box$<br>$\boldsymbol{\times}$ |
|----------------------------------|-------------------------|-------------------|--------------|------|--|--|--------------------------------------------|---------------------------------|
| <b>S</b> Почта                   | <u>Я</u> Контакты       | О, Искать в почте | $v \equiv v$ | mY - |  |  | <b>れて体 ルマゾ 道 目</b>                         | $\frac{1}{2}$                   |
| Hanucath                         | $49 - 62$               |                   |              |      |  |  | <b>SHOW AND ASSESSMENT OF A SHOW AND A</b> |                                 |
| Моя почта                        |                         |                   |              |      |  |  |                                            |                                 |
| <b>Входящие</b>                  |                         |                   |              |      |  |  |                                            |                                 |
| ∌ Важно                          |                         |                   |              |      |  |  |                                            |                                 |
| <b>ШМсходящие</b>                |                         |                   |              |      |  |  |                                            |                                 |
| • Отправленные                   |                         |                   |              |      |  |  |                                            |                                 |
| У Черновики                      |                         |                   |              |      |  |  |                                            |                                 |
| Craw                             |                         |                   |              |      |  |  |                                            |                                 |
| <b>TE</b> Корзина                |                         |                   |              |      |  |  |                                            |                                 |
| Рассылки                         |                         |                   |              |      |  |  |                                            |                                 |
| all.tagcnm.ru                    |                         |                   |              |      |  |  |                                            |                                 |
| all2.tagcnm.ru                   |                         |                   |              |      |  |  |                                            |                                 |
| Метки                            |                         |                   |              |      |  |  |                                            |                                 |
| <b>Важно</b>                     |                         |                   |              |      |  |  |                                            |                                 |
| ■ Встреча                        |                         |                   |              |      |  |  |                                            |                                 |
| В Забавно                        |                         |                   |              |      |  |  |                                            | Ни одно сообщение не выбрано    |
| <b>П</b> Личное                  |                         |                   |              |      |  |  |                                            |                                 |
| <b>ПОТВЕТИТЬ</b>                 |                         |                   |              |      |  |  |                                            |                                 |
| ■ Перезвонить                    |                         |                   |              |      |  |  |                                            |                                 |
| Сделать                          |                         |                   |              |      |  |  |                                            |                                 |
| Вложения                         |                         |                   |              |      |  |  |                                            |                                 |
| <b>Документы</b>                 |                         |                   |              |      |  |  |                                            |                                 |
| <b>В Изображения</b>             |                         |                   |              |      |  |  |                                            |                                 |
| <b>В</b> Музыка                  |                         |                   |              |      |  |  |                                            |                                 |
| <b>Ш Видео</b>                   |                         |                   |              |      |  |  |                                            |                                 |
| <b>В</b> Архивы                  | $\checkmark$            |                   |              |      |  |  |                                            |                                 |

3.20-сурет. Opera Mail терезесі

сонымен қатар поштаны іріктеудің ыңғайлы атқарымы бар. Қосымша тіркелген файлдары бар хаттар жай хаттардан бөлек сақталады. Пайдаланушы қажетті хатты, оның параметрлерін біле отырып, оңай таба алады. Opera Mail ең ыңғайлы атқарымдарының бірі поштамен жұмыс істеу үшін web-сервистердің басқа да көптеген əзірлеушілері қолға алған хабарламалар тізбегімен жұмыс істеу болып табылады. Берудің осы тəсілі хаюарламалар мұрағатын пайдаланбай-ақ жəне хаттар арасында қосып-сөндірусіз бір экранда хат алмасуды бақылау мүмкіндігін береді. Қосымша IMAP жəне POP3 хаттамалары форматтарымен, RSS, Atom жəне NNTP жаңалықтар жолымен жұмыс істей алады жəне қажетсіз поштаны сүзгілейтін өз бетінше оқитын антиспамы бар.

**HTML-редакторлар.** HTML-редактор — HTML-парақтарды жасау мен өзгертуге мүмкіндік беретін компьютерлік бағдарлама.

Web-парактарын беттеу үшін көптеген саймандар бар. Webпарақтарын беттеуге арналған редакторлардың екі түрі болады: визуалды жəне мəтіндік.

*Визуалды редакторлар* парақтарды өлшеу үшін HTML, CSS жəне басқа да технологияларды білуді қажет етпейді. Визуалды редакторда пайдаланушы бір парақ қағаз бетіндегідей сайттың əр түрлі элементтерін орналастырады, ал редактор кодты өз бетінше жазады. Дəл осы себепті визуалды редакторларды тағы да WYSIWYGредакторлар деп атайды. WYSIWYG қысқармасының мазмұны мынадай What You See Is What You Get — «не көріп тұрсың, соны аласың». Іс жүзінде барлық WYSWYG-редакторлар нақты бір браузерге бейімделір оңтайландырылған жəне қарап шығудың басқа бағдарламалары дұрыс қабылдамауы мүмкін парақтар жасайды. Оларға Word, Dreamweaver, FrontPage жəне т.б. жатқызуға болады.

HTML мəтіндік редакторында –кодты пайдаланушы қолмен жазады. Мəтіндік редакторларда,ережеге сай, кодты жазуды жеңілдететін əр түрлі атқарымдар болады. Кодты көмескі жарықтандыру (кодтың қай жерінде стильдер, немесе скриптілер, ал қай жерінде қарапйым мəтін қойылғанын көру оңай), дайын болған конструкцияларды кодқа қоятын əртүрлі «ыстық» батырмалар мен пернелер (код тілімдері, арнайы белгілер) жəне т. б. бөліп көрсетуге болады. Мұндай редакторлардың мысалдары: Homesite, HTML Pad, Notepad жəне т.б.

**Adobe Dreamweaver** бағдарламасы — WYSIWYG HTML- *Adobe*  компаниясының бағдарламасы*.* Бастапқыда 8-ші нұсқасына дейін (2005 ж.) *Macromedia* компаниясы əзірледі жəне қолдап келді. Одан кейінгі нұсқалары, Dreamweaver CS3 (2007) бастап *Adobe* шығара бастады*.* Бағдарлама кəсіби web-сайттар мен қосымшаларды жобалау,

əзірлеу жəне басқаруға арналған, яғни Dreamweaver қарапайым визуалды редактордан үлкенірек, бұл айтарлықтай күшті əрі күрделі сайман болып табылады.

**Microsoft FrontPage** бағдарламасы кең мүмкіндіктері бар webтүйіндерде жасауға мүмкіндік береді, сонымен қатар оларды басқару құралын береді (3.21-сурет).

FrontPage HTML, CSS, DHTML, Javascript секілді бағдарламалау тілдерімен байланыста жұмыс істейді. Ол-суреттер мен флэшроликтерді басқарудың айтарлықтай кең мүмкіндіктерін береді. Одан бөлек, FrontPage ASP, XML, VBScript, XSL секілді технологиялармен жұмыс істейді. FrontPage соңғы нұсқасында енді код тазалығы үшін күреседі (бұрын FrontPage кодқа көптеген қажет емес түсініктемелер мен басқа да артық ақпаратты қойып отырды).

**Желілік қосымшалар.** Желілік қосымшалар — бұл ұйымның компьютердік жүйесінің тұрақты жұмысына жауап беретін бағдарламалық жасақтама.

Компьютерлік желіге екі басты міндет жүктелген:

1) қызметкерлердің əртекті міндеттерді орындауары кезінде бір ақпаратпен жұмыс істеу мүмкіндігі;

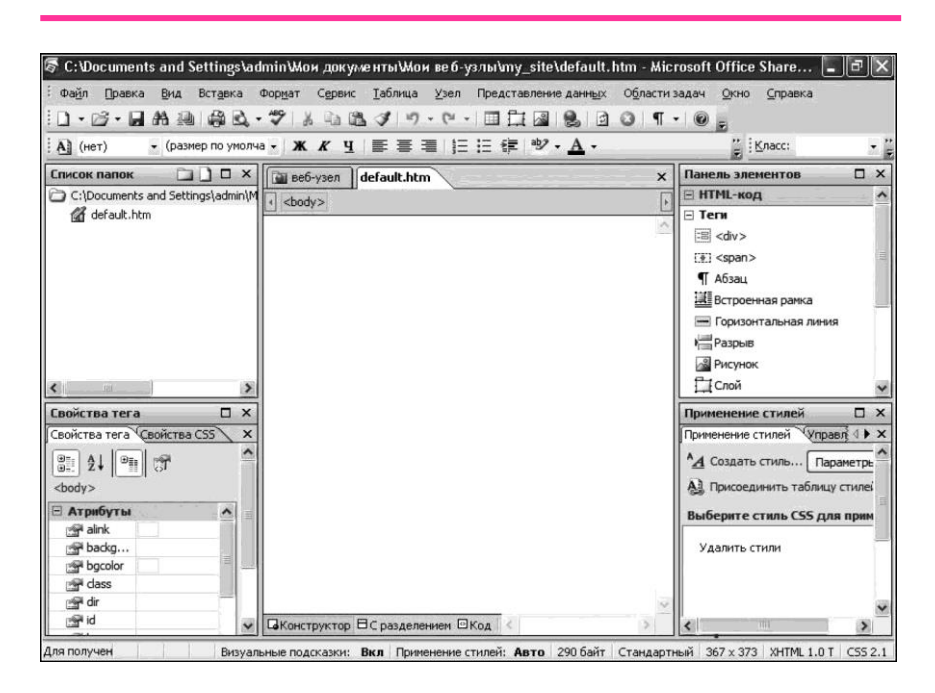

3.21-сурет. FrontPage редакторының жұмыс терезесі

2) қызметкердердің кəсіпорынның қаражатын үнемдеуге көмек беретін желінің ресурстарын бөлу мүмкіндігі (бір принтер, сканерді бөлісіп пайдалану).

Желілік бағдарламалардың шешетін міндеттерінің ауқымы кең: желінің, бағдарламалы қамтамасыз етудің жұмысқа қабілетіне талдау жасау; желілік ресурстарды дұрыс пайдалануды бақылау; желінің ақпараттық қауіпсіздігін қамтамасыз ету; ортақ желілік ресурстарды ұйымдастыру; құрылғыны инвентаризациялау жəне басқалары.

Желілік бағдарламалар желіде болып жатқанның барлығына орай əрекет етуі керек. Мысалы, қандай да бір құрылғының жауап қатуының болмауына, себебі бұл не оның сынғанын, немесе бағдарламалық жасақтаманың мəселелері туралы куəлік ете алады.

Желілік бағдарламалар əр пайдаланушыға бөлінген ұйым трафигін бақылауы керек, сонымен қатар провайдердің Интернетті беру жылдамдығының растығы. Сонымен бірге, желілік бағдарламалар жүйелік басқаруға техника мен қосалқы заттарды (инвентаризация деп аталатын) есепке алу бойынша бағасыз көмек береді. Осылайша, желілік утилиталарының мақсаты құрылғының ақауының алдын алу, сонымен қатар желіде пайда болған мəселелер туралы желілік басқаруды уақытылы хабардар ету бойынша мəселені шешу болып табылады.

Желілерде таралған болып тек қолданбалы ғана емес, сонымен қатар жүйелік бағдарламалық жасақтама – ОЖ компоненттері болуы мүмкін. Жергілікті қызметтер жағдайындағыдай, таратылған жүйелерде жалпы жəне жиі кездесетін атқарымдарды орындайтын бағдарламалар əдетте ОЖ бөліктеріне айналады жəне *желілік қызметтер* деп аталады*.*

Желідегі қосымшалардың жұмысын ұйымдастырудың үш негізгі параметрлерін бөліп көрсетуге болады. Оларға мыналар жатады:

- 1) желінің əр түрлі компьютерлерінде орындалатын бөліктерге қосымшаларды бөлу тəсілі;
- 2) барлық қосымшалар үшін ортақ кейбір атқарымдар орындалатын желінің мамандандырылған серверлерін бөлу;
- 3) əр түрлі компьютерлерде жұмыс істейтін қосымшалар бөліктері арасындағы өзара əрекеттесу тəсілі.

Жергілікті желілердің бағдарламалық жасақтамасы. Компьютерлер арасында ақпарат беру үшін қолданылатын кабельдік (кейде тіптен телефон желілері немесе радиоарналар) өзара біріктірілген бірнеше компьютерлерден тұратын топ*.* Компьютерлерді жергілікті желіге біріктіру үшін желілік құрылғы жəне бағдарламалық жасақтама қажет.

Жергілікті желілер мыналармен жасақтауға рұқсат береді:

- Желіге қосылған компьютерлер пайдаланушыларының деректерін ұжымдық өңдеу жəне осы пайдаланушылар арасында деректер алмасу;
- Бағдарламаларды бірлесіп пайдалану;
- Принтерлерді, модемдерді жəне басқа да құрылғыларды бірлесе пайдалану.

Бірыңғай жергілікті желінің жұмысының қажетті шарты желілік ОЖ пайдалану болып табылады. Мұндай жүйелер тек желінің аппараттық ресурстарын ғана емес (принтерлер, жинақтағыштар жəне т.б.), сонымен бірге алуан түрлі жұмыстарды орындау кезіндегі таратылған ұжымдық технологияларды бірлесе пайдалануды қамтамасыз етеді. Ең көп таралғандары Novell NetWare, Linux жəне Windows желілік ОЖ болып табылалы.

Компьютерлер бір-бірімен сөйлесе алады, себебі компьютерлердің бір-бірін түсінуіне көмек беретін ережелер жиынтықтары, немесе хаттамалар бар. Хаттамалар байланыс үдерісі қатесіз өтуі үшін қажет. Хаттамалар ақпарат қалай жіберіліп жатқаны мен оны қалай алу керектігін анықтауға көмектеседі.

Желілік ОЖ басқа, жергілікті желідегі пайдаланушылардың тиімді жұмысы үшін басқа да бағдарламалық жасақтама талап етіледі. Мұндай бағдарламалық жасақтама, ережеге сай, желілік ОЖ бірге жеткізіледі, алайда кейде оны бөлек сатып алу да қажет болады.

*Электронды пошта* жергілікті желінің бір пайдаланушыларынан басқаларына хаттарды жеткізуді қамтамасыз етеді, қашықтықтағы пайдаланушылармен де сөйлесуге мүмкіндік береді.

*Қашықтықтағы рұқсат құралдары* жергілікті желіге модем көмегімен қосылуға мүмкіндік береді жəне компьютерде ол тікелей желіге қосылғандай етіп жұмыс істеуге мүмкіндік береді (əрине, бұл ретте көптеген операциялар ұзағырақ орындалатын болады, себебі модем желілік бақылаушыдан гөрі баяулау жұмыс істейді).

*Топтық жұмыс құралдары* құжаттармен бірлесе жұмыс істеуге мүмкіндік береді, əр түрлі пайдаланушылар құжаттарының нұсқаларының келісілуін қаматамасыз етеді, кəсіпорынның құжат айналымын ұйымдастыру үшін құралдар береді, телеконференциялар – əр түрлі тақырыптар бойынша жазбаша пікір алмасу жəне т.б. ұйымдастыру мүмкіндігін береді.

*Сақтық қорда сақтау бағдарламалары* пайдаланушылар компьютерлерінде жəне жергілікті желінің серверлерінде сақталатын деректердің сақтық қор көшірмелерін жасауға, ал қажет болған жағдайда – деректерді олардың сақтық қордағы көшірмелері бойынша қалпына келтіруге мүмкіндік береді.

*Жергілікті желіні басқару құралдары* бір жұмыс орнына жергілікті желі ресурстарын басқару, желінің жағдайы мен жүктелуі туралы ақпарат алуға, желінің өнімділігін баптауға, желі пайдаланушылары жүйелерін басқаруға (мысалы, оларға бағдарламалық жасақтаманы орнату) жəне т.б. мүмкіндігін береді.

#### **ҚОЛДАНБАЛЫ БАҒДАРЛАМАЛАР ПАКЕТТЕРІ**   $3.4.$

**Қолданбалы бағдарламалар пакетінің құрылымы мен негізгі компоненттері.** Қолданбалы бағдарламалар пакеті (ҚБП) — бұл нақты бір пəндік саладан белгілі бір жіктелім міндеттерін шешуге арналған өзара байланысты бағдарламалар кешені. Ақпараттық технологиялардың дамуының ағымдағы сатысында дəл ҚБП қолданбалы бағдарламалық жасақтаманың анағұрлым сұранысқа ие түрі болып табылады. ҚБП ерекшеліктері:

- Міндеттер жіктелімін шешуге бағыттылық. ҚБП жеке міндетке емес, кейбір міндеттер жіктеліміне, соның ішінде белгілі бір пəндік саласының ерекше міндеттер жіктеліміне бағытталуы;
- Тілдік құралдардың болуы. ҚБП құрамында пакет шешетін міндеттер санын кеңейтуге мүмкіндік беретін немесе пакетті нақты қажеттіліктерге орай бейімдейтін мамандандырылған тілдік құралдардың болуы;
- Пакет компоненттерімен жұмыстың біртектілігі. Компоненттермен біркелкіленген жұмысты қамтамасыз ететін арнайы жүйелік құралдардың болуы. Олардың қатарына арнайы дерекқорлар, ақпараттық қамсыздандыру құралдары, пакеттің ОЖ өзара əрекеттесу құралдары, түрлік пайдаланушылық интерфейс жəне с.с. жатады.

*Қолданбалы бағдарламалар пакеттері мынадай* болуы мүмкін:

- Белгілі бір пəндік салаға объектілік тəуелді, мəселелі бағытталған;
- Объектілік –тəуелсіз, əдістік –бағытталған (инварианттық), яғни əр түрлі пəндік салалардан міндеттерді шешу мен үлгілеу кезінде пайдаланылулары мүмкін. *Мәселелі – бағытталған ҚБП*— бұл келесі басты белгілерімен ерекшеленетін ғылым мен техниканың белгілі бір пəндік саласындағы міндеттерді шешуге бағытталған, арнайы ұйымдастырылған бағдарламалық құралдардың кешені:
- Бағдарламалаудың мəселелі –бағытталған тілінің болуы;
- Есептеу үдерісін ұйымдастыру мен жоспарлау атқарымын орындау— бағдарламалық модульдердің дұрыс орындалу реттілігін ұйымдастыру, олардың арасында деректермен алмасу, ақпаратты енгізу-шығару жəне сақтау, яғни жеткілікті түрде əмбебап монитордың болуы.

Нақты пакеттің əзірлемелердің алуан түрлі болуына қарамастан, ҚБП құрылымын үш өзара байланысты элементтер түрінде елестетуге болады:

1) *Кіру тілі (басқару тілі)* — ҚБП пайдаланушымен сөйлесу құралы;

- 2) *Пәндік қамтамасыз ету* ҚБП бағытталған нақты пəндік саланың ерекшеліктерін жүзеге асырады;
- 3) *Жүйелік қамтамасыз ету* төменгі деңгейлі құралдар, мысалы ОЖ мүмкіндіктеріне рұқсат.

ҚБП құрылысының құрамында келесі негізгі құрамдас бөліктері бар:

- пакет мониторы (басқарушы бағдарлама). Бұл кіру тілдегі міндетті рəсімдеу бойынша автоматты түрде модульдерді қажетті ретпен ұйымдастыратын, олардың арасында ақпаратпен алмасуды қамтамасыз ететін жəне міндеттерді шешу үдерісін басқаратын арнайы бағдарлама. Кіру тілінде үлгіні енгізуді еркін ретпен жүргізуге болады;
- бағдарламалық үлгілер кітапханасы (дерекқор);
- $\blacksquare$  кіру тілінің процессоры;
- пакеттің сервистік құралдары.

Қолданбалы бағдарламалар пакеті салыстырмалы түрде қарапайым дайын бағдарламаларды сақтауға (модульдер) жəне олардан автоматты түрде біркелкіленген бөлшектерден алуан түрлі сəулет құрылғылары құрылатындайға ұқсас күрделі бағдарламалар жинауға мүмкіндік береді.

**Қолданбалы бағдарламалар пакетінің эволюциясы.** Алғашында ҚБП осы немесе басқа қолданбалы саладағы жекелеген міндеттерді шешуге қарапайым тақырыптық бағдарламалар іріктеу болды, оларға жүгіну ОЖ қабығының немесе басқа бағдарламалар құралдары көмегімен орындалды.

Қазіргі заманғы пакет мамандандырылған жүйелік жəне тілдік құралдардан тұратын күрделі бағдарламалық жүйе болып табылады. Есептегіш ҚБП даму тарихында пакеттердің төрт негізгі жіктелімдерін бөліп көрсетуге болады. Осы жіктелімдердің əрқайсысы ҚБП компоненттерінің құрамына кіретін белгілі бір ерекшеліктермен – кіру тілдері, пəндік жəне жүйелік қамтамасыз етумен сипатталады.

*Бірінші буын.* ҚБП бірінші буынының кіру тілдері ретінде бағларламалаудың əмбебап тілдері (Фортран, Алгол-60 жəне т.б.) қолданылды. Мұндай тілде міндеттерді құрау іс жүзінде бағдарламаларды алгоритмдік тілде жазудан ерккшеленбеді. Алғашқы ҚБП пəндік қамтамасыз етуі юағдарламалр кітарханалары нысанында ұйымдастырылды, яғни бағдарламалаудың кейбір базалық тілінде тəуелсіз бағдарламалар жиынтығы (пакеттері) түрінде (осыдан алғаш рет «пакет» деген терминнің өзі де туындаған). Осындай ҚБП кейде кітапханалық түрдегі пакеттер немесе қарапайым құрылымды пакеттер деп те атайды.

Осы пакеттер қандай да бір дамыған жүйелік қолдауды талап етпеді, жəне олардың жұмыс істеуі үшін жалпы белгіленген көрсетілген жүйелік құралдар толығымен жетті. Осындай пакеттердің əзірлеушілері қолданбалы бағдарламашылар болды.

*Екінші буын.* Екінші буын ҚБП əзірлемесін жүйелік бағдарламашылар жүзеге асырды. Бұл бағдарламалаудың əмбебап тілдерінің негізінде мамандандырылған кіру тілдерінің туындауына алып келді. Осы жіктелім пакеттерінің модульдері ретінде тек бағдарламалық бірліктер ғана емес (яғни осы немесе басқа бағдарламалау тіліндегі аяқталған бағдарламалар), сонымен қатар басқа объектілер де қолданылды. Оларға бағдарламалау тілінің операторларының бірізділігі, деректердің жиынтығы жəне т.б. жатады. Екінші буын пакеттерінде қазіргі заманғы пакеттерге тəн жүйелік қамтамасыз ету элементтерін бөліп көрсетуге болады: монитор, кіру тіледрінің таратушылары, мамандандырылған деректер жинақтамалары, пəндік сала мен есептерді жоспарлау үлгісін сипаттау құралдары жəне т.б.

*Үшінгі буын.* ҚБП дамуының бұл сатысында пайдаланушыбағдарламашы еместерге бағытталған дербес кіру тілдері пайда болады. Осы пакеттерде ерекше назар қарапайымдылық пен ыңғайлылықты қамтамасыз ететін жүйелік компоненттерге бөлінеді. Бұған негізінен кіру тілдерін мамандандыру есебінен жəне пакет құрамына есептердің автоматтандырылған жоспарлауын қосу есебінен қол жеткізуге болады.

*Төртінші буын.* Төртінші саты интерактивті режимде жұмыс істейтін ҚБП жасаумен сипатталады. ЭЕМ диалогтық өзара əрекеттесудің басты басымдылығы міндетті қою үдерісінде пайдаланушымен белсенді кері байланыс мүмкіндігі, оның шешімдері мен алынған нəтижелерді талдау мүмкіндігі болып табылады. Диалогтық сөйлесудің əр түрлі формаларының пайда болуы мен қарқынды дамуы ең алдымен техникалық құралдар саласындағы ілгерілеуінің арқасында жүзеге асып отыр (ЭЕМ графикалық ішкі жүйесі жəне мультимедиа, желілік құралдар). Аппараттық қамсыздандырудың дамуы артынан алуан түрлі бағдарламалық құралдардың жасалуына алып келді: диалогтық ОЖ, əр түрлі міндеттердің бағдарламаларының диалогтық пакеттері жəне т. б. Қолданбалы жүйе құрамында диалог жүргізу мен деректермен алмасу, жəне қолдану саласы туралы білімдер базасын қамтамасыз ететін əмбебап бағдарламалр жинағы болып табылатын диалогтық монитор бар.

Қазіргі таңда «зияткер ҚБП» жасау мəселесіне ерекше назар аударылады. Мұндай пакет пайдаланушыға оны шеші алгоритмін көрсетпей –ақ, тек өз міндетін рəсімдеуге мүмкіндік береді. Осы орайда есептер бөлшектері пайдаланушыдан жасырылған жəне компьютер оның міндеттерін түсінуге қабілетті пайдаланушының зияткер əріптесіне айналады. Осындай ҚБП пəндік қамтамасыз етілуі тек рəсімдік емес, сонымен қатар сипаттамалық білімдерді қамтитын кейбір білімдер қоры болып табылады.

**Заманауи қолданбалы пакеттер.** Ең кең таралғандары ҚБП келесі түрлері: Microsoft Office, Corel Graphics Suite, Adobe Creative Suite, Adobe Creative Suite, MatLab, «1С:Кəсіпорын».

**Microsoft Office ҚБП** — бұл кеңсе қызметін автоматтандырудың бағдарламалық құралдарының жиынтығы. Пакет құрамына əрқайсысы белгілі бір атқарымдарды орындауға арналған жəне басқаларынан автономды жəне тəуелсіз қолданыла алатын көптеген қосымшалар кіреді. Кеңсе қосымшаларының барлық жинағын *негізгі және қосымша (жанама)* деп екіге бөлуге болады.

Microsoft Office *негізгі қосымшалары* мыналар:

- $\blacksquare$  Word мәтіндік құжаттарды жасау мен редакциялауға арналған мəтіндік процессор;
- Excel кестелік деректерді өңдеу мен күрделі есептерді орындауға арналған кестелік процессор;
- Access деректердің үлкен көлемдерімен жұмысты ұйымдастыруға арналған деректер қорын басқару жүйесі;
- **PowerPoint электронды таныстыру рэсімін дайындау жүйесі,** таныстыру рəсімін дайындау мен жүргізуге арналған;
- $\Box$  Outlook жеке ақпарат менеджері, корпоративті ақпаратқа біркелкіленген рұқсатты қамтамасыз етуге арналған;
- $\blacksquare$  FrontPage —web-түйіндерді редакциялау жүйесі, web-түйіндерді жасау мен жаңартуға арналған;
- $\blacksquare$  PhotoDraw графикалық редактор,-суреттер мен іскерлік графикаларды жасау мен редакциялауға арналған;
- **Publisher** үстел үсті баспа жүйесі, кәсіби рәсімделген жарияланымдарды жасауға арналған;
- Small Business Tools ақпаратпен жұмыс істеу мен бизнесталдауды жүзеге асыруға арналған мамандандырылған аспаптар.

Көптеген қосымшалардан бөлек, Microsoft Office сонымен қатар диаграммалар,-суреттер, формулалар жəне т.б. түріндегі əр түрлі объектілерді негізгі құжаттарға қосу мен жасау үшін пайдаланылатын көптеген *қосымша бағдарламалардан* тұрады. Оларға мыналар жатады:

- MS Graph сандық қатарлар мен кестелер негізінде əр түрлі графиктер мен диаграммаларға арналған;
- MS Equation Editor ғылыми формулаларды жасау мен редакциялауға арналған;
- $\blacksquare$  MS Office Art графикалық редактор,-суреттер, геометриялық фигуралар, блок-сызбалар жəне т.б. жасауға арналған;
- $\blacksquare$  MS Word Art мәтіннің тақырыптары мен басқа да элементтерін жасау мен түрлі –түсті рəсімдеуге арналған;
- MS Photo Editor санер арқылы оқылған өңді-суреттер, фотосуреттер, объектілерді өңдеу мен түрлендіруге арналған;
- MS Clip Gallery құжатқа-суреттер, белгілік бейнелер, дыбыстық объектілерді қосуға арналған;
- $\blacksquare$  MS Organization Chart иерархиялық өқрылымдық сызбалар мен

**156**

блок-сызбаларды құруға арналған.

**Corel Graphics Suite ҚБП** алуан түрлі дизайнерлік тапсырмаларды орындай отырып, векторлық жəне растрлық графикамен кəсіби деңгейде жұмыс істеуге мүмкіндік беретін қосымшалардан тұрады:

- CorelDRAW векторлық графикамен жұмыс істеу құралы;
- Corel Photo-Paint фотосуреттерді кəсіби деңгейде өңдеуге мүмкіндік беретін растрлық редактор;
- Corel PowerTRACE растрлық графиктерді векторлыққа (жолды тарту) түрлендіруге арналған.

Одан бөлек, пакетте жұмыста жақсы көмектесетін бірнеше бағдарламалар мен сервистер бар:

- Corel Capture скриншоттар жасауға арналған көптеген баптаулары бар мамандандырылған қосымша;
- CorelDRAW ConceptShare талқылауға арналған дайын жұмыстар мен эскиздерді беруді жеңілдететін шынайы уақыт режимінде əріптестер жəне клиенттермен жұмыс істеуге арналған бағдарлама;
- $\blacksquare$  WhatTheFont пайдаланылатын қаріпті жылдам анықтауға және т.б. арналған сервис.

Пакетке сонымен бірге ақысыз қолдануға арналған мыңдаған клипарттар мен сандық фотосуреттер қосылған, қаріптердің үлкен жинағы, əр түрлі дайындық деңгейіндегі мамандарға қажет болып қалуы мүмкін шаблондар. Бағдарламаны пайдаланушы басшылығы, толық анықтамалық жүйе, мысалдары бар оқулықтар, бейнешолулар сүйемелдейді. Одан бөлек, Corel электронды пошта жəне «жедел» желі бойынша қолдау көрсетуді, сонымен қатар техникалық қолдау көрсетудің мамандандырылған орыс тіліндегі сайтын ұсынады.

**Adobe Creative Suite ҚБП —** бұл өнімділікті айтарлықтай көтеретін жəне баспа, Интернет, бейнесуреттер, аудиожазбалар саласында, сонымен қатар ұялы құрылғылар үшін қосымшалар мен қызметтердің кіріктірілген пакеті болып табылады.

Adobe Creative Suite 6 Master Collection пакетінің құрамына мыналар кіреді:

- Adobe Photoshop CS6 Extended растрлық-суреттерді жасау мен редакциялауға арналған қосымша;
- Adobe Illustrator CS6 векторлық-суреттерді жасау мен редакциялауға арналған қосымша;
- $\blacksquare$  Adobe InDesign CS6 пиксельдер деңгейінде типографика мен дизайнды нақты бақылауды қамтамасыз ететін контент жарияланымына арналған əмбебап қосымша;
- $\blacksquare$  Adobe Acrobat X Pro кәсіби сападағы PDF құжаттарды өндіруге мүмкіндік беретін қосымша. Шешімнің көмегімен мультимедиа материалдары бар PDF файлдарды, қағаз құжаттарды PDF форматына сканирлеуге, электронды хаттар, фотосуреттер, электронды кестелер, web-сайттар, Adobe Flash Player біріктірілетін бейнематериалдарды жəне т.б. жасау мен редакциялауға,

ақпаратпен қауіпсіз алмасуға болады;

- Adobe Flash Professional CS6 анимациялар мен мультимедиалық контентті жасауға арналған күшті орта. Пайдаланушылар үстел үсті компьютерлерінде жəне əр түрлі құрылғыларда, соның ішінде планшеттік компьютерлерде жəне смартфондарда, сонымен қатар телеэкрандарда жоғары сапада бейнеленетін айқын интерактивті жобаларды құра алады;
- Adobe Flash Builder 4.6 Premium —ActionScript және Flex кодтардың жалпы базасының көмегімен автономды ұтқыр, үстел үсті жəне web-қосымшаларды жылдам жасауға арналған Eclipse базасында əзірлеу құралы;
- $\blacksquare$  Adobe Dreamweaver CS6 интернет-сайттар мен ұялы қосымшалар жасау мен редакциялауға арналған интуитивті түсінікті визуалды интерфейсі бар web-дизайн жүйесі;
- $\blacksquare$  Adobe Fireworks CS6 кодты жазу қажеттілігінсіз web-сайттар мен ұялы қосымшалар макеттерін жылдам жасау құралы;
- $\blacksquare$  Adobe Premiere Pro CS6 бейнені бақылау мен өңдеу жүйесі;
- Adobe After Effects CS6 бейне əсерлерді өңдеу мен қозғалатынсуреттерді түрлендіру жүйесі;
- $\blacksquare$  Adobe Audition CS6 әсерлерді қалпына келтіру мен қолдану, микширлеу, аудиоредакциялауға арналған жаңа интуитивті атқарымдарды ұсынатын аудиофайлдармен жұмыс істеу құралы;
- Adobe SpeedGrade CS6 шынайы уақытта кəсіби түсті түзету құралы. Бейнежобаларды жасау мен түсірілген материалды редакциялау кезінде сол сəтте өзгерістерін қарап шығуға мүмкіндік береді;
- $\blacksquare$  Adobe Prelude CS6 бейнені цифрлау, белгілер енгізу мен форматтарды түрлендіру бағдарламасы. Іс жүзінде кез келген пішімдерді берудің арқасында файлдарды дайындауды тиімді басқаруды қамтамасыз етеді;
- Adobe Encore CS6 бірыңғай интерфейстен DVD дискілерді, Bluray жəне web-DVD жасау құралы;
- $\blacksquare$  Adobe Bridge CS6 фотографтар мен дизайнерлер үшін күшті ұйымдастырушы болып табылатын цифрлы контентті басқару жүйесі. Пайдаланушының барлық көркем ресурстарына орталықтандырылған рұқсатты қамтамасыз етеді;
- Adobe Media Encoder CS6 —Adobe After Effects композициясы мен Adobe Premiere Pro кадрларының бірізділігі, шығыс файлдардың бірнеше кодталған нұсқаларын жасауды автоматтандыру құралы.

**MatLab ҚБП** (ағыл. «Matrix Laboratory» қысқартылған түрі) техникалық есептеулер міндеттерін шешуге арналған қолданбалы бағдарламалар пакеті жəне осы пакетте пайдаланылатын бағдарламалау тілі.

**«1С:Кәсіпорын» ҚБП** — бұл кəсіпорын қызметін автоматтандыруға арналған мамандандырылған объектіге бағытталған

ДБЖ. «1С:Кəсіпорын» бірыңғай қағидалар бойынша жəне бірыңғай технологиялық платформаларда құрылған қолданбалы шешімдер жүйесі болып табылады.

#### $3.5.$ **ҚОЛДАНБАЛЫ БАҒДАРЛАМАЛЫҚ ЖАСАҚТАМА БАПТАУЛАРЫ МЕН ОРНАТУ ТӘРТІБІ**

Ережеге сай, бағдарламаны орнату стандартты жолмен, стандартты сценарий бойынша жүреді. Бұл ретте пайдаланушы қондырғыны іске қосу керек жəне үдеріс барысында минимум сұрақтарға жауап беруі керек, ал қалғандары автоматты түрде жүзеге асады.

Бағдарламаны орнату компакт-дискінің CD-ROM-ға орнатқаннан кейін не іске қосылады, немесе оны қолмен іске қосу талап етіледі (егер компакт-дискіні автоматты іске қосу сөндірілсе).

Бұл үшін *Менің компьютер*ім терезесін ашу қажет*,* тінтуірдің оң жақ батырмасымен CD-ROM шерту керек жəне мəнмəтіндік мəзірден *Авто іске қосу* таңдау керек. Егер мəнмəтіндік мəзірде мұндай тармақ болмаса, бағдарламаны орнатуды қолмен іске қосу керек. Бұл үшін орнатуды бастайтын файлды табу керек. Әдетте ол не setup. exe, не болмаса бағдарламаның өзінің атындай аталатын болады.

Орнату басында, ережеге сай, қай өнім орнатылатынын хабарланатын ақпараттық терезе пайда болады. Ал ары қарай диалог режимінде орнату параметрлерін көрсету қажет.

Бағдарламаны орнатудың негізгі параметрлері бағдарламаны орнату орны мен орнату түрі болып табылады.

1. *Бағдарламаны орнату орны.* Үнсіздік бойынша қатқыл дискінің негізгі бөлімінде Program Files бумасы ұсынылады (ережеге сай, С дискісінде). Осы негізгі буманы өзгерту ұсынылмайды. Егер үнсіздік бойынша таңдалса, онда бағдарлама С:\ Program Files \Бағдарлама атауы бумасына орнатылады.

2. *Орнату түрі.* Бағдарламаларды орнату кезінде орнату түрін таңдау айтарлықтай жиі ұсынылады, осыған сəйкес ары қарайғы үдеріс жүретін болады: қандай файлдар пайдаланылуы керек, қандай мүмкіндіктер белсенді етілетіні жəне т.б. анықталатын болады.

Әдетте келесі нұсқалар ұсынылады:

- Стандартты орнату. Орнатудың бұл түрі ұсынылатын болып табылады. Бұл ретте бағдарлама көптеген пайдаланушыларға келетін əдеттегі кескіндемеде орнатылатын болады (яғни, бағдарламаның ең əйгілі жəне негізгі мүмкіндіктері орнатылатын болады);
- Минималды орнату. Осы түрді таңдаған жағдайда бағдарлама максималды кесілген түрде орнатылады. Бұл ретте ол тек өзінің

базалық мүмкіндіктеріне ие болады. Осындай минимализм егер қатқыл дискіде орын үнемдеу қажет болған жағдайда немесе егер тек ешқандай қосымшаларсыз бағдарламаның базалық мүмкіндіктері ғана керек болса, пайдалы болуы мүмкін;

- Толық орнату. Бұл жағдайда осы бағдарлама үшін нені орнату мүмкіндігі болса, соның барлығы орнатылатын болады (барлық қосымшалар);
- Таңдамалы орнату. Осы түрді таңдап, бағдарламада болуы тиіс мүмкіндіктер мен қосымшалар жинағын тікелей көрсетуге болады.

Жəне, ең соңында, іс жүзінде барлық коммерциялық бағдарламалар орнату үдерісінде бағдарламаның сериялық нөмірін бірінші рет іске қосқан кезде енгізуді талап етеді, ал осының алдында лицензиялық келісіммен келісуді талап етеді. Сериялық нөмір, ережеге сай, бағдарламасы бар дискі жеткізілетін қорапта басылған, немесе компакт-дискінің өзінде басылған. Кейбір бағдарламалар үшін сериялық нөмірді Интернетте, əзірлеуші фирманың сайтында алу талап етілелі.

Орнату үдерісінде не істеу керектігі туралы айтарлықтай толық түсіндірулер жиі беріледі. Орнату барысында экранда үдерістің жүруі туралы пайым жасауға болатын орнату индикаторы көрсетіледі.

Кейбір бағдарламаларды орнату кезінде олармен бірге қосымша жүйелік файлдар орнатылады.Оған қоса кейбір жағдайларда ескі файлдар жай ғана жаңаларына алмастырылуы мүмкін. Мұндай жағдайларда жүйелік файлдарды жаңаларына шынында алмастырғыңыз келетінін растау өтініші бар терезе шығатын болады. Бұл сұраққа растау ретінде жауап беру керек. Кей кезде кейбір жаңа емес бағдарламалар өзін орнату кезінде керісінше, жүйелік файлдардың жаңа нұсқаларын ескілеріне алмастыруға тырысатын кездері де болып тұрады. Бұл əрекетті орындамаған дұрыс. Осындай бағдарлама содан кейін жұмыс істемей қалуы мүмкін. Бұл жағдайда жаңа жүйелік файлдарды ескілеріне алмастыратындай осы бағдарлама сізге соншалықты керек пе, жоқ па, соны шешіп алу керек. Себебі осыдан кейін компьютерде бар бағдарламалар жұмыс істемей қалуы мүмкін ғой.

# *Практикалық жұмыстар 3.1-практикалық жұмыс* **MS Word 2007 (2010) баптау**

Microsoft Word 2007 (2010) кеңсе қосымшасы таспалық интерфейске негізделген. Құралдар орналастырылған таспа Word құжатымен жұмыс істеудің негізгі құралы болып табылады. Мəзір мен саймандар тақтасынан ерекшелігі таспаның күйге келтірілуі қарастырылмаған.

#### *1-тапсырма. Жылдам рұқсатты тақтаны баптау.*

Графикалық интерфейске таспадан бөлек Word қосымшасының терезелері күйге келтірілетін жылдам рұқсат тақтасына жатады. Үнсіздік бойынша жылдам рұқсат тақтасында үш құрал орналасқан: сақтау, болдырмау жəне қайтару. Тақта тақырып жолының сол жағында орналасқан.

Осы тақтаға құжатпен жұмыс істеуге қажетті қосымша пəрмендерді орналастыруға болады (3.22-сурет.). Ол үшін *Жылдам рұқсат тақтасының баптаулары* батырмасын шертіңіз

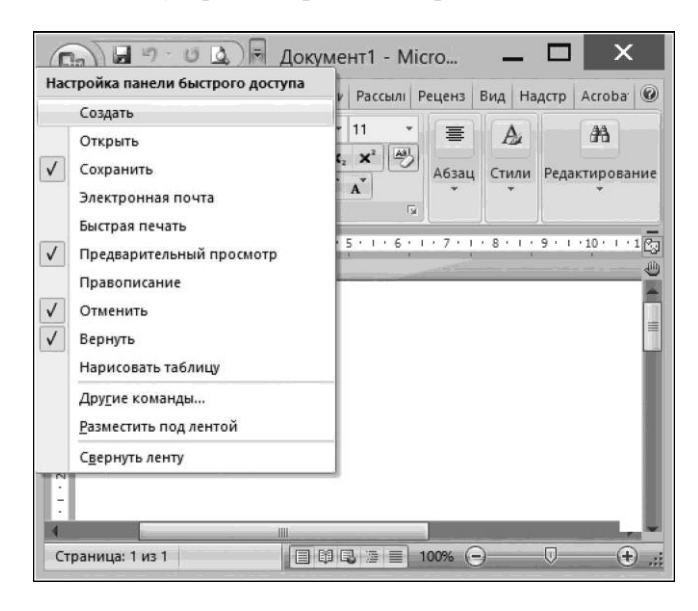

#### 3.22-сурет. Word жылдам рұқсат тақтасының баптауы

диалог терезесі ашылады, онда талап етілетін пəрмен бойынша сырт еткізіңіз, осы пəрменнің пиктограммасы жылдам рұқсат тақтасында пайда болады.

Үнсіздік бойынша жылдам қол жетімділік таспа үстінде орналасқан, алайда оны оның астына да орналастыруға болады.

*Таспаны жинап қою* пəрменінің көмегімен таспаны жинауға немесе жазуға болады*.*

*Жылдам рұқсат тақтасын баптау* диалог терезесінде жоқ пəрмендерді орналастыру үшін*, Басқа пәрмендер* шертіңіз, *Word параметрлері* (3.23-сурет.) диалог терезесі ашылады.

Тақтаға команда қос үшін, оны сол жақ тізімнен ерекшелеп алыңыз жəне *Қосу* батырмасын шертіңіз*.* Пəрмен жылдам рұқсат тақтасында жəне оң жақ тізімде пайда болады. Үнсіздік бойынша сол жақ тізімде тек жиі қолданылатын пəрмендер бейнеленетінін атап өту керек. Сол жақ тізімде *Пәрмендерді таңдау* тізімінен *Барлық пәрмендер* таңдау арқылы барлық пəрмендерді бейнелеуге болады*.*

Одан бөлек, пəрменді жылдам рұқсат тақтасына тақтада орналасқан кез келген батырманың мəнмəтіндік мəзірінің көмегімен қосуға болады. Мысалы, *Қою* батырмасы бойынша тінтуірдің оң жақ батырмасын шертіңіз*,* мəнмəтіндік мəзір ашылады, оның ішінен *Жылдам рұқсат тақтасына қосу* пəрменін таңдаңыз*.*

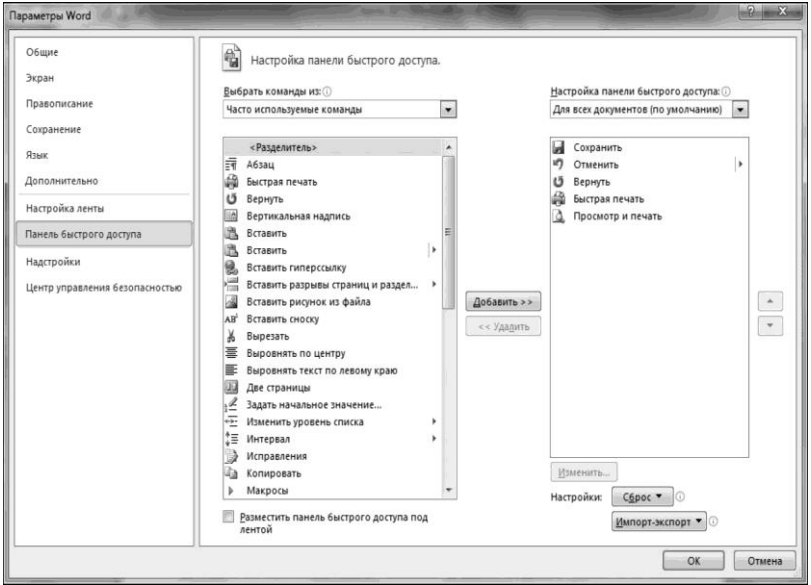

3.23-сурет. *Word параметрлері* диалог терезесі

#### *2-тапсырма. Office батырмасының көмегімен баптау.*

Word қосымшасының баптаулары үшін сонымен бірге *Office* (Microsoft Office логотипі бар батырма) батырмасы пайдаланылады. *Office* батырмасын шерткен кезде мəзір ашылады. Мəзір екі тақтадан тұрады, ал мəзірдің төменгі аймағында қосымшаны баптау үшін *Word параметрлері* батырмасы орналасқан.

*Word параметрлері* батырмасын шертіңіз*,* диалог терезесі ашылады (3.23-сурет.қараңыз). Осы терезеде əр түрлі бөлімдер бейнеленеді: *Негізгі, Экран, Жазу ережесі, Сақтау, Қосымша, Баптау, Қауіпсіздікті басқару орталығы* жəне алуан түрлі баптауларді жүзеге асыруға болатын *Ресурстар*.

*Негізгілер* бөлімі мынадай параметрлерден тұрады:

- Түстік сызба— үш нұсқаның ішінен Microsoft Word бағдарламасының сыртқы түрінің теңгерімді түстік сызбасымен жұмыс істеу үшін ыңғайлы нұсқаны таңдау мүмкіндігін береді;<br>Microsoft Word жеке баптауы— құжат параметрлер
- жеке баптауы— құжат параметрлерінде

бейнеленетін автор туралы деректерді енгізуге мүмкіндік береді.

*Сақтау баптауы.* Жасалатын құжатты тұрақты түрде сақтап отырған дұрыс. Бастау үшін *Сақтау* бөлімінің параметрлерін пайдаланады*.* «Әр ... минут сайын автосақтау» дегенге жалауша белгісін қойыңыз жəне уақыттық аралық ұзақтығын жазыңыз. 10-15 минут мəні ұсынылады.Сонымен бірге, *сақтаусыз жабу кезінде автосақталған файлдың соңғы нұсқасын сақтау* аймағына жалауша қойыңыз*,* бұл егер сіз құжатты жабу алдында сақтауға ұмытып кеткен жағдайда құжатқа енгізілген өзгертулерді сақтауға мүмкіндік береді.

*Пернелер үйлесімін баптау.*Word –та мұндай баптау *Баптау*  батырмасын басқан кезде *Word параметрлері Терезенің баптаулары*  бөлімінде ашылатын *Пернелерді баптау* (3.24-сурет.) диалог терезесінде жүзеге асады.

Санаты мен пəрменін ерекшелеп, пернелердің жаңа үйлесімін пəрмендерге тағайындаңыз, немесе пернелер үйлесімін өзгеріссіз қалдырыңыз. Пернелер үйлесіміне енгізілген өзгерістерді құжат сақталатын Normal. Dotm шаблонында немесе ағымдағы құжатта сақтаңыз.

Одан бөлек, таспада пайдаланылатын кез келген пəрменді рұқсат пернесінің көмегімен шақыруға болады. Көптеген пəрмендерді екіден төртке дейінгі пернелерді басумен таңдауға болатынын атап өту керек. Alt пернесін басыңыз жəне босатыңыз —таспа құралдары үстінде рұқсат пернелері үшін көмектер пайда болады.

*3-тапсырма. Қаріп стиілін үнсіздік бойынша Word-та өзгерту.*

*Қаріп стиілін үнсіздік бойынша Word-та өзгерту* үшін, келесі əрекеттерді орындаңыз:

■ егер құжат ашық болса, Normal. Dot шаблонына негізделген жаңа құжат жасаңыз. Мұны жасау үшін *Microsoft Office батырмасын юасыңыз*, Міндеттер аймағында жасау батырмасын басыңыз *Құжат жасау, Жаңа құжат* дегенді таңадаңыз жəне *Жасау батырмасын басыңыз*;

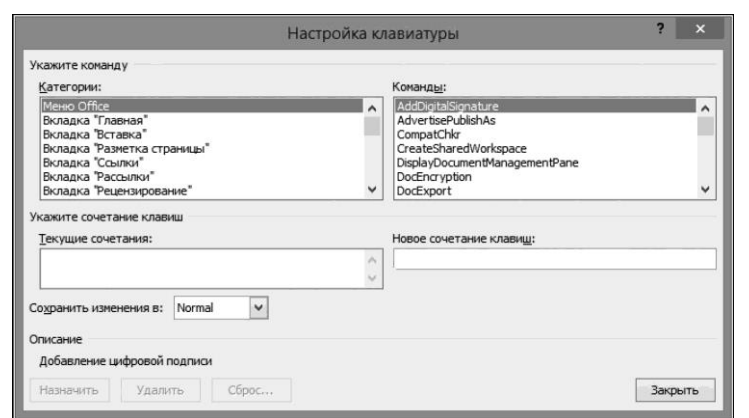

3.24-сурет. Пернетақтаны баптау диалогтық терезесі

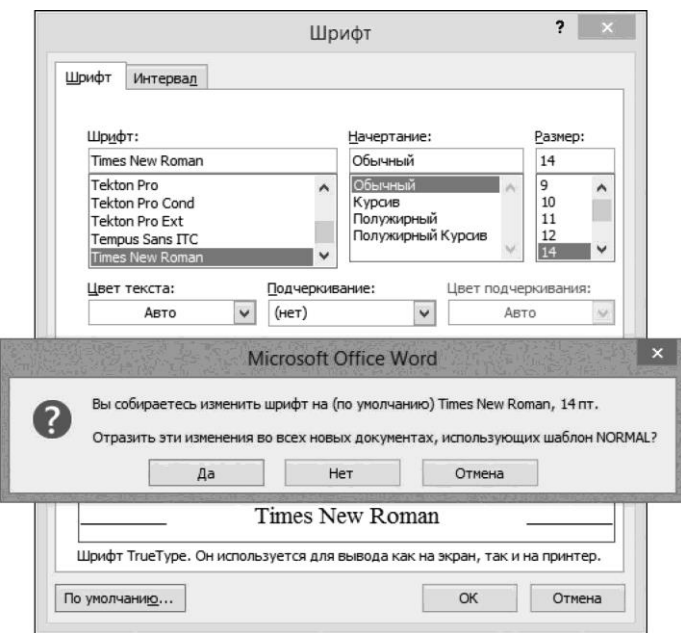

3.25-сурет. *Қаріп* стилін үнсіздік бойынша Word-та өзгерту. 1-қадам

- *Қаріп* тобында Қаріп батырмасын басыңыз*.* Қаріпті, қаріп өлшемін жəне Қаріп диалог терезесінде кез келген басқа нышандарын таңдаңыз;
- *Үнсіздік бойынша* батырмасын басыңыз*;*
- «Иə» батырмасын басыңыз, келесі хабарлама пайда болады: «Сіз қаріп атына үнсіздік бойынша қаріпті өзгерткелі жатырсыз ба? Бұл өзгеріс NORMAL. шаблоны негізінде барлық жаңа құжаттарға əсер етеді » ОК батырмасын басыңыз (3.25-сурет.);
- *Microsoft Office* батырмасын басыңыз*,*ал содан кейін *Word параметрлері* батырмасын басыңыз;
- *Баптау* қосымшасында астына түскен тізімнен *Таспада емес пәрмендер* таңдаңыз жəне содан кейін *Барлығын сақтау* пəрменін таңдаңыз (3.26-сурет.);
- *Қосу* батырмасын басыңыз*,* ОК батырмасын басыңыз жəне содан кейін жылдам рұқсат тақтасында *Барлығын сақтау* батырмасын басыңыз. *Ескертпе.* Егер Word жаңа құжатты сақтауды ұсынса,

*Болдырмау* батырмасын басыңыз*.* Егер Normal. dot шаблонында өзгертулерді сақтауды шақыру талап етілетін болса, келесі əрекеттерді орындаңыз:

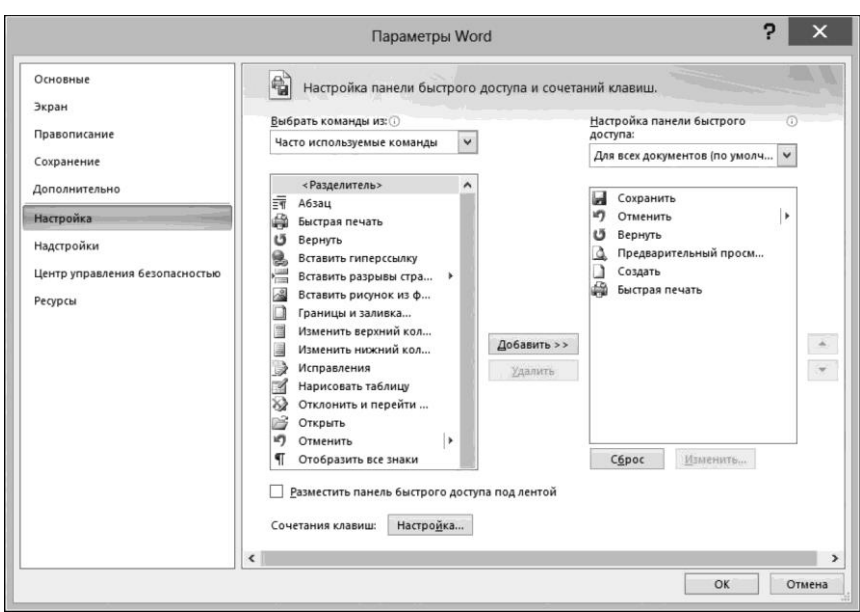

3.26-сурет. Қаріп стилін үнсіздік бойынша Word өзгерту. 2 қадам

- Microsoft Office батырмасын басыңыз, содан кейін Word параметрлері батырмасын басыңыз;
- Қосымша дегенде Сақтау тобында Normal. dot шаблонын сақтауға сұраным жалаушасын шертіңіз.

#### *4-тапсырма. Әзірлеуші қосымшасын қосу.*

Таспада үнсіздік бойынша жеті қосымша бейнеленеді: *Басты, Қою, Парақтарды өлшеу, Сілтемелер, Таратулар, Рецензиялау, Түр.* Осы қосымшалардан басқа тағы біреуін қосуға болады— *Әзірлеуші.* Осы қосымшаға рұқсат Visual Studio Tools for Office шешімін əзірлеу уақытында, макростармен жұмыс кезінде міндеттерді орындау үшін талап етілуі мүмкін.

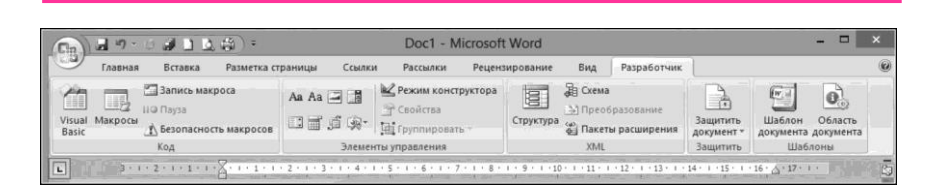

3.27-сурет. Әзірлеуші қосымшасы

Анағұрлым ертедегі нұсқаларында осы мақсаттар үшін нысан – тақтасы пайдаланылды (ашылатын тізімдер, жалаушалар қосу үшін т.б.). *Әзірлеуші* қосымшасының бейнеленуін қосу үшін*,* келесі əрекеттерді орындаңыз:

- *Office* батырмасын басыңыз*;*
- *Word параметрлері* батырмасын басыңыз;
- Санаттар аймағында *Негізгілер* таңдаңыз*;*
- Таспада *Әзірлеуші қосымшасын көрсету* параметрін таңдаңыз (3.27 сурет);
- *Word параметрлері* диалогтік терезені жабу үшін ОК батырмасын басыңыз*.*

Осы қосымша дəл осыған ұқсас түрде MS Excel жəне PowerPoint қосылады.

#### **3.2-практикалық жұмыс**

# *MS Excel 2007 (2010) баптау*

#### *1-тапсырма. Айналдыру жолақтары.*

Терезенің төменгі жағы мен оң жағында айналдыру жолақтары бар (көлденең мен тік сəйкесінше) — құжат бойынша жеделдетілген қозғалыс, сонымен бірге кесте аймағының кеңістігі бойынша баппен орын ауыстыру үшін қажетті арнайы реттегіштер.

Келесі əрекеттерді орындаңыз:

- Бағдарлама терезесінің оң жақ жоғары бұрышында *Office* батырмасын басыңыз;
- Әдеттегі міндеттер мəзірінде *Excel параметрлері* тармағын таңдаңыз*;*
- *Excel параметрлері* терезесінде *Қосымша* қосымша бетінде *Келесі кітап үшін параметрлер көрсету* тобында тізімді ашыңыз жəне баптау кітабын таңдаңыз;
- Көлденең айналдыру жолағын көрсету жəне тік айналдыру жолағын көрсету тармақтарын қосыңыз (3.28-сурет);
- Егер айналдыру жолақтары керек болмаса, тиесілі жалаушаларды сөндіріңіз;
- ОК батырмасымен терезені жабыңыз.

#### *2-тапсырма. Alt пернесімен жұмыс істеу.*

Excel бағдарламасында Alt пернесінен басталатын пернелер жиынтығы өзгерді. Alt пернесін басыңыз да ұстап тұрыңыз.

Белсенді қосымша бетте пəрмендер батырмадарына көмектерді бейнелейтін карточкалар пайда болады (3.29-сурет). Осылайша, əрбір

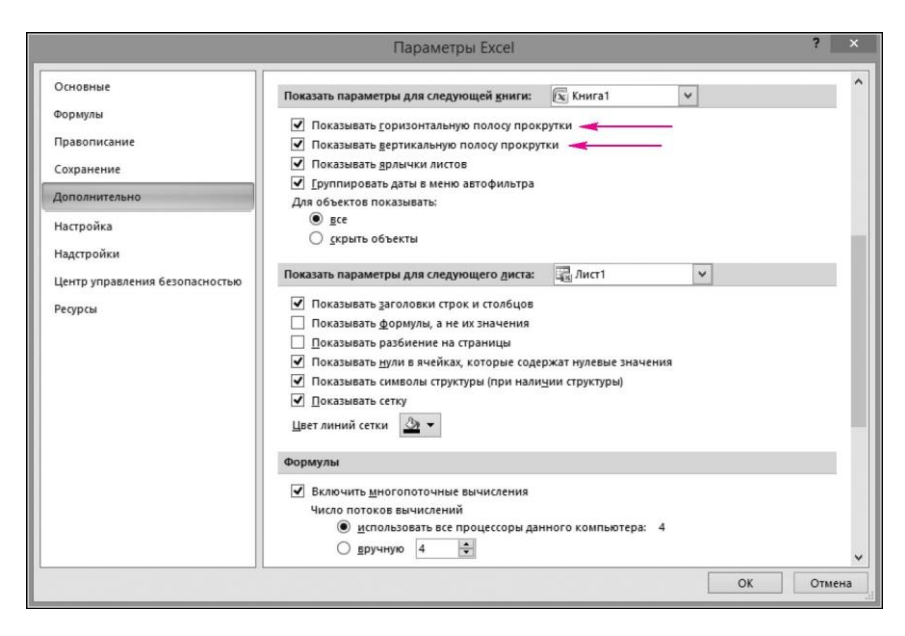

3.28-сурет Excel-дегі айналдыру жолағын баптау

пəрменнің ең көп дегенде екі пернеден тұратын жылдам рұқсат тіркесімдері бар.

Карточкаға сəйкес келетін кез келген пернені басыңыз (əріп жəне сан немесе олардың жиынтығы). Мысалы, «Формулалар» қосымша беті — «У» əрпі. Таңдалған көмекке байланысты пəрмен не бірден орындалады, немесе сонымен бірге өз кезегінде «жедел» пернелермен байланысты көмектерді таңдауға болатын мəзір немесе жинағы ашылады.

Alt пернесінде жаңа тағайындау пайда болғандықтан қосымша беттер батырмаларына көмектерде оның көмегімен пернелер жиынтығы бейнеленбейді, дегенмен тіркесімдердің өздері бұрынғыдай жұмысқа қабілетті.

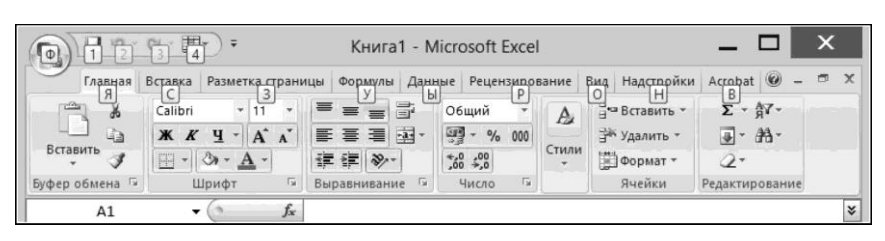

3.29-сурет. Excel бағдарламасында Alt пернесімен жұмыс

*3-тапсырма. Тінтіуір көмегімен кесте жиегінің масштабын өзгерту.*

Microsoft Office пакетіне кіретін барлық бағдарламаларда дерліксурет масштабын тіртуін дөңгелекшесінің көмегімен өзгерту мүмкіндігі бар. Бұл үшін осы мүмкіндікті баптауларде іске қосу керек.

1. Бағдарлама терезесінің жоғарғы сол жақ бұрышында *Office* батырмасын шертіңіз

2. Әдеттегі тапсырмалары мəзірінде *Excel параметрлері* тармағын таңдаңыз*.*

3. *Excel параметрлері* терезесінде *Қосымша* қосымша бетінде *Түзету параметрлері* тобында IntelliMouse (3.30-сурет) көмегімен Панорамалау тармағын қосыңыз.

4. Терезені ОК батырмасымен жабыңыз.

5. Тінтуір меңзерін кесте жазығының кез келген орнына апарып, тінтуір дөңгелекшесін айналдырыңыз:

■ Өзіңізге қарай дөңгелектету— масштаб кішірейеді;

■ Өзіңізден ары дөңгелету— масштаб ұлғаяды.

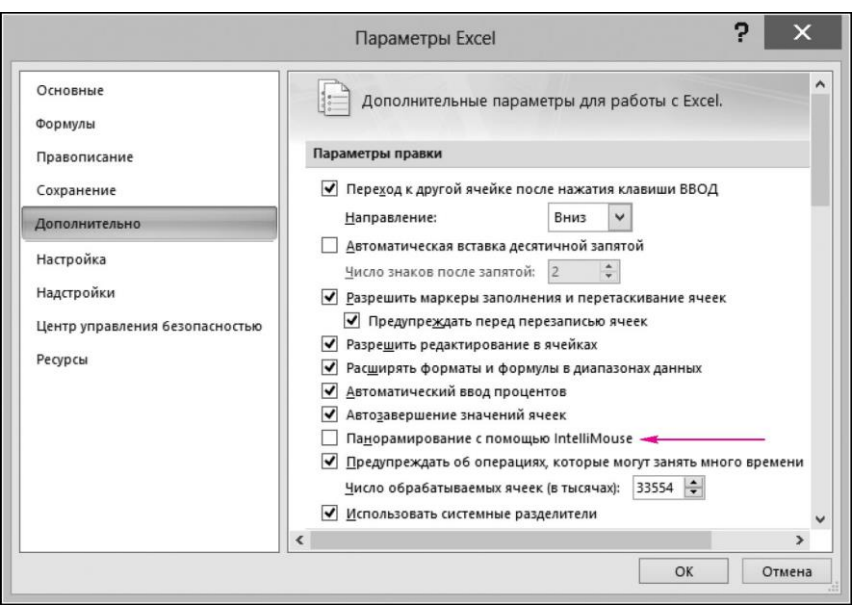

3.30-сурет Тінтуір көмегімен кесте жазығының масштабын өзгертудің баптауы

Сөніп тұрған тармақ кезінде тінтуір дөңгелекшесі кесте жазығын төмен немесе жоғары айналдырады.

*4-тапсырма. Excel 2010 таспаны баптау.*

Таспаны келесідей баптауға болады:

- Жаңа қосымша бет қосу;
- Қосымша бетке жаңа топ қосу;
- Топқа пəрмендер қосу;
- Қосымша беттен топтарды жою;
- Пайдаланушылар (күйге келтірілетін) топтардан пəрмендерді жою;
- $\blacksquare$  Қосымша беттердің реттік тәртібін өзгерту;
- Қосымша бет ішінде топтардың реттік тəртібін өзгерту;
- Қосымша бет атауын өзгерту;
- Топ атауын өзгерту;
- Таспаның пайдаланушылық баптауларын алып тастау. Кейбір əрекеттерді орындауға болмайды:
- Орнатылған қосымша беттерді жою— тек оларды жасыру;
- Орнатылған топтарға пəрмендер қосу;
- Орнатылған топтардан пəрмендерді жою;
- Орнатылған топта пəрмендердің реттік тəртібін өзгерту. Таспаны баптау үшін келесі əрекеттерді орындаңыз:
- *Office* / *Excel* параметрлері/ *Таспаны баптау* (3.31-сурет) басыңыз;
- Ашылып жатқан тізімнен *Пәрмендер таңдау* пəрмендер санатын таңдаңыз;
- Сол жақ тізімнен пəрменде табыңыз жəне оның үстінен тінтуір пернесімен басыңыз;
- Қосымша беттер санатын таңдау үшін Таспаны баптау ашылып жатқан тізімін пайдаланыңыз:

*S* негізгі қосымша беттер— терезеде əрдайым көрініп тұратын қосымша беттерді қамтиды;

- *■* құралдар қосымша беттері— белгілі бір түр объектісі таңдалған кезде ғана пайда болатын мəнмəтіндік қосымша беттерді қамтиды;
- Оң жақ тізімнен пəрмен орналасуы тиіс қосымша бет пен топты таңдаңыз. Иерархиялық тізім тармақтарын ашу үшін плюс белгісі бар белгілерді шертіңіз. Орнатылған топтарға пəрмендерді қосуға болмайтындықтан, онда сізге *Топ немесе қосымша бетті қосу үшін топ құру* немесе *Қосымша бет жасау* қажет болады*;*
- Оң жақ тізімдегі топқа сол жақ тізімдегі таңдалған пəрменді қосу үшін *Қосу* батырмасын басыңыз.

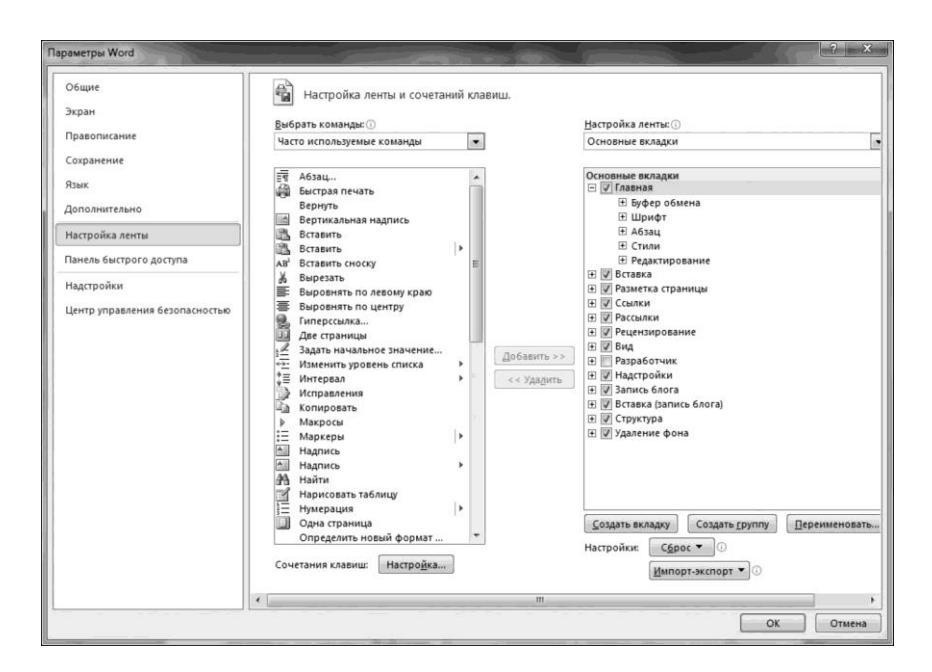

#### 3.31-сурет Excel-де таспаны баптау

Жаңа қосымша беттер мен топтарға жалпы атаулар беріледі. Таңдалған қосымша бет немесе топтың атауын өзгерту үшін, *Атауын өзгерту* батырмасын пайдаланыңыз*.* Оған қоса, орнатылған қосымша беттер немесе топтардың атауларын өзгертуге болады.

*5-тапсырма. Excel –де бағандардың әріптік белгіленулерін қайтару.*

Келесі əрекеттерді орындаңыз:

- 1. *Office* / *Excel* параметрлері/ *Формулаларды таңдаңыз*;
- 2. *R1C1 сілтемелер стилі* жалаушасын алып тастаңыз*.*

6-тапсырма. *Бағдарламаны Microsoft Excel-ге қосуды жоспарлау.*

Айталық, жоспарлау сəтінен 4 минут өткеннен кейін Microsoft Excel бағдарламасын іске қосуды жоспарлау жəне *Windows міндеттер диспетчері утилитасының* көмегімен Microsoft Excel жүктеу сəтіндегі ресурстарды тұтыну қалай өзгеретінінің бақылауын жүргізу қажет болсын *.*

Microsoft Excel-ге бағдарламаларды қосуды жоспарлау үшін келесі əрекеттерді орындаңыз:

1. *Мәселелер жоспарлаушысы* бағдарламасының терезесін ашыңыз*.* Іске қосу/ *Бағдарламалар* / *Стандарттылар* / *Қызметтік* / *мәселелер жоспарлаушысы таңдаңыз*;

- 2. Мəселені жасауды таңдаңыз*;*
- 3. Мəселені жасау терезесінде мəселенің атын көрсетеңіңіз;

4. *Қосымша параметрлер* аймағының Триггерлер қосымша бетінде қажетті уақыт аралықтарын көрсетіңіз;

5. *Әрекеттер* қосымша бетінде қажетті əрекет пен жүктейтін Excel файлын таңдаңыз.

#### **3.3-практикалық жұмыс**

# *Электронды пошта есепке алу жазбасына рұқсат үшін MS Outlook 2007 баптау*

Келесі əрекеттерді орындаңыз:

1. Outlook іске қосыңыз. Outlook-ті бірінші рет іске қосқан кезде *Есептік жазбаларды баптау* диалогтық терезесі ашылады*.* Егер *Есепке алу жазбаларын баптау* диалог терезесі Outlook –ті бірінші рет іске қосқанда ашылмаса, онда *Сервис* мəзірінде Есепке алу жазбаларының параметрлері тармағын таңдаңыз*,* ал содан кейін *Есепке алу жазбаларын баптау* диалогтік терезесінде *Электронды пошта* қосымша бетінде *Жасау* батырмасын басыңыз*;*

2. Электронды пошта қызметін таңдау бетінде *Microsoft Exchange, POP, IMAP* немесе *HTTP* тармағын таңдаңыз немесе Ары қарай *батырмасын басыңыз*;

3. Есепке алу жазбасын автоматты баптау бетінің төменгі бөлігінде *Сервер параметрлерін қолмен баптау немесе серверлердің қосымша түрлері* жалаушасын орнатыңыз;

4. *Интернеттің электронды поштасын* таңдаңыз жəне *Ары қарай* батырмасын басыңыз;

5. Интернеттің электронды поштасының параметрлері бетіне келесі мəліметтерді енгізіңіз (3.32-сурет). *Пайдаланушы туралы мәліметтер* бөлімінде:

- *Пайдаланушы аты* жолына осы есепке алу жазбасының жіберілетін электронды пошта хабарламасын алушыларға көрінетін атты енгізіңіз;
- *Электронды пошта жәшігі* жолына электронды пошта жəшігінің мекенжайын енгізіңіз.

*Сервер туралы мәліметтер* бөлімінде*:*

- Есепке алу жазбасының түрі жолында *IMAP* немесе *POP3 таңдаңыз.* IMAP пайдалану ұсынылады;
- *Кіріс пошта сервері* жолында IMAP немесе POP сервер атын енгізіңіз (мысалы, mail.rambler.ru);
- *Шығыс пошта серері* жолында *(SMTP)* SMTP- сервер атын енгізіңіз (мысалы, mail.rambler.ru).

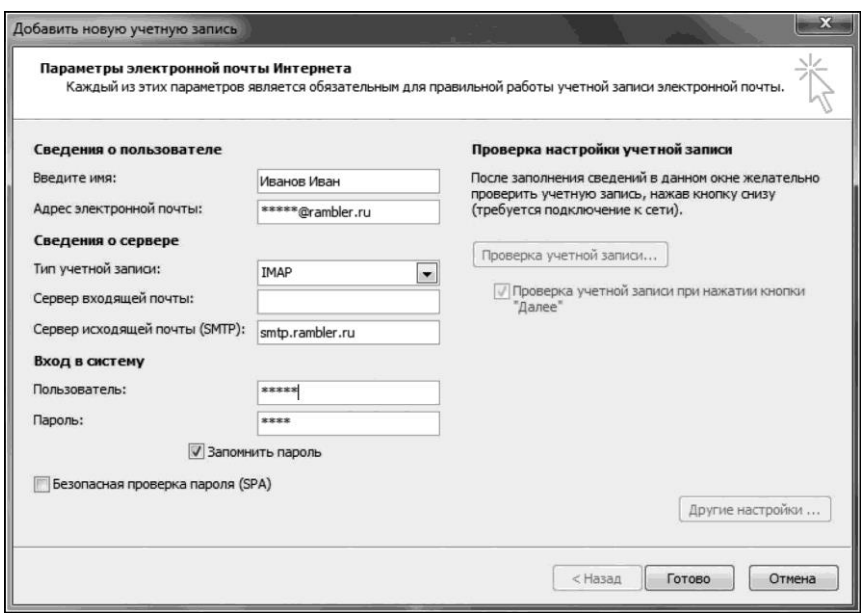

3.32-сурет Интернет элктронды пошта параметрлерін баптау

*Жүйеге кіру* бөлімінде*:*

- *Пайдаланушы аты* жолында электронды пошта мекен –жайын енгізіңіз;
- *Құпиясөз* жолында құпиясөзді енгізіңіз. Құпиясөзді Outlook-те сақтау үшін *Құпиясөзді есте сақтау* жалаушасын орнатыңыз*;*

6. Беттің оң жақ төменгі бұрышында *Қосымша параметрлер (Басқа баптаулар) шертіңіз,* ал содан кейін *Интернет электронды поштасының параметрлері* диалогтік терезесіндегі жолдарды толтырыңыз*:*

1) Шығыс хабарламалар сервері қосымша бетінде *SMTP жалаушасын орнатыңыз –серверге түпнұсқалығын тексеру талап етіледі;*

2) Қосымша *қосымша бетінде:* 

- Кіріс хабарламалар сервері *бөлімінде (IMAP)* немесе *Кіріс хабарламалар сервері (POP3) бөлімінде* параметрге арналған ашылған тізімнен SSL мəнін шифрланған қосылудың келесі түрін пайдалану *таңдаңыз*;
- *Шығыс хабарламалар сервері* бөлімінде *(SMTP)* параметрге арналған тізімнен *Использовать следующий тип шифрованного подключения* значение *TLS шифрлы қосылуынан келесі түрді пайдалану және содан кейін* ОК батырмасын *басыңыз*;
- Егер POP3 хаттамасы пайдаланылатын болса жəне серверде хабарламалар көшірмелерін сақтау қажет болса, Жеткізі бөлімінде

*сервердегі хабарламалар көшірмелерін жіберу* жалаушасын орнатыңыз*.* Егер бұл жалауша орнатылмаған болса, онда барлық хабарламалар серверден өшіріліп, жергілікті компютерде сақталатын болады;

7. *Электронды поштаның жаңа параметрлерін қосу* бетінде *Ары қарай* батырмасын басыңыз*;*

8. *Құттықтаймыз*! Бетінде *Дайын* батырмасын басыңыз*.* Есептік жазбаларды баптау диалогтік терезесін жабыңыз*.* Outlook терезесі ашылады.

#### **3.4-практикалық жұмысы**

# *Opera браузерін баптау*

*1-тапсырма. Браузерді бастапқы баптау.*

Келесі əрекеттерді орындаңыз:

1. Браузер мəзірін / Баптаулар / Жалпы баптаулар*ді таңдаңыз;*

2. Пайда болған терезеден *Нысандар* қосымша бетін таңдаңыз жəне *Құпиясөздерді басқаруды қосу* тармағынан дұрыс белгісін алып тастаңыз*.* Осы қызметті сосын қосуға болады;

3. *Кеңейтілгендер* / Қосымша беттер (3.33-сурет) қосымша бетін басыңыз. Жаңа қосымша бетті келесінің артынша ашу тармағының жанына жалауша қойып шығыңыз*.* Енді барлық жаңа қосымша беттер қосымша беттер тақтасының оң жағынан емес,

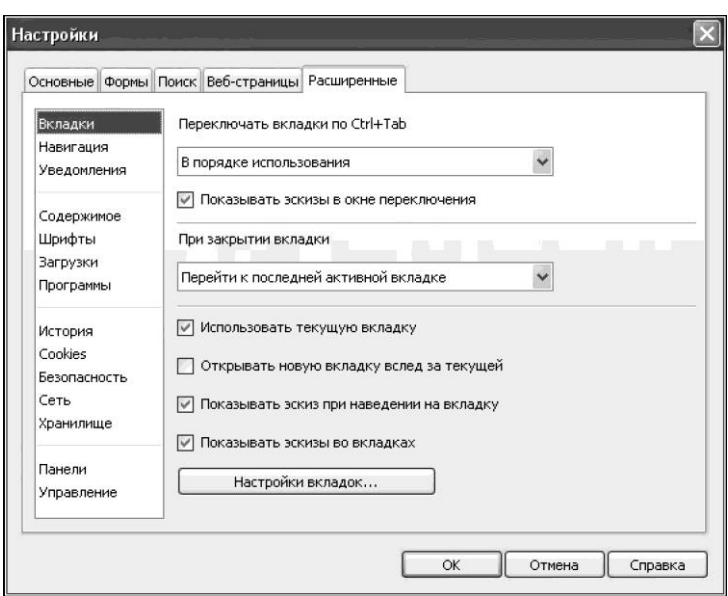

3.33-сурет. Opera браузерінің бастапқы күйге келтірілуі

ағымдағы қосымша беттің артынша шығатын болады. Бұл көптеген беттер ашық тұрған кезде өте ыңғайлы;

4. *Қосымша бетке апарған кезде эскизді көрсету* опциясынан қанашта алып тастаңыз*;*

5. *Қосымша беттердегі эскиздерді көрсету* тармағынан қанатша алып тастаңыз*.* Опция қызықты (қосымша беттер корешок орнына эскиздерді көрсету), алайда пайдасыз, себебі жай ғана қосымша беттер атаулары бойынша бағытталуға қарағанда беттердің сыртқы түрлері бойынша бағытталу қиынырақ;

6. *Навигация* бөлімшесіне көшіңіз жəне мекенжай жолына толық *web- мекен –жайды көрсету тармағының жанына* қанатша орнатыңыз. Осы опцияны қосу браузерге мекенжай тақтасындағы бет мекенжайының бөлігін жасыруға тыйым салады;

7. *Қаріптер* бөлімшесіне көшіңіз*.* Қаріптің минималды өлшемін күйге келтіріңіз*.* Нақты мəні экран диагоналы мен рұқсатына байланысты. Тəжірибелі жолмен қаріп өлшемін іріктеген жөн, бұл ретте кез келген сайтта мəтін ыңғайлы оқылады. Майда қаріп көзге артық жүк түсіретін болады;

8. Тақталар бөлімшесіне көшіңіз*.* Тінтуірдің сол жақ пернесін екі рет шерту бойынша Мəзір тармағынан қанатша алып тастаңыз*.* Енді тінтуірмен қандай да бір сөзді екі рет шерту кезінде бет мəтінінде мəнмəтіндік мəзір автоматты түрде пайда болмайтын болады.

#### *2-тапсырма. Cookie баптау.*

Cookies — сіздің web-сайттарда оларға кірген кезде сақталатын ақпараты бар кішігірім файлдар. Мысалы, cookie интернет –дүкенге кіру кезінде немесе сайт беттері бойынша сіз онда авторланғаныңызды растау үшін жылжу кезінде кəрзеңке құрамын сақтау үшін жасалуы мүмкін.

cookie баптау үшін браузер мəзірінде келесі əрекеттерді орындаңыз:

1. *Баптаулар* / *Жалпы баптаулар* / *Кеңейтілгендер* / *Cookies* (3.34 сурет) таңдаңыз. Сookie баптаулары Opera –да cookie өңделуін бақылау мүмкіндігін береді. «cookies қабылдау» баптауы үнсіздік бойынша орнатылатын болады;

2. Кейбір сайттар олардың қызметтерін пайдалану үшін cookies қабылдауды талап етеді. Егер осы сайттар жұмыс істегені қажет болса, алайда сіз кірулер арасындағы үзілістерде cookies сақтағыңыз келмейді, онда «Жаңа cookies-ді Opera-дан шыққан кезде өшіріп отыру» танланыз:

3. «cookies қабылдау керектігін сұрау» баптауын таңдаңыз. Бұл жағдайда əр кез cookie жіберген кезде

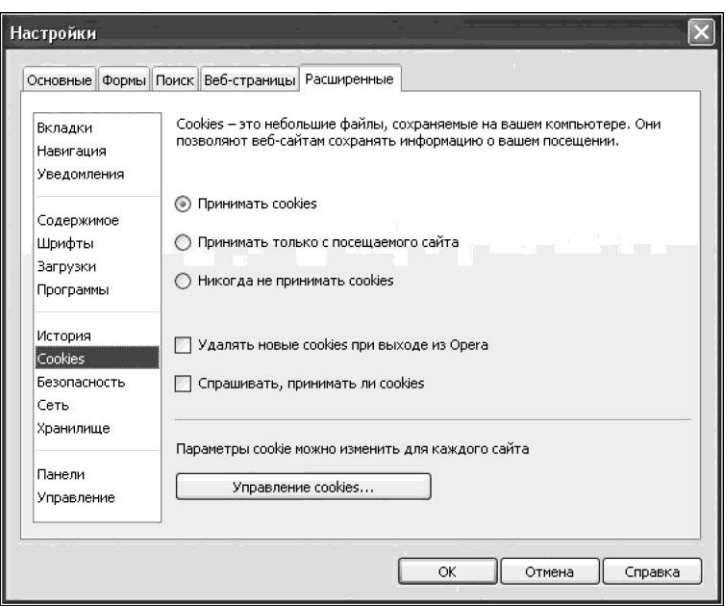

#### 3.34-сурет Opera браузерінің cookies баптаулары

cookie дереккөзі мен нышандары туралы ақпарат көрсетілетін болатын диалогтік терезесі ашылатын болады;

4. cookie басқаруы пайдаланушыға Opera сақтайтын cookies қарап шығу мен редакциялауға мүмкіндік береді. «cookies басқару ...» батырмасын басыңыз. Сіз атаулары домендерге сəйкес келетін бумалар жинағын көресіз. Домендік атты іздеу үшін *Іздеу* долын пайдаланыңыз, содан кейін осы доменмен байланысты барлық cookies туралы толық ақпарат алу үшін тиесілі буманы ашыңыз;

5. Сеанстың аяқталу уақытымен cookie сақтау мерзімін шектеу үшін, «Opera-дан шыққан кезде мəжбұрлі түрде өшіру» параметрін таңдаңыз;

6. Егер белгілі бір доменнің барлық cookies қабылдау немесе бас тарту қажет болса, «Осы доменнің барлық cookies үшін менің таңдауымды есте сақтау» нұсқасын таңдаңыз. Келесіде осы домен cookie жіберетін кезде диалогтік терезе қайтадан пайда болмайды.

*3-тапсырма. Жүктеулер үшін үнсіздік бойынша бумаларды баптау.*

Егер мұндай буманы тағайындамаса, онда Интернеттен жүктелетіннің барлығы *Менің құжаттарым* жүйелік бумасындағы дискіде сақталатын болады*.* Алайда жүктеулерге арналған буманы басқа дискіде тағайындауға болады. Мысалы, D дискісінде алдын ала *Жүктеулер* бумасын жасап қойыңыз*.* Бұдан ары келесі əрекеттерді

орындаңыз:

- 1. Браузер мəзірін ашыңыз;
- 2. *Баптау* / *Жалпы баптаулар* таңдаңыз*;*

3. *Жүктеулер* бөлімінде *Кеңейтілгендер* қосымша бетін ашыңыз жəне, *Шолу* батырмасына басып, жасалған *Жүктеулер* бумасын таңдаңыз*.* О^ басыңыз.

#### *4-тапсырма. Бетбелгілерді баптау.*

Бетбелгілерді атауы бойынша емес, күні мен уақыты бойынша іріктеген ыңғайлы. Бұл үшін браузер мəзірін ашыңыз жəне *Бетбелгілерді басқару* таңдаңыз*.* Бұдан ары тінтуірдің оң жақ пернесін шертіңіз жəне *Түр* / *Қолмен іріктеу* таңдаңыз*.*

1. Жиі қолданылатын бетбелгілерге лақап аттар ойлап тапқан ыңғайлы (nickname) — олар орыс тілінде, не ағылшын тілінде болуы мүмкін. Бұл үшін браузер мəзірін ашыңыз жəне *Бетбелгілерді басқару*  таңдаңыз*.* Содан кейін беттің бетбелгілері қасиеттерін ашыңыз, мысалы google.ru, жəне *Қысқаша аты* жолында: гугл жəне OK немесе кез келген басқа ат жазыңыз. Енді [www.google.ru](http://www.google.ru/) бетін ашу үшін мекенжай жолында «гугл» деп жазып, Enter басу жеткілікті.

# **3.5-практикалық жұмыс**

# *MS Office 2007 пакетін орнату тәртібі*

Microsoft Office 2007 орнату мен баптау үдерісі Office алдыңғы нұсқаларымен салыстырғанда айтарлықтай өзгерді. Енді тапсырылған конфигурациямен жазуға Office дайындау үшін қажетті əрекеттер айтарлықтай жеңілдетілді.

Келесі əрекеттерді орындаңыз:

1. *Setup. Exe* орнату файлын іске қосыңыз*;*

2. Microsoft Office 2007 орнату Шебері терезесі пайда болады. Лицензиялы кілтті енгізіңіз;

3. Келесі сатыда немесе бірден пакетті орнатуды таңдаңыз, немесе параметрлерін баптауға көшіңіз;

4. Параметрлерді баптау терезесі үш қосымша беттен тұрады (3.35 сурет):

■ Егер толық орнату жоспарланбаса, пакеттің қажетті бағдарламаларын белгілеуге болатын орнату параметрлері;

■ Бағдарламалар орналасқан орнын таңдауға болатын файлдардың орналасуы;

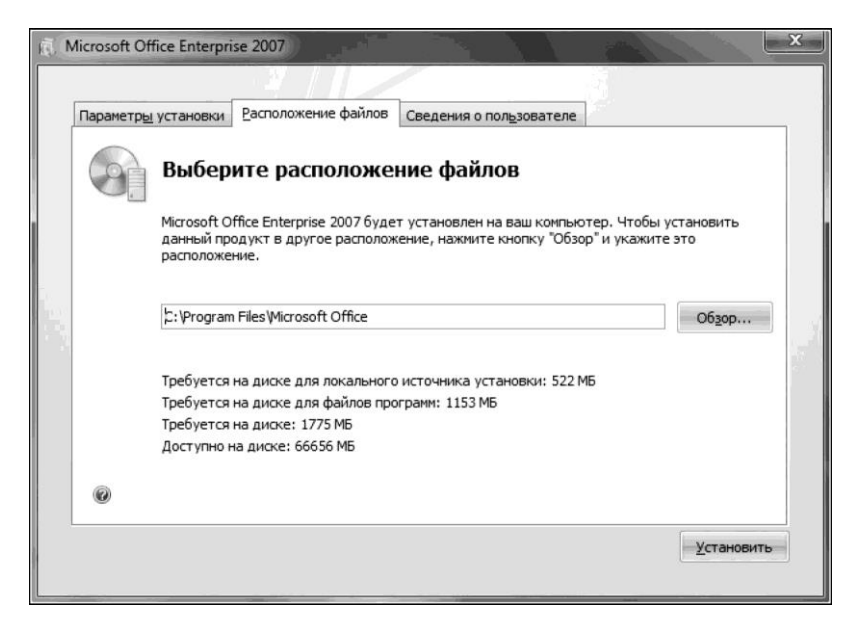

3.35-сурет Microsoft Office орнату Шебері терезесі (параметрлерді орнату)

■ бағдарламалық өнім иесі туралы мəліметтер енгізілген пайдаланушы туралы мəліметтер.

Параметрлерді күйге келтіргеннен кейін *Орнатуды* басыңыз, пакетті орнату үдерісі басталады.

#### **3.6-практикалық жұмыс**

# *MS Word 2010 таспасына қосалқы қосымша бетттер мен пәрмендерді қосу*

MS Word 2010 өз бетіңізше пəрмендердің өз батырмаларыңызды орналастыратын өз қосымша бетіңізді (бір немесе бірнеше) жасауға болады. Алайда пəрмендер батырмалары көбірек қосылған сайын пəрмендер батырмаларының-суреттері соғұрлым кішірек бол бастайтынын, олардың барлығы таспаның тапсырылған бөлігінде орналаса алулары үшін есте сақтау керек. Сондықтан сіз анағұрлым жиі қолданатын пəрмендерді таңдау жəне тақырыптық жəне практикалық тұрғыда анағұрлым жақын пəрмендерден топтар құру ұсынылады, яғни егер пəрмен батырмасы мəтінді құруға жататын болса, оны тиесілі тағайындауы бар топқа орналастырған жөн.

Жаңа қосымша бетті жəне пəрмендер батырмаларын қосу үшін қажетті əрекеттер:

■ *Файл* қосымша бетін ашыңыз жəне *Параметрлер* тармағын шертіңіз;

- *Word параметрлері терезесінде* Таспа баптаулары *тармағын таңдаңыз;*
- Таспаны баптау жəне пернелер үйлесімі атауымен *Word* параметрлері терезесінің оң жақ төменгі бөлігінде Қосымша бетті жасау батырмасын шертіңіз*,* немесе Таспаны баптау тобының оң жақ бағанында тінтуірдің оң жақ батырмасын шертіңіз жəне пайда болған мəнмəтіндік мəзірде Қосымша бет жасау тармағын таңдаңыз*;*
- Жаңа қосымша бет үнсіздік бойынша *Жаңа қосымша бет* атымен негізгі қосымша беттер тізімінде пайда болады*.* Осы қосымша бетте автоматты түрде *Жаңа топ* атауымен топ құрылады*.* Топ атауы мен қосымша бет атауын өзгертіңіз. Ол үшін қосымша бетті тінтуірдің оң жақ пернесімен шертіңіз (топты). Пайда болған мəнмəтіндік мəзірде Атауын өзгерту тармаңыз таңдаңыз жəне атауын енгізіңіз. Жасалған қосымша бет мүлде бос, яғни таспада тек қана бір топқа ие, жəне ол да толтырылмаған;
- *Word Параметрлері* терезесінде Таспаны баптау тармағында Пəрмендерді таңдаңыз тізімін шертіңіз*.* Жиі қолданылатын пəрмендер тармағын таңдаңыз*.* Пəрмендер батырмалары бағанында сізге қажеттісін таңдаңыз жəне тінтуірмен екі рет шертіңіз ( немесе *Қосу* батырмасын басыңыз*).* Пəрменнің таңдалған батырмасы жаңа қосымша бетте пайда болады. Осылай тағы пəрмендердің қажетті батырмаларын қоса отырып, бірнеше рет жасаңыз. Ескереміз, Қосу батырмасының астында бірден Жою батырмасы орналасқан*,* яғни сіз ұқсас əрекеттерді жасап, сіз пəрмендердің сізге қажетсіз батырмаларын жоя аласыз. Осылайша мəнмəтіндік мəзірді пайдалануға болады;
- Жасалған қосымша бетті жою үшін қосымша беттің мәнмәтіндік мəзірінде *Жою* пəрменін таңдау керек*.*

# **БАҚЫЛАУ СҰРАҚТАРЫ МЕН ТАПСЫРМАЛАРЫ**

- 1. Мəтіндік редакторлардың мүмкіндіктері қандай?
- 2. Мəтіндік редакторлар мен мəтіндік процессорлар мысалдарын келтіріңіз.
- 3. Кестелік процессорлар не үшін арналған?
- 4. Электронды кестелердің құрылымы мен мүмкіндіктері қандай?
- 5. Дерекқор түсінігінің анықтамасын беріңіз.
- 6. ДБЖ мүмкіндіктері мен атқарымдары қандай?
- 7. Графиканың негізгі түрлерін атап шығыңыз.
- 8. Графикалық редакторлардың салыстырмалы сипаттамасын беріңіз.
- 9. Баспа жүйелер түсінігінің мəні неде жəне мүмкіндіктері қандай?
- 10. Автоматтандырылған жобалау жүйелерінің тағайындалуы мен атқарымдары қандай?
- 11. Автоматтандырылған жобалау жүйелері қалай жіктеледі?
- 12. Бухгалтерлік бағдарламалар тағайындалуы мен атқарымдары қандай?
- 13. Бухгалтерлік бағдарламалар қалай жіктеледі?
- 14. Бейнередакторлар тағайындалулары мен мүмкіндіктері қандай?
- 15. Бейнені өңдеуге арналған бағдарламалар мысалдарын келтіріңіз.
- 16. Дыбысты өңдеу бойынша бағдарламалар мүмкіндіктері қандай?
- 17. Браузер деген не?
- 18. Браузерлер түрлерін атап шығыңыз.
- 19. Электронды пошта мүмкіндіктері қандай?
- 20. Пошталық бағдарламалар мүмкіндіктерін атап шығыңыз.
- 21. Қандай пошталық бағдарламалар бар?
- 22. HTML-редакторлардың тағайындалулары мен түрлері қандай?
- 23. Желілік бағдарламалар мүмкіндіктері қандай?
- 24. Жергілікті желілер түсінігі жəне атқарымдары қандай?
- 25. Жергілікті желіде жұмыс істеу үшін қандай бағдарламалық жасақтама бар?
- 26. Қолданбалы бағдарламалар пакетінің ерекшеліктері қандай?
- 27. Қолданбалы бағдарламалар пакетінің (буынының) негізгі жіктелімдерін атаңыз.
- 28. Қолданбалы бағдарламалар пакетінің мысалдарын келтіріңіз.
- 29. Қолданбалы бағдарламалық жасақтаманы орнату тəртібі қандай?

# II **ТАРАУ**

**ДЕРБЕС КОМПЬЮТЕРЛЕРДІҢ, СЕРВЕРЛЕРДІҢ, ПЕРИФЕРИЯЛЫҚ ҚҰРЫЛҒЫЛАР МЕН ЖАБДЫҚТАРДЫҢ БАҒДАРЛАМАЛЫҚ ЖАСАҚТАМАСЫНА ҚЫЗМЕТ КӨРСЕТУ**

**4-бөлім. Ақпараттық қауіпсіздік негіздері 5-бөлім. Операциялық жүйелерді басқару**
# **АҚПАРАТТЫҚ ҚАУІПСІЗДІК НЕГІЗДЕРІ**

#### $4.1.$ **АҚПАРАТТЫ ҚОРҒАУДЫҢ НЕГІЗГІ БАҒЫТТАРЫ**

*Ақпаратты қорғау* — бұл берілетін, сақталатын жəне өңделетін ақпараттың сенімділік жүйесін қамтамасыз ету үшін іс-шараларды жүзеге асыру мен шаралар қолдану, əр түрлі əдістер мен құралдарын қолдану.

Ақпаратты қорғау мыналардан тұрады:

- Ақпараттың физикалық тұтастығын қамтамасыз ету, бұрмалауларды болдырмау немесе ақпараттың элементтерін жою;
- Сақтау кезінде ақпараттың элементтерін алмастыруға жол бермеу;
- Ақпаратқа рұқсатсыз рұқсатты бұған тиесілі уəкілеттіліктері жоқ үдерістерге немесе тұлғаларға беруден бас тарту;
- Иесі беретін ақпараттық ресурстар тек тараптар келіскен шарттарға сəйкес қолданылатындығына сенімді болу.

Ақпаратқа рұқсатсыз рұқсаттың көптеген тəсілдері бар, мысалы:

- Қарау;
- Деректерді көшіру мен алмастыру;
- Байланыс каналдарына қосылу нəтижесінде жалған бағдарламалар мен хабарламаларды енгізу;
- Ақпарат қалдықтарын оның тасымалдағыштарында оқу;
- Электромагнитті сəулелендіру мен толқын сипатындағы белгілерді қабылдау;
- Арнайы бағдарламаларды пайдалану.

*Қорғау объектісі*— бұл қорғалатын ақпарат орналасатын жүйе көмпоненті. Қорғау элементі қорғалуы ұажетті мəліметтері бар деректер жиынтығы болып табылады.

Компьютерлік жүйелер қызметі кезінде мыналар туындауы мүмкін:

- Аппаратура бас тартулары мен істен шығулары;
- Жүйелік жəне жүйелік техникалық қателіктер;
- Бағдарламалық қателіктер;
- Пайдаланушылар қателіктері.

Ақпаратқа рұқсатсыз рұқсат машиналық жəне басқа тасымалдағыштарда ақпаратты оқу үдерісінде компьютерлерді техникалық қызмет көрсету уақытында мүмкін болады. Ақпаратпен заңсыз танысу пассивті жəне белсенді болып бөлінеді. Ақпаратпен пассивті тасыну кезінде ақпараттық ресурстарды бұзу жүрмейді жəне бұзушы хабарламалар мазмұнын тек аша алады. Ақпаратпен белсенді танысу жағдайында таңдамалы өзгерту, хабарламалар тəртібін жою, хабарламаны қайта жіберу, жасанды хабарламаларды ұстап тұру немесе жасау мүмкіндігі бар.

#### 4.2. **АҚПАРАТТЫ ҚОРҒАУ ТӘСІЛДЕРІ**

*Ақпаратты қорғау жүйесі –* бұл жүйе пайдаланушылары мен иелеріне келетін ықтимал шығынды минимумға жеткізу мақсатында бұзушылардың қаупінің алдын алу үшін қолданылатын құқықтық жəне адамгершілік-этикалық нормалар, бағдарламалық техникалық нормалар, ұйымдастырушылық (басқару) жəне технологиялық шаралар жиынтығы.

Ақпараттық жəне есептегіш ресурстарға, сонымен бірге деректерді өңдеу жүйелерінің атқарымдық үдерістеріне рұқсатты реттеу *қорғаныстың ұйымдастырушылық-басқару құралдары деп аталады*. Бұл қорғаныс құралдары қауіпсіздік қауіптері мүмкіндіктерін қиындату немесе алып тастау үшін қолданылады.

Анағұрлым үйреншікті ұйымдастырушылық–басқару құралдар мыналар:

- Қорғалатын ақпаратты өңдеу мен беруге тек тексерілген лауазымжы тұлғаларды ғана жіберу;
- Белгілі бір құпия болып табылатын ақпарат тасымалдағыштарын, сонымен қатар бөтен тұлғаларға қол жетімсіз сейфтердегі тіркеу журналдарын сақтау;
- Қорғалатын ақпаратпен құжаттарды (тасымалдағыштарды) қолдану мен жоюды есепке алу;
- Ақпараттық жəне есептегіш ресурстарға қол жетімділікті лауазымды тұлғаларды олардың атқаратын міндеттеріне сəйкес

бөлу.

Техникалық қорғаныс құралдары қорғау элементтері мен объекті айналасында кейбір физикалық тұйық орта жасау үшін қолданылады. Осы тұста мыналар секілді іс-шаралар қолданылады: ақпарат өңделуі жүзеге асырылатын ғимараттарды экрандау арқылы электромагнитті сəулелендіруді шектеу; арнайы желілік сүзгілер арқылы автономды қорек көзі немесе жалпы электр желісінен құнды ақпаратты өңдейтін құрылғының электр қорегін жүзеге асыру.

Бағдарламалық құралдар мен қорғау əдістері дербес компьютерлер мен компьютерлік желілерде ақпаратты қорғау үшін қолданылатын басқаларына қарағанда анағұрлым белсенді болып табылады. Олар мынадай қорғаныс атқарымдарын жүзеге асырады: ресурстарға қол жетімділікті шектеу мен бақылау; ағымдағы үдерістерді тіркеу мен сəулелендіру; ресурстарға ықтимал бұзатын əсерлердің алдын алу; ақпаратты криптографиялық қорғау.

*Ақпаратты қорғаудың технологиялық құралдары*— бұл деректерді түрлендірудің технологиялық үдерістеріне органикалық орнатылатын бірқатар іс-шаралар. Оларға сонымен қатар мыналар кіреді:

- Тасымалдағыштардың мұрағаттық көшірмелерін жасау;
- Компьютердің сыртқы жадындағы өңделетін файлдарды қолмен немесе автоматты сақтау;
- Әр түрлі ресурстарға пайдаланушылар қол жетімділігін автоматты тіркеу;
- Барлық технологиялық үдерістерді орындау бойынша арнайы нұсқаулықтар жасау жəне т.б.

*Құқықтық және адамгершілік –этикалық шаралар және қорғаныс құралдары сақталуы қорғаныстың болуына себепші болатын елде қолданылатын заңдар, нормативті актілер, реттейтін ережелер, жүріс –тұрыс нормаларынан тұрады*.

4.3. **БАҒДАРЛАМАЛЫҚ ЖАСАҚТАМАНЫ ҚОРҒАУ** 

Бағдарламалық өнімдер мен компьютерлік дерекқорлар зияткерлік еңбек пəндері болып табылады. Бағдарламалық жасақтаманы жобалау мен жүзеге асыру үдерісі айтарлықтай материалдық жəне еңбек шығындарымен сипатталады, ғылымды қажетсінетін технологиялар мн аспаптарды пайдалануға негізделген, қымбат тұратын есептегіш техниканың тиесі деңгейі мен қолдануды талап етеді. Бұл бағдарламалар əзірлеушісінің жəне компьютерлік дерекқорлар жасаушылар мүддесін оларды рұқсатсыз пайдаланудан қорғау бойынша шаралар қолдану қажеттілігінің басты себебі болып

табылады.

Бағдарламалық жасақтама сонымен бірге оның ақпараттық жүйе жұмысы үшін бағдарламалық жасақтауының маңыздылығы, жұмысқа қабілеттілігін қалпына келтірудің күрделілігі мен еңбекті қажетсінетіндігіне байланысты қорғау объектісі болып табылады.

Бағдарламалық жасақтаманы қорғау мына мақсаттарды көздейді: бағдарламаларға рұқсатсыз кіруге шектеулер немесе оларды алдын ала ниеттеніп бұзу мен ұрлауға шектеулер; бағдарламаларды рұқсатсыз көшіруді (таралымын көбейтуді) болдырмау.

Бағдарламалық өнім жəне дерекқор бірнеше бағыттар бойынша əсер етуден қорғалған болуы керек:

- адам бағдарламалық жасақтаманың машиналық тасымалдағыштарын жəне құжаттамасын ұрлау, бағдарламалық өнім жұмысқа қабілеттілігін бұзу жəне т.б.;
- аппаратуралар компьютерге бағдарламаларды жəне деректерді оқу үшін аппараттық құралдарды қосу немесе олардың физикалық бұзылуы;
- мамандандырылған бағдарламалар— бағдарламалық өнім немесе дерекқорды жұмыс істемейтін жағдайға жеткізу (мысалы, вируспен зақымдалу), бағдарламалар мен дерекқорды рұқсатсыз көшіру жəне т. б.

Аппараттық құралдар (құрылғы) компьютерге немесе тарату ортасына қосылу арқылы бағдарламалардың мазмұнын ашу, оқу, сонымен қатар оларды физикалық тұрғыда бұзуды жүзеге асыра алады.

Вируспен зақымдалу мамандандырылған бағдарламалар, оны рұқсатсыз көшіру, оның мазмұнын шектен тыс зерттеу арқылы жүзеге аса алады.

Бағдарламалық өнімдер мен дерекқорларды қорғаудың ең қарапайым жəне қол жетімді тəсілі — *қол жетімділікке шектеу қою.* Бағдарламалық өнімге жəне дерекқорға рұқсатты бақылау мына жолмен құрылады:

- бағдарламаларды іске қосқан кезде құпиясөзбен қорғау;
- бағдарламаны іске қосу үшін түйінді дискетаны (немесе флэштасымалдағышты) пайдалану;
- пайдаланушыларға қол жетімді өңдеу атқарымдарын, деректерді немесе бағдарламаларды шектеу.

Сонымен бірге басты бағдарламалық модульдер мен дерекқор ақпаратын қорғаудың *криптографиялық (шифрлайтын) әдістері де*  қолданыла алады.

Бұл жүйелер бағдарламалық өнімдер мен дерекқорды лицензиясыз пайдаланудың алдын алады. Бағдарлама кейбір бірегей көшірме жасалынбайтын түйінді элементті анықтаған жағдайда ғана

орындалады.

Мұндай түйінді элемент мыналар болуы мүмкін:

- көшірме жасалмауы тиіс кілт жазылған дискета (немесе флэштасымалдағыш);
- компьютер апапаратурасының сипаттамасын анықтау;
- компьютерге қосылатын жəне тану кодын беруге арналған арнайы құрылғы (электронды кілт).

Бағдарламалық өнімдерді көшіріп адудан қорғаудың бағдарламалық жүйелері келесі атқарымдарды орындайды:

- бағдарлама шығарылатын болатын ортаны таниды;
- бағдарлама іске қосылған, қайсысын іске қосу рұқсат етілген болса сол ортаның сəйкестінін бекітеді;
- рұқсат берілмеген ортадан іске қосуға реакция беруді əзірлейді;
- рұқсат етілген көшірме жасауды тіркейді.

Компьютер ортасын сəйкестендіру (тану) мыналардың есебінен қамтамасыз етіледі:

- қатқыл дискіде бағдарламалардың орналасқан орнын бекіту (орын ауыстырмайтын деп аталатын бағдарламалар);
- BIOS нөміріне жалғастырулар (жүйенің бақылау сомасын іске қосу кезінде соңынан тексерумен есеп жəне есте сақтау);
- Енгізу-шығару портына қойылатын аппараттық (электронды) кілтке жалғастырулар, жəне т.б.

Бағдарламалық өнімдерді қорғау кезінде сонымен бірге мыналардан тұратын бағдарламаларды қорғаудың құқықтық əдістерін де пайдалану қажет: патенттік қорғаныс; өндірістік құпиялар туралы заң; лицензиясы бар келісімдер мен контрактілер; авторлық құқық туралы заң.

#### **ИНТЕРАКТИВТІ ОРТАДАҒЫ ДЕРЕКТЕР ҚАУІПСІЗДІГІ** 4.4.

Интерактивті орта деректер қауіпсіздігі тұрғысынан анағұрлым əлсіз болып табылады. Интерактивті орталар мысалы ретінде коммуникациялық мүмкіндіктері бар жүйелердің кез келгені бола алады, мысалы электронды пошта, компьютерлік желілер, Интернет.

*Электронды пошта*— бұл технология жəне оның таратылған (соның ішінде жаһандық) компьютерлік желі бойынша электронды хабарламаларды («хаттар» немесе «электронды хаттар» деп аталады) жіберу мен алу бойынша көрсетулетін қызметтері. Электронды поштадағы ең əлсіз жəне қорғалмаған орын жіберушінің шығыс поштасы мен алушының пошта жəшігі. Пошта серверлерінің

əрқайсысы кез келген мекенжай бойынша кіріс жəне шығыс хабарламаларды мұрағаттауға мүмкіндік береді, бұл қауіпсіздіктің төмендеуіне алып келе алады.

Хабарламаларды жіберген кезде электронды пошта хабарламаны алушыға айтарлықтай зиян келтіруге қабілетті. Пошта арқылы алмасу кезінде жағымсыз салдардардың алдын алу үшін келесі қауіпсіздік тəсілдерін пайдалануға болады:

- Электронды пошта арқылы алынған хабарламаларды, əсіресе қосымша тіркелген файлдарымен болса, бірден ашпау. Файлды дискіге сақтау қажет, оны ативирустық бағдарлама арқылы тексері керек жəне содан кейін барып ашуға болады;
- Өз құпиясөзіңіз бен жеке деректеріңізді хабарламау;
- MS Office (Word, Excel) файлдарын ашқан кезде мүмкіндігінше макростарды пайдаланудан бас тарту;
- Пошталық бағдарламалардың тексерілген, сонымен бірге анағұрлым жаңа нұсқаларын пайдалануға тырысу.

Интернет пайдаланушылары үшін маңызды мəселелердің бірі Желінің өзіндегі деректер қауіпсіздігі мəселесі болып табылады. «Ақпарат қауіпсіздігі» ұғымын ақпаратты ақпарат иесі немесе пайдаланушысына материалдық шығын келтіретін оны жою, бұрмалау жəне ашуға жол бермейтін қауіптерді алып тастайтын ақпараттың кездейсоқ немесе алдын ала ойластырылған əсерлерге тұрақтылық жағдайы ретінде анықтауға болады. Желі сыртқы қол жетімділік үшін толық ашық болғандықтан, онда осы қауіпсіздікті қамтамасыз ету рөлі өте үлкен.

Ақпарат тек сақтау кезінде ғана емес, сонымен бірге беру кезінде де рұқсатсыз қол жетімділіктен қорғалған болуы керек. Ақпаратқа қол жетімділікті ол ақпарат кімге арналған болса, сол ғана ала алады. Мұндай қорғау шифрлаумен қамтамасыз етіледі.

Жіберушіні бір мағыналы тану да қажет, бір мағыналы сəйкестендіру кезінде жіберуші хаттан бас тарта алмайды. Бұл электронды сандық қолтаңба мен сертификатпен қамтамасыз етіледі. Сақтау кезінде ғана емес, сонымен қатар беру кезінде де рұқсатсыз қол жетімділіктен қорғау дəл осындай əдіспен қамтамасыз етіледі.

Интернетте жұмыс істеу мəселелерінің бірі ақпараттық ресурстарға пайдаланушылардың кейбір санаттарының қол жетімділігін шектеу болып табылады (мысалы, балалар мен оқушылар). Бұларды арнайы бағдарламалық құралдар — брандмауэрлар көмегімен жүзеге асыруға болады (ИКС, IPFilter, Outpost Firewall) (4.1-сурет). Олардың жұмысы түйін сөздер бойынша сүзгілеу қағидасына негізделген. Олар балалардың қарауына жағымсыз материалдар орналасқан WWW қызметтерінің орындарының белгіленген тізімін қамтиды. Интернет

сеанстарының жазбасын жүргізетін жəне белгілі бір желі түйіндеріне қол жетімділікке рұқсат бермейтін осыған ұқсас бағдарламалар

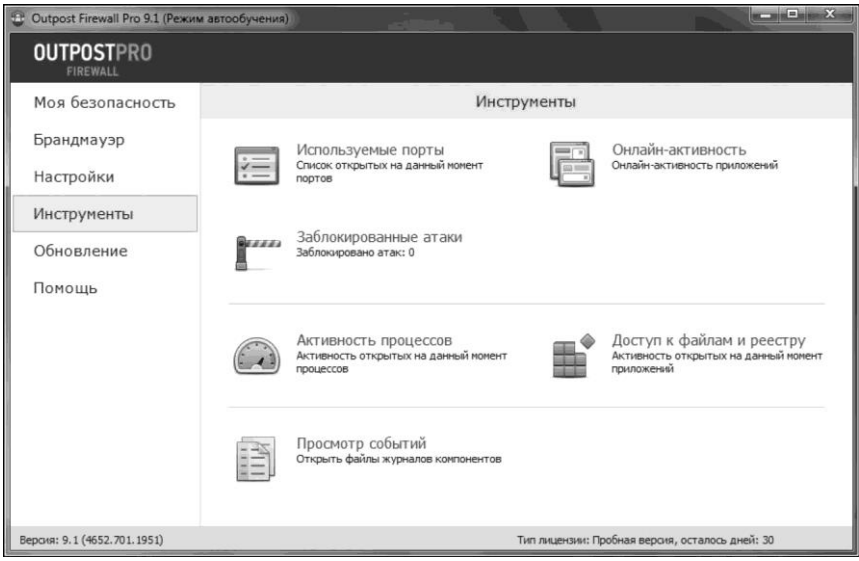

### 4.1-сурет Брандмауэр терезесі

жеке мүдделеріне сəйкес жұмыс уақытын пайдаланудың алдын алу үшін мекемелерде де орнатыла алады.

Компьютер желілерінде деректерді қорғау қазіргі заманғы информатикадағы ең өзекті мəселе болып отыр. Бүгінгі күні мыналарды қамтамасыз етуі тиіс ақпараттың қауіпсіздіктің үш базалық қағидасы құрылған: деректердің тұтастығы — ақпаратты жоғалтуға əкеп соқтыратын істен шығулардан қорғау, сонымен қатар деректерді авторизацияланбаған жасау немесе жою; ақпараттың құпиялығы жəне, бір мезгілде, оның барлық авторизацияланған пайдаланушылар үшін қол жетімділігі.

# **Практикалық жұмыстар**

# **4.1-практикалық жұмыс**

# *MS Word (Excel, PowerPoint) құжаттарын қорғау*

**1-тапсырма.** *MS Word құжатына құпиясөз орнату.* Келесі əрекеттерді орындаңыз:

1. *Microsoft Office батырмасын басыңыз және біртіндеп Құжатты дайындау және Шифрлау* (MS Word 2007 үшін) пəрмендерін таңдаңыз немесе *Файл* / *мәліметтер* / *Құжатты қорғау* / *Құпиясөзбен қорғау* (MS Word 2010 үшін) таңдаңыз;

2. *Құжатты шифрлау* диалогтік терезесінде Құпиясөз жолында құпиясөзді енгізіңіз жəне ОК батырмасын басыңыз.

255 белгіге дейін енгізуге болады. Үнсіздік бойынша осы атқарымда AES алгоритмі бойынша күшейтілген 128-зарядты шифрлау қолданылады. Шифрлау— файлдарды қорғау үшін пайдаланылатын стандартты əдіс;

3. *Құпиясөзді растау* диалогтік терезесінде Растау жолында құпиясөзді тағы бір рет енгізіңіз *және* ОК батырмасын басыңыз;

4. Құпиясөзді сақтау үшін файлды сақтаңыз.

*2-тапсырма. MS Word. Құжаты үшін құпиясөзбен қорғауды шешу* Келесі əрекеттерді орындаңыз:

1. *Microsoft Office* батырмасын басыңыз жəне біртіндеп *Құжатты дайындау және шифрлау* (MS Word 2007 үшін ) немесе *Файл*/ *Мәліметтер* / *Құжатты қорғау* / *Құпиясөзбен шифрлау* (MS Word 2010 үшін) пəрмендерін таңдаңыз;

2. *Құжатты шифрлау* диалогтік терезесінде Құпиясөз жолынан шифрланған құпиясөзді жойыңыз жəне ОК батырмасын басыңыз;

3. Файлды сақтаңыз.

*3-тапсырма. MS Word құжатын өзгертуден қорғау үшін құпиясөзді орнату.*

Келесі əрекеттерді орындаңыз:

1. *Microsoft Office* батырмасын (MS Word 2007 үшін) немесе *Файл* қосымша бетін (MS Word 2010 үшін) басыңыз, *Құжатты сақтау* диалогтік терезенің төменгі бөлігінде *Ретінде сақтау* пəрменін таңдаңыз *Сервис* батырмасын басыңыз;

2. *Сервис* мəзірінде Жалпы параметрлер тармағын таңдаңыз*. Жалпы параметрлер* диалогтік терезесі ашылады;

3. *Осы құжат үшін* бірлесе пайдалану параметрлері бөлімінде *Жазбаны рұқсат ету құпиясөзі жолында* құпиясөзді енгізіңіз;

4. *Құпиясөзді растау* диалогтік терезесінде құпиясөзді тағы да бір рет енгізіңіз жəне ОК батырмасын басыңыз;

5. *Сақтау* батырмасын басыңыз;

6. Құпиясөзді жою үшін сипатталған рəсімдерді қайталаңыз (1—4 т а р м а қ т а р ) жəне *Жазбаны рұқсат ету құпиясөзі* жолынан құпиясөзді жойыңыз*. Сақтау* батырмасын басыңыз*.*

## **4.2-практикалық жұмыс**

# *MS Access дерекқорын сенімді орналасуда пайдалану*

Егер Access дерекқоры сенімді орналасқан болса, оны ашқан кезде VBA барлық кодтары, макростары мен қауіпсіз өрнектер жұмыс істейді. Бұл ретте сенім мəселелерін шешу қажеттілігі туындамайды.

Access дерекқорын сенімді орналасуда пайдалану үдерісі үш негізгі сатыдан тұрады:

1) Сенімді орналасуды жасау немесе іздеу үшін қауіпсіздікті басқару орталығын пайдалану;

2) Access дерекқорын сенімді орналасуға сақтау, орнын ауыстыру немесе көшіру;

3) Дерекқорды ашу жəне пайдалану.

Ары қарай сипатталған қадамдар реті сенімді орналасуды қалай табу немесе жасау керектігін, ал содан кейін онда дерекқорды қосуды түсіндіреді.

*1-тапсырма. Қауіпсіздікті басқару орталығын іске қосу.*

Келесі əрекеттерді орындаңыз:

1. *Microsoft Office* батырмасын басыңыз, ал содан кейін *Access* параметрлері (MS Access 2007 үшін) немесе *Файл* / *Параметрлар қосымша беті* (MS Access 2010 үшін) пəрменін таңдаңыз.

Дерекқорды ашу талап етілмейді.

*Access параметрлері* диалогтік терезесі ашылады;

2. *Қауіпсіздікті басқару Орталығы* тармағын таңдаңыз жəне *Microsoft Office Access Қауіпсіздікті басқару Орталығы* тобында *Қауіпсіздікті басқару Орталығы* параметрлері батырмасын басыңыз;

3. Сенімді орналасуды таңдаңыз*,* ал содан кейін келесі əрекеттердің бірін орындаңыз;

4. Бір немесе бірнеше сенімді орналасуға жол көрсетіңіз;

5. Жаңа сенімді орналасу құрыңыз. Бұл үшін *Жаңа орналасуды қосу* батырмасын басыңыз*,* ал содан кейін *Microsoft Office сенімді орналасуы* диалогтік терезесінде параметрінің мəндерін көрсетіңіз*.*

## *2-тапсырма. Сенімді орналасудағы дерекқорды орналастыру.*

Дерекқор файлының орнын ауыстыру көшірмесін жасау үшін кез келген тəсілді пайдалануға болады. Мысалы, Windows жетекшісін қолданыңыз немесе файлды Access-те ашыңыз жəне оны сенімді орналасуға сақтаңыз.

### *3-тапсырма. Сенімді орналасудағы дерекқорын ашу.*

Файлды ашу үшін кез келген үйреншікті тəсілді пайдалануға

болады. Мысалы, таңдаңыз жəне содан кейін Windows жетекшісінде файлды екі рет шертіңіз, егер Access іске қосылған болса, *Microsoft Office* батырмасын басыңыз (MS Access 2007 үшін) немесе файлды іздеу жəне ашу үшін *Файл* (MS Access 2010 үшін) қосымша терезесін басыңыз.

# **БАҚЫЛАУ СҰРАҚТАРЫ МЕН ТАПСЫРМАЛАР**

- 1. Ақпаратты қорғау ұғымы мен тағайындалуының мəні неде?
- 2. Ақпаратқа рұқсатсыз қол жетімділіктің қандай тəсілдері бар?
- 3. Ақпаратты қорғау жүйесі ұғымына не кіреді?
- 4. Ақпаратты қорғау құралдарының түрлерін тізіп шығыңыз.
- 5. Ақпаратты қорғаудың қандай технологиялық құралдары бар?
- 6. Ақпаратты қорғаудың басқару құралдарының мəні неде?
- 7. Ақпаратты қорғаудың бағдарламалық құралдары қандай?
- 8. Ақпаратты қорғаудың негізгі себептері қандай?
- 9. Бағдарламалық өнімдерді қорғау тəсілдерін атаңыз.
- 10. Интерактивті ортада деректерді қорғау бойынша қандай тəсілдер қолданылады?
- 11. Ақпараттық қауіпсіздіктің қағидалары қандай?

# **ОПЕРАЦИЯЛЫҚ ЖҮЙЕЛЕРДІ БАСҚАРУ**

#### $5.1.$ **БАҒДАРЛАМАЛЫҚ ЖАСАҚТАМАНЫ СҮЙЕМЕЛДЕУ**

**Сүйемелдеудің қажеттілігі.** Қолданысқа енгізілгеннен кейін бағдарламалық жасақтама ақауларын жақсарту, оңтайландыру үдерісі *бағдарламалық жасақтаманы сүйемелдеу* деп аталады*.* Бұл бағдарламалық жасақтаманы қолданысқа енгізу сатысынан кейінгі ең маңызды тіршілік кезеңдерінің бірі. Сүйемелдеу барысында бағдарламаға пайдалану үдерісінде анықталған ақаулар мен жетіспеушіліктерді түзету үшін, сонымен қатар бағдарламалық жасақтаманың қолданушылығы мен пайдалану ыңғайлылығын (юзабилити, ағылш. *usability* — сөзбе-сөз «пайдалану мүмкіндігі», «пайдаланылған болу қабілеті», «пайдалылық») арттыру мақсатында жаңа атқарымдылықты қосу үшін өзгертулер енгізіледі.

Сүйемелдеу бағдарламалық өнім бүкіл қолдану мерзімінің ішінде пайдаланушылар талаптарын қанағаттандыратының кепілдемесін қамтамасыз ету үшін қажет.

Жалпы жағдайда сүйемелдеу бойынша жұмыс келесі міндеттерді шешу үшін жүргізіледі:

- Істен шығуларды болдырмау;
- Дизайнның түрін өзгерту;
- Атқарымдық мүмкіндіктерін кеңейту;
- Басқа жүйелермен өзара əрекеттестік интерфейсін жасау мен толықтыру;
- Жұмыстың басқа немесе жаңартылған бағдарламалық платформасындағы мүмкіндіктеріне бейімделгіштігі, жаңартылған телекоммуникациялар ортасында жұмыс істеудің жаңа жүйелік мүмкіндіктерін қолдану;
- Бағдарламалық жасақтаманы қолданыстан шығару. Бағдарламалық жасақтаманы сүйемелдеу бағдарламалық жүйелерді экономикалық тиімді қолдауды қамтамасыз ету үшін қажетті қызметтер жиынтығы ретінде анықталады. Сүйемелдеу бойынша жұмыстар алдын ала атқарылатын жəне негізгі жұмыстар болып бөлінеді.

*Алдын-ала атқарылатын жұмыстар* жүйені қолданысқа енгізу алдында орындалады жəне бағдарламалық жасақтаманы сүйемелдеу инфрақұрылымын сүйемелдеу мен ұйымдастыру іс –шараларын жоспарлауда орналасады.

Бағдарламалық жасақтаманы сүйемелдеу бойынша *негізгі жұмыстар* мыналардан тұрады:

- түрлендіруге сұранымдарды қадағалау;
- алдын ала болжанған өзгерістер əсерін бағалау;
- өнім коды мен басқа құрауыштарын түрлендіру;
- $\blacksquare$  тестілеу жүргізу;
- жаңа нұсқаларын шығару.

Одан бөлек, сүйемелдеу өнімнің ағфмдағы нұсқасымен жұмыс бойынша пайдаланушыларды оқыту мен оларға кеңес беруді қарастырады.

Сүйемелдеу санаттары. Сүйемелдеудің төрт санаты бар:

- 1) *түзететін* тек істен шығуларды жою үшін қолданысқа енгізгеннен кейін бағдарламалық өнімнің түрленімі жүзеге асырылады;
- 2) *бейімді* бағдарламалық өнімнің оны өзгерген ортада тапсырылған тиімділікпен пайдалануды жалғастыруды қамтамасыз ету үшін қолданыс сатысындағы түрленімі. Бейімді сүйемелдеу бағдарламалық құралдың қолданыстық ортасына өзгерістер енгізуге мүмкіндік беретін модернизацияны қамтамасыз етеді. Осы өзгертулер өзгеретін ортада өнімнің жұмысқа қабілеттілігін сақтау үшін өзгертілген болулары керек. Мысалы, ОЖ модернизацияланған болуы мүмкін, жəне кейбір өзгертулер өнімге оның жаңа ОЖ жұмыс істеуі үшін енгізілуі керек;
- 3) *жетілдіретін* сүйемелдеу ыңғайлылығы мен өнімділік сипаттамаларын арттыру үшін қолданыс сатысында бағдарламалық өнім түрленімі;
- 4) *алдын алушы* шынайы істен шығуларға əкелуге қабілетті жасырын ақаулардың алдын ала мен анықтау үшін қолданыс сатысында бағдарламалық өнімнің түрленімі (əлсіз тұстарының көмегімен).

Сүйемелдеудің басқа да қыры бар — *сүйемелдеуді басқару.* Талап қандай сүйемелдеу түріне жататындыңы жəне кімнен түскеніне қарамастан, пайдаланушыдан ба əлде аналитиктен бе, бұл талап жүргізілген жұмыстарға байланысты өзінің ішкі мансабын өзгерте отырып, келісулердің белгілі бір үдерісінен өтуі керек. Талаптарды басқару үдерісі тіркеу, қадағалау, талдау, солар бойынша шешімдер қабылдау, жүзеге асыру, тексеру мен жабу бойынша əрекеттердің реттілігі болып табылады. Бұл үдеріс əр түрлі бөлімшелер басшыларының бірқатар шешімдер қабылдаулары мен қойылған міндеттер мен мүдделі тұлғалар арасында жүргізілген жұмыстар туралы ақпарат алмасуды талап етеді.

# 5.2. **БАСҚАРУ ҚҰРАЛДАРЫ МЕН ТАҒАЙЫНДАУЛАР**

*Жүйелік басқару* — бұл компьютерлік жүйелерді, соның ішінде операциялық, графикалық, дерекқорларды басқару, сонымен қатар жергілікті желілерді жасау, баптау мен жұмысқа қабілеттілігін қамтамасыз ету.

Басқаша айтқанда, жүйелік басқару ОЖ баптаулары, желілік трафиктің кескіндемесі мен маршрутынан жəне т.б. тұрады. Microsoft Windows кескіндеме туралы ақпаратты екі жерде сақтайды: тізілімде жəне Active Directory каталогтар қызметінде. Тізілім немесе Active Directory түрленімдері Windows кескіндемесінің өзгеруіне əкеледі.

Келесі басқару құралдарын бөліп көрсетуге болады:

- Microsoft Management Console (MMC):
- Control Panel (басқару тақтасы);
- Registry Editor (тізілім редакторы).

*ММС басқару консолі* — Windows басқарушының негізгі құралдарының бірі. Ол басқару утилиттері – консольдерді жасау, сақтау жəне ашудың стандартты тəсілі болып табылады. Басқару консолі басқару атқарымдарын орындамайды. Онда басқару қосымшалары орналасады — басқару бойынша міндеттерді орындау, сонымен қатар жергілікті жəне қашықтықтағы компьютердегі мəселені шешу үшін қолданылатын жабдықтар. Үнсіздік бойынша Windows пайдаланушылар консольдерінің файлдарын Administrative Tools консолдер бумасына сақтайды (кеңейтілімі. msc). Консоль ағашы оның жабдықтарының иерархиясын бейнелейді, ал бұл оларды іздеуді жеңілдетеді (5.1-сурет). Толық мəліметтер тақтасында (оң жағында) белсенді жабдықтау элементтері көрінеді.

Жабдықтардың екі түрі бар: оқшауланған жəне кеңейтілімдер. *Оқшауланған жабдықты* əдетте жай ғана жадбық деп атайды. Ол бір немесе байланысқан атқарымдар жинағы болып табылады. *Жабдық – кеңейтілімдерді* əдетте жай ғана қарапайым кеңейтілім деп атайды; ол басқа жабдықтарға басқарудың қосымша атқарымдарын береді.

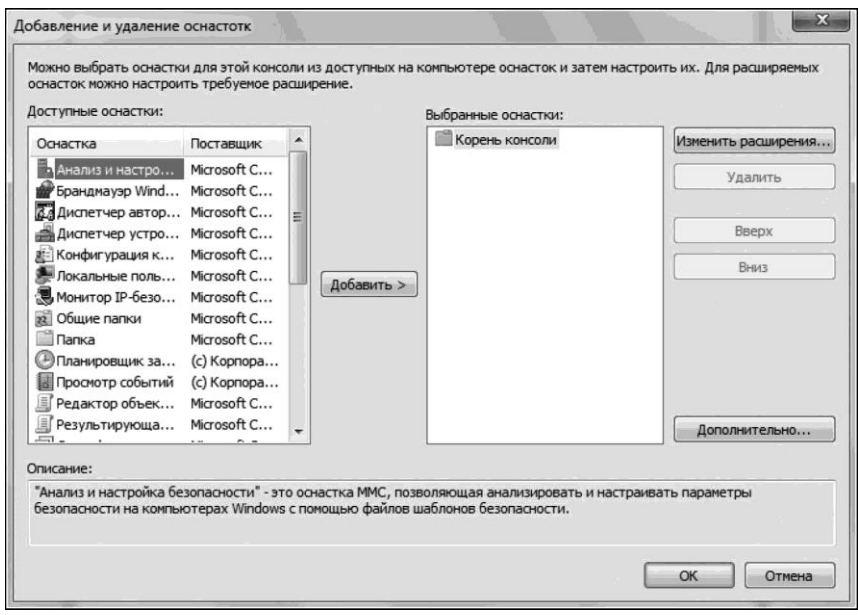

5.1 сурет Консоль ағашы, жабдықтарды қосу

Кеңейтілімдер олардың тағайындалуына байланысты бір немее бірнеше оқшауланған жабдықтармен жұмыс істеуге арналған.

*Басқару тақтасы* нақты пайдаланушы ортасы мен стандартты Windows ортасының компьютерлік құрылғысы мен бағдарламаларын баптауға арналған қосымшалардан тұрады. Құрылғының барлық параметрлері құрылғы профильдерінде сақталады жəне түрленеді (5.2 сурет).

Windows *тізілім* деп аталатын иерархиялық дерекқорда орталықтандырылған түрде аппараттық жəне бағдарламалық параметрлерін сақтайды (registry). Тізілімді басқару — тізілімді қарау, редакциялау, қорда көшірме жасау жəне қалпына келтіруді қарастыратын жүйелік басқару жұмысының маңызды бөлігі.

Тізілім кескіндеме қарау мен өзгерту үшін *тізілім редакторы* пайдаланылады*.*

Басқару міндеттері бес топқа бөліне алады.

1. *Пайдаланушылар мен пайдаланушылар топтарын басқару.* Мұнда пайдаланушылар мен топтардың есепке алу ақпаратын жоспарлау, құру мен қолдау кіреді.

2. *Жүйе қауіпсіздігін қамтамасыз ету құралдарын басқару.*

*Құрамына каталогтар, файлдар мен принтерлер секілді бөлінетін желілік ресурстар мен деректерді қорғауға кепілдік беретін қауіпсіздік саясатын жоспарлау мен жүзеге асыруды кіреді*

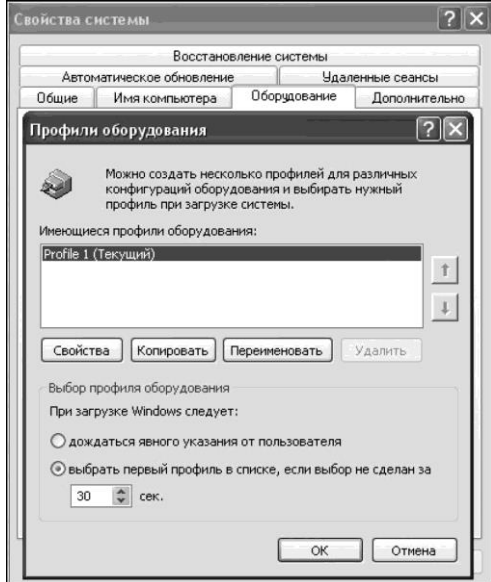

5.2-сурет. Құрылғы профильдері

3. *Принтерлерді басқару.* Жергілікті жəне желілік принтерлерді орнату, оларды анағұрлым ыңғайлы пайдалану үшін түрлендіру, ақауларды іздеу, басып шығару кезінде туындайтын мəселелерді жоюды қамтиды.

*Оқиғалар мен ресурстар мониторингі.* Құрамына қорғаныс жүйесіндегі бреш табу, сонымен қатар желілік ресурстарды

пайдалану үдерісінің мониторингі мақсатында желілік оқиғалардың аудиті саясатын жоспарлау мен жүзеге асыру кіреді.

4. *Деректерді мұрағаттау мен қалпына келтіру.* Сыни деректердің жүйелі сақтық көшірмесін жасау мен жоспарлауды қамтиды.

#### 5.3. **ОПЕРАЦИЯЛЫҚ ЖҮЙЕНІ ТҮРЛЕНДІРУ**

Тізілім. Windows тізілімі, немесе жүйелік тізілім, —көптеген Microsoft Windows ОЖ баптаулар мен параметрлерінің иерархиялық құрылғы дерекқоры.

**Тізілімді аппараттық қамтамасыз ету.** Бағдарламалық жасақтама. Пайдаланушылар профильдері, қайта орнату ақпараты мен баптауларын қамтиды. Басқару тақтасындағы көптеген өзгертулер, файлдар ассоциациясы, жүйелік саясаттар, орнатылған жəне қашықтықтық жұмыс істейтін бағдарламалық жасақтама тізімі тізілімде белгіленеді.

Тізілім Microsoft Windows ерте нұсқаларында пайдаланылатын көптеген түрленген INI-, SYS- жəне СОМ- файлдарды ауыстырады. Ол құрылғылар драйверлері мен желілік хаттамалар секілді компоненттерді жүктеу мен орнатуға арналған ОЖ береді. Microsoft Windows — ОЖ тізілімінің механизмі жүзеге асырылатын бүгін пайдаланылатын жалғыз (ReactOS есепке алмағанда) ОЖ.

Тізілімде келесі компоненттер туралы мəліметтер бар:

- Аппараттық компьютерді қамтамасыз ету орталық процессор, дөңгелек түрлері, көрсетілген құрылғылар немесе тінтуірлер, пернетақталар жəне т.б.;
- Құрылғылардың орнатылған драйверлерінде;
- Орнатылған қосымшаларда;
- Орнатылған желілік хаттамаларда;
- Желілік плата параметрлерінде: IRQ нөмірі, жадтың базалық мекенжайында, енгізу-шығару портының базалық мекенжайында, енгізу –шығару каналының дайындығы мен трансивер түрі.

Тізілімді іске қосу бағдарламасы C:/Windows/ system32/regedit. Exe жолы бойынша орналасқан. Бағдарламаны кеңейтілімі exe. болатын басқа да файлдар секілді тікелей осы бумадан іске қосуға болады. Алайда тізіліммен жұмыс егер тізілім *Орындау* арқылы ашылған болса, жылдамырақ əрі ыңғайлырақ жүреді*.*

Бұл жағдайда *Іске қосу/ Орындау* мəзірін ашу, содан кейін *Ашу* сөзінің оң жағындағы жолға *regedit* пəрменін енгізу жəне ОК батырмасын немесе Enter пернесін басу қажет. Жетекшіні еске салатын терезе пайда болған кезде тізіліммен жұмысты бастауға болады (5.3 сурет).

Тізілімнің логикалық құрылымын түсіну үшін дискідегі файлдық жүйенің құрылымымен ұқсастықты жүргізген оңай. Тізілімде каталогтарға ұқсас кілттер (keys), жəне дискіде сақталған файлдармен салыстыруға болатын параметрлер (values)бар. Тізілм кілттері құрамында қосымша кілттер (subkeys) ғана емес, сонымен бірге параметрлері де болуы мүмкін контейнерле болып табылады. Тізілімдер параметрлерінің (файлдар секілді) құрамында деректер бар. Осы иерархиялық құрылымның жоғарғы жақ бұрышында орналасқан кілттер *түбір кілттер* (root keys) деп аталады.

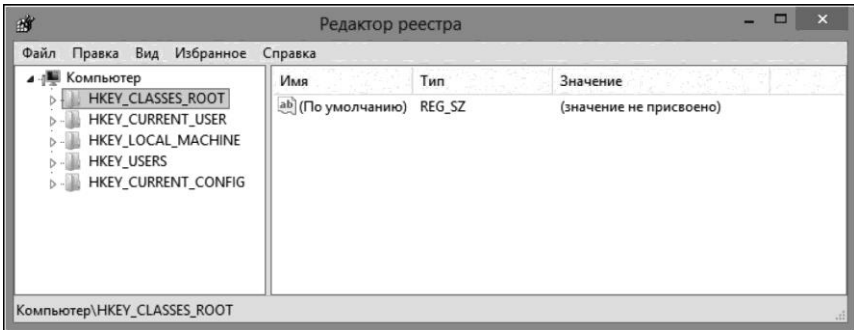

5.3-сурет. Тізілім редакторының терезесі

Түбір кілттердің барлық аттары HKEY \_ жолынан басталады, бұл бағдарламалық жасақтама əзірлеушілеріне, бұл— бағдарламада пайдаланыла алатын дескриптор екенін көрсетеді. *Дескриптор* (handle) — бағдарлама рұқсат ала алатын ресурстың бірегей сипаттамасы үшін қолданылатын мəн.

Тізілмнің келесі түбір кілттері пайдаланылады.

1. HKEY\_CLASSES\_ROOT (HKCR). Бұл бөлімде компьютерде тіркелген СОМ-серверлер туралы деректер мен барлық жүйеде тіркелген файл түрлерінің кеңейтілімдері туралы мəліметтер қамтылған бірқатар бөлімшелерді қамтиды. Осы бөлім деректері тінтуірді екі рет шерту арқылы файлдарды ашу кезінде немесе Drag and Drop операциялары кезінде қажет. Оған қоса, HKEY\_CLASSES\_ROOT бөлімі

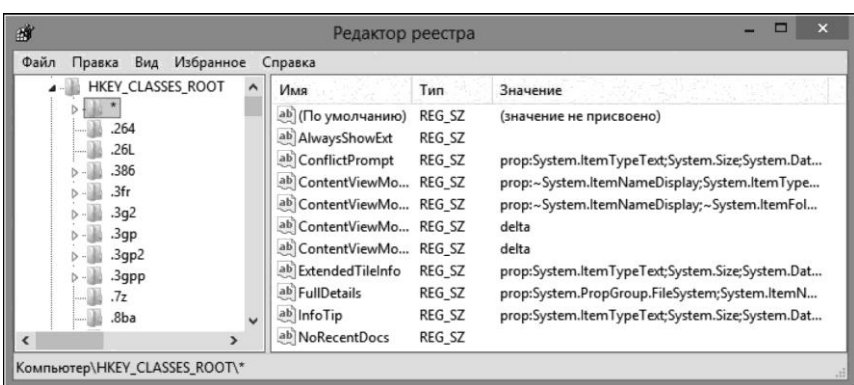

5.4-сурет. HKEY\_CLASSES\_ROOT тізілімі бөлімінің мазмұны

Windows ертедегі нұсқаларының астына жазылған бағдарламаларға біріктірілген деректер болып табылады (5.4-сурет).

2. HKEY\_CURRENT\_USER (HKCU). Бұл тізілім тармағы ОЖ кіруді жүзеге асыратын пайдаланушының жеке қабығының баптауларын сақтайды (Іске қосу мəзірі*, Жұмыс үтелі* жəне т.б.). Оның бөлімшелерінде қоршаған ортаның өзгерістері, осы пайдаланушы бағдарламалар топтары, жұмыс үстелінің баптаулары, экран түстері, желілік қосылыстар, принтерлер мен қосымшалардың қосымша баптаулары туралы ақпарат бар. Бұл ақпарат ағымдағы пайдаланушы үшін HKEY\_USERS тармағының Security ID (SID) бөлімшесінен алынады. Іс жүзінде, осы тармақта қазіргі сəтте Windows –пен жұмыс істейтін пайдаланушы профиліне қатысты барлық мəліметтер жинақталған (5.5-сурет).

3. HKEY\_LOCAL\_MACHINE (HKLM). Бөлім орнатылған бағдарламалық жасақтама туралы, оның баптаулары, драйверлері туралы ақпаратты қамтиды. Мұнда ОЖ жəне құрылғыға қатысты ақпарат, мысалы компьютер дөңгелегінің түрі, қол жетімді жадының жалпы көлемі, осы уақытта жүктелген құрылғылар драйверлерінің тізімі, сонымен қатар Windows жүктеу туралы мəліметтер бар. Осы тармақ жүйелік тізілімдегі ақпараттың көптеген мөлшерін қамтиды жəне компьютер аппараттық кескіндемесінің жұқа баптауы үшін сирек пайдаланылады. Осы тармақта сақталатын деректер пайдаланушылар жүйесінде тіркелген барлық профильдер үшін əділетті (5.6-сурет).

4. HKEY\_USERS (HKU). Егер де HKEY\_CURRENT\_USER бөлімі ағымдағы пайдаланушылардың баптауларын қамтитын болса, онда бұл бөлім барлық пайдаланушылар үшін Windows баптауларын сақтайды. Оның бөлімшелерінде пайдаланушылардың барлық профильдері туралы ақпарат бар, ал бөлімшелердің бірі

| 峰                                                                                                    | Редактор реестра         |                  | ▬<br>×                  |  |
|----------------------------------------------------------------------------------------------------|--------------------------|------------------|-------------------------|--|
| Вид<br>Избранное<br>Файл<br>Правка                                                                                                    | Справка                  |                  |                         |  |
| Компьютер<br><b>HKEY CLASSES ROOT</b><br>HKEY CURRENT USER<br>AppEvents<br>AppXBackupContentTyp<br>Console<br><b>Control Panel</b><br>Environment<br><b>EUDC</b> | Имя                      | Тип              | Значение                |  |
|                                                                                                    | ав (По умолчанию)        | REG SZ           | (значение не присвоено) |  |
|                                                                                                    | <b>GolorTable00</b>      | <b>REG DWORD</b> | 0x00000000 (0)          |  |
|                                                                                                    | <b>Rio</b> ColorTable01  | <b>REG DWORD</b> | 0x00800000 (8388608)    |  |
|                                                                                                    | <b>ColorTable02</b>      | <b>REG DWORD</b> | 0x00008000 (32768)      |  |
|                                                                                                    | <b>GM</b> ColorTable03   | <b>REG DWORD</b> | 0x00808000 (8421376)    |  |
|                                                                                                    | <b>ColorTable04</b>      | <b>REG DWORD</b> | 0x00000080 (128)        |  |
|                                                                                                    | <b>Rio</b> ColorTable05  | REG_DWORD        | 0x00800080 (8388736)    |  |
| <b>Identities</b>                                                                                                    | <b>GolorTable06</b>      | <b>REG DWORD</b> | 0x00008080 (32896)      |  |
| Keyboard Layout<br>Network                                                                                                    | <b>Gill</b> ColorTable07 | <b>REG DWORD</b> | 0x00c0c0c0 (12632256)   |  |
|                                                                                                    | <b>GolorTable08</b>      | REG_DWORD        | 0x00808080 (8421504)    |  |
| $\rightarrow$                                                                                                    | <b>Sio</b> ColorTable09  | <b>REG DWORD</b> | 0x00ff0000 (16711680)   |  |

5.5-сурет. HKEY\_CURRENT\_USER тізілім бөлімінің мазмұны

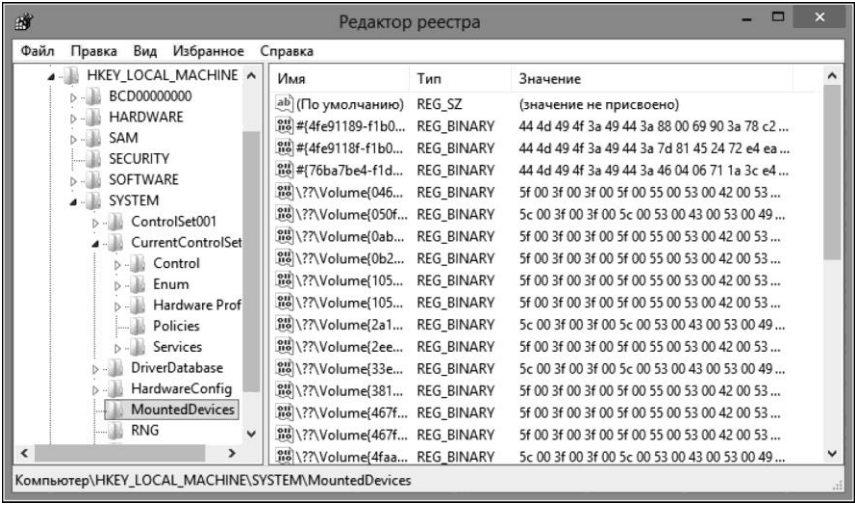

5.6-сурет HKEY\_LOCAL\_MACHINE тізілім бөлімінің мазмұны

əрдайым HKEY\_CURRENT\_USER бөлімімен сəйкестікте болады (пайдаланушының Security ID (SID) параметрі арқылы). Басқа бөлімшеде HKEY\_USERS\DEFAULT ағымдағы пайдаланушының жүйесінің баптаулары туралы ақпарат бар (5.7-сурет).

5. HKEY\_CURRENT\_CONFIG (HKCC). Осы тармақта жүйені іске қосқан кезде жергілікті компьютерде пайдаланылатын құрылғы профилі туралы ақпарат бар. Құрылғы профилі жұмыстың тапсырылған сеансы үшін

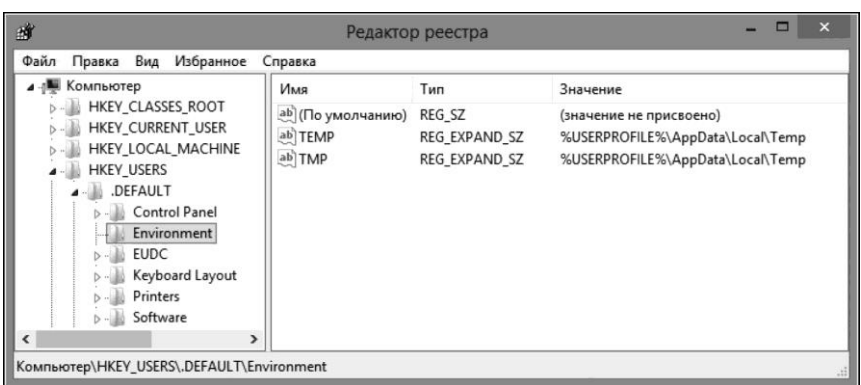

5.7-сурет. HKEY\_USERS тізілімі бөлімінің мазмұны

қолдау алатын құрылғылар драйверлерін таңдауға мүмкіндік береді (5.8-сурет).

Алтыншы тармақ болуы да мүмкін — HKEY\_DYN\_DATA. Онда компьютерде орнатылған құрылғылар жағдайы туралы қарқынды деректер бар. Осы бөлімнің деректері жүктеу үдерісінде ОЖ құрылады жəне өзгереді жəне файлдар түрінде сақталмайды.

Жүйелік тізілім кілттерін атқарымдық түрде екі шартты санаттарға бөлуге болады:

- 1) *Жүйемен анықталатын* аттарын ОЖ тағайындағандары, бұл ретте осы аттарды өзгерту Windows жұмысындағы бас тартулар мен істен шығуларға əкелуі мүмкін;
- 2) *Пайдаланушы анықтайтын* бұл кілттердің аттарын компьютер басқаруы өзгерте алады, жəне мұндай өзгертулар қандай да бір фатальды салдарларға алып келмейді.

Кілттердің аттары секілді, бөлімшелер аттарын жүйе немесе пайдаланушы анықтай алады, бұл ретте бірінші жағдайда олардың өзгеруі Windows жұмысының істен шығуына алып келуі мүмкін, ал екінші жағдайда — жоқ.

Тізілім деректері тізілім кілттерінің астында орналасқан параметрлер түрінде жұмыс істейді. Әрбір параметр атпен, деректер түрлерімен жəне өзіндік мəнімен сипатталады. Тізілім параметрінің үш бөлігі əрдайым 5.9-суретте келтірілген тəртіппен орналасады.

Тізілімде келесі түрдегі деректер сақталуы мүмкін:

 $REG$  BINARY — қайта форматтаусыз және синтаксистік талдаусыз «шикі» түрінде екі реттік деректерды сақтау. Бұл деректерді тізілімнің редакторы көмегімен екі реттік немесе он алтылық түрде қарастыруға болады;

| 萝                                                                                                    | $\boldsymbol{\mathsf{x}}$<br>œ<br>Редактор реестра              |                                   |                                                        |  |
|----------------------------------------------------------------------------------------------------|-----------------------------------------------------------------|-----------------------------------|--------------------------------------------------------|--|
| Вид Избранное<br>Файл<br>Правка                                                                                                    | Справка                                                         |                                   |                                                        |  |
| Компьютер<br><b>HKEY_CLASSES_ROOT</b><br>HKEY_CURRENT_USER<br>HKEY_LOCAL_MACHINE<br><b>HKEY_USERS</b><br>HKEY_CURRENT_CONFIG<br>Software<br>Fonts<br>System<br><b>CurrentControlSet</b> | Имя<br>ab] (По умолчанию)<br><b><i><u>gui</u></i></b> LogPixels | Тип<br>REG SZ<br><b>REG_DWORD</b> | Значение<br>(значение не присвоено)<br>0x00000060 (96) |  |
| Компьютер\HKEY_CURRENT_CONFIG\Software\Fonts                                                                                                    |                                                                 |                                   |                                                        |  |

<sup>5.8-</sup>сурет. HKEY\_CURRENT\_CONFIG тізілімі бөлімінің мазмұны

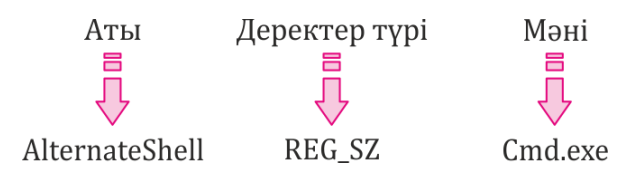

5.9-сурет Тізілім параметрінің бөліктері

- REG\_DWORD сегіз байттық (ұзын) тұтас сандармен берілген параметрлерді сақтау. Деректердің осы түрі əдетте параметр есептегіш немесе аралықты білдірген кезде қолданылады;
- $\blacksquare$  REG\_SZ кез келген ұзындықтағы Unicode кодтауындағы әдеттегі жол болып табылады. Деректердің осы түрінде пайдаланушы оқитын ақпарат, қол жетімділік жолдары, құрылғылар атаулары жəне т.б. анағұрлым жиі сақталатын болады;
- $\blacksquare$  REG\_EXPAND\_SZ конструкцияларды сақтау үшін қосымшалар пайдаланатын REG\_SZ түрі, мысалы, %SystemRoot%\ System32 түріндегі. Осы жолды оқу кезінде Windows ол орналасқан бума атына %SystemRoot% алмастырады;
- REG MULTI SZ —REG SZ түріндегі параметрлердің еркін мөлшерінің жиынтығы болып табылады. Деректердің осы түрінде мысалы, желілік интерфейске тағайындалған IP- мекенжайларының тізімі сақталады;
- REG\_FULL\_RESOURCE\_DESCRIPTOR құрылғылардың қандай да бірі үшін қажетті жүйелік ресурстар туралы ақпаратты кодтау үшін қолданылады;
- $REG\ NONE$  семафор ретінде қызмет етеді, яғни параметр бар, алайда еш мағынасы жоқ. Кейбір қосымшалар осы параметрдің және,тексеріс нәтижесіне сүйене отырып, əрекетті я орындайды я орындамайды.

**Сервистер мен драйверлерді басқару.** Windows ОЖ қасиеттері (Windows Service) —Windows іске қосқан кезде жүйе автоматты түрде іске қосатын (егер күйге келтірілген болса) жəне пайдаланушы статусына тəуелсіз орындалатын қосымшалар.

«Сервистер» термині Windows-та серверлік үдерістерді ғана емес, сонымен қатар құрылғылар драйверлері дегенді де білдіреді. Ережеге сай, сервистер жүйеге кірген пайдаланушымен өзара əрекеттеспейді, дегенмен ерекше жағдайларда бұл мүмкін.

Бұл сервистерді арнайы жүйелік үдеріс, сервистер мен олармен өзара əрекеттестіктерлі іске қосу, тоқтату үшін жауап беретін сервистерді басқару диспетчері басқарады (service control manager) (\Windows\System32\Services.exe). Сервистер сервистерді басқару диспетчерімен өзара əрекеттестік үшін ерекше Windows-атқарымдарды туындататын жəне соның көмегімен сервисті табысты іəске қосуді тіркеу, жағдайы туралы сұранымдарға жауаптар, сервис жұмысын уақытша тоқтату немесе аяқтау секілді операцияларды орындайтын орындалатын бағдарламалардың қарапайым Windows-үлгілері болып табылады. Сервистер HKLM\ SYSTEM\CurrentControlSet\Services тізілімінің бөлімінде анықталады.

Сервистер түірнде Windows кейбір компоненттері жүзеге асырылады, мысалы баспа кезегінің диспетчері (спулер), жүйелік оқиғалар журналы, тапсырмаларды жоспарлаушы, сонымен қатар бірқатар желілік компоненттер. Орнатылған сервистер (қызметтер) тізімін шығару үшін *Басқару тақтасы* терезесінде *Басқару* ашу керек жəне *Қызметтер* (5.10-сурет) таңдау қажет. Сервис туралы толық мəліметтерді қарау үшін мəнмəтіндік мəзірде *Қасиеттер* пəрменін таңдау қажет*.*

*Компьютерді басқару* жабдығынан қол жетімді құрылғылар диспетчері жəне *Жүйе қасиеттері* терезесінің *Құрылғы* қосымша беті*,* үнсіздік бойынша кескінделген жүйедегі құрылғылардың қарапайым тізімін бейнелейді. Иерархиялық ағаш түріндегі құрылғыларды көру үшін *Құрылғылар диспетчерінің түрі* мəзірінде *Devices By Connection* (қосу бойынша құрылғылар) пəрменін таңдау қажет (5.11-сурет).

|                    |                                                                   | Службы                                    |                    |             |                   | $\Box$<br>$\mathbf x$ |
|--------------------|-------------------------------------------------------------------|-------------------------------------------|--------------------|-------------|-------------------|-----------------------|
| Действие<br>Вид    | Справка                                                           |                                           |                    |             |                   |                       |
|                    | $II$ $I\triangleright$<br>席                                       |                                           |                    |             |                   |                       |
| Службы (локальные) | Службы (локальные)                                                |                                           |                    |             |                   |                       |
|                    | DNS-клиент                                                        | Имя                                       | Описание           | Состояние   | Тип запуска       | Вход от имени         |
|                    |                                                                   | 2GIS UpdateService                        | Обеспечи           |             | Вручную           | Локальная сис         |
|                    | Остановить службу                                                 | Adobe Acrobat Update Serv                 | Adobe Acr          | Выполняется | Автоматиче        | Локальная сис         |
|                    | Перезапустить службу                                              | AMD External Events Utility               |                    | Выполняется | Автоматиче        | Локальная сис         |
|                    |                                                                   | AtherosSvc                                | Atheros BT         | Выполняется | Автоматиче        | Локальная сис         |
|                    | Описание:                                                         | D:D»NfD1D±D* BonanzaDe D:D»DuĐ'Đ          |                    |             | Автоматиче        | Локальная сис         |
|                    | Служба DNS-клиента (dnscache)<br>кэширует имена DNS и             | D:D»NfD1D±D*BonanzaDe D:D»DuD'D           |                    |             | Вручную           | Локальная сис         |
|                    | регистрирует полное имя этого                                     | <b>. DHCP-клиент</b>                      | Регистрир          | Выполняется | Автоматиче        | Локальная слу         |
|                    | компьютера. Если служба                                           | <b>C.</b> DNS-клиент                      | Служба D.,         | Выполняется | <b>Автоматиче</b> | Сетевая служба        |
|                    | остановлена, разрешение имен                                      | Co. Easy Launcher                         | easy setting       | Выполняется | Автоматиче        | Локальная сис         |
|                    | DNS будет продолжаться, но<br>результаты запросов имен DNS не     | ELEXnet Licensing Service 64              | This servic        |             | Вручную           | Локальная сис         |
|                    | будут кэшироваться, а имя                                         | C. Guard Mail.ru                          | Обеспечи           | Выполняется | <b>Автоматиче</b> | Локальная сис         |
|                    | компьютера не будет                                               | Intel(R) Capability Licensing Version: 1  |                    | Выполняется | Автоматиче        | Локальная сис         |
|                    | зарегистрировано. Если служба<br>отключена, все явно зависящие от | Intel(R) Content Protection               | Intel(R) Co        |             | Вручную           | Локальная сис         |
|                    | нее службы запустить не удастся.                                  | Intel(R) Dynamic Applicatio               | $Intel(R)$ $D_{V}$ | Выполняется | Автоматиче        | Локальная сис         |
|                    |                                                                   | Intel(R) Management and S                 | Allows app         | Выполняется | Автоматиче        | Локальная сис         |
|                    |                                                                   | htel(R) Management and S                  | Intel(R) Ma        | Выполняется | Автоматиче        | Локальная сис         |
|                    |                                                                   | R Intel(R) ME Service                     | Intel® Ma          | Выполняется | Автоматиче        | Локальная сис         |
|                    |                                                                   | Intel(R) Rapid Storage Tech               | Provides st        | Выполняется | Автоматиче        | Локальная сис         |
|                    |                                                                   | Kaspersky Anti-Virus Service              | Обеспечи           | Выполняется | Автоматиче        | Локальная сис         |
|                    |                                                                   | KtmRm для координатора                    | Координи           |             | Вручную (ак       | Сетевая служба        |
|                    |                                                                   | LMIGuardianSvc                            | Support Lo         | Выполняется | Автоматиче        | Локальная сис         |
|                    |                                                                   | LogMeln Hamachi Tunneli                   |                    | Выполняется | Автоматиче        | Локальная сис         |
|                    |                                                                   | mental ray 3.10 Satellite for  mental ray |                    | Выполняется | <b>Автоматиче</b> | Локальная сис         |
|                    |                                                                   | Microsoft Office Diagnostic 3anyck ye     |                    |             | Вручную           | Локальная сис         |
|                    |                                                                   | Microsoft Office Groove Au                |                    |             | Вручную           | Локальная слу         |
|                    | Расширенный / Стандартный /                                       |                                           |                    |             |                   |                       |

5.10-сурет. Windows Қызметтер сервисі

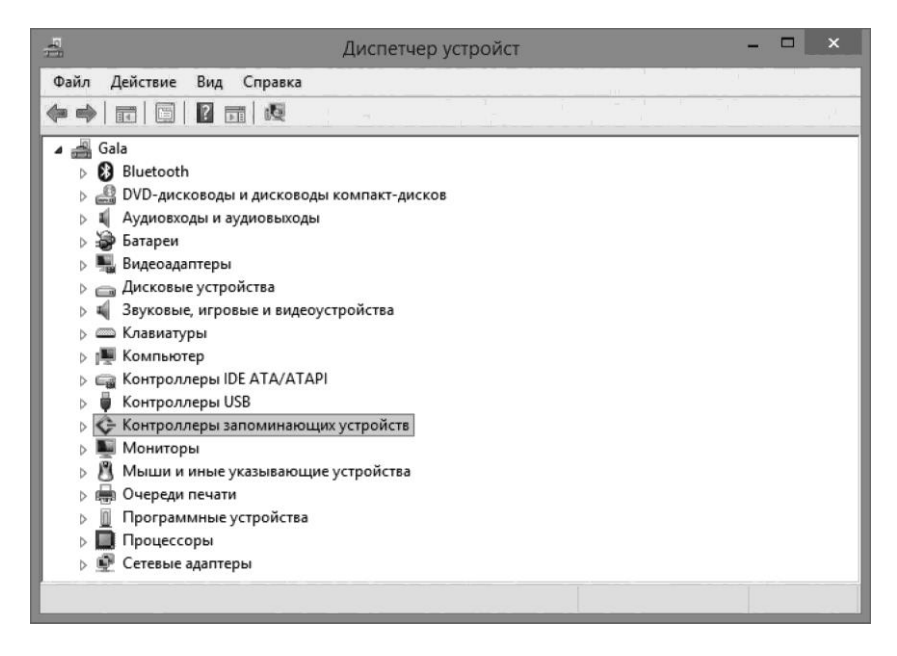

5.11-сурет Құрылғылар диспетчері

Құрылғыларды тізбектеуді есепке алумен драйверлерді жүктеу мен орнату келесі тəртіппен жүреді.

1. Енгізу – шығару диспетчері жүйені жүктеген кезде іске қосылатын əрбір драйвердің кіру үдерісін шақырады. Егер мұндай драйверде еншілес құрылғылары бар болса, онда енгізу-шығару диспетчері олар туралы диспетчерге хабарлай отырып, осы құрылғыларды тізбектеп шығады PnP (екі бөліктен тұратын ОЖ компоненті: ядро режимінде жұмыс істейтін менеджер (kernel-mode РП Manager), пайдаланушы режимінде жұмыс істейтін менеджер). Еншілес құрылғылар, егер олардың драйверлері жүйені жүктеу кезінде іске қосылатын болып табылатын болса, кескігделеді жəне іске қосылады. Егер құрылғының жүйенің жүктелуі кезінде іске қосылмайтын драйвері бар болса PnP диспетчері бұл құрылғы үшін түйін жасайды, алайда құрылғыны іске қоспайды жəне оның драйверін жүктемейді.

2. Жүйені жүктеу кезінде іске қосылатын драйверлерді орнатқаннан кейін PnP диспетчері драйверлерді бірінші сатыда жүктелмеген құрылғылар түйіндері үшін жүктей отырып, құрылғылар ағашы бойынша өтеді, жəне олардың құрылғыларын іске қосады. Әрбір құрылғыны іске қоса отырып, PnP диспетчері оның еншілес құрылғыларын тізбектейді (егер ондай бар болса). Бұл үшін ол тиесілі драйверлерді іске қосады жəне қажет болған жағдайда олардың еншілес құрылғыларын тізбектейді. Осы сатыда PnP диспетчері анықталған құрылғылар үшін драйверлерді жүктейді. Осы сатының соңында тізбектелетін құрылғылар мен олардың еншілес құрылғыларынан басқа барлық PnP-құрылғыларының драйверлері жүктелген жəне іске қосылған.

3. PnP диспетчері жүйе іске қосатын əлі жүктелмеген драйверлерді жүктейді. Осы драйверлер əдеттегі жағдайда тізбектелмейтін өз құрылғыларын анықтайды, жəне олар туралы хабарлайды. Осыдан кейін PnP диспетчері осы құрылғылар үшін драйверлерді жүктейді.

4. Ең соңында, сервистерді басқару диспетчері (SCM) автоматты түрде жүктелетін драйверлерді жүктейді.

**Пайдаланушылар профильдері.** Пайдаланушылар профильдері нақты пайдаланушылардың файлдары мен баптаулары сақталатын жергілікті компьютердегі арнайы бума. Барлық деректер мен баптаулар пайдаланушы профилінің бумасында сақталады, тіптен егер пайдаланушы жұмыс үстелінің қасиеттерін өзгерткен болса, қосымшалармен жұмыс істеген болса жəне т.б.

Әрбір пайдаланушы міндетті түрде өз профиліне ие, ережеге сай, профиль деректері басқа пайдаланушылардан сенімді қорғалған.

Пайдаланушылар профильдерінің бумалары ОЖ орналасқан дискіде əдетте орналасатын Documents and Settings бумасында сақталады. Профильдер бумасы пайдаланушы атымен сəйкес келетін атқа ие. Мысалы, C:\ Documents and Settings\Техникум немесе C:\ Пайдаланушылар \Техникум.

Пайдаланушы профилінің бумасы əдетте компьютер басқаруына, ОЖ жəне пайдаланушының өзіне қол жетімді. Басқа пайдаланушылардың, ал оның үстіне профильде сақталатын деректер өзгерістерін қарауға құқығы жоқ.

Барлық пайдаланушылар профилі компьютердің барлық пайдаланушылары үшін ортақ деректер мен баптауларді сақтауға арналған. Өз құрылымы бойынша осы профиль əдеттегі пайдаланушы профилімен сəйкес келеді, алайда пайдаланушы деректерін сақтауға арналған көптеген бумалары жоқ. Профиль профильдердің басқа бумалары секілді *Documents and Settings* бумасында жататын *All Users (Жалпы)* бумасында сақталады*.* Барлық пайдаланушылар профиліне өзгертулерді «Басқару» жəне «Тəжірибелі пайдаланушылар» жергілікті топтарының мүшелері ғана енгізе алады. Пайдаланушы профилін жасау кезінде жалпы баптаулар бұл профильге көшірілмейді.

Үнсіздік бойынша пайдаланушы профилі тіркеу сəтіндегі жаңа пайдаланушы профилін жасау кезінде пайдаланылады. Үнсіздік бойынша пайдаланушы профилі *Default User* бумасында сақталады*.* Үнсіздік бойынша пайдаланушы профиліне өзгертулерді «Басқару» жергілікті тобының мүшелері ғана енгізе алады. Пайдаланушы профилі пайдаланушының компьютерде тіркелу сəтінде жасалады. Пайдаланушы, жұмыс істей отырып, əр түрлі баптауларді өзгертеді,жүйелік «Менің құжаттарым» бумасында құжаттар жасайды жəне т.б. Барлық өзгертулер профильге түседі жəне одан кейінгі тіркелу кезінде жүктеледі.

Windows 7 жүйесінде үнсіздік бойынша жаңа пайдаланушыларды жасау кезінде пайдаланылатын профиль шаблоны бар. Оның параметрлері жасырын жүйелік бумалар *Default* жəне *All Users (Жалпы)* анықталады*.* Сəйкестік үшін мұнда сонымен қатар *Documents and Settings* бумасы секілді шынында жүйеде жоқ, алайды жай ғана сілтеме болып табылатын *Default User* виртуалды бумасы қалдырылған. Бұл бумалар егер қорғалған жүйелік файлдар бейнелерін қосса, жүктейтін дискінің түйін каталогының *Пайдаланушылар* директориясында орналасқан (5.12-сурет). Пайдаланушы профилінің кейбір бумалары жасырын болып табылады. Оларды Жетекшіде *Бумалар мен іздеу параметрлері* терезесінде *Түр* қосымша бетінде *Жасырын файлдар, бумалар мен дискілерді көрсету* тармағында қанат белгісін қою арқылы бейнелеуге болады*.* Осы бумалардың кейбіреулері шын мəнінде сонымен қатар жай сілтемелер болып табылады. Оларға қол жеткізу мүмкін емес, ал олар тек жеке қолданбалы қосымшалармен сəйкестік үшін ғана арналған. Мұндай бумалар қайталап өңдеудің қандай да бір нүктелері болып табылады. Көрсетілген орналасу орнынан басқа мұндай бумалар пəрменддік жол терезесінде де көрініп тұрады. Бұл үшін жүйе əкімшісі атынан консоль аша отырып, dir /A немесе dir /AL пəрмендерін қолдану талап етіледі. Осылайша, қолданбалы бағдарламалармен жұмыс кезінде жəне Жетекші терезесінде бейнелетін атты көруге болады,

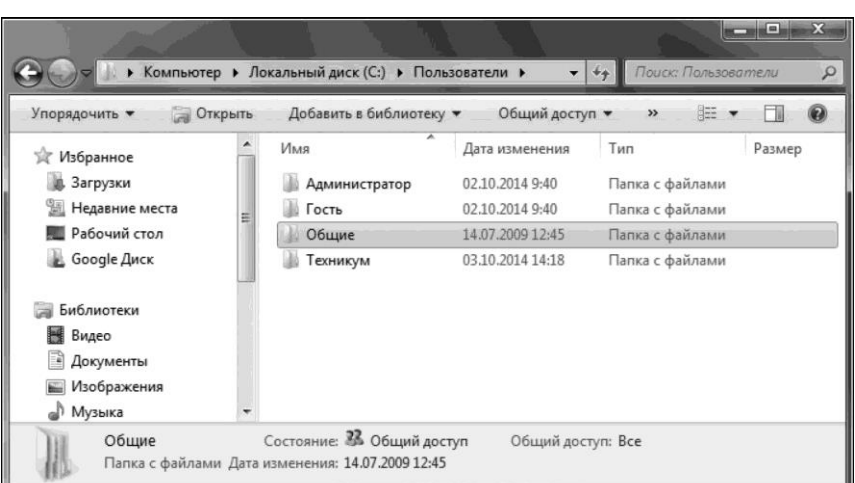

5.12-сурет. Профильдер бумасы

ал текше тəріздес жақшаларда оның шынайы физикалық ұқсастықтары ретінде болатын бума аты бар (5.13-сурет).

Windows 7-де қауіпсіздікті сақтау мақсатында пайдаланушылар профильдерімен жұмыс істеудің бірнеше мүмкіндіктері қысқартылған. Енді көшірме жасау тек қана стандартты профиль үшін ғана мүмкін, сондықтан стандартты профильді қайта баптау мүмкіндігі ғана, қалады, ал оны ОЖ домендік немесе міндетті профильдерді жасау үшін пайдалану.

Қажет болған жағдайда кез келген жеке немесе жалпы буманың физикалық орналасуын өзгертуге болады. Жиі жағдайда, мысалы, жеке ақпараты бар бумаларды басқа логикалық дискіге ауыстыруға болады. Мұндай жағдайда оларға не жүйенің істен шығуы, не ОЖ қайта орнату əсер етпейді. Бұл үшін таңдалған буманың қасиеттерін ашу қажет (5.14-сурет). Ашылған терезеде *Орналасуы* қосымша бетінде буманың жаңа физикалық орналасуын таңдау үшін *Алмастыру* батырмасын пайдаланған жөн. *Үнсіздік бойынша* батырмасын басып*,* барлығын бастапқы жағдайына қайтаруға болады. Мұндай алмастыру кезінде алдын ала қажетті буманы қажетті орналауды жасау қажет жəне пайдаланушылық буманы соған алмастыру керек. Егер таза дискіге алмастырса, онда бума логикалық дискінің бүкіл кеңістігін алады.

| <b>БЕМ</b> КОМАНДНАЯ СТРОКА                                                                            | x<br>$\blacksquare$                                                                         |
|----------------------------------------------------------------------------------------------------|---------------------------------------------------------------------------------------------|
| Microsoft Windows IVersion 6.1.76001                                                                   | ▴<br>(c) Корпорация Майкрософт (Microsoft Corp.), 2009. Все права защищены.                 |
| C:∖Users∖Техникум>dir ∕AL<br>Том в четройстве С не имеет метки.<br>Серийный номер тома: АА70-185А      | E.                                                                                          |
| Содержимое папки C:\Users\Техникум                                                                     |                                                                                             |
| <junction><br/>02.07.2014<br/>12:48<br/><b>Roaming</b> 1</junction>                                    | Application Data [C:\Users\Техникум\AppData\                                                |
| <junction><br/>02.07.2014 12:48<br/>icrosoft\Windows\Cookies]</junction>                               | Cookies [C:\Users\Texникум\AppData\Roaming\M                                                |
| <b><junction></junction></b><br>02.07.2014 12:48<br>ca11                                               | Local Settings [C:\Users\Техникум\АppData\Lo                                                |
| 02.07.2014 12:48<br><b><junct lon=""></junct></b><br>icrosoft\Windows\Network Shortcuts]               | NetHood [C:\Users\Texникум\AppData\Roaming\M                                                |
| 02.07.2014 12:48<br><b><junction></junction></b><br><b>NicrosoftNVindowsNPrinter Shortcuts1</b>        | PrintHood [C:\Users\Texникум\AppData\Roaming                                                |
| <junction><br/>02.07.2014 12:48<br/>erosoft/Windows/Recentl</junction>                                 | Recent [C:\Users\Texникум\AppData\Roaming\Mi                                                |
| 02.07.2014 12:48<br><junction><br/>crosoft/Windows/SendTol</junction>                                  | SendTo [C:\Users\Texникум\AppData\Roaming\Mi                                                |
| 02.07.2014 12:48<br><b><junction></junction></b><br>ing\Microsoft\Windows\Start Menul                  | Главное меню [C:\Users\Texникум\AppData\Roam                                                |
| $02.07.2014$ $12:48$<br><b><junct lon=""></junct></b><br>$02.07.2014$ $12:48$<br><junction></junction> | Мои документы [C:\Users\Texникум\Documents]<br>Шаблоны [C:\Users\Texникум\AppData\Roaming\M |
| icrosoft\Windows\Templates]<br><b>0</b> файлов<br>10 nanok                                             | 0 байт<br>69 910 437 888 байт свободно                                                      |
| C:\Users\Техникчм>_                                                                                    |                                                                                             |
|                                                                                                    |                                                                                             |

5.13 сур. *Пәрмендік жолда* пайдаланушылар бумаларын қарау

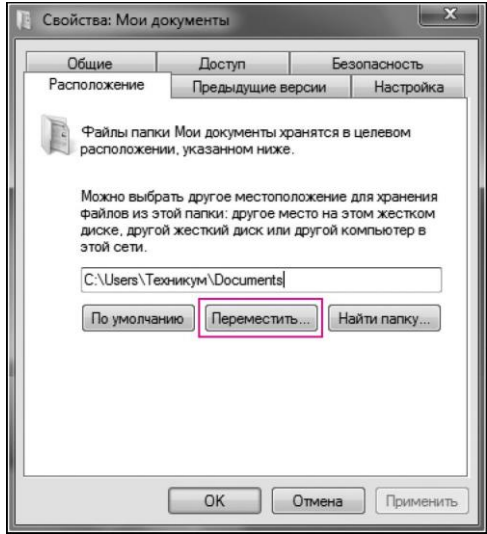

5.14-сурет Пайдаланушы бумасының орнын ауыстыру

Одан бөлек, диск өз атын өзгертеді, мысалы, *Менің құжаттарым,* жəне мұны түзету аса жеңіл болмайды. Домендік желілерде бумалардың орналасуын өзгерту үшін *Бумаларды қайта бағыттау* топтық саясатын пайдалануға болады*.* Осылайша, пайдаланушылар бумасын жалпы желілік ресурсқа немесе жергілікті дискіге орнын ауыстыруға болады. Дискілер мен жергілікті бумалар аттары барлық компьютерлерде бірдей болулары керек.

**Аппараттық профильдер.** Құрылғы профильдері— бұл жүйені жүктеген кезде қандай құрылғыларды қосқан жөн екенін Windows хабарлайтын арнайы жүйелік пәрмендер жинағы. Профильдерді пайдалану кескіндемесі жүйелі түрде өзгеріп отыратын тасымалданатын компьютерлер үшін анағұрлым пайдалы. Профильдерді жасау сонымен бірге əдеттегі компьютерлер үшін де пайдалы болады, мысалы, жедел жадының көлемі кші болатын машиналар үшін жүйенің ең аз кескіндемесін жасау үшін, құрылғылар шиеленісін анықтау үшін жəне т.б. Windows орнатқан кезде жүйе үнсіздік бойынша барлық анықталған құрылғы қосылатын жəне белсенді ретінде белгілетін, яғни барлық табылған құрылғылар драйверлері жедел жадқа жүйені жүктеген кезде жүктелетін, профильді жасайды.

Аппараттық профильдер тізілімде HKEY\_ LOCAL\_MACHINE\ SYSTEM\ CurrentControlSet\ Hardware Profiles бөлімінде сақталады.

Қолда бар аппараттық профиль негізінде жаңа аппараттық профиль жасау үшін, *Жүйе* компонентін ашу *(Іске қосу* / *Басқару тақтасы* / *Жүйе)* жəне *Құрылғылар/құрылғылар профильдері* қосымша бетіне өту керек (5.15-сурет). Содан кейін ағымдағы аппараттық профилін ерекшелеу керек жəне *Көшірме жасау* батырмасын басу керек*.* Атын көрсеткеннен кейін баптауларына рұқсатты оны ерекшелеп жəне *Қасиеттер* батырмасын басып қана алуға болатыг жаңа аппараттық профиль жасалатын болады*.*

*Құрылғылар профильдері* диалогтік терезесінде аппараттық профильдерді таңдауға қатысты жүйенің жүрістерін тапсыруға болады. Осы терезенің төменгі бөлігінде екі қосып-сөндіргіші бар *Құрылғы профилін таңдау* тобы орналасатын болады. Егер де «пайдаланушылан анық нұсқауды күту» өосып-сөндіргішін таңдаса, онда Windows жүктеген кезде аппараттық профильдер тізімін экранға шығарады жəне пайдаланушы олардың бірін қашан таңдайтырын күтетін болады. Егер екінші қосып-сөндіргіш орнатылған болса, онда Windows –ты іске қосқан кезде автоматты түрде жанында орналасқан жолда көрсетілген мерзім өткеннен кейін оған керекті аппараттық профильді көрсетпейді.

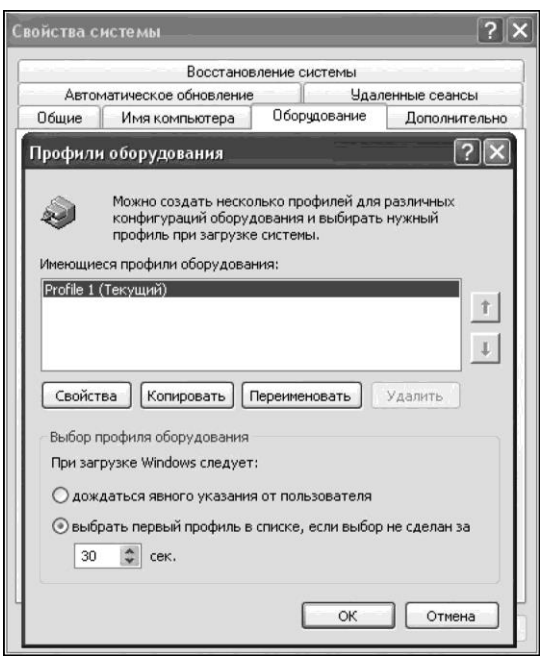

5.15-сурет. Құрылғының жаңа профилін құру

Қондырғыны профильден алып тастау үшін *Жүйе* компонентін ашу қажет *(Іске қосу* / *Басқару тақтасы* / *Жүйе)* жəне Қондырғы / Құрылғылар диспетчері қосымша бетіне көшу керек*.* Содан кейін осы профиль үшін құрылғылар тізімінен алып тастауды талап ететін құрылғыны ерекшелеу керек (жасырын құрылғыларды бейнелеу үшін *Түр* мəзірінен *Жасырын құрылғыларды көрсету* тармағын алып тастау қажет),жəне *Құрылғыны қолдану* жолының қасиеттер қосымша бетінде «Бұл құрылғы қондырғының ағымдағы профилінде қолданылмайды» алып тастау қажет. Осы профильдегі құрылғыны сөндіру құрылғыны жүйеден жоюға əкелмейді,ал тек ол үшін драйверлерді жүктеуді ғана болдырмай қояды.

Windows 7–де профильдермен жұмыс іс жүзінде сол сызба бойынша жүргізіледі. Алайда, мысалы, қондырғыны профильден алып тастау үшін таңдалған құрылғының Қасиеттер терезесінде *Драйвер* қосымша бетіне өту жəне *Сөндіру* (5.16-сурет) пəрменін орындау қажет. Профильде құрылғыларды сөндіру мүмкіндігін осы құрылғыларға қол жетімділікке тыйым салу үшін, мысалы, модемге, CD-ROM, осы профильді үнсіздік бойынша таңдау мүмкіндігінсіз орнатып, қолдануға болады.Бұл ретте бұл құрылғыларды жүйе көрмейтін болады.

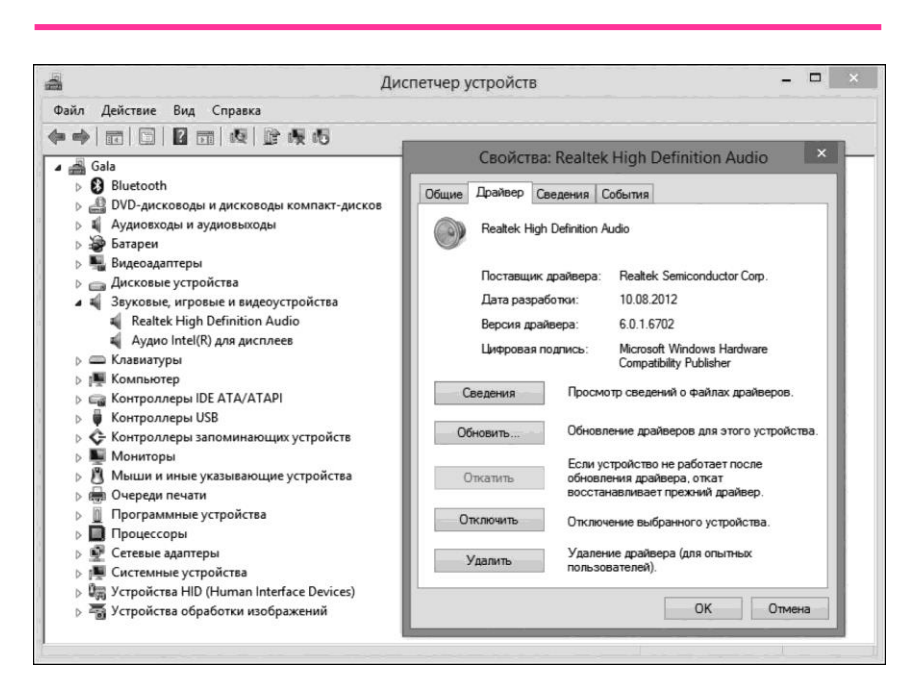

5.16-сурет. Құрылғыны профильден алып тастау

Профильді жасау кезінде сонымен бірге осы профиль үшін қандай да бір қызметтер (сервистер) іске қосуына рұқсат ету немесе тыйым салу мүмкіндігі бар. Мысалы, профильде модемді пайдалануды сөндіріп, телефония мен Интернетке қол жетімділікпен байланысты барлық қызметтерді сөндіріп тастауға болады (əсіресе іске қосу түрі «Авто» ретінде анықталғандары). Бұл мүмкіндік сонымен қатар қызметтер ретінде іске қосылатын жəне жүйемен тығыз өзара əрекеттестікте жұмыс істейтін бағдарламаларды пайдалану кезінде кəдеге жарауы мүмкін. Мұндай бағдарламалар мысалы рктінде антивирустар, файрволлдер (желілік қосылыстарды қорғауға арналған арнайы бағдарлама) — жиі жағдайда əр түрлі өндірушілердің екі осындай бағдарламалары бір-бірімен шиеленіседі, жəне оларды бірге пайдалану жағымсыз əсерлерге əкеп соғуы мүмкін, мысалы сыни қателіктерге немесе қорғаныс атқарымын қамтамасыз етпеуге əкеп соғады. Бұл жағдайда əрқайсысын қажетті бағдарламаны пайдалануға күйге келтіріп, екі түрлі профиль жасауға болады (іске қосуды басқа бағдарлама қызметі ретінде тыйым сала отырып). Профильдерге жататын қызметтер параметрлері, қызметті баптау терезесінің *Жүйеге кіру* қосымша бетінде орналасқан.

**Операциялық жүйені қалпына келтіру.** Жүйені қалпына келтіру (System Restore) —Windows ОЖ компоненті (rstrui. Exe үдерісі), жүйелік файлдарды, тізілім кілттерін, орнатылған бағдарламаларды жəне т.б. кері қайтару арқылы (компьютердің алдыңғы жағдайын қалпына келтіру) ОЖ жұмысқа қабілетін қалпына келтіруге арналған. Жүйені қалпына келтіру Windows ME, Windows XP, Windows Vista, Windows 7, Windows 8 жүйелерінде бар.

Пайдаланушы қалпына келтірудің жаңа нүктесін қолымен жасай алады, қазір бар нүктеге кері қайтаруды жүзеге асыру немесе жүйені қалпына келтіру кескіндемесін өзгертуге болады (5.17-сурет). Оған қоса, қалпына келтіру өздігінен кері қайтарылатын бола алады. Қалпына келтірудің ескі нүктелері дискі көлемін нақты анықталған өлшемде пайдалануға қолдау көрсеті үшін лақтырылып тасталады. Көптеген пайдаланушылар үшін бұл бірнеше өткен апталарды жабатын қалпына келтіру нүктелерін қамтамасыз ете алады. Өндімділік пен дискінің пайдаланылатын көлемі маңызды болып табылатын пайдаланушылар сонымен қатар жүйені қалпына келтіруді толық сөндіруді таңдай алады. Дискілерде сақталатын файлдар үшін , қалпына келтіру қызметі анықтамағандар үшін қор көшірмелері жасалмайды жəне мұндай файлдар ешқашан қалпына келтірілмейді. Жүйені қалпына келтіру белгілі бір кеңейтілімдегі жүйелік файлдардың резервтік көшірмелерін жасайды (.exe, .dll жəне т.б.) жəне оларды ары қарайғы қалпына келтіру мен пайдалану үшін сақтайды. Сонымен қатар тізілім мен көптеген драйверлердің қор көшірмелері

#### жасалады.

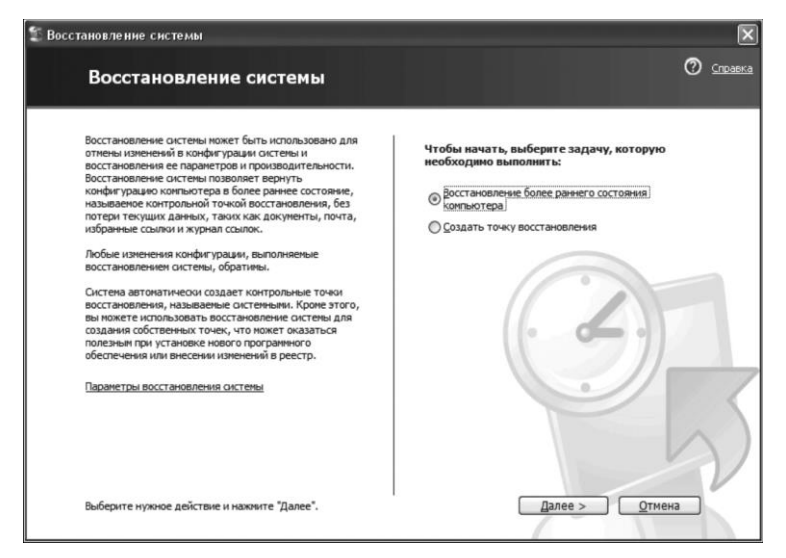

### 5.17-сурет Жүйені қалпына келтіру

Қалпына келтіру нүктелері жасалады:

- $\blacksquare$  Бағдарлама жүйенің қалпына келтірілуі туралы білетін Windows Installer, Package Installer немесе басқа орнатушылар көмегімен орнатылған кезде;
- $\blacksquare$  Windows Update жаңа жаңартуларды орнатып жатқан кезде;
- Пайдаланушы драйверді Windows Hardware Quality Labs сандық қолтаңбасын қолданбай орнатқан кезде;
- Компьютерді пайдаланудың əрбір 24 сағатында немесе күнтізбелік уақыттың əрбір 24 сағатында қайсысы бірініш өтетініне байланысты. Бұл орнатуды тізілім арқылы кескіндеуге болады. Осындай қалпына келтіру нүктелері жүйені тексері нүктелері ретінде белгілі. Оған қоса, жүйені тексеру нүктелері жүйе біршама уақыт бойы əрекетсіз болған кезде ғана жасалады;
- 24 сағаттан астам уақыт бойы сөндіріліп тұрған жүйе іске қосылған кезде;
- Пайдаланушы талабы бойынша.

Windows XP, Windows Vista немесе Windows 7 үшін жүйені қалпына келтіруде айтарлықтай айырмалықтар бар. Windows XP –де пайдаланылатын өлшемді дискінің көлемінің 12% дейін кескіндеуге болады. Windows Vista –да қалпына келтіру қызметі үлкен көлемдер үшін əзірленген жəне көлемі 1 Гбайттан кем болатын дискілерде іске қосыла алмайды (үнсіздік бойынша дискінің 15 % пайдаланылады). Windows XP дейін файлдар тек білгілі бір папакалардан қорға сақталып келді. Windows Vista –да бұл файлдар жинағы Windows бумасының сыртында қадағаланбаған кеңейтілімдермен жəне Windows бумасының барлық файлдарымен белгіленген. Windows XP –дейін құжаттар, сандық фото, медиафайлдар E-mail секілді пайдаланушының жеке деректерінің файлдары үшін пайдаланылатын файлдардың барлық түрлері алынып тасталды. Сонымен қатар *Менің құжаттарым* секілді бумалардан файлдардың қадағаланған түрлерінің (.exe, .dll) жиынтығы да алынып тасталады*. Microsoft* егер пайдаланушы кері қайтару кезінде қандай да бір файлдар өзгертілетініне сенімді болмаса оларды *Менің құжаттарым* бумасына сақтауды ұсынады*.* Кері қайтару жүзеге асқан кезде жүйені қалпына келтірумен қадағаланған файлдар сақталады, жəне жаңадан жасалған бумалар жойылатын болады. Windows 8 дейін жүйе Windows қалыпты, қауіпсіз режимде немесе пəрмендік жолдың қолдауымен қауіпсіз режимде жүктелгенше қалпына келтіріле алады. Соңғы жағдайда қалпына келтіру %systemroot%\system32\restore\rstmi.exe пəрмені арқылы іске қосылады.

Егер Windows іске қосылмаса қалпына келтіру мүмкін емес.

Жүйені қалпына келтіру қалпына келтіру нүктелерін компьютерде жүйелі түрде жасау мен сақтау үшін жүйені қорғау деп аталатын атқарымды пайдаланады. Қалпына келтіру нкүтелерінде тізілім параметрлері мен Windows ОЖ пайдаланатын жүйе туралы басқа да мəліметтер бар. Жүйені қалпына келтіру қалпына келтіру нүктелерін System Volume Information бумасына сақтайды.

Қатқыл дискілерде сақталатын жүйені шолудың қор көшірмелерін жүйені қорғау жасаған қалпына келтіру нүктелері секілді жүйені қалпына келтіру үшін пайдалануға болады. Жүйе шолуының қор көшірмелері жүйелік файлдар, жеке деректерді қамтыса да, жүйені қалпына келтіру деректердің пайдаланушылық файлдарына қатысы жоқ. Жүйені қалпына келтіру жеке файлдарды мұрғаттауға арналмаған, сондықтан оның көмегімен жойылған немесе зақымдалған жеке файлдарды қалпына келтіру мүмкін емес. Мұрғаттау бағдарламасының көмегімен маңызды деректер мен өзінің жеке файлдарын мұрағаттауды жүйелі түрде жүзеге асыру қажет.

# **ПАЙДАЛАНУШЫЛАРДЫ БАСҚАРУ**  5.4.

**Пайдаланушылар, ресурстар және рұқсат операциялары.** Пайдаланушыларды басқару пайдаланушылардың есепке алу ақпаратын жасауда (пайдаланушы атын, пайдаланушының əр түрлі

пайдаланушылар тобына жататындығы, пайдаланушы құпиясөзі), сонымен қатар пайдаланушының желі ресурстарына – компьютерлерге, каталогтарға, файлдарға, принтерлерге жəне т.б. қол жетімділігінің құқығын анықтауда болады.

Windows желісінде пайдаланушылар мен пайдаланушылар тобының келесі түрлері анықталған:

- Компьютердің жергілікті интерактивтік пайдаланушысы (компьютер жергілікті есепке алу дерекқорында жасалған жəне интерактивті түрде компьютердің ресурстарымен жұмыс істейтін пайдаланушы);
- Компьютердің жергілікті желілік пайдаланушысы (компьютер жергілікті есепке алу дерекқорында жасалған жəне желіде интерактивті түрде компьютердің ресурстарымен жұмыс істейтін пайдаланушы);
- $\blacksquare$  Домен пайдаланушысы (на РDC каналды уақытттық бөлуі бар екінші ұрпақтың ұялы телефониясының стандартында доменнің жаһандық жергілікті дерекқорында жасалған пайдаланушы );
- Компьютердің жергілікті тобы—PDC басқа доменнің барлық компьютерлерінде жасала алады;
- Доменнің жергілікті тобы— доменнің пайдаланушыларынан тұрады (тек PDC-те жасалады);
- Доменнің жаһандық тобы— домен пайдаланушыларынан тұрады (доменнің жергілікті тобына кіре алады).

*Қол жетімділік операциялары* — бұл объектілердің субъектілер үстінен жүргізетін əрекеттері. Операциялар не рұқсат етілген, не тыйым салынған, не мүлде объекті мен субъектінің осы жұбы үшін мəні жоқ болуы мүмкін.

Барлық көптеген операциялар ерекше аттарға ие ішкі жиынтықтарға бөлінеді:

- Рұқсаттар файл, каталог немесе принтер секілді объектілерге қатысты барлық түрдегі субъектілер үшін анықтала алатын көптеген операциялар;
- Құқықтар— кейбір жүйелік операцияларын орындауға арналған топ секілді объектілер үшін анықталады: сақтық көшірмелерін жасау, компьютерді сөндіру жəне т.б.. Құқықтар User Manager for Domains көмегімен тағайындалады;
- Пайдаланушылар мүмкіндіктері— жекелеген пайдаланушылар үшін олардың операциялық ортасын қалыптастырумен байланысты олардың операциялық ортасын орындауға анықталады, мысалы, дисплей экранында көрсетілетін бағдарламалық топтардың құрамын өзгерту, жұмыс үстеліне жаңа белгілерді қосу, Run пəрменін пайдалану мүмкіндігі жəне т.б..

Топқа берілген құқықтар мен рұқсаттар автоматты түрде əкімшіге

есепке алу ақпаратының бірлігі ретінде пайдаланушылардың көптеген санын қарастыруға мүмкіндік бере отырып, оның мүшелеріне беріледі. Пайдаланушылар мүмкіндіктері пайдаланушы профилімен анықталады.

**Пайдаланушы профильдерін басқару.** Пайдаланушылар профильдерінің құрамында ұйым пайдаланушыларының қасиеттерінің реттелген тізімі бар. Осы қасиеттердің көбісі каталогтар қызметтеріне қосылулардан пайдаланушылар профильдерін бірінші рет импорттау кезінде автоматты түрде қосылады.

Пайдаланушы профиліне қасиеттер қосуға болады. Әкімшілер мен пайдаланушылар барлық қасиеттердің мəндерін олардың əрбірінің жеке баптауының саясатына байланысты өзгерте алады. Бұл ретте салысытырылатын қасиеттер мəндері сəйкесінше пайдаланушы профильдерін əрбір импорттаған сайын өзгеріп отырады. Әкімшілер пайдаланушылар профильдерінің тізімін, пайдаланушылардың барлық профильдерінде бейнеленетін басқарады, жеке профильдердің қасиеттерінің мəндерін басқарады.

*Пайдаланушылар профильдерін* басқару құқығына ие əкімшілер *мыналарды орындай алады*:

- Профиль импортының параметрлерін, толық жəне қосымша импорт кестесін қоса алғанда, баптау;
- Пайдаланушылар профильдерін импорттау;
- Пайдаланушылар импорты журналдарын қарау жəне импорт мəселелерін шешу;
- Тізімнен пайдаланушылар профильдерін қарап шығу;
- Қызметтік каталогтарда тізбектелмеген пайдаланушылардың жаңа профильдерін қосу;
- Бір немесе бірнеше қасиеттер мəндерін өзгерте отырып, пайдаланушылардың жекелеген профильдерін өзгерту;
- Пайдаланушылар профильдерін жою;
- Барлық пайдаланушылар профильдерінің қасиеттерінің реттелген тізімін қарап шығу мен өзгерту;
- Барлық пайдаланушылар профильдері үшін пайдаланылған қасиеттер тізімінен қаситеттерді қосу, өзгерту немесе жою;
- Пайдаланушылар профильдерінен қасиеттер саясатын баптау.

Пайдаланушы профильдерінің тізімі жəне басқарудың тиесілі əрекеттерінің тізімі басқару тақтасындағы *Пайдаланушыларды есепке алу жазбалары* бетінде бейнеленеді (5.18-сурет).

Пайдаланушылар профильдерінің диспетчері егер қаласа, каталогтар қызметтерінен импортталған жекелеген пайдаланушы профильдерінің қол жетімділіг деңгейін өзгерте алады. Кейде каталогтар қызметінде жекелеген пайдаланушылар мүшелігін өзгертудің орнына осы пайдаланушы туралы мəліметтердің қол

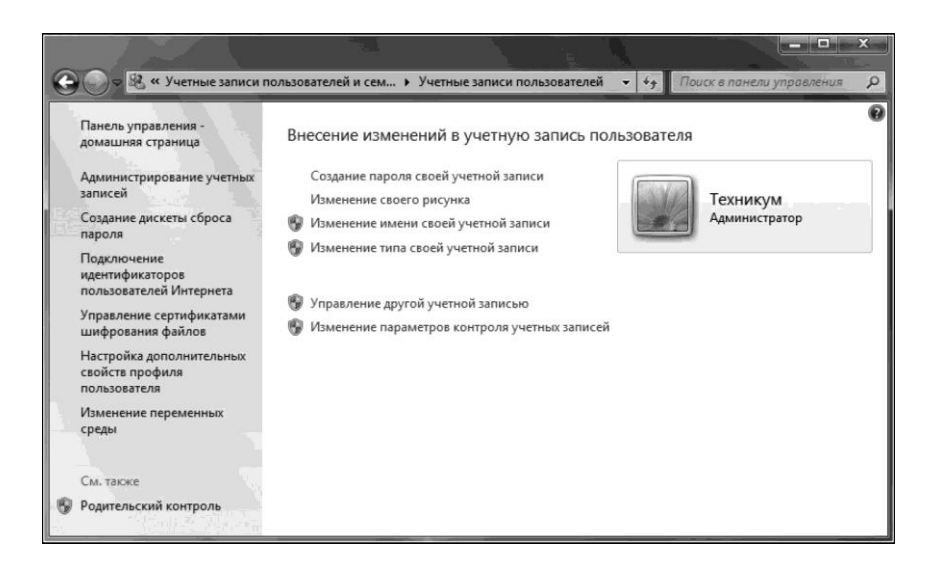

5.18-сурет Пайдаланушылар профильдері

жетімділік деңгейін өзгерту үшін пайдаланушының жеке профилін қосу немесе жою пайдалырақ.

 Каталогтар қызметіне ағымдағы қосылыстарда көрсетілм еген пайдланушылар профильдерін қосуға болады. Осылайша қосылған профильдерден алынған мəліметтерды қолмен өзгерту керек; пайдаланушылар профильдерін импорттаған кезде олар əрекет етпей қалады.

Пайдаланушылар профильдерін жеке тіптен пайдаланушы каталогтар қызметінен импортталған топ мүшесі болып табылатынына қарамастан жеке баптаулар атқарымдарында пайдалануға болмайтын пайдаланушы туралы мəліметтерді жоюға болады.

Пайдаланушылар профильдерінің менеджері ең соңғы импортта жоқтарын да қоса алғанда, профильдердің барлық тізімін қарап шыға алады.

Одан бөлек, пайдаланушылар профильдерінің диспетчерлері пайдаланушылардың барлық профильдерінде бейнеленетін қасиеттер тізімін басқарады. Жекелеген пайдаланушылардың барлық профильдерінде бірдей, алайда мəндері əр түрлі қасиеттер бейнеленеді. Әкімшілер осы тізімнен қасиеттерді қоса немесе жоя алады жəне əрбір қасиеттің жеке баптауының саясатын күйге келтіре алады. Бұл параметрлер əрбір пайдаланушы профилінің қасиетіне əсер етеді. Одан бөлек, əкімшілер пайдаланушының кез келген профилінің кез келген қасиетінің мəнін өзгерте алады, тек бір-бірден ғана.

# 5.5. **ҚАШЫҚТЫҚТАН ҚОЛ ЖЕТІМДІЛІКТІ БАСҚАРУ**

**Қашықтықтан қол жетімділік сервисі.** Қашықтықтан басқару бағдарламалары— бұл шынайы уақытта Интернет немесе жергілікті есептегіш желі арқылы компьютерге қашықтықтан қол жеткізуге жəне қашықтықтағы компьютерді басқаруға мүмкіндік беретін ОЖ бағдарламалары немесе атқарымдары.

Қашықтықтан қол жетімділік ұғымы компьютерлер, желілер мен қосымшалардың өзара əрекеттесуінің алуан түрлері мен нұсқаларын қамтиды. Өзара əрекеттесетін жүйелерден түріне байланысты ерекшеленетін қашықтықтан қол жетімділіктің негізгі сызбаларын келтірейік:

- терминал—компьютер;
- компьютер компьютер;
- компьютер желі;
- желі—желі.

Қашықтықтан қол жетімділіктің алғашқы үш түрі жиі жеке қол жетімділік ұғымымен біріктіріледі, ал желі-желі қол жетімділік сызбалары кейде екі жіктелімге бөлінеді: ROBO жəне SOHO. ROBO (RegionalOffice/ BranchOffice) жіктелімі орташа өлшемдегі желілердің орталық желісіне қосуға сəйкес келеді— кəсіпорынның аймақтық бөлімшелерінің желілері, ал SOHO (SmallOffice/HomeOffice) жіктелімі кішігірім кеңселер мен үй желілерінің қашықтықтан қол жетімділігіне сəйкес келеді.

Қашықтықтан қол жетімділік сызбалары сонымен қатар қашықтықтағы клиентке көрсетілетін сервис түрімен де ерекшелене алады. Файлдарға, дерекқорларға, принтерлерге қашықтықтан қол жеткізу жəне электронды пошта хабарламаларымен немесе факстармен орталық желімен алмасу едəуір жиі қолданылады.

Компьютерге қашықтықтан қол жеткізудің барлық түрлерінің ішінде ерекше орынды пайдаланушы жергілікті қосылған терминал көмегімен оны басқарғандағыдай тəсілмен компьютермен қашықтықтан жұмыс істеу мүмкіндігін алатын тəсіл алады. Осы режимде ол қашықтықта орналасқан компьютерде бағдарламаның орындалуын іске қоса алады жəне оларды орындаудың нəтижелерін көре алады.

*Қашықтықтан қол жетімділік басымдықтары:*

1. Деректерге қол жетімділік кез –келген уақытта болу мүмкіндігі. Бұл ретте деректерді тікелей қашықтықтан немесе жай ғана оларды қашықтықтағы компьютердің жұмыс үстелінен өз дербес компьютеріне көшіріп алып қарап шығуға болады.

2. Қашықтықтағы компьютердің барлық баптауларына қол жетімділікті алу, бұл оның пайдаланушысына техникалық қолдау
көрсету жағдайында аса қажет. Қашықтықтағы компьютердің алдында отырған сіз, сондай-ақ барлық пайдаланушылар атқаратын барлық əрекеттер екеуіне де көрінеді; осылай, егер кенеттен ол компьютерлік салада тəжірибесі болмаған жағдайда, тіптен жаңа пайдаланушыны оқытуды өткізуге болады.

3. Ресурстық компьютердің толық бейнесін, түстік сызбалар мен дыбыстық əрлеулерге дейін көру мүмкіндігі. Қажет болған жағдайда қашықтықтан қол жетімділікті кез келген компьютерден жəне қызмет немесе бағдарламаның баптаулары дұрыс болған кезде алуға болады. Ережеге сай, қол жетімділік біржақты, сондықтан тəжірибесіз пайдаланушымен «қашықтықтан сөйлесу» кезінде жеке меншік компьютердің бүтіндігі үшін уайымдаудың қажеті жоқ.

*Қашықтықтан қол жетімділіктің кемшіліктері:*

1. Өзінің барлық басымдықтары мен ыңғайлылығы бола тұра қашықтықтан қол жетімділік ресурсқа толыққанды қол жетімділік болып табылмайды. Оған себеп— көптеген шектеулер. Бірінші шектеу интернет қосылысының жылдамдығына қойылатын талап болып табылады, себебі жылдамдықтың аз болуы-сурет, дыбыстағы бұрмалаулардың себебі болады.

2. Қашықтықтан қол жетімділікті ашған кезде дербес компьютерге біршама қауіп төнеді, себебі іс жүзінде, барлық материалдар жаһандық желіге «салынады»,алайда бұл да бағдарлама баптауының сауатты кескіндемесінің көмегімен жеңіл шешіледі.

3. Барлық жасалатын əрекеттер əрдайым қолайлы болып табылатын ресурстық компьютерде көрінеді.

Қашықтықтан басқарудың көптеген бағдарламалары бар. Олардың барлығы интерфейс жəне пайдаланылатын хаттамалар бойынша ерекшеленеді. Интерфейс визуалды немесе косольді болуы мүмкін.

Қашықтықтан басқарудың ең əйгілі жəне кең таралған бағдарламаларының бірі мысалы, Remote Desktop Connection (жұмыс үстелін қашықтықтан басқару), Radmin, Dame Ware, PuTTy, VNC, UltraVNC, Apple Remote Desktop, Hamachi, TeamViewer, Remote Office Manager жəне т.б. (5.19-сурет) клиентімен Windows Remote Desktop Services компоненті болып табылады.

**Қашықтықтан қол жетімділік сервисінің қауіпсіздік құралдары**. Қауіпсіздік қашықтықтан қол жетімділік үшін бағдарламалық жасақтаманы таңдау кезінде ең маңызды фактор болып табылады.

Қашықтықтан қол жетімділік кезінде деректердің қауіпсіздігін қамтамасыз ету— егер нөмір бірінші мəселе болып табылмаса да, онда кем дегенде, өткізгіштік қабілеті бар пайдаланушылар үшін қолайлы қамтамасыз ету мəселесінен кейінгі нөмірі екінші мəселе. Ал интернетті белсенді пайдалану кезінде ол басты мəселе бола бастайды.

Қашықтықтан қол жетімділік жүйелерінің ажырағысыз қасиеті жаһандық байланыстардың болуы болып табылады. Өзінің табиғаты бойынша ондаған жəне мыңдаған километрлерге созылып жататын жаһандық байланыстар

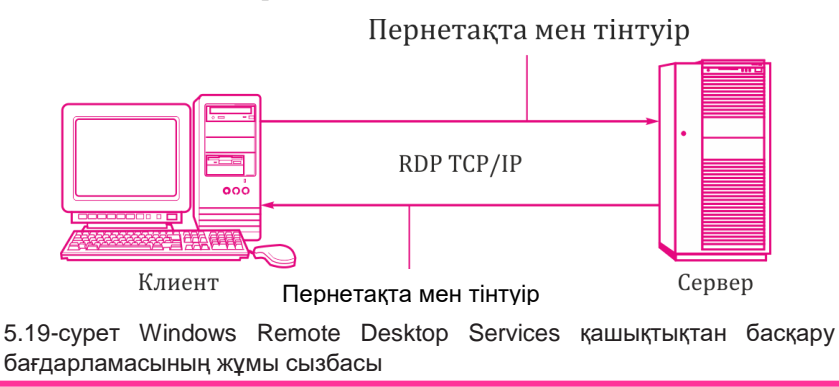

Осы желілер бойынша берілетін деректерге əдейілеп қол жетімділікті алуға қарсыласуға мүмкіндік бермейді. Кейбір, бақылап отыру мүмкін емес кеңістік нүктесінде əлдебіреу, мысалы, хаттама талдаушысын пайдалана отырып, деректер пакетін басып алу мен соңынан декодтау үшін тарату ортасына қосылмайтынына ешқандай кепілдеме беруге болмайды. Мұндай қауіп байланыстың аумақтық каналдарының барлық түрлеріне тəн жəне байланыстың жеке меншік, жалға алынатын каналдары пайдаланылатындығымен немесе Интернет секілді аумақтық желілердің қызметтерімен байланысты емес. Алайда қоғамдық желілерді пайдалану (Интернет) жағдайды хаттамалар талдаушыларымен шығуға қарағанда, мұндай желіге корпоративтік деректерге қол жетімділік үшін теріс пиғылдылардың анағұрлым алуан түрлі жəне ыңғайлы құралдары бар болғандықтан ғана одан бетер ушықтырады. Оған қоса, пайдаланушылардың көпшілігі рұқсатсыз қол жетімділік талпыныстарының ықтималдығын арттырады.

*Қауіпсіз жүйе*— бұл біріншіден, ақпаратты сенімді сақтайтын жəне əрдайым оны өз пайдаланушыларына беруге дайын жүйе, екіншіден, бұл деректерді рұқсатсыз қол жетімділіктен қорғайтын жүйе.

*Желіаралық экран* (firewall, брандмауэр) — бұл ережеге сай, қорғалатын (ішкі) желі мен əлеуетті қауіп көздерінің сыртқы желілер арасында орналасатын арнайы бағдарламалық жасақтамасы бар əмбебап компьютер болып табылатын құрылғы. Желіаралық экран деректерді алдын ала бекітілген ережелерге сəйкес өткізе отырып, ішкі жəне сыртқы желілер арасында барлық ақпараттық ағымдарды бақылайды. Бұл ережелер қауіпсіздік саясатының рəсімделген көрінісі болып табылады.

Желіаралық экрандар қорғаныстың екі негізгі тəсілдеріне негізделеді: пакеттік сүзгілеу жəне делдал-сервистер (proxy- services).

1. *Пакеттік сүзгілеу.* firewall ретінде (яғни, кем дегенде бір желілік интерфейсі бар жəне желінің əр түрлі сегменттері арасында деректер пакетін жіберетін мамандандырылған желілік компьютерлер) маршрутизаторларды пайдалану.

Сүзгілеу көліктік деңгейде жүзеге асырылады: желіралық экран арқылы өтетін барлық пакеттер немесе деректер кадрлары талданады, жəне белгілі бір жолдарда тапсырылған («рұқсат етілмеген») мəндеріне иелері лақтырылып тасталады (5.20-сурет).

Әрине, пакеттерді сүзгілеу үшін əдеттегі маршрутизатор да қолданыла алады, жəне расында, Интернетте пакеттік сүзгілердің 80 *%*  маршрутизаторлар негізінде жұмыс істейді. Алайда

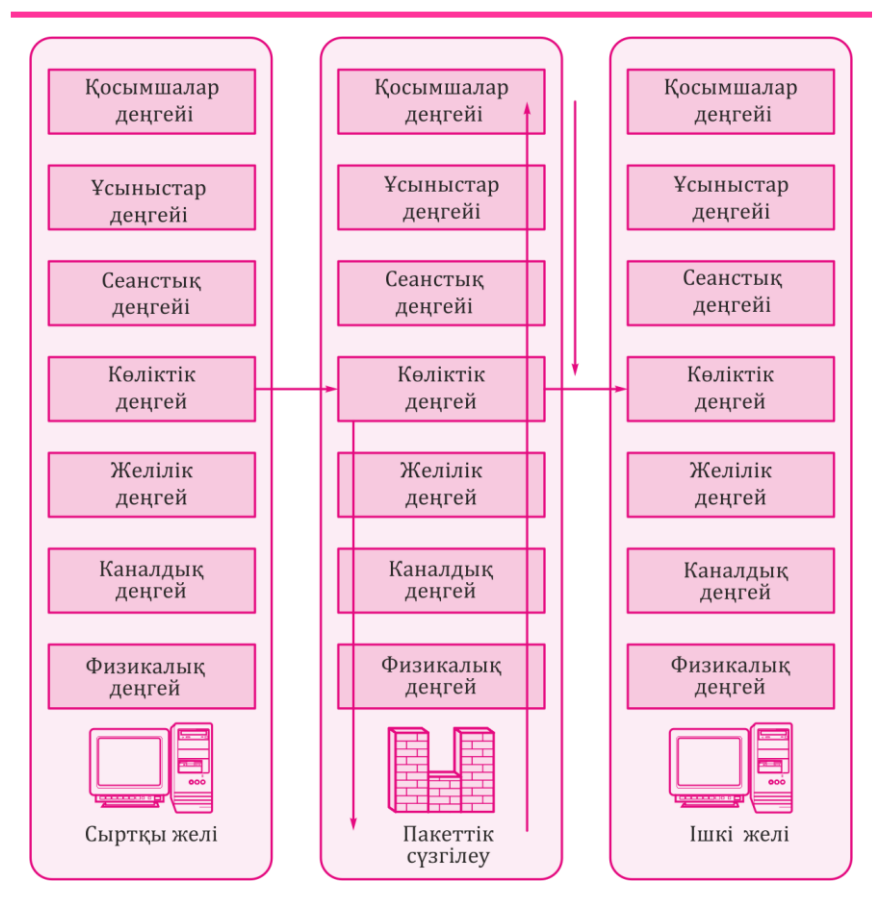

5.20-сурет. Күйді талдауы бар пакеттік сүзгілеу сызбасы

маршрутизаторлар желіаралық экрандар кепілдік бере алатын деректердің сол деңгейін қамтамасыз ете алмайды.

Маршрутизатор сүзгілеуімен салыстырғанда желіаралық экранды сүзгілеудің басты басымдықтары мынада:

- Желіаралық экран едəуір дамыған логикалық қабілеттеріне ие, сондықтан маршрутизатордан айырмашылығы ол, мысалы, IPмекенжайы бойынша алдауды оңай анықтай алады;
- Желіаралық экранның қауіпсіздікпен байланысты барлық оқиғалардың аудитін (тексерісін) жасау мүмкіндіктері үлкен.

2. *Делдал-сервистер* (proxy-services). Олар ішкі жəне сыртқ желілер арасындағы трафикті тікелей беру мүмкіндігіне жол бермейді. Қашықтықтағы сервиске жүгіну үшін, ішкі желінің пайдаланушы клиенті желіралық экранда жұмыс істейтін делдал-сервиспен логикалық жалғастыруды орнатады (5.21-сурет). Делдал-сервис сыртқы желі серверінде жұмыс істейтін «нағыз» сервиспен жеке жалғастыруды орнатады, одан жауап алады жəне белгіленуі бойынша қорғалған желінің пайдаланушы –клиентіне береді.

Делдал-сервистер тек қызметтерге сұранымдарды жіберіп қана қоймайды. Мысалы, HTTP хаттамасы бойынша жұмыс істейтін *CERN* əзірленген делдал-сервис деректерді желіаралық экран кэшінде жинақтай алады, сондықтан ішкі желінің пайдаланушылары деректерді қол жетімділіктің айтарлықтай аз уақытында ала алады.

Делдал-сервистер қолдау көрсететін оқиғалар журналдары жүйелі табыссыз талпыныстар туралы жазбалар негізінде баса көктеп кірудің алдын алуға көмектесе алады. Жүйе қауіпсіздігіне жағымды əсерін беретін делдал-сервистердің тағы бір маңызды қасиеті

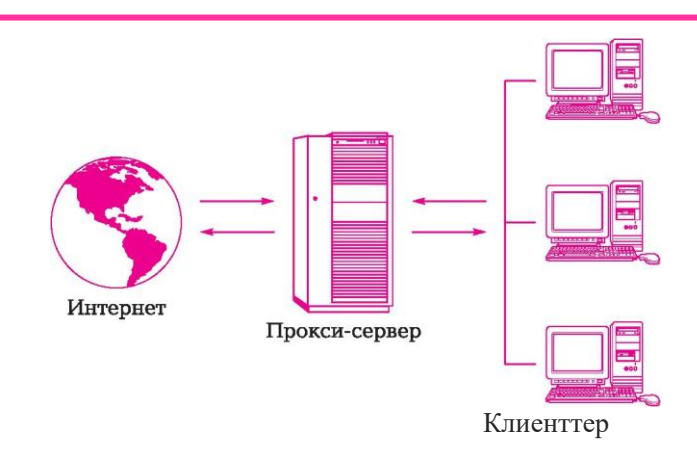

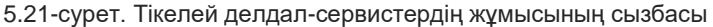

 Желіаралық экранның бас тартуы кезінде делдал қорғайтын түпнұсқа –сервис қол жетімсіз болып қалатындығы болып табылады. Желілік мекенжайларды тарату— делдал- сервистің жаңа түрі. Мекенжай таратушылары өздерінің желілерінің сыртқы IPмекенжайларын ішкілерге алмастырады. Осындай тəсіл қолданылған кезде ішкі желінің топологиясы сыртқы пайдаланушылардан жасырылған, барлық желі олар үшін жалғыз бір ғана IP-мекен –жаймен беріле алады. Желінің осындай бұлыңғырлығы рұқсатсыз қол жетімділік міндетін қиындатады.

Оған қоса, мекен –жайлар таралуы тағы да бір басымдық береді желі ішінде Интернетпен келістірілмеген бағыттаудың өзіндік жүйесінің болуына мүмкіндік береді, бұл IP-мекен –жайлардың тапшылығы мəселесін ұтымды шешеді.

Делдал –сервистер сүзгілерге қарағанда айтарлықтай сенімдірек, алайда олар сыртқы жəне ішкі желілер арасында деректермен алмасу өнімділігін төмендетеді, сонымен қатар сүзгілерге тəн соңғы пайдаланушылар мен қосымшалар үшін мөлдірлік деңгейіне ие.

Компьютерлерді Интернетке қосу. Қазіргі уақытта Интернетке қосылудың көптеген тəсілдері бар — компьютерді ұқсас модем арқылы қосудан бастап жоғары жылдамдықты технологияларды пайдаланумен қосу тəсілдеріне дейін.

Компьютерді Желіге қосу тəсілі ол провайдерден алғысы келетін пайдаланушы қолданатын қызметтер деңгейіне (қызметтер жеткізіп берушісі), деректерді беру сапасы мен жылдамдығына байланысты. Интернет беретін қызметтерге мыналар жатады: E-mail, WWW, FTP, Usenet, IP-телефония, ағымдық бейне жəне т.б.

Интернетке қосылу тəсілдерін келесі түрлер бойынша жіктеуге болады:

- Коммутацияланатын рұқсат;
- ерекшеленген сызықтар бойынша рұқсат;
- кең жолақты желі бойынша рұқсат (Digital Subscriber Line DSL);
- жергілікті желі бойынша Интернетке рұқсат;
- Интернетке жерсеріктік рұқсат;
- Шоғырсымдық телевизиялық желі каналын пайдаланумен Интернетке рұқсат ;
- Сымсыз технологиялар.

Коммутацияланатын рұқсат үшін, ережеге сай, ұқсас модем жəне ұқсас телефон желісі пайдаланылады,алайда ISDN (қызметтер интеграциясымен байланыстың сандық желісі) телефон желісі бойынша Коммутацияланатын рұқсат та қолданылады. Дербес компьютерді қызметтерінің кіріктірілуімен сандық желіге қосу үшін ISDN-адаптер (5.22-сурет) пайдаланылады. Оған қоса, Интернетке Коммутацияланатын рұқсат сымсыз технологиялар көмегімен жүзеге асырыла алады: ұялы GPRS-Интернет жəне ұялы CDMA-Интернет.

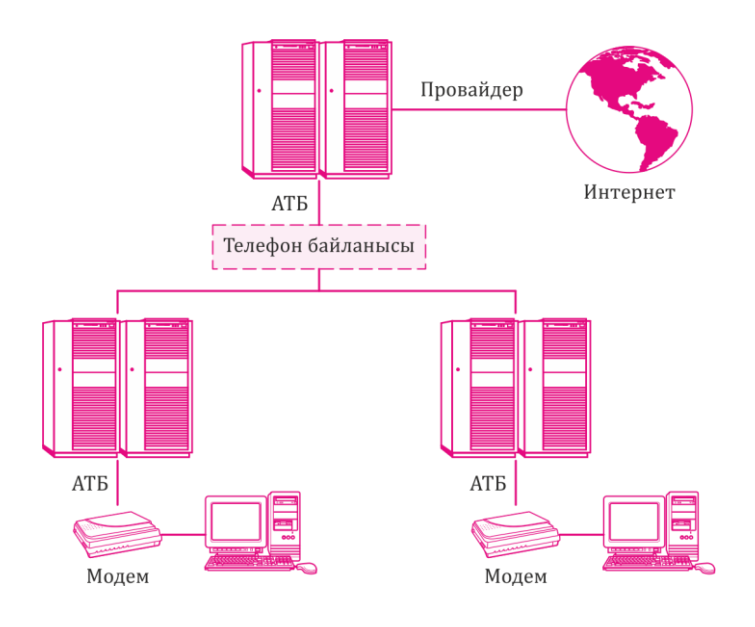

5.22-сурет. Коммутацияланатын қашықтықтан қолжеткізудің сызбасы

Ерекшеленген байланыс каналдарына рұқсат компьютері бар мекемелерден ISP (провайдерге) тиесілі (5.23-сурет) коммутаторға дейін тұрақты байланыс каналын болжайды. Бұл рұқсат тəсілі компьютердің тəулік бойы қосылып тұруын қамтамасыз етеді. Қосылудың бірнеше нұсқалары бар: жылдамдықтары 2 400 бит/с — 1,544 Мбит/с болатын ерекшеленген сызықтар бойынша жəне жылдамдықтары 56 Кбит/с — 45 Мбит/с болатын кадрлар коммутациясының тұрақты виртуалды каналдары бойынша. Үлкен ұйымдар үшін жергілікті желінің Интернетке қосылуының бұл əдісі ең тиімдісі болып табылады.

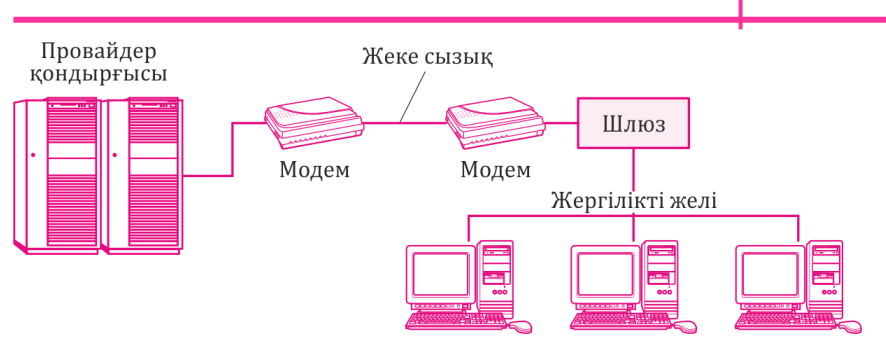

5.23-сурет. Белгіленген байланыс арналары бойынша қолжеткізу сызбасы

**222**

Жеке тұлғалармен қатар, компаниялар үшін Интернетке қосылудың келешегі бар əдісі кең жолақты DSL желісі болып табылады. Digital Subscriber Line —DSL-шоғырсымды модемді пайдалана отырып, ұқсас телефондық желі бойынша рұқсатты ұйымдастыруға арналған сандық абоненттік желілер жиынтығы болып табылады (5.24-сурет). Бұл тəсіл деректерді 50 Мбит/с дейін беруді қамтамасыз етеді.

Fast Ethernet сəулеті бойынша жергілікті желі бойынша Интернетке рұқсат пайдаланушыға Интернет жаһандық желісінің ресурстарына жəне жергілікті желі ресурстарына рұқсатты қамтамасыз етеді. Қосылу соңғы пайдаланушы үшін 100 Мбит/с жəне магистральды учаскелерде 1 Гбит/с дейін деректерді беру жылдамдығымен желілік карта (10/100/1 000 Мбит/с) көмегімен жүзеге асырылады.

Интернетке жерсерік арқылы қол жетімділік (DirecPC, Europe Online) қашықтықтағы аудандар пайдаланушылары үшін таныс болып табылады. Деректерді қабылдаудың ең үлкен жылдамдығы—52,5 Мбит/с дейін (шынайы орташа жылдамдығы 3 Мбит/с дейін) (5.25 сурет).

Кабельдік телевидение пайдаланушылары Интернетке қосылу үшін кабельдік телевизиялық желі каналдарын пайдалана алады, бұл ретте деректерді қабылдау жылдамдығы 2 бастап 56 Мбит/ с дейінгі шаманы құрайды. Кабельдік телевизиялық желіге қосылуды ұйымдастыру үшін кабельдік модем қолданылады.

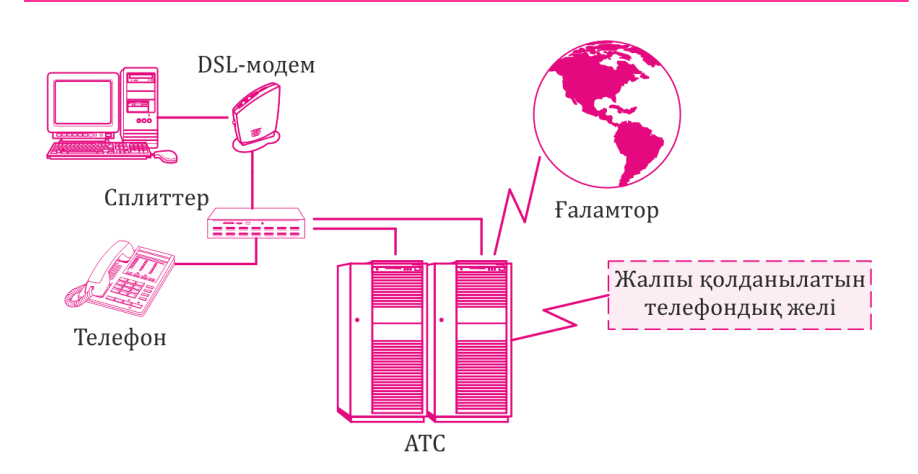

5.24-сурет. DSL технологиясы бойынша қосылу сызбасы

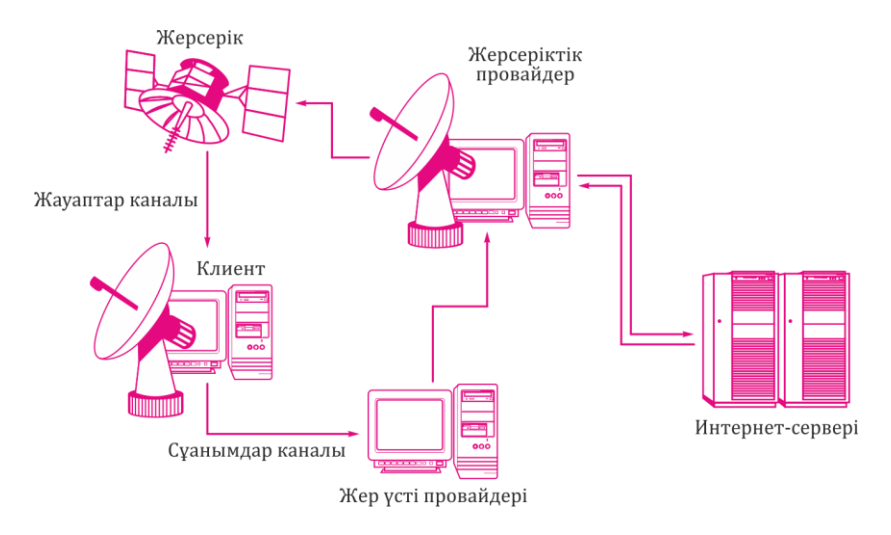

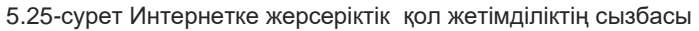

Соңғы уақытта Интернетке қосылудың сымсыз əдістері танымал болып келеді (5.26-сурет). Соңғы кездегі сымсыз технологияларға мыналар жатады: Wi-Fi, WiMAX, RadioEthemet, MMDS, LMDS, ұялы GPRS-Интернет, ұялы CDMA-Интернет.

Wi-Fi (Wireless Fidelity — сымдарсыз деректерді нақты табыстау) — бұл Интернетке кең жолақты қол жетімділік технологиясы. Әдетте Wi-Fi-желісін сызбасы бірден аз емес рұқсат нүктесінен тұрады

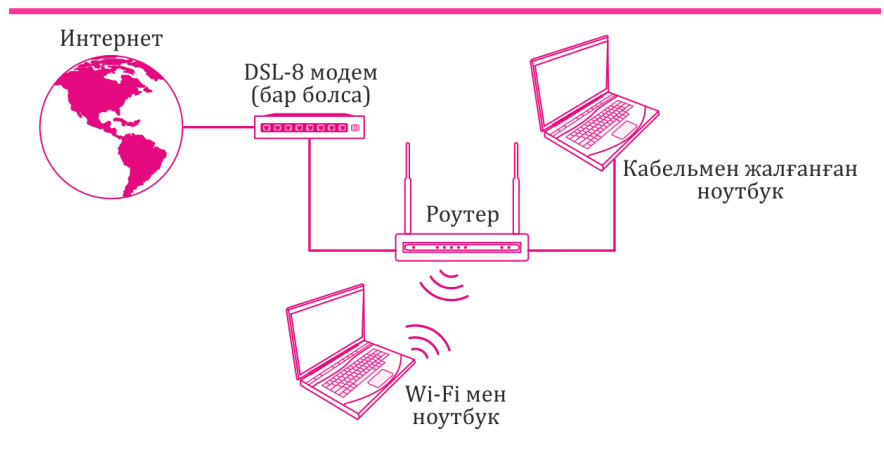

5.26-сурет. Сымсыз байланыс сызбасы

жəне бір клиенттен аз болмайды. Рұқсат нүктесі өзінің желі сəйкестендіргішін əрбір 100 мс сайын 0,1 Мбит/с жылдамдығымен арнайы белгі беру пакеттері көмегімен табыстайды, сондықтан 0,1 Мбит/с —Wi-Fi үшін деректерді табыстаудың ең аз жылдамдығы болып табылады. Wi-Fi стандарты клиентке қосылу критерийлерін таңдауда толық еркіндік береді. Сымсыз рұқсат нүктелері пəтер аясында немесе ірі қалалардың қоғамдық орындарында қолданылады.

**WiMAX** (World wide Interoperability for Microwave Access), Wi-Fi барабар, — құрылғылардың кең ауқымы үшін үлкен ара қашықтықтарда əмбебап сымсыз байланысты табыстау мақсатында əзірленген телекоммуникациялық технология (жұмыс станциялары мен портативті компьютерлерден бастап ұялы телефондарға дейін). Ең үлкен жылдамдығы— ұяшыққа 1 Гбит/с дейін. Қазіргі таңда WiMAX жартылай деректерді табыстаудың пакеттік хаттамаларына негізделген 4G желілерінің шарттарын қарағаттандырады.

**GPRS** технологиясы — деректерді пакеттік табыстауды жүзеге асыратын GSM ұялы байланысының технологиясының үстіндегі құрылым. GPRS ұялы байланыс желісінің рпайдаланушысына GSM желісінде басқа құрылғылармен, сыртқы желілермен, соның ішінде Интернетпен деректер алмасуды жүргізуге мүмкіндік береді. GPRS онлайн өткізілген уақыт бойынша емес, табысталған (алынған) ақпарат көлемі бойынша тарификациялауды болжайды.

**Интернеттегі адресация**. Интернеттің негізгі хаттамасы желілік TCP/IP хаттамасы болып табылады. TCP/ IP желсіндегі əрбір компьютер (Интернетке қосылған) өзінің бірегей IP-мекенжайы немесе IP-нөміріне ие. Интернеттегі мекенжайлар сандар реттілігі ретінде ғана емес, сонымен қатар белгілі бір ережелерге сай құрылғы аттармен де беріле алады. Ақпаратты жіберу кезінде компьютерлер сандық мекенжайларды пайдаланады, ал пайдаланушылар Интернетпен жұмыс істеу кезінде негізінен аттарын қолданады.

Цифрлық IP-мекенжай интернетте əрқайсысы 256 дан асатын төрт саннан тұрады. Жазған кезде сандар нүктелермен бөлектенеді, мысалы: 192.68.02.01. Нөмірлеудің мұндай тəсілі желіде 4 млрд компьютерлердің болуына мүмкіндік береді.

Алғаш рет Интернетке қосылатын жергілікті желі немесе жеке компьютер үшін домендік аттарды басқарумен айналысатын арнайы ұйым IP-нөмірлер береді.

Бастапқыда IP-нөмірлер қолданылды, алайда Желідегі компьютерлер саны 1000 –нан астам болған кезде, *домен атының сервері (*Domain Name Server — DNS) деп аталатын аттар байланысы мен ІР-нөмірлер əдісі қабылданды. DNS сервері жергілікті желілер мен компьютерлер аттарының тізімі мен оларға сəйкес IP-нөмірлерге қолдау жасайды. Бұл аттардың домендік жүйесі деп аталады. Осындай жүйедегі əрбір деңгей *домен деп аталады.* Доменнің өзіне тəн аты белгілі бір ретпен орналасқан жəне нүктелермен бөлінген бірнеше бөліктерден тұрады. Домендер бір-бірінен нүктелермен бөлінеді, мысалы[: www.1remont.info](http://www.1remont.info/) или www. internet. m2c.ru.

Интернетте аттардың домендік жүйесі əдеттегі пошта мекенжайларындағыдай, біртіндеп нақтылау қағидасын пайдаланады— хат жеткізілуі тиіс облыс, өңір, қала, көше мен үй.

Жоғарғы деңгей домені атта оң жаққа қарай орналасады, ал төменгі деңгей домені— сол жаққа қарай. Бұрын келтірілген мысалда жоғарғы деңгей домендері info жəне ru аумақтық ru доменіне (Интернеттің ресейлік бөлігі) info, а сайта www. internet. m2c. ru жоғары деңгейдің тақырыптық доменіне [www.lremont.](http://www.lremont/) info сайтының жататындығы туралы сөз болып отырғанын көрсетеді. Алайда Ресейде Интернет пайдаланушыларының көпшілігі, жəне келесі деңгей осы мекенжайдың иесі болып табылатын ұйымды анықтайлы. Келтірілген мысалда бұл компания m2c болып табылады. Бұл жоғары деңгей домені шегіндегі аты бірегей болуы керек. Бұдан əрі internet хостының аты жүреді, осылайша, үшінші деңгей доменінің толық аты: internet. m2c. ru. Атта домендердің кез келген саны болуы мүмкін, алайда жиі жағдайда үштен баске дейінгі домендер саны бар аттар пайдаланылады.

Мекен –жайлардың құрылуының домендік жүйесі компьютер мекенжайының бірегейлігіне кепілдік береді. Төменгі деңгей домендері үшін кез келген мекенжайларды пайдалануға болады, алайда ең жоғары деңгей домендері үшін арнайы келісім бар.

Интернет мекенжайларының жүйесінде географиялық аймақтармен берілген домендер бар. Олар екі əріптен тұратын аттарға ие, мысалы: Ресей— ru; Украина — ua; Франция — fr; АҚШ — us.

Тақырыптық белгілеріне орай бөлінген домендер де бар, мысалы: оқу орындары— edu; үкіметтік мекемелерв— gov; коммерциялық ұйымдар— com; желілік ұйымдар— net.

Доменді тіркеу пайдаланушы таңдаған ua, ru, com, net, info жəне т.б. аймақтарды жүзеге асырылады. Сайттың тағайындалуына байланысты оның тірке аймағы таңдалады. Сайтты тіркеу үшін екінші деңгейлі доменді таңдаған дұрыс, мысалы 1remont. info, десек те екінші деңгейлі доменмен де жұмыс істеуге болады, мысалы internet.m2c.ru.

Екінші деңгей домені тіркеушіде тіркеледі— домендік аттарды басқарумен айналысатын ұйым, мысалы [http://www.imhoster.net/domain.htm.](http://www.imhoster.net/domain.htm) Үшінші деңгейлі домен ережеге сай, хостингтік компанияда хостингпен бірге сатылып алынады. Сайт аты қызмет түрі, компания атауы немесе сайт иесінің тегіне байланысты таңдалады.

Интернетте жұмыс істеген кезде тек домендік аттар ғана емес, сонымен бірге URL (Universal Resource Locator) деп аталатын əмбебап ресурстар көрсеткіштері де пайдаланылады. URL — Интернеттегі қандай хаттаманың көмегімен оған кіру қажеттігін, серверде қандай бағдарламасы іске қосу керектігін жəне серверде қандай нақты файлға жүгіну қажеттігін көрсететін кез –келген ресурстың (құжат, файл) мекен –жайы.

URL жалпы түрі:

Хаттама://хост-компьютер/ файл аты (мысалы: http://www.1remont. info/nastroyka\_wifi. html). URL мекен –жайларының пайда болуы Интернеттегі айтарлықтай маңызды жаңашылдық болды. Алайда оны ойлап табу сəтінен бастап бүгінгі күнге дейін URL стандартының маңызды кемшілігі бар—онда тек шектеулі белгілер жинағын пайдалануға болады. URL –дың тағы бір кемшілігі иілімділіктің болмауы. Бүкілəлемдік тордағы Ресурстар орын ауыстырады, ал URL түріндегі сілтемелер қолданыста жоқ ресурстарді сілтей отырып, қала береді.

# 5.6. **ОПЕРАЦИЯЛЫҚ ЖҮЙЕЛЕРДЕГІ TCP/IP ХАТТАМАСЫМЕН ЖҰМЫС**

**TCP/IP утилиттері мен сервистері.** Windows көптеген желілік хаттамалармен жұмыс істесе де, TCP/IP жиі жағдайда тұтас себептер қатары бойынша қолданылады:

- компьютерлердің əр түрлі аппараттық сəулет пен ОЖ-мен желіаралық өзара əрекеттестігін қамтамасыз етеді;
- Интернетте пайдаланылатын негізгі хаттама болып табылады;
- Active Directory жұмыс істеуіне қажет («белсенді каталог», орталықтандырылған дерекқорда орта деректері мен баптауларын сақтайды).

TCP/IP — бұл Transmission Control Protocol / Internet Protocol (Табыстауды басқару хаттамасы / Интернет хаттамасы) терминінің қысқартылған сөзі.

*Хаттама*— бұл екі компьютерге деректер алмасуға мүмкіндік беретін алдын ала келісілген стандарт. Іс жүзінде TCP/IP бір ғана хаттама емес, бірнеше хаттама болып табылады. Дəл осы себепті оны хаттамалар жинағы, немесе бумасы деп атайды, олардың арасында TCP жəне IP — екі негізгілері болып табылады.

Windows –та TCP/IP хаттамасының параметрлері желілік адаптер баптау параметрлерінің бөлігі болып табылады, сондықтан осы хаттамамен байланысты барлық өзгерістер,басқару панелі арқылы

жүзеге асырылады.

TCP/IP в ОС Windows ОЖ –де TCP/IP хаттамасын жүзеге асыру келесі баымдықтарды береді:

- Едəуір аяқталған жəне əйгілі желілік хаттама болып табылатын стандартты корпоративтік желілік хаттама болып табылады. Барлық заманауи ОЖ TCP/IP жұмыс істейді, ал үлкен желілердің барлығы дерлік өз трафигінің негізгі бөлігін TCP/IP хаттамасының көмегімен табыстайды;
- Интернетке рұқсат алу əдісі;
- Әртекті жүйелерді қосуға арналған технология. Ол FTP файлдарды табыстау хаттамасы мен Telnet терминалды эмуляциялау хаттамасын қоса алғанда, əртекті жүйелер арасындағы деректерді беру мен рұқсат үшін өзара əрекеттестіктің көптеген стандартты құралдары болып табылады;
- Клиент-сервер қосымшалары үшін тұрақты масштабталатын платформааралық орта.
	- Windows ортасындағы TCP/IP хаттамасы мыналардан тұрады:
- Базалық хаттамалар— TCP, IP, UDP, ARP, ICMP;
- Қолданбалы бағдарламалық интерфейстер Windows Sockets желілік бағдарламалау үшін, компьютерлер арасындағы өзара əрекеттестік үшін RPC, логикалық аттар мен желідегі сессияларды пайдалану үшін NetBIOS, құжаттарға орнатылған ақпаратты бөлу үшін DDE желілік нұсқасы, желі бойынша;
- Қолданбалы деңгей сервистері— Finger, FTP, RCP, REXEC, RSH, Telnet, TFTP. Бұл сервистер Windows Server пайдаланушыларына компьютерлер ресурстарын Microsoft басқа компаниялар, мысалы UNIX компаниясы əзірлеген ОС бірге пайдалануға мүмкіндік береді;
- TCP/IP диагностикалық құралдары ARP, HOSTNAME, IPCONFIG, NBTSTAT, NETSTAT, PING, ROUTE. Бұл утилиттер TCP/IP стекімен жұмыс істеген кезде желілік мəселелерді анықтау мен шешу үшін пайдаланылады.

TCP/IP стекінің қолданбалы деңгейінің сервистері Windows –та

пəрмендік жол режимінде жұмыс істейтін утилиттер түрінде жұмыс істейді (telnet утилитінен басқасы). Кейбір қосалқы утилиттер хаттамаларды ICMP немесе ARP секілді төменгі деңгейлі хаттамаларының кейбір атқарымдарын немесе хаттамаларын жүзеге асырады. Сондай-ақ TCP/IP стекі немесе TCP/IP сессиясы кескіндемесі туралы ақпаратты бейнелейтін, алайда коммуникациялық хаттамаларды жүзеге асырмайтын утилиттер де бар.

TCP/IP кейбір утилиттерін бөліп көрсетуге болады:

- $\blacksquare$  PING кескіндемені тексереді және қосылыстарды тестіден өткізеді;
- FTP —Windows NT компьютерлері жəне TCP/IP хосттары арасындағы файлдарды UDP хаттамаларын пайдалану арқылы екі бағытта табыстауын қамтамасыз етеді;
- TELNET терминал эмуляциясын қамтамасыз етеді;
- $\blacksquare$  IPCONFIG —TCP/IP стекінің ағымдағы кескіндемесін бейнелейді.

**TCP/IP орнату мен кескіндеу**. TCP/IP стекін Windows ортасында пайдалану үшін үш параметрді конфигурациялау қажет:

- 1) *IP-мекенжайы* (IP-address) 32-биттік TCP/IP-хостын сəйкестендіретін логикалық мекенжай;
- 2) *Ішкі желінің маскасы* (subnet mask) желі нөміріне сəйкес келетін IP-мекенжайын ерекшелеу үшін пайдаланылады. Хост басқа бір хостпен өзара əрекеттескісі келген кезде, ішкі желі маскасы басқа хост осы желіге немесе қашықтықтағы желіге тиесілі екендігін анықтау үшін пайдаланылады;
- 3) *Үнсіздік бойынша маршрутизатор* (default gateway) басқа желіге тиесілі хостпен өзара əрекеттесу үшін маршрутизатордың IP-мекен –жайын көрсету қажет, оның көмегімен көрсетілген желіге жетуге болады. Егер көрсетілген желіге нақты маршрут белгісіз болса, онда үнсіздік бойныша маршрутизатор пайдаланылады. Егер үнсіздік бойынша маршрутизатор тапсырылмаған болса, онда өзара əрекеттестік тек жергілікті желімен ғана шектеледі.

Windows орнату кезінде жергілікті желіге қосылу үшін үнсіздік бойынша TCP/IP желілік хаттамасы орнатылады. Егер қандай да бір себептермен ол компоненттер тізімінде болмаса, (мысалы, жойылған болса), оны қайтадан орнатуға болады.

Хаттаманы орнату үшін Жергілікті желіге қосылу/ Қасиеттер терезесінде орнатылатын компоненттер тізімінен TCP/IP v4 (v6) хаттамасын таңдау қажет (5.27-сурет).

Ары қарай желілік хаттамалардың ұсынылған тізімінен TCP/IP таңдау жəне OK басу қажет.

Windows құрамына кіретін TCP/IP хаттамаларының стекі баптаулардің екі режимімен жұмыс істейді: статистикалық немесе серпінді IP-мекенжайды пайдаланумен. Осы режимдердің əрқайсысының өзінің басымдықтары мен кемшіліктері бар жəне жергілікті желінің кескіндемесіне байланысты пайдаланылуы керек.

Жалпы жағдайда статистикалық адресация құрамы сирек өзгеретін кішігірім бір рангтік желілерде ыңғайлы (10 — 20 компьютерлер).

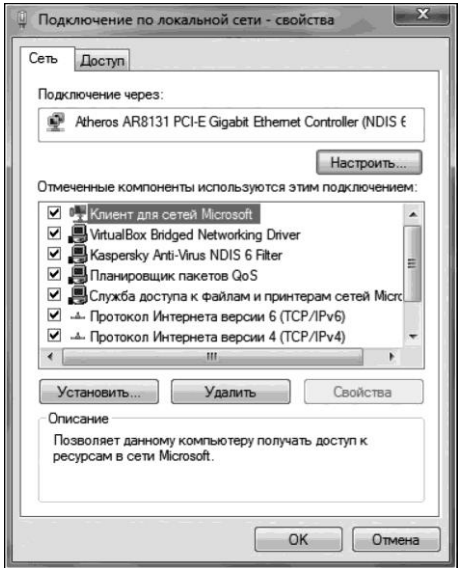

5.27-сурет Желілік хаттаманы орнату терезесі

Егер желідегі компьютерлер саны 20 асатын болса, ал компьютерлер Windows доменіне кіретін болса, мекенжайларды серпінді бөлуді пайдаланған айтарлықтай оңай əрі ыңғайлы.

Статистикалық мекенжайды пайдалану үшін мүны TCP/IP хаттамасының қасиеттерінде көрсету керек . Содан кейін тапсыру керек (5.28-сурет):

- IP-мекенжай 32-разрядты мекен –жай. Мекенжай тек жергілікті желі аясында ғана емес, сонымен қатар бүкіл Интернет аясында да бірегей болуы керек. Әдетте провайдер арқылы ерекшеленген IPмекен –жайлардың бірі пайдаланылады;
- $\blacksquare$  Ішкі желінің маскасын ірі желілерді бірнеше едәуір кіші желілерге бөлу үшін қолданылатын 32-разрядты сан;
- Негізгі шлюз жаһандық желілерге шығу үшін жəне басқа желілермен өзара əрекеттесу үшін пайдаланылатын маршрутизатордың IP-мекенжайы;
- Басымдық берілетін жəне альтернативті DNS-серверлер компьютерлердің белгілік аттары мен олардың IP-мекен – жайларына рұқсат беру үшін TCP/IP стекі пайдаланатын негізгі жəне сақтық DNS-серверлерінің IP-мекен –жайлары.

Хаттама параметрлерін күйге келтіріп, ОК батырмасын басқан жөн. Серпінді ерекшеленетін IP-мекен –жайды пайдалану үшін TCP/IP хаттамасы баптауларынде автоматты түрде ІР-мекен –жайды алуды көрсеті қажет

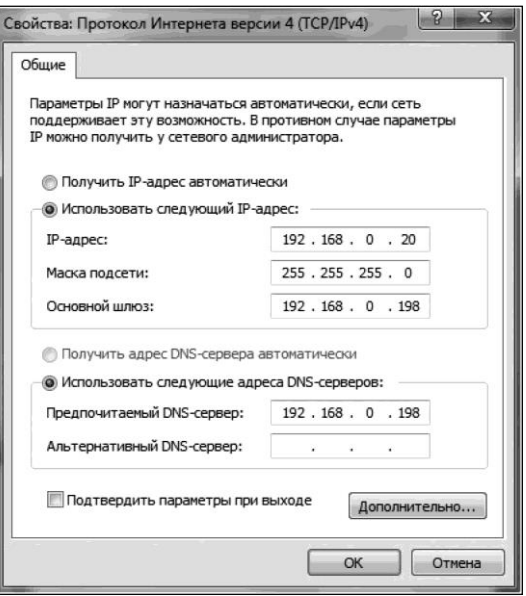

5.28-сурет Статистикалық мекенжайды баптау терезесі

Сонымен бірге, DNS-серверлерді автоматты алуды көрсету де ұсынылады, десек те бұл ақпаратты қолмен де көрсетуге болады.

IP-мекен –жайды серпінді ерекшелеу үшін жергілікті желіде DHCPсервер орнатылған əрі күйге келтірілген болуы керек. DHCP-серверіне рұқсат болмаған жағдайда 169.254.0.1 түріндегі ІР-мекен –жайды жəне 255.255.0.0 ішкі жүйесінің маскасын генерациялайтын APIPA (жеке ІРмекенжайларды автоматты баптау) қызметі пайдаланылады. Егер таңдалған мекен –жай қолданылып қойған болса, қызмет келесі мекен – жайды генерациялайды.

#### **ЖЕЛІЛІК БАСПАНЫ ҰЙЫМДАСТЫРУ**  5.7.

*Баспа сервері*— бұл пайдаланушылардың белгілі бір тобын баспаға барлық тапсырмаларды орындауды қамтамасыз ететін компьютер жəне осылайша бірнеше принтерлер орнына біреуін пайдалануға мүмкіндік береді.

Бірнеше пайдаланушыларды бір мезгілде өңдеу үшін баспа сервері спул деген құралды пайдаланады. *Спул* аппараттық немесе бағдарламалық механизм болып табылады (немесе осы немесе басқасының жиынтығы) жəне баспа буферлерін басқару үшін пайдаланылады. Баспа буфері деректерді оларды тікелей желілік принтерге табыстағанға дейін сақтайды, бұл, егер принтерді басқа пайдаланушы қолданып отырған болған жағдайда тапсырмаларды жинауға мүмкіндік береді. Буферді босатқан сайын барлық тапсырмалар тізілімге қойылатын, яғни, баспа құрылғысына рұқсатты күтетін деректерді баспа серверінен ішкі жүктеу жүргізіледі (spooling). Баспа серверлерінің көпшілігі тапсырмаларға басымдықтар беруге мүмкіндік беретін құралдарға ие.

Жалпы желілік баспа келесідей жүзеге асады (5.29-сурет). Желілік бағдарламалық құралдар жергілікті жұмыс станциясында баспаға жіберілетін барлық ақпаратты жинайды, жəне оны желіге табыстайды. Орындалатын қолданбалы бағдарлама, мысалы, мəтіндік редактор, жергілікті жұмыс станциясының баспа құрылғысының портынан құжатты басып шығару жатыр деп есептейді, ал баспаның желілік бағдарламалық құралдар барлық шығарылымды баспаға міндет түрінде желілік портқа қайта жібереді.

Баспа серверінің бағдарламалық құралдары барлық түсетін тапсырмаларды өңдейді. Егер басып шығаратын құрылғы бос болса, онда құжат жедел басылып шығуы мүмкін; кері жағдайда

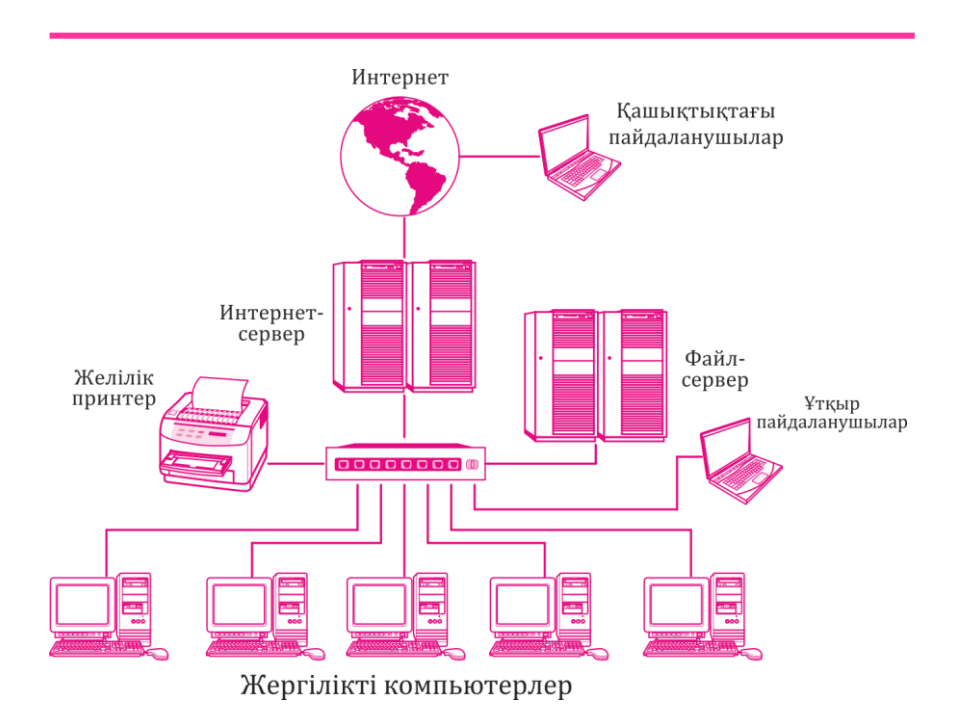

5.29-сурет. Желілік баспаны ұйымдастыру сызбасы

ол сервердің қатқыл дискісінде орналасқан баспа файлына сақтауға берілетін болады.

Спулдан бөлек баспа сервері сонымен қатар тапсырылған жылдамдықпен баспа құралын тапырмаларды басу үшін пайдаланылатын жедел жадының бөлігі болып табылатын баспа буфері бар. Тікелей басып шығаруға берер алдында деректер өз кезегін күтіп, буферде орналасады. Буферлер көп болған сайын, баспа үдерісі соғұрлым жылдамырақ болады, себебі файлды оқу үшін дискіге жүгінулер азырақ талап етеді.

Бұл спул мен буфер арасындағы айырмалықты анықтайды. Спул басып шығаруға арналған файлдарды сақтайтын жəне ол дайын болған кезде олардың мазмұнын басып шығару құрылғысына беретін бағдарламалық- аппараттық құрылғы болып табылады. Осылайша, спулды ұйымдастыру қандай да бір перийфериялық құрылғыны пайдаланумен, бұл жағдайда желілік принтерді ұжым болып пайдаланумен байланысты. Буфер болса компьютер мен баспа құралының өзара əрекеттестігі кезінде деректер жасалатын баспа серверінің жедел жадының бөлігі болып табылады. Екеуі де басып шығару тиімділігін арттырады.

# **Практикалық жұмыстар**

# **5.1-практикалық жұмыс**

# *Windows тізілімінің резервтік файлын жасау*

Тізілім редакторы мына жол бойынша орналасқан C:/Windows/system32/ regedit.exe. Бағдарламаны exe. Кеңейтілімімен басқа файлдар секілді тікелей осы бумадан іске қосуға болады.

Алайда, Windows тізілімімен жұмыс,егер тізілімді *Орындау* арқылы ашатын болса, анағұрлым жылдамырақ жəне ыңғайлырақ жүреді*.*

1. *Іске қосу* / *Орындау* мəзімін ашыңыз, *regedit* пəрменін жазыңыз жəне OK батырмасын немесе Enter пернесін басыңыз.

2. Тізілімге өзгертулер енгізер алдында өзгертілетін параметр (файл) немесе кілттер (бумалар) сақтық көшірмелерін жасаңыз.

3. regedit бағдарламасының терезесінде *Файл* / *Экспорт* мəзірін ашыңыз*.*

4. Ашылған терезеде *Файл аты* жолына сақтық кқшірме атын енгізіңіз.

5. *Сақтау* батырмасына баспас бұрын*,* сақтық файлда нақты не сақталатынын *Экспорт диапазоны* бөлімінде көрсетіңіз— «Барлық тізілім» немесе тек «Таңдалған тармақ».

6. Нұсқалардың бірін белгілеп, *Сақтау* батырмасын басыңыз*.*

7. Тізілімнің сақтық файлын сақтаудан кейін оның кеңейтілімін тексеріңіз – ол. Reg болуы керек.

#### **5.2-практикалық жұмыс**

#### **Windows** *тізілімінің өзгертілген файлын қалпына келтіру*

*1-нұсқа.* Тізілімнің өзгертілген файлын қалпына келтіру үшін параметр (файл) өзгерту алдында сақталған кеңейтілімі reg болатын сақтық файл бойынша тінтуірдің сол жақ батырмасымен екі рет сырт еткізіңіз.

Пайда болған «Сіз расында тізілімне (импортталатын reg-файл орналасқан жол көрсетілген) ақпаратты қоскыңыз келе ме?» сұрағы бар терезеде «Иə» батырмасын басыңыз.

*2-нұсқа.* Келесі əрекеттерді орындаңыз:

- 1. *regedit* бағдарламасын ашыңыз*;*
- 2. Бағдарлама терезесінде *Файл* / *Импорт* мəзірін таңдаңыз*;*
- 3. Кеңейтілімі reg болатын файлға жол көрсетіңіз;
- 4. *Ашу* батырмасын басыңыз*.*

#### **5.3-практикалық жұмыс**

## **Операциялық жүйені қалпына келтіру**

Жүйені қалпына келтіру компьютердің жүйелік файлдарының жағдайын уақыттың алдыңғы сəтіндегідей етіп қалпына келтіруге мүмкіндік береді. Бұл электронды пошта, құжаттар немесе фотосуреттер секілді жеке файлдарға тиіспей, компьютер жүйесіне енгізілген өзгертулерді болдырмауға рұқсат етпейді.

Кейде бағдарлама немесе драйверді орнату нəтижесінде Компьютерде күтпеген өзгертулер туындайды немесе Windows ОЖ алдын ала болжанбаған ұимылы бақыланады. Әдетте бағдарлама немесе драйверді жою мəселені жоюға мүмкіндік береді. Алайда егер жою мəселені жоюға алып келмесе, онда барлығы дұрыс жұмыс істеген өткенлегі уақыт сəтіндегі компьютер жүйесінің жағдайын қалпына келтіруге тырысуға болады.

Қатқыл дискілерде сақталатын жүйе бейнесінің сақтық көшірмелерін жүйені қалпына келтіру үшін жүйе қорғауы жасаған қалпына келтіру нүктелері секілді пайдалануға болады. Жүйе бейнесінің сақтық көшірмелері жүйелік файлдардан да, жеке деректерден де тұратын болса да, жүйені қалпына келтіру деректердің пайдаланушылық файлдарына еш əсер етпейді. Жүйені қалпына келтіру жеке файлдарды мұрағаттауға арналмаған, сондықтан оның көмегімен жойылған немесе зақымдалған жеке файлдарды қалпына келтіру мүмкін емес.

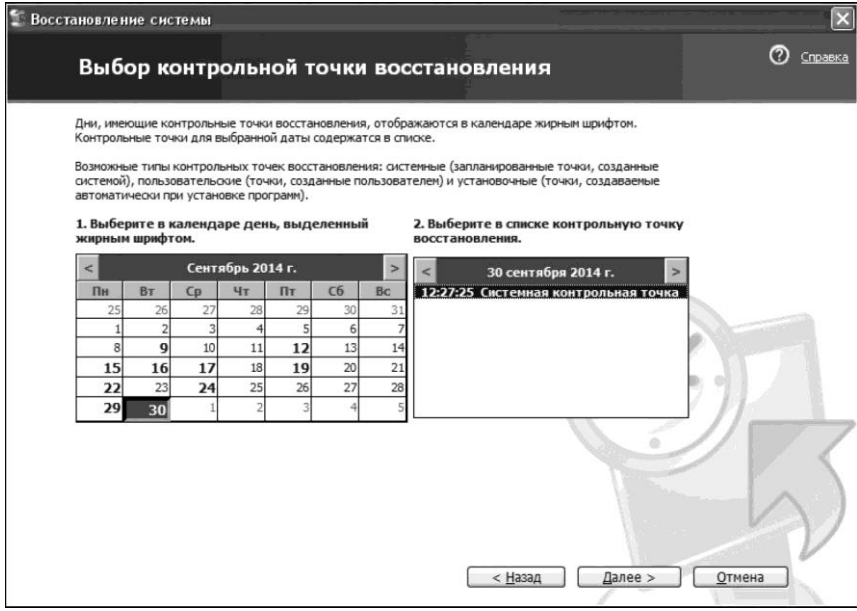

5.30-сурет Жүйені қалпына келтіру нүктесін таңдау

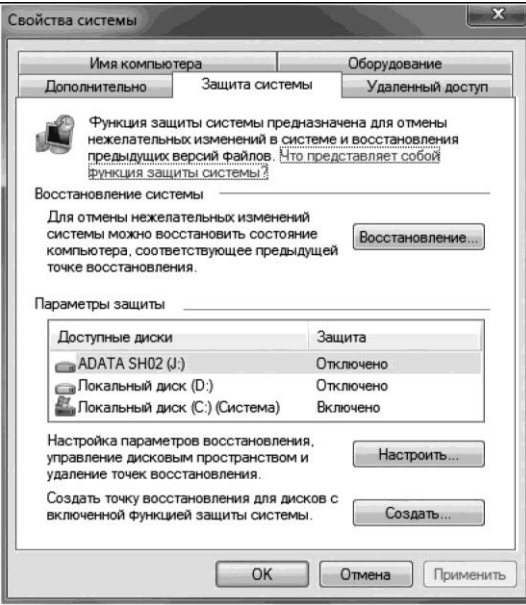

5.31-сурет. Жүйені қалпына келтіру нүктесін құру

«Жүйені қалпына келтіру» атқарымын іске қосу үшін келесі əрекеттерді орындаңыз:

1. *Іске қосу* батырмасын басыңыз*;*

2. Іздеу жолында *Жүйені қалпына келтіруді* енгізіңіз*,* ал содан кейін нəтижелер тізімінен *Жүйені қалпына келтіруді* таңдаңыз*;*

3. Қалпына келтіру нүктесін таңдаңыз (5.30-сурет);

4. Ары қарай Жүйені қалпына келтіру шеберінің нұсқауларын орындаңыз.

Қалпына келтіру нүктесін қолмен жасау үшін келесі əрекеттерді орындаңыз:

1. *Жүйе* компонентін ашыңыз*.* Бұл үшін *Іске қосу* батырмасын басыңыз, тінтуірдің оң жақ пернесімен *Компьютер*ді сырт еткізіңіз жəне *Қасиеттер* тармағын таңдаңыз.

2. Сол жай аймағында *Жүйені қорғау* дегенді таңдаңыз*;*

3. *Жүйені таңдау* қосымша бетінен *Жасау* батырмасын басыңыз (5.31-сурет);

4. *Жүйені қорғау* диалогтік терезесінде сипаттаманы енгізіңіз жəне *Жасау* батырмасын басыңыз*.*

## **5.4-практикалық жұмыс**

## **Пайдаланушы профилін жасау**

Келесі əрекеттерді орындаңыз:

1. *Пайдаланушылардың есепке алу жазбасы* компонентін ашыңыз*.* Бұл үшін *Іске қосу* батырмасын басыңыз жəне біртіндеп Басқару тақтасы,

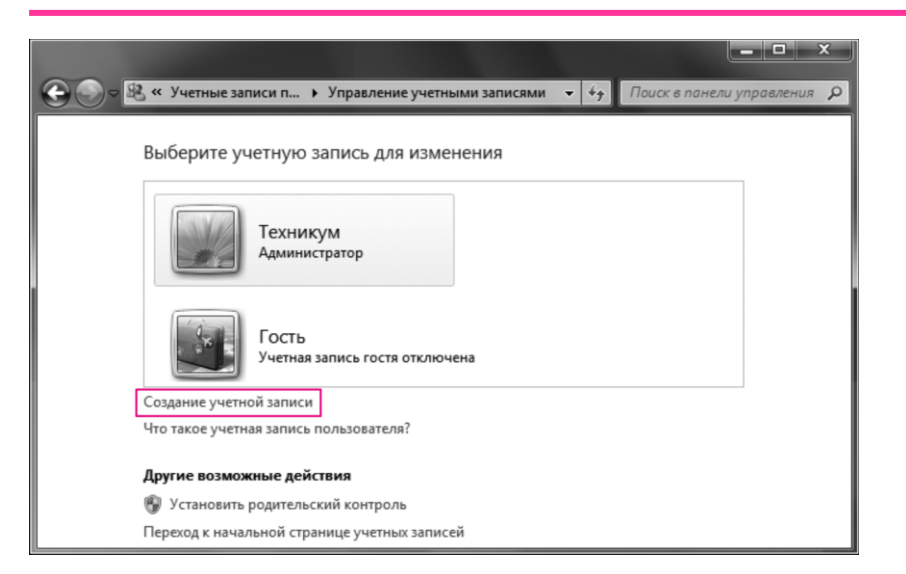

5.32-сурет. Жаңа есепке алу жазбасын жасау. 1 қадам

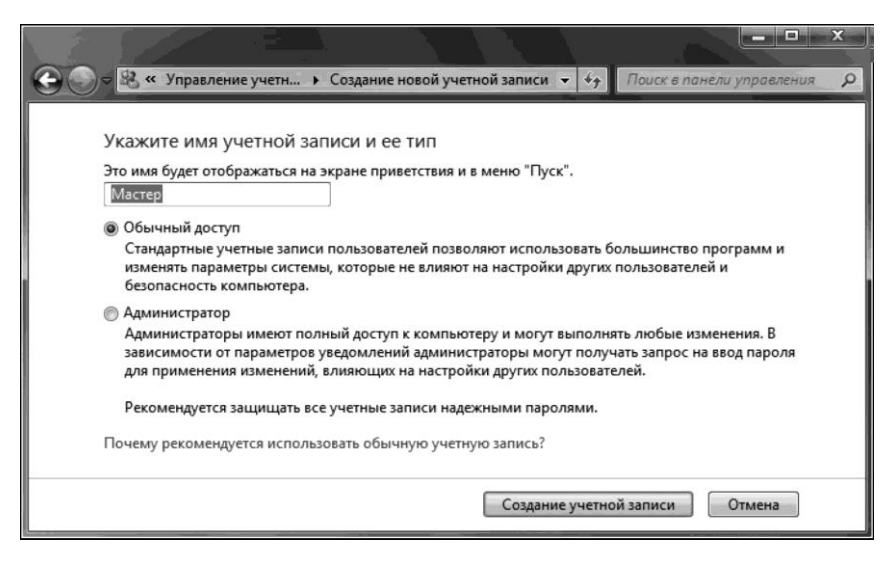

5.33-сурет Жаңа есепке алу жазбасын жасау. 2-қадам

пайдаланушылардың есепке алу жазбасы жəне отбасылық қауіпсіздік жəне Пайдаланушылардың есепке алу жазбалары тармақтарын танланыз:

2. *Есепке алу жазбаларын басқару* тармағын таңдаңыз*;*

3. *Есепке алу жазбасын жасау* тармағын таңдаңыз (5.32-сурет);

4. Пайдаланушының жаңа есепке алу жазбасы атын енгізіңіз, оның түрін таңдаңыз жəне *Есепке алу жазбасын жасау* батырмасын басыңыз (5.33-сурет);

5. *Пайдаланушылардың есепке алу жазбаларында* жаңа профиль пайда болады.

# **5.5-практикалық жұмыс**

# *Қашықтықтағы Windows 7 жұмыс үстелін баптау*

Қашықтықтағы жұмыс үстелі желі бойынша немесе Интернет арқылы екі компьютерді біріктіреді. Қосылғаннан кейін қашықтықтағы компьютердің жұмыс үстелі сіз бейне оның алдында отырғандай жəне сіз оның барлық бағдарламалары мен файлдарына рұқсат ала алатындай түрде болады.

Бұл атқарым Windows 7 барлық шығарылымдарында қарастырылған, алайда тек Windows 7 Кəсіби, Максималды немесе Корпоративті дегендерге ғана қосылуға болады.

*1-тапсырма. Қашықтықтағы жұмыс үстеліне рұқсат баптаулары.*

Келесі əрекеттерді орындаңыз:

1. *Басқару тақтасы / Жүйе және қауіпсіздік / Жүйе* ашыңыз*.* Бұдан əрі сол жақ бағанда *Қашықтықтан рұқсат баптаулары*  сілтемесін ашыңыз;

2. *Қашықтықтағы жұмыс үстелі* бөлімінде қосылу түрін таңдаңыз (5.34-сурет):

- Қашықтықтағы жұмыс үстелі (қауіптірек) кез келген нұсқасындағы компьютерлерден қосылуға рұқсат беру. Бұл нұсқа ескірген клиенттерді (қашықтықтағы жұмыс үстелінің хаттамасының нұсқасы 7.0 төмен емес), сонымен қатар Explorer (remote desktop web connection) арқылы қосылу кезінде де жарайды;
- Желі деңгейінде түпнұсқалығыг тексерумен қашықтықтағы жұмыс үстелі жұмыс істейтін компьютерлерден ғана қосылуға рұқсат еті. Бұл нұсқа қашықтықтағы жұмыс үстелінің 7.0 нұсқасымен клиенттерге қосылу үшін жарамды;

3. *Пайдаланушыларды таңдау* батырмасының көмегімен қашықтықтағы жұмыс үстеліне қосылуға рұқсат етілген пайдаланушылардың есепке алу жазбаларын көрсетіңіз.

*2-тапсырма. Windows брандмауэрінде қашықтықтағы жұмыс үстеліне қосылуларға рұқсат беру.*

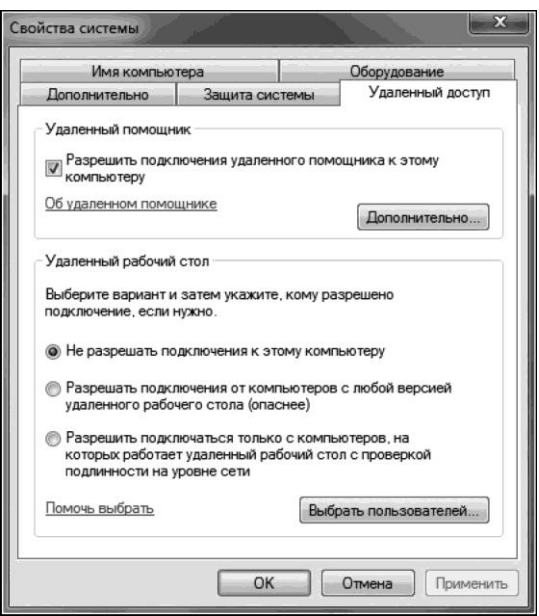

5.34-сурет. Қашықтықтан қолжеткізуді баптау терезесі

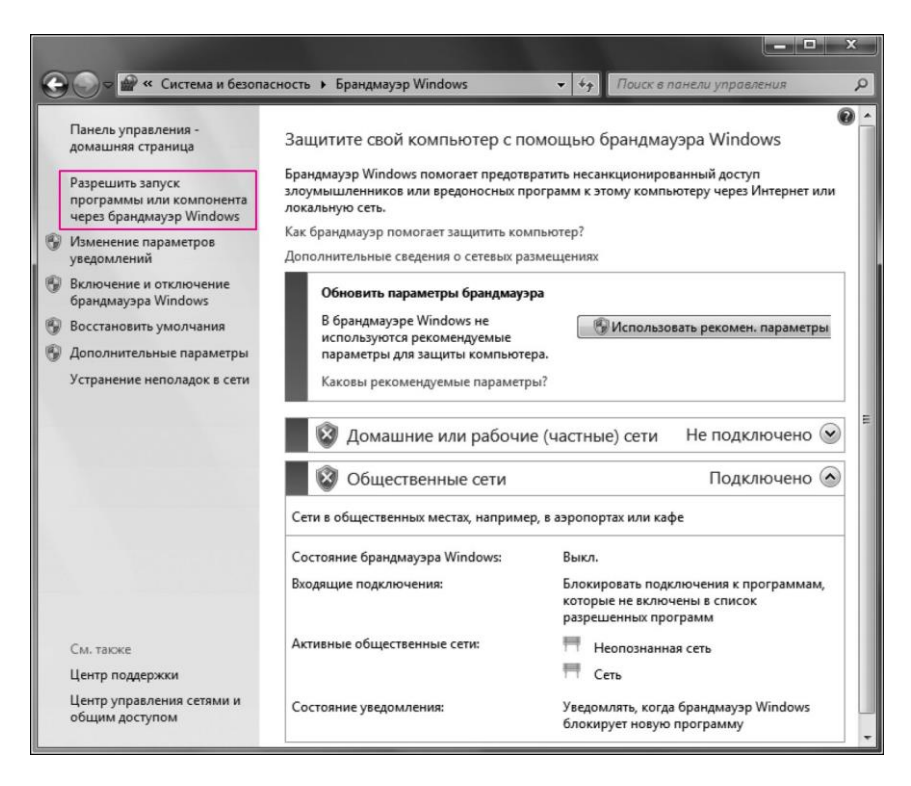

#### 5.35-сурет Windows *брандмауэрі бөлімі*

Егер қосылумен қандай да бір мəселелер туындаса, онда, мүмкін, брандмауэр қашықтықтағы жұмыс үстеліне қосылуларды оқшаулайтын болар. Егер басқа брандмауэр пайдаланылатын болса, қашықтықтағы жұмыс үстелінің порты ашық екеніне көз жеткізіңіз (əдетте 3389).

Windows ОЖ басқаруымен компьютерде қосылуларды оқшаулауларын болдырмау үшін келесі əрекеттерді орындаңыз:

1. Қашықтықтағы компьютерде *Іске қосу* батырмасын басыңыз жəне *Басқару тақтасы* элементін таңдаңыз;

2. *Жүйе және қауіпсіздік* санатын ашыңыз;

3. *Брандмауэр Windows бөлімінде Windows брандмауэрі арқылы бағдарламаны іске қосуға рұқсат ету сілтемесін сырт еткізіңіз* (5.35 сурет);

4. *Параметрлерді өзгерту батырмасын басыңыз* жəне *Қашықтықтағы жұмыс үстелі* жалауша орнатыңыз*;*

5. Өзгертулерді сақтау үшін ОК батырмасын басыңыз.

*3-тапсырма. Қашықтықтағы жұмыс үстеліне қосылу.* Келесі əрекеттерді орындаңыз:

1. Алдымен клиент хаттаманың қандай нұсқасымен жұмыс істейтінін анықтап алу қажет. Клиентті іске қосыңыз (əдетте ол *Іске қосу* / *Бағдарламалар* / *Стандарттылар* / *Қашықтықтағы жұмыс үстеліне қосылу* мəзірінде орналасқан немесе *Іске қосу* мəзірін ашыңыз жəне іздеу жолына *mstsc* енгізіңіз*);*

2. Бұдан əрі қосылысты баптау қажет. Қосалқы баптауларге рұқсат үшін *Параметрлер* батырмасын басыңыз*.* Терезеде қосалқы қосымша беттер пайда болады (5.36-сурет);

3. *Жалпы* қосымша беті. *Компьютер* жолында IP-мекенжайды немесе қосылу жүргізіліп жатқан компьютердің домендік атын енгізіңіз.

*Пайдаланушы* жолында қашықтықтағы жұмыс үстелінің атын енгізіңіз. «Маған тек есепке алу жазбаларын сақтауға рұқсат беру» опциясын тек егер компьютерге рұқсат тек пайдаланушының өзінде ғана болған жағдайда, белгілеңіз (ал ең жақсысы оны мұлде белгілемей қоя салған абзал).

Рұқсат параметрлерін сақтау үшін *ретінде сақтау* батырмасын қолданыңыз;

4. *Экран* қосымша беті*. Бейнеленуді баптау бөлімінде*  қашықтықтағы жұмыс үстелінің өлшемін таңдап алыңыз. Түстер бөлімінде түстің қанықтығын таңдаңыз. Баяу қосылыстар үшін қанықтығын азырақ етіп орнату ұсынылады;

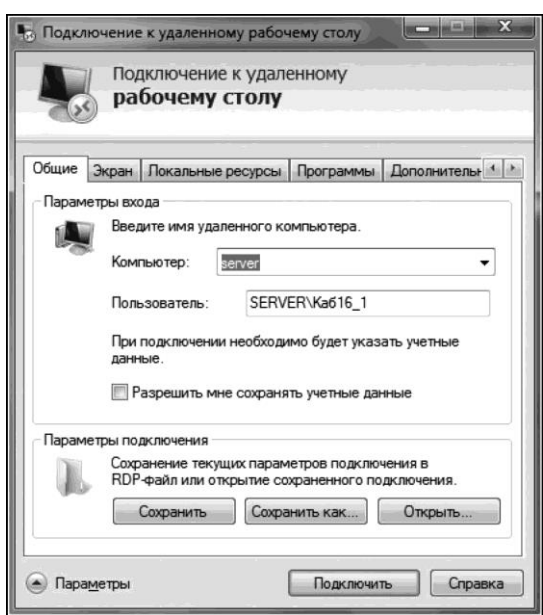

5.36-сурет. Қашықтықтағы жұмыс үстеліне қосылуды баптау

**240**

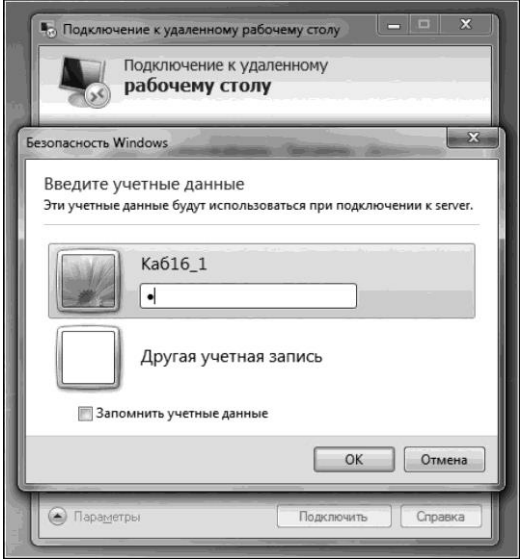

5.37-сурет Қашықтықтағы жұмыс үстеліне қосылу

5. *Қашықтықтағы ресурстар* қосымша беті*. Қашықтықтағы дыбыс* бөлімінде дыбыс қай жерден шығатынын күйге келтіріңіз (жергілікті немесе қашықтықтағы компьютерде). Пернетақта бөлімінде жергілікті жəне қашықтықтағы компьютерлер арасындағы пернелер жиынтығына басымдық беріңіз;

6. *Бағдарламалар* қосымша беті*.* Жүйеге кірген кезде іске қосылғандары жөн болатын бағдарламаларды көрсетіңіз (қашықтықтағы компьютерде);

7. *Қосалқы* қосымша беті*.* Канал жылдамдығына байланысты өнімділігін күйге келтіріңіз;

8. *Қосу* қосымша бетіндегі баптауларді өзгеріссіз қалдырыңыз;

9. *Қосылуды* басыңыз*,* ары қарай есепке алу жазбасының құпиясөзін енгізіңіз (5.37-сурет). Қашықтықтағы жұмыс үстелі жүктеледі.

#### *5.6-практикалық жұмыс*

# *Windows 7 үшін Интернетке қосылу*

Келесі əрекеттерді орындаңыз:

1. *Іске қосуды* басыңыз жəне *Басқару тақтасында* мəзір тармағын таңдаңыз*;*

2. Пайда болған терезеде *Желі және Интернет* / *Желілер мен жалпы рұқсатты басқару орталығы* таңдаңыз*;*

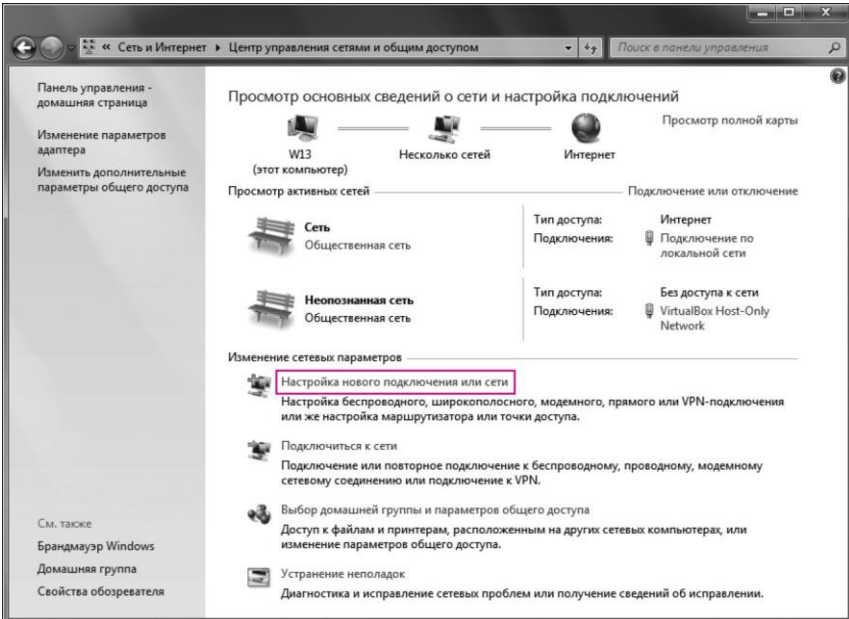

5.38-сурет Жаңа қосылуды немесе желіні баптау. 1-қадам

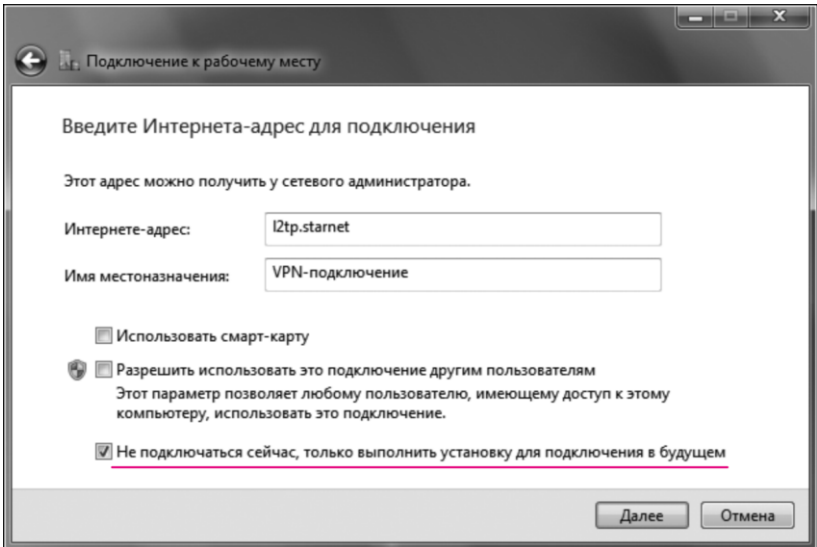

5.39-сурет. Жаңадан қосылуды немесе желіні баптау. 2 қадам

# **242**

3. *Жаңа қосылу немесе желіні баптауды* таңдаңыз (5.38-сурет);

4. Жұмыс орнына қосылу *таңдаңыз және* Ары қарай *батырмасын басыңыз;*

5. Егер компьютерде басқа қосылу бар болса, *Жоқ, жаңа қосылу жасау* таңдаңыз жəне *Ары қарай* батырмасын басыңыз*;*

6. *Менің интернетке қосылуымды пайдалануды* таңдаңыз*;*

7. Бұдан ары *Интернетке қосылу баптауларын кейінге қалдыруды* таңдаңыз;

8. *Интернет–мекенжайы* жолында *l2tp.stamet* енгізіңіз. *Тағайындалу орнының аты* жолында VPN-қосылысының өзіңіз қалаған атауын енгізіңіз (мысалы, Интернет).

«Қазір қосылмау керек, тек болашақта қосылу үшін орнатуды орындау» жолының қарсысына қанатша қойыңыз. *Ары қарай* батырмасын басыңыз (5.39-сурет);

9. *Пайдаланушы*— мұнда Интернетке рұқсат үшін логин енгізіңіз. *Құпиясөз*— Интернетке рұқсат үшін құпиясөз енгізіңіз. *Жасау* батырмасын басыңыз*;*

10. *Жабу* батырмасын басыңыз*.*

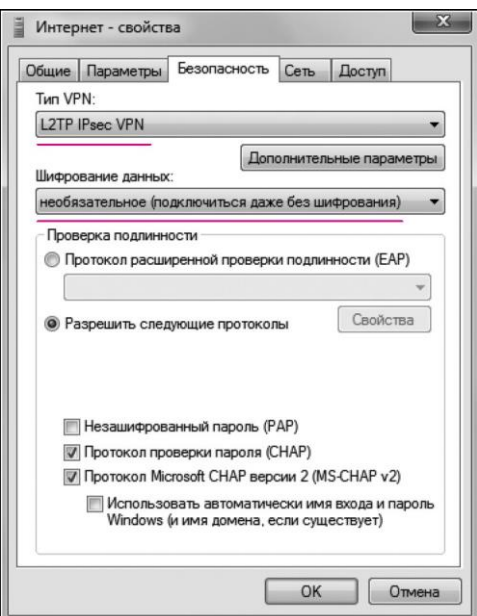

5.40-сурет. Жаңа қосылу немесе желіні баптау. 3-қадам

11. *Желілерді және жалпы рұқсатты басқару орталығы* ашыңыз жəне *Адаптер параметрлерін өзгерту* енгізіңіз;

12. Пайда болған терезеде өзіңіздің VPN- қосылысыңыздың белгісін таңдаңыз (бұл жағдайда *Интернет,* сонымен қатар ол сіз оны қалай атағаныңызға байланысты басқаша да атала алады), оны тінтуірдің оң жақ пернесімен сырт еткізіңіз жəне *Қасиеттер* таңдаңыз*;*

13. *Қауіпсіздік* қосымша бетіне көшіңіз жəне 5.40-суретте көрсетілгендей қажетті параметрлерді қойып шығыңыз;

14. ОК батырмасын басыңыз. Қосылу дайын.

 **5.7-практикалық жұмыс** *TCP/IP хаттамасын орнату мен баптау*

Windows–та TCP/IP хаттамасының параметрлері желілік адаптер баптауының бөлігі болып табылады, сондықтан осы хаттамамен байланысты барлық өзгертулер *Басқару тақтасы* арқылы жүзеге асырылады.

Желілік адаптердлер мен хаттамаларды баптау үшін келесі əрекеттерді орындаңыз:

1. Басқару тақтасында *Желі және Желіге қашықтықтан рұқсат* белгісін екі рет шертіңіз немесе *Желілік орта* (немесе *Желі*) бумасының мəнмəтіндік мəзірінде *Қасиеттер* тармағын таңдаңыз*;*

2. Пайда болған терезеде сыртқы əлеммен компьютердің əрттүрлі қосылыстары берілген. Желілік адаптерді табысты орнатқаннан кейін (орнату кезінде немесе кейінірек) терезеде кем дегенде *Жергілікті желі бойынша қосылу* атымен бір белгісі болуы керек*.* Белгінің үстінен шертіңіз. Қосылу жағдайы туралы ақпараты бар терезе пайда болады. Қосылу ұзақтығын, оның жылдамдығын, жіберілген жəне қаылданған деректер пакетінің санын анықтап біліп алыңыз (5.41-сурет).

*Сөндіру* батырмасын желілік адаптер сөндіруге мүмкіндік береді, сол арқылы сол арқылы деректермен алмасуды тоқтатады. Дəл осындай пəрмен тиесілі қосылыстың белгісінің мəнмəтіндік мəзірінде рұқсат етілген. Сөндірілген қосылыстар «сұр» белгілер түрінде бейнеленеді;

3. *Қасиеттер* батырмасын шертіңіз*.* Қосылыстар қасиеттерін баптау терезесі, соның ішінде пайдаланылатын хаттамалар параметрлерінің қасиеттерін баптау терезесі пайда болады. Дəл осындай пəрмен тиесілі қосылыс белгісінің мəнмəтіндік мəзірінде рұқсат етілген;

4. Бұл терезеде қосылыс жүзеге асырылатын желілік адаптер туралы ақпарат алуға болады. *Баптау* батырмасын шертіңіз.

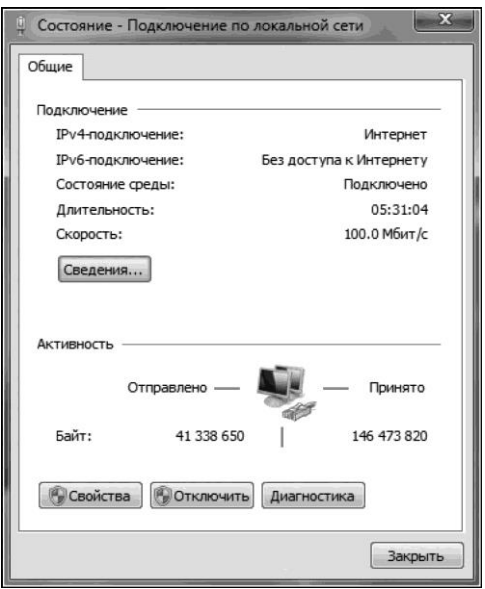

5.41-сурет Қосылыстар күйі

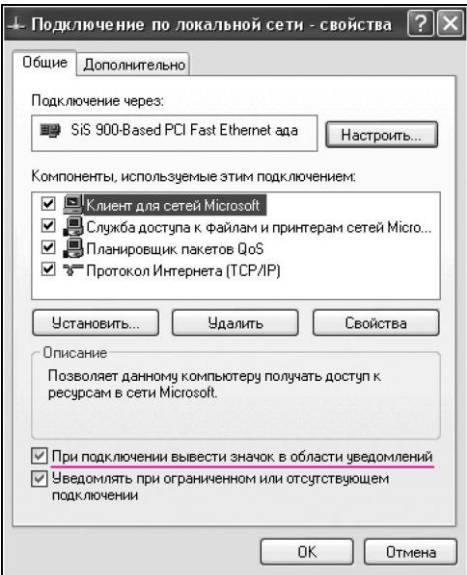

5.42-сурет. Тапсырмалар тақтасында қосылыстар белгісінің бейнеленуі

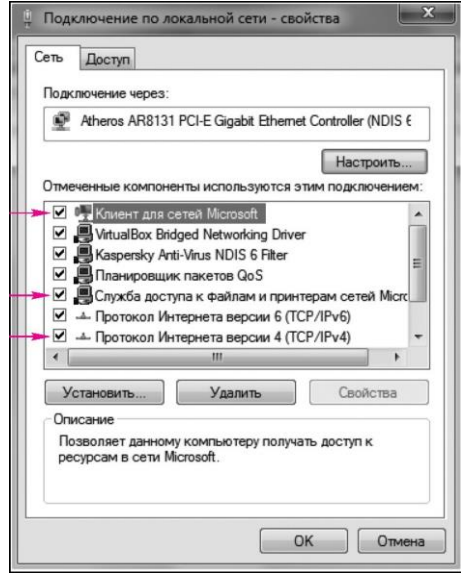

5.43-сурет. Желі қосылыстарының негізгі компоненттері

Желілік адаптердің оларды өзгертуге болатын қасиеттерінің терезесі ашылады;

5. *Тапсырмалар тақтасына қосылу белгісін шығару* жалаушасын орнатыңыз (немесе *Қосылу кезінде белгіні хабарламалар аймағына шығару)*. Енді Windows тапсырмалар тақтасында қосылысты көрсететін белгінің бейнесін қосуға болады. Бұл қосылу белсенділігін бақылауға жəне басқару тақтасын пайдаланбай-ақ, оның баптауын жүзеге асыруға мүмкіндік береді (5.42-сурет);

6. Терезені қарап шығыңыз. Оның орталық бөлігінде тізімде қосылыспен байланысты қызметтер мен хаттамалар, барлық клиенттер берілген. Windows жұмыс тобының немесе доменнің дұрыс жұмыс істеуі үшін келесі компоненттердің болуы қажет (5.43-сурет):

- Microsof желілері үшін клиент— компьютерге Microsoft желісінің ресурстарына рұқсатты қамтамасыз етеді;
- Microsoft желілерінің файлдары мен принтерлеріне рұқсат қызметі — компьютердің бумалары мен принтерлерін Microsoft желілеріндегі бірлескен рұқсатқа беруге мүмкіндік береді;
- $\blacksquare$  Интернет хаттамасы (TCP/IP) жергілікті және жаһандық желілердегі компьютерлер байланысын қамтамасыз етеді.

#### **5.8-практикалық жұмыс**

#### *Желі картасын қарап шығу*

Windows 7 желілерді басқару мен баптау, басқарудың барлық құралдары бір терезеге шоғырланған — *Желілер мен жалпы рұқсатты басқару орталығы.*

Оны екі тəсілдің кез келгенімен жүктеп алыңыз: не *Басқару тақтасы / Желілер* мен жалпы рұқсатты басқару орталығы арқылы*,* немесе хабарламалар тақтасында желі белгісі бойынша тінтуірді шерту арқылы. Мұнда қолданыстағы қосылулардың жаңалары жасалады жəне параметрлері редакцияланады.

Шынайы уақыт режимінде қосылудың ағымдағы күйі туралы ақпаратты қарап шығыңыз жəне оның түрі, сонымен қатар басқа құрылғыларға рұқсат деңгейін біліңіз. Желілік адаптердің параметрлерінің баптау терезесіне жылдам көшу мүмкіндігі бар. Бұл терезе тек желілік қосылыстарды басқаруға ғана емес, сонымен қатар олардың жағдайы мен ақауларын жоюдың жылдам диагностикасы үшін құралдар беруге мүмкіндік береді.

Желілерді басқару Орталығы терезесінің жоғарғы секциясында компьютердің Интернетке қосылуы берілген. Тек суретті көріп қана

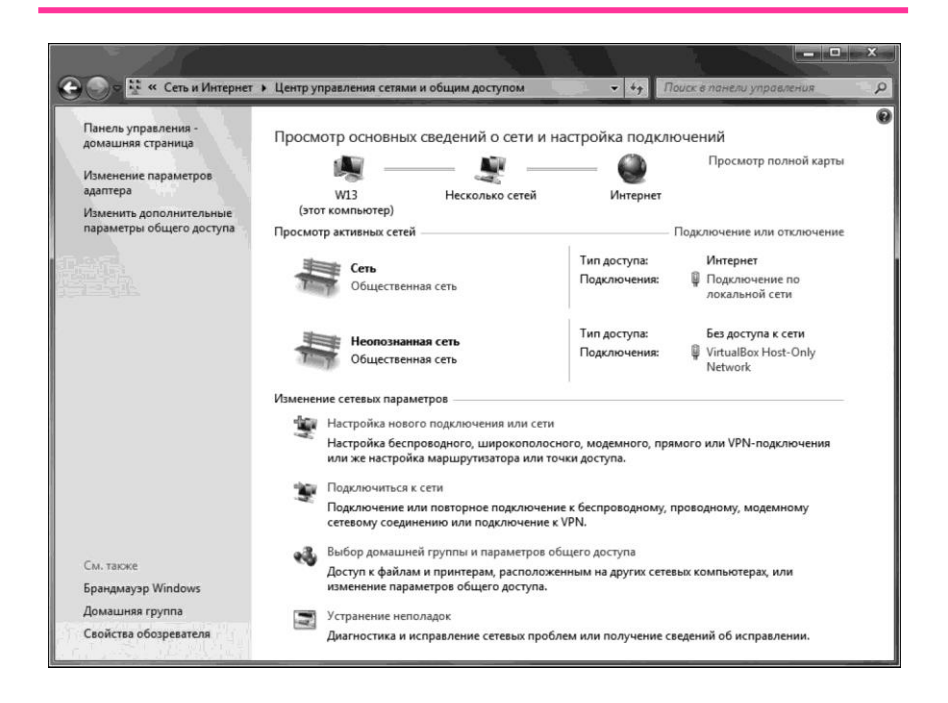

5.44-сурет. Желі картасын қарап шығу

қосылу күйіне диагностика жасауға жəне оның түрін анықтауға болады. Желілік орналасу түрі компьютер иконасы мен Интернет «глобусы» арасындағы белгіде көрініп тұрады. «Отырғыш» белгісі компьютер Қоғамдық желіге қосылғанын білдіреді. Скриншоттан қосылу белсенді екені жəне баптауларде мəселелер жоқтығы көрініп тұр (5.44-сурет).

Баптаулардегі мəселелерді сары леп белгісінің болуы бойынша жылдам диагностика жасап білуге болады, ал сызықтағы қызыл түсті қосу белгісі Интернетке қосылу жоқтығын куəландырады. Мұндағы барлық элементтер интерактивті. Бұл егер сіз қосу белгісі бойынша шертсеңіз немесе леп белгісі бойынша, онда желілік ақауларды жою терезесі ашылатынын білдіреді.

Бұл ретте қоғамдық желілер өз бетінше қосылу дианостикасын жүргізеді жəне кейбір істен шығуларды жояды. Анағұрлым маңызды мəселелерді жою мүмкін еместігі туралы (егер олар бар болса) олар пайдаланушыны Шебер терезесінде хабардар етеді. Желілік қосылудың интерактивті картасынан басқа терезеде көптеген басқа да сілтемелер баршылық.

# **БАҚЫЛАУ СҰРАҚТАРЫ МЕН ТАПСЫРМАЛАРЫ**

- 1. Бағдарламалық жасақтаманы сүйемелдеу ұғымы нені білдіреді?
- 2. Сүйемелдеу тапсырмалары мен санаттарын тізбектеңіз.
- 3. Сүйемелдеу үдерісінің негізгі құрамдастары қандай?
- 4. Басқару міндеттері мен тағайындалуының мəні неде?
- 5. Басқару құралдарын тізбектеңіз.
- 6. Жүйелік тізілім тағайындалуын атаңыз.
- 7. Тізілімнің құрылымы қандай?
- 8. Операциялық жүйе сервистерін атаңыз.<br>9. Құрылғылар диспетчерінің тағ
- диспетчерінің тағайындалуы мен мүмкіндіктері қандай?
- 10. Пайдаланушы профилі ұғымы мен тағайындалуы ұғымының мəні неде?
- 11. Қондырғы профилімен жұмыстың мазмұны қандай?
- 12. Жүйені қалпына келтіру ұғымы мен тағайындалуының мəні неде?
- 13. Жүйені қалпына келтірудің қандай ерекшеліктерін білесіз?
- 14. Пайдаланушыларды басқару үдерісінің мəні неде?
- 15. Пайдаланушылар түрлері мен топтарын атаңыз.
- 16. Пайдаланушылар профильдерін басқару міндеттерін тізбектеңіз.
- 17. Қашықтықтан рұқсатты ұйымдастырудың қандай сызбалары бар?
- 18. Қашықтықтан рұқсаттың басымдықтары мен кемшіліктерін атаңыз.
- 19. Қашықтықтан рұқсат сервисінің қандай қауіпсіздік құралдары бар?
- 20. Интернетке қосылудың қандай тəсілдері бар?
- 21. Интернетте адресацияны ұйымдастырудың талаптары қандай?

22. TCP/IP хаттамасын ұйымдастырудың қандай басымдықтары бар?

- 23. TCP/IP утилиттерін атап шығыңыз.
- 24. TCP/IP орнату сатыларын атаңыз.
- 25. Аттарға рұқсат берудің қандай тəсілдері бар?
- 26. Баспа сервері деген не?
- 27. Желілік баспа қалай ұйымдастырылған?

#### **Қорытынды**

Қазіргі заманғы дербес компьютердің мүмкіндіктерінің үлкен болғаны сондай, күннен күнге көптеген адамдар оны өз жұмысында, оқуында, тұрмысында қолданып келеді. Қазіргі заманғы компьютердің ең маңызды қасиеті оның пайдаланушыға қатысты «достық» қарымқатынасы болып табылады. Адамның компьютермен тілдесуі қарапайым, көрнекті, түсінікті болды. Компьютер осы немесе басқа жағдайда не істеу керектігін өзі айтып көмектесіп отырады, қиын жағдайлардан шығуға көмек береді. Бұл компьютердің бағдарламалық жасақтауының арқасында мүмкін болатын шаруа. Бағдарламалық жасақтама үнемі толығып, дамып, жетіліп отырады. Қазіргі заманғы компьютерлерде орнатылған бағдарламалар құны көп жағдайда оның техникалық құрылғыларының құнынан асып түседі.

Бағдарламалық жасақтама — компьютерлік жүйенің ажырағысыз бөлігі. Ол техникалық құралдардың логикалық жалғасы болып табылады. Нақты компьютердің қолданылу аясы ол үшін жасалған бағдарламалық жасақтамамен анықталады. Жеке өзі компьютер қолданудың бірде бір аясында білімдерге ие емес. Осы білімдердің барлығы компьютерде орындалатын бағдарламаларға шоғырланған. Қазіргі заманғы компьютерлердің бағдарламалық жасақтауының құрамында миллиондаған бағдарламалар бар— ойын түріндегіден бастап ғылыми түрлеріне дейін.

Ақпаратты түрлендіру мен қалаған нəтижені алу үшін қайда жəне қандай бағдарламаны пайдаланған дұрыс екенін анық түсіну үшін қолда бар бағдарламалардың түрлері туралы түсінік болуы қажет.

Жүйелік бағдарламалық жасақтама компьютерде жүйелік ортаны жəне онда жұмыс істеу ережелерін анықтайды. Жүйелік бағдарламалық жасақтама неғұрлым жетілген сайын пайдаланушы өзін жүйелік ортада соғұрлым ыңғайлы сезінеді. Ең маңызды бағдарламалық жүйе əдетте қатқыл дискіде сақталатын операциялық жүйе болып табылады. Компьютерді қосқан кезде оның негізгі бөлігі қатқыл дискіден ішкі жадына қайта жазылады жəне сол жерде компьютер жұмысының бүкіл сеансы бойы болады.

Компьютерде бар барлық қолданбалы бағдарламалар қолданбалы

бағдарламалық жасақтаманы құрайды Ол компьютерде онда жұмыс істеудің қолданбалы ортасында анықтайды. Әрбір қолданбалы орта компьютерлік объектінің белгілі бір түрін жасау мен зерттеуге арналған. Мысалы, графикалық объектіні жасау үшін географиялық редактор ортасы арналған, мəтінмен жұмыс үшін— мəтіндік процессор ортасы жəне т.б. анықталған.

Компьютерлік желілердің құрылымы оларды басқару (əкімшілеу) жəне олардың негізінде жасалған компьютерлік есептегіш жəне ақпараттық жүйелерды басқаур қажеттігін туындатты. Жүйелік басқарудың негізгі мақсаты желіні ол өзі арналған мақсаттар мен міндеттердің сəйкестікке келтіру болып табылады. Бұған жүйені басқаруға бағытталатын ресурстар мен уақыт шығындарын азайтуға, ал сол мезгілде рұқсатты, жүйенің өнімділігі мен тиімділігін ұлғайтуға мүмкіндік беретін желіні басқару жолымен қол жеткізіледі.

#### **Әдебиеттер тізімі**

1. Ресей Федерациясының 2006 жылдың 24 қарашасындағы азаматтық кодексі (IV тарау, VII бөлім).

2. 2006 ж. 27 маусымындағы «Ақпарат, ақпараттық технологиялар жəне ақпаратты қорғау туралы» № 149-ФЗ федералды заңы.

3. *Алексеев Е. Г.* Информатика. Мультимедиялық электронды оқулық / Е.Г. Алексеев, С. Д. Богатырев [Электрондық ресурс]. — URL: [http://inf.](http://inf/) e-alekseev. га/text/

4. *Блинов А. М.* Ақпараттық қауіпсіздік / А. М. Блинов. — СПб. : Изд-во СПбГУЭФ, 2010. — 96 с.

5. *Ватаманюк А. И.* Желілерді 100 % жасау, қызмет көрсету мен басқару. / А. И. Ватаманюк. — СПб. : Питер, 2010. — 232 б.

6. *Гагарина Л. Г.* Ақпараттандырудың техникалық құралдары: оқу құралы / Л.Г. Гагарина. — М. : ФОРУМ, 2010. — 254 б.

7. *Голицына О.Л.* Бағдарламалық жасақтама: оқу құралы / О. Л. Голицына, И.И. Попов, Т. Л.Партыка. — 3-ші басылым. — М. : Инфра-М ; Форум, 2010. — 448 б.

8. *Гультяев А. К.* Пайдаланушылық интерфейс дизайны мен жобалау / А.К. Гультяев, В. А. Машин. — СПб. : Корона-Принт, 2008. — 239 б.

9. *Емельянова Н. З*. Дербес компьютердегі ақпаратты қорғау: оқу құралы / Н. З. Емельянова, Т.Л. Партыка, И. И. Попов. — М. : Форум,  $2009. - 368$  б.

10. Информатика: Базалық курс : оқу құралы / С. В. Симонович редакциялығымен. — СПб. : Питер, 2009. — 640 б.

11. Информатика: Жалпы курс : оқулық / [А. Н. Гуда, М.А.Бутакова, Н.М. Нечитайло, А.В.Чернов] ; В.И.Колесников жалпы редакциялығымен. — М. : Дашков жəне К, 2009. — 399 ж.

12. Информатика : оқу құралы / [Е.Н. Гусева, И. Ю. Ефимова, Р. И. Коробков, К. В. Коробкова жəне т.б.] — М. : ФЛИНТА, 2011. — 260 б.

13. *Коноплева И.А.* Ақпараттық технологиялар: оқу құралы / [И. А.Коноплева, О. А. Хохлова, А.В.Денисов] ; И.А. Коноплеваның редакциялығымен. — 2-ші басылым, қайта өңделіп толықтырылды— М. : Проспект, 2010. — 328 б.

14. *Ключко В. И.* Операциялық жүйелер: оқу құралы / В. И. Ключко, Д. А. Романов, М.Л. Романова. — Краснодар : КубГТУ басылымы, 2009. — 104 б.

15. *Кудинов Ю.И.* Қазіргі заманғы информатика негіздері / Ю. И. Кудинов, Ф.Ф. Пащенко. — СПб. : Лань, 2011. — 256 б.

16. *Максимов Н. В*. Компьютерлік желілер: оқу құралы / Н. В. Максимов, И. И. Попов. — М. : Форум, 2010. — 448 ж.

17. *Михеева Е.В.* Кəсіби қызметтегі ақпараттық технологиялар: оқу құралы / Е. В. Михеева. — 8-ші басылым— М. : «Академия» баспа орталығы, 2010. — 240 б.
18. *Мюррей К.* Office 2007 жүйесінің жаңа мүмкіндіктері / К. Мюррей. — М. : ЭКОМ Паблишерз, 2011. — 256 б.<br>19. *Олифер В. Г.* Компьютерлік желілер.

19. *Олифер В. Г.* Компьютерлік желілер. Қағидалары, технологиялары, хаттамалары: оқулық / В.Г. Олифер, Н. А. Олифер. — 4-ші басылым. — СПб. : Питер, 2010. — 945 с.<br>20. Партыка Т.Л. Есептегіш техни

Есептегіш техниканың перифериялық құрылғылары: учеб. пособие / Т. Л.Партыка, И. И. Попов. — М. : Форум, 2009. — 544 с.

21. *Паттерсон* Д. Компьютер сəулеті мен компьютерлік жүйелерді жобалау / Д. Паттерсон, Д.Хеннесси. — СПб. : Питер, 2012. — 784 б.

22. *Таненбаум Э.* Қазіргі заманғы операциялық жүйелер / Э. Таненбаум. — СПб. : Питер, 2011. — 1120 б.

23. *Яшин В.Н.* Информатика: дербес компьютердің аппараттық құралдары / В.Н.Яшин [Электрондық ресурс]. — URL: [http://lib.rus.](http://lib.rus/) ec/b/347931

24. Касперліктің «вирус-орталығы» [Электрондық ресурс]. — URL: http:// www. kaspersky. ru/

25. Microsoft Ресей. Құрылғылар мен сервистер [Электронды ресурс]. — URL: [http://www.](http://www/) microsoft. com/ru-ru/default. aspx

26. БИОС жайлы [Электрондық ресурс]. — URL: [http://www.probios.ru](http://www.probios.ru/)

## **Мазмұны**

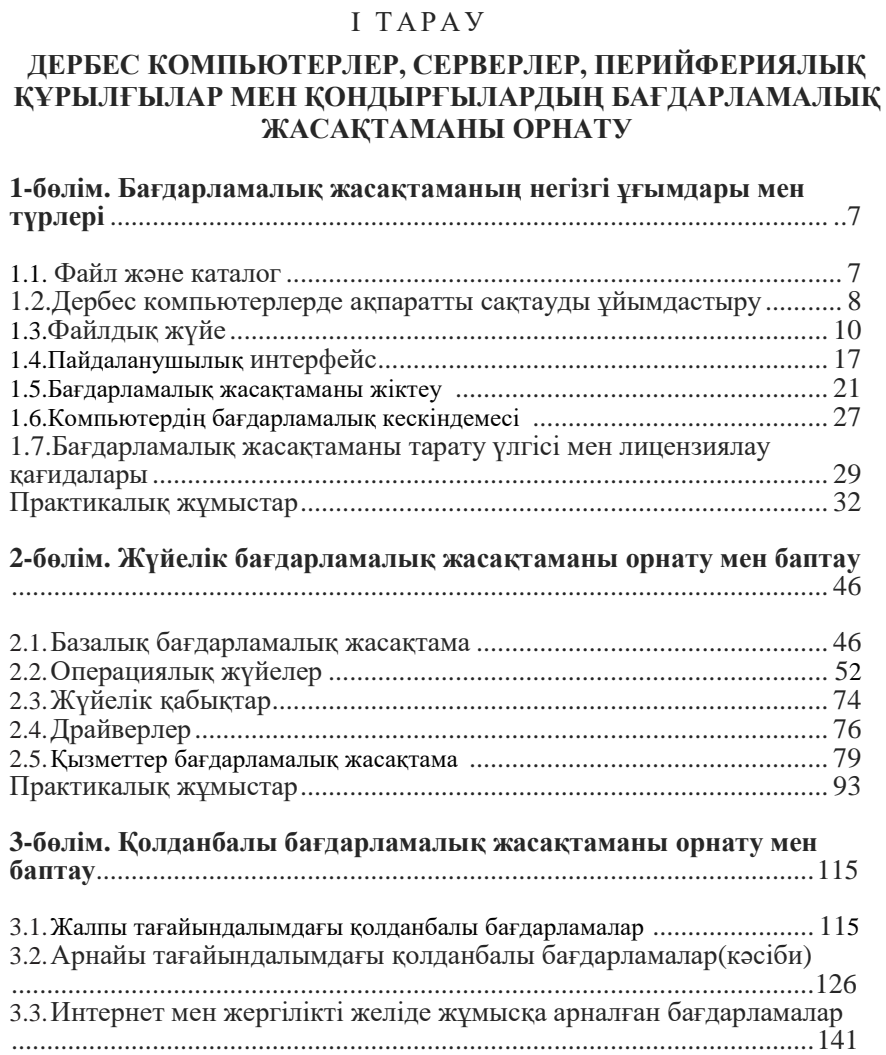

Алғысөз........................................................................................................4

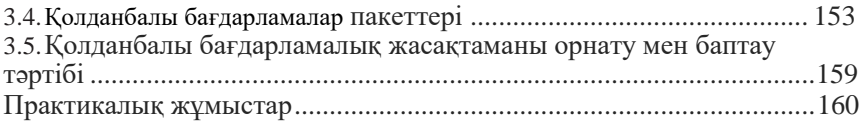

## II ТАРАУ

## ДЕРБЕС КОМПЬЮТЕРЛЕР, СЕРВЕРЛЕР, ПЕРИЙФЕРИЯЛЫҚ ҚҰРЫЛҒЫЛАР МЕН ҚОНДЫРҒЫЛАРДЫҢ БАҒДАРЛАМАЛЫҚ ҚАМТАМАСУЗ ЕТУІНЕ ҚЫЗМЕТ КӨРСЕТУ

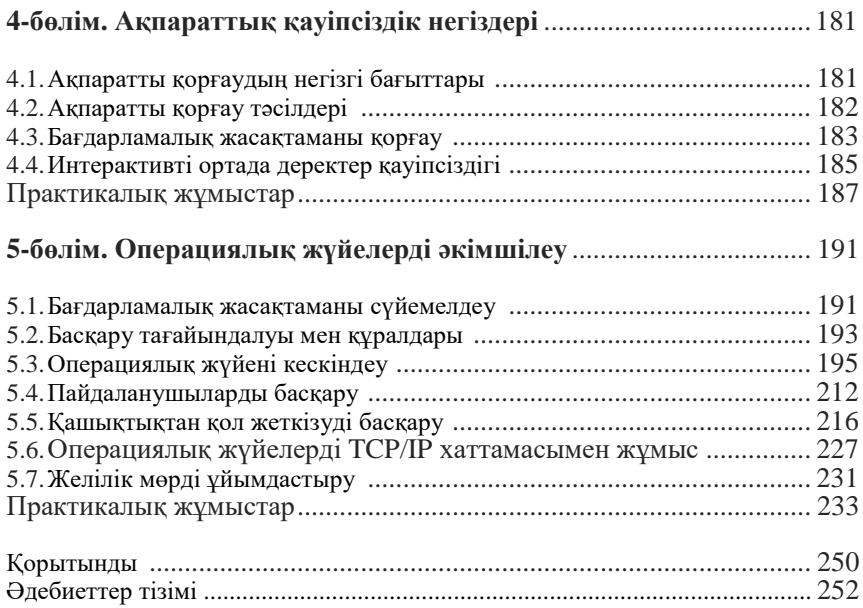

*Оқу құралы* 

**Богомазова Галина Николаевна**

## **Дербес компьютерлердің, серверлердің, перифериялық құрылғылар мен жабдықтардың бағдарламалық жасақтамасын орнату және қызмет көрсету**

**Оқулық** 

Компьютерде беттеген: *Е. Ю. Назарова* Корректоры *Г. Н. Петрова*

№ 101116945 басылым. Басып шығаруға қол қойылды 05.06.2015. Пішімі 60x90/16. «Балтика» гарнитурасы. Офс.қағаз № 1. Офсеттік баспа. Шартты баспа табағы 16,0. Таралымы 2 000 дана. Тапсырыс №

«Академия» баспа орталығы» ЖШҚ[. www.academia-moscow.ru](http://www.academia-moscow.ru/) 129085, Мəскеу, Мир даңғ., 101В, 1-құр.

Тел./факс: (495) 648-0507, 616-00-29.

25.05.2015ж. Санитарлық –эпидемиологиялық қорытынды № РОСС RU. AE51. H 16679

Баспаның электронды тасымалдағыштарынан басылып шығарылды.

«Тверь полиграфиялық комбинаты» ААҚ, 170024, Тверь қаласы, Ленин даңғ., 5. Телефоны: (4822) 44-52-03, 44-50-34. Телефон/факс: (4822) 44-42-15 Home page — [www.tverpk.ru.](http://www.tverpk.ru/) Электронды пошта (E-mail) — [sales@tverpk.ru](mailto:sales@tverpk.ru)